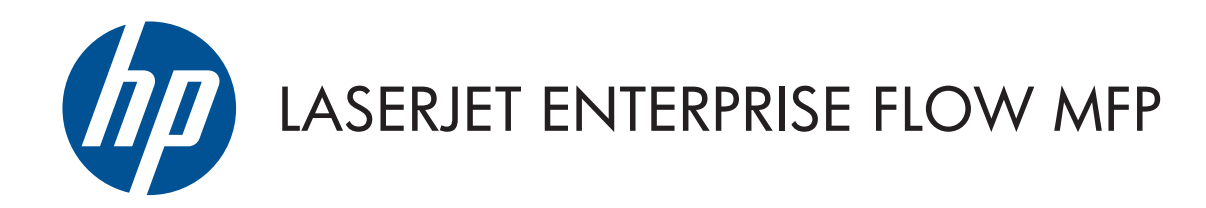

## Gebruikershandleiding

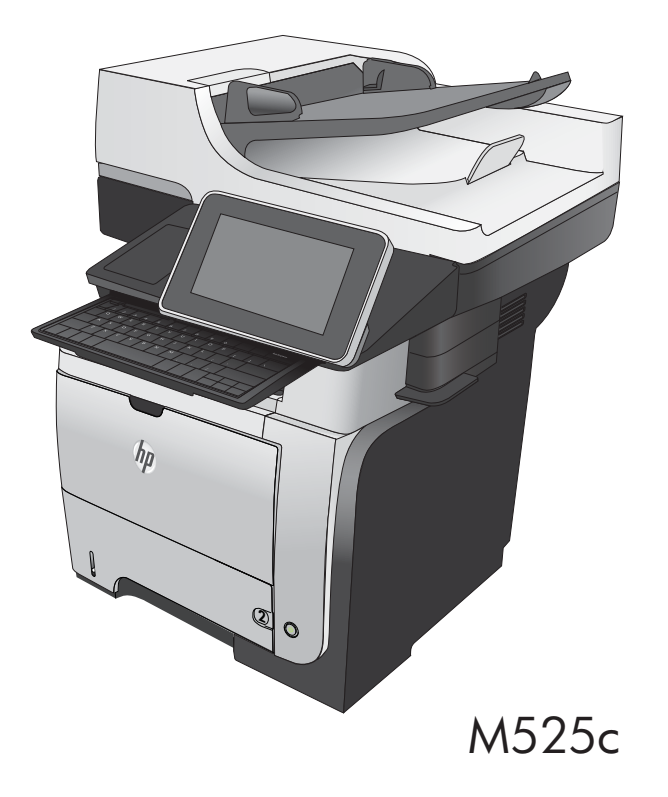

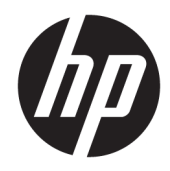

# HP LaserJet Enterprise flow MFP M525

Gebruikershandleiding

#### Copyright en licentie

© Copyright 2017 HP Development Company, L.P.

Verveelvoudiging, bewerking en vertaling zonder voorafgaande schriftelijke toestemming zijn verboden, behalve zoals toegestaan door het auteursrecht.

De informatie in dit document kan zonder vooraankondiging worden gewijzigd.

De enige garantie voor producten en services van HP wordt uiteengezet in de garantieverklaring die bij dergelijke producten en services wordt geleverd. Niets in deze verklaring mag worden opgevat als een aanvullende garantie. HP is niet aansprakelijk voor technische of redactionele fouten of weglatingen in deze verklaring.

Edition 1, 08/2017

#### Handelsmerken

Adobe® , Adobe Photoshop® , Acrobat® en PostScript® zijn handelsmerken van Adobe Systems Incorporated.

Apple en het Apple-logo zijn handelsmerken van Apple Computer, Inc., geregistreerd in de VS en andere landen/regio's. iPod is een handelsmerk van Apple Computer, Inc. iPod is uitsluitend bedoeld voor legaal of door de rechthebbende geautoriseerd kopiëren. Steel geen muziek.

Microsoft®, Windows®, Windows® XP en Windows Vista® zijn in de Verenigde Staten gedeponeerde handelsmerken van Microsoft Corporation.

UNIX® is een gedeponeerd handelsmerk van The Open Group.

# Inhoudsopgave

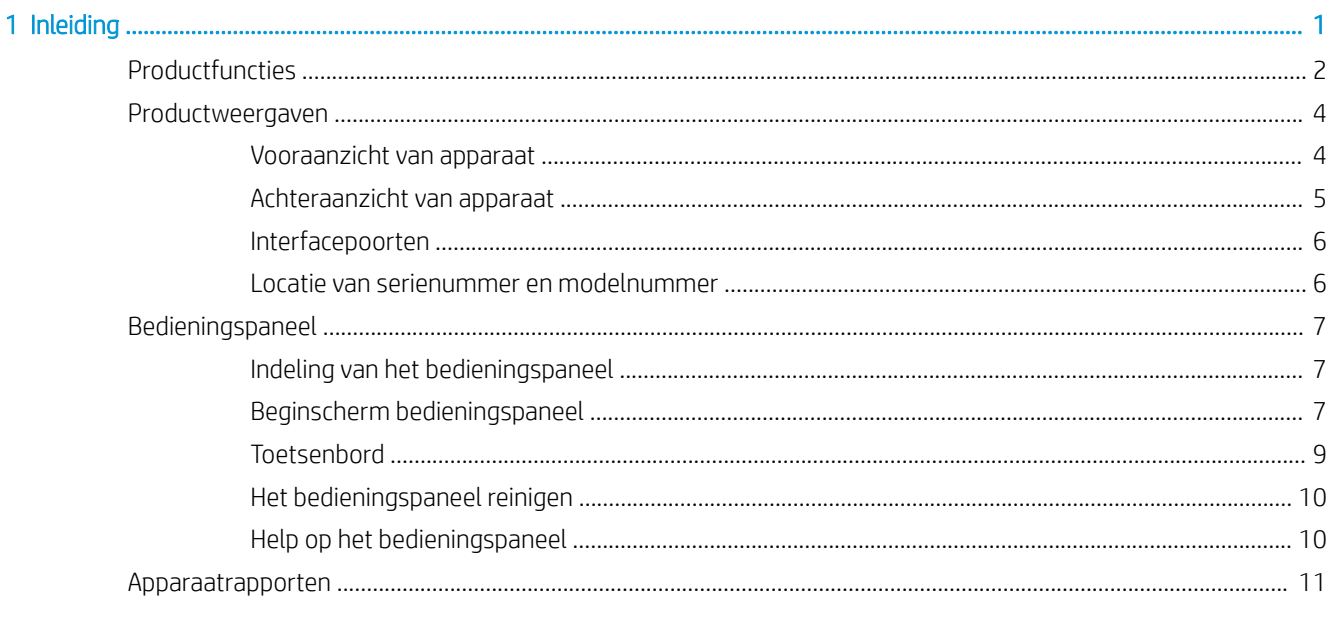

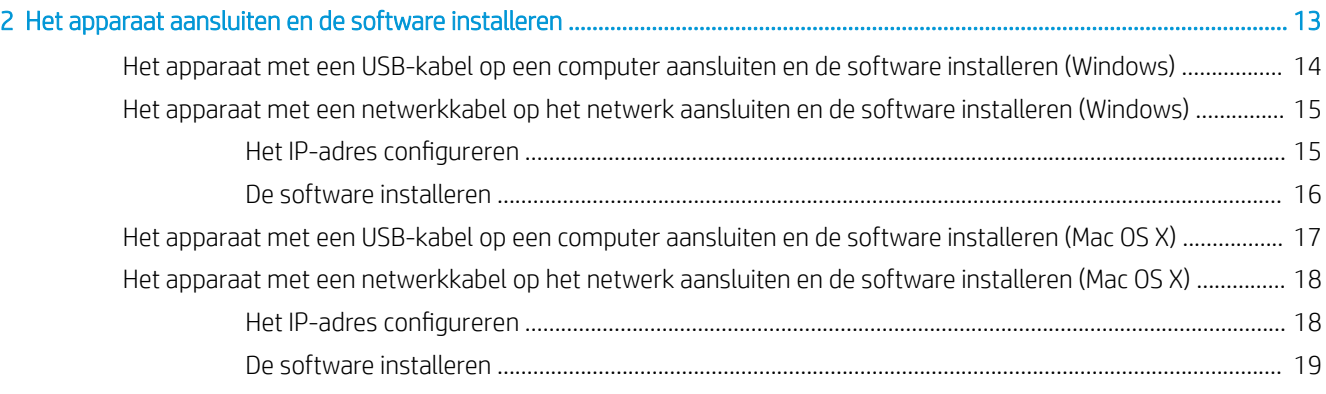

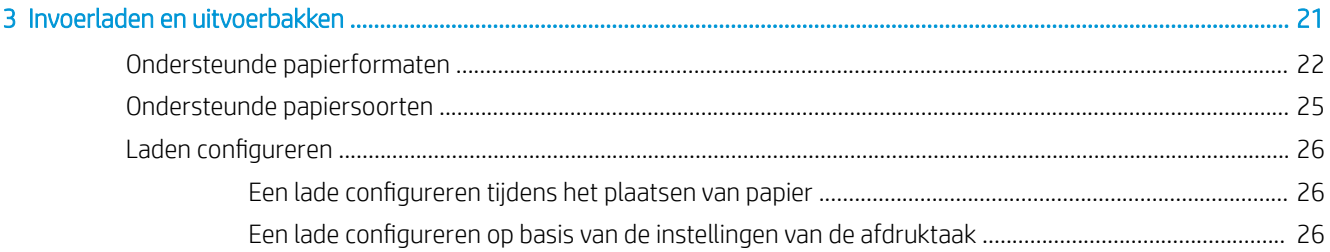

 $\sim$ 

J.

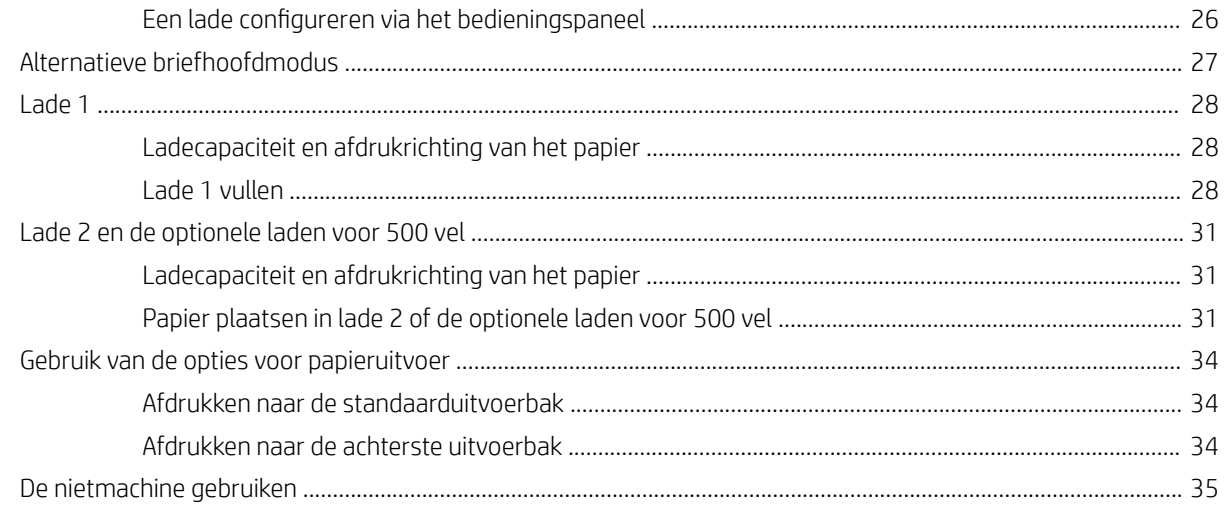

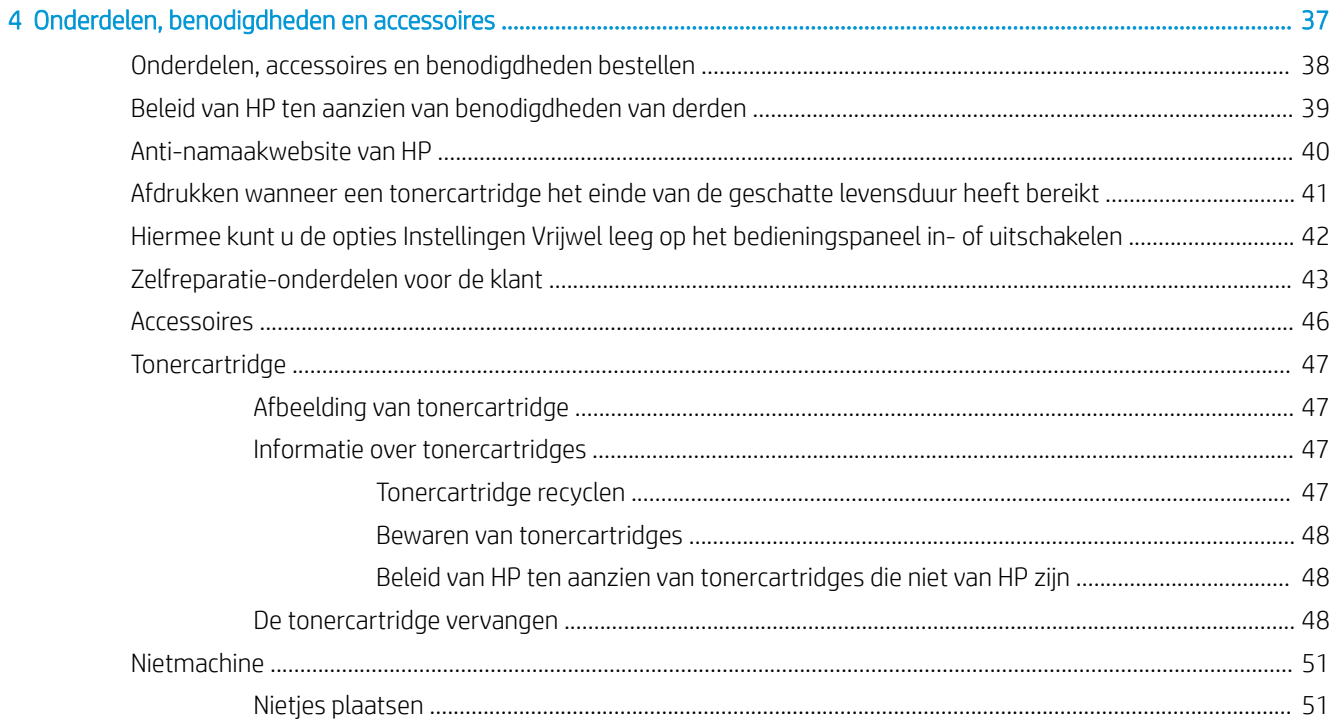

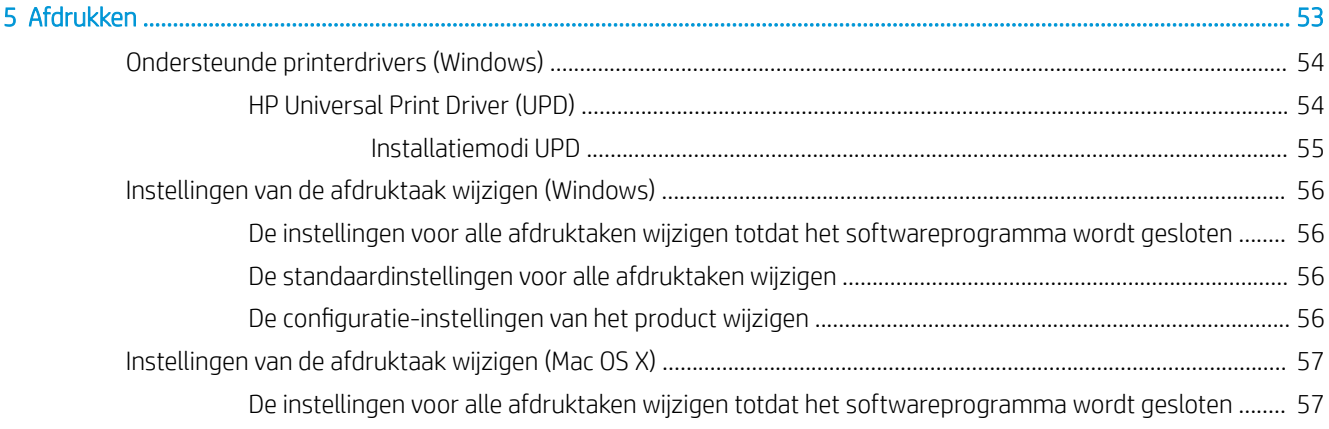

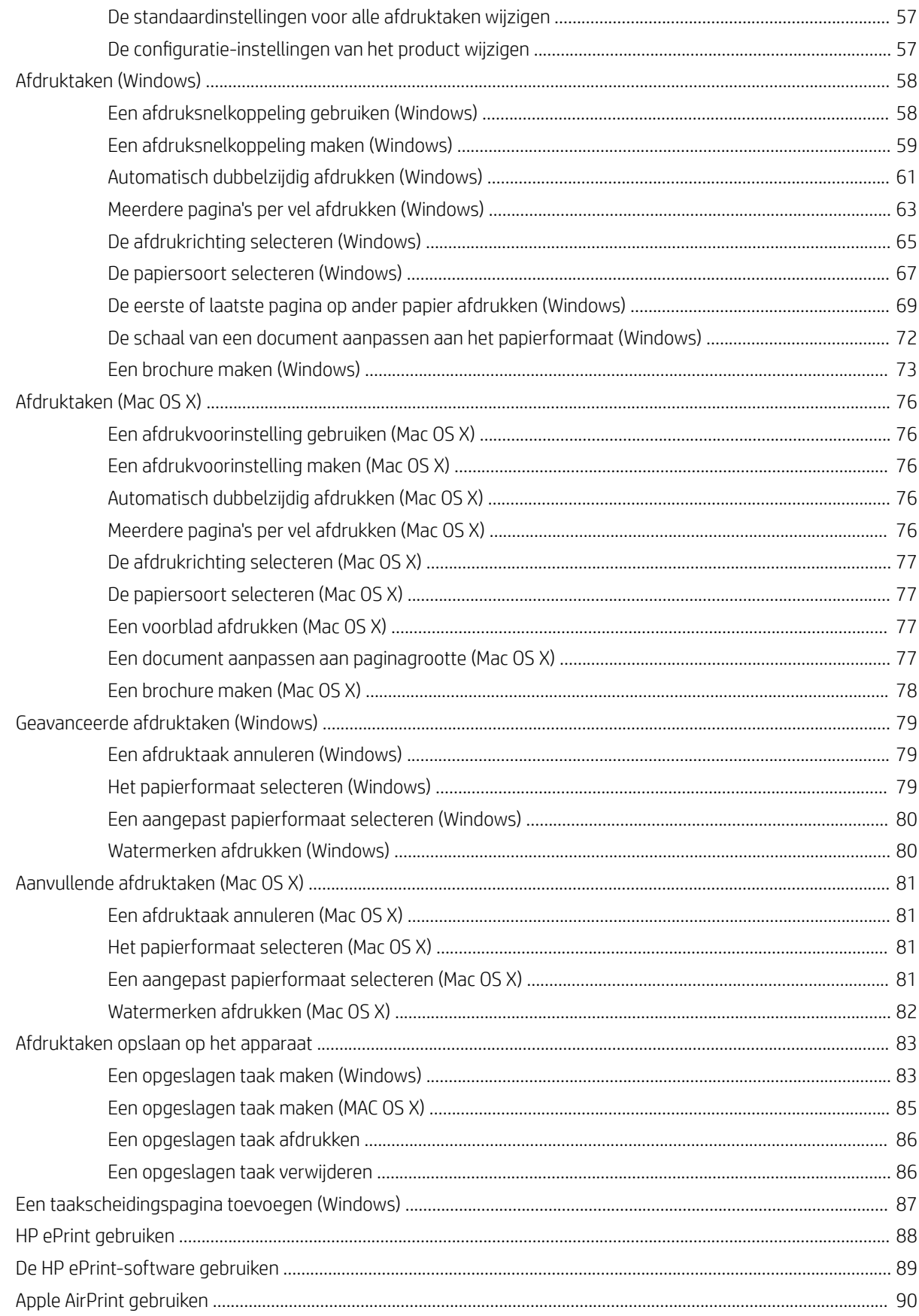

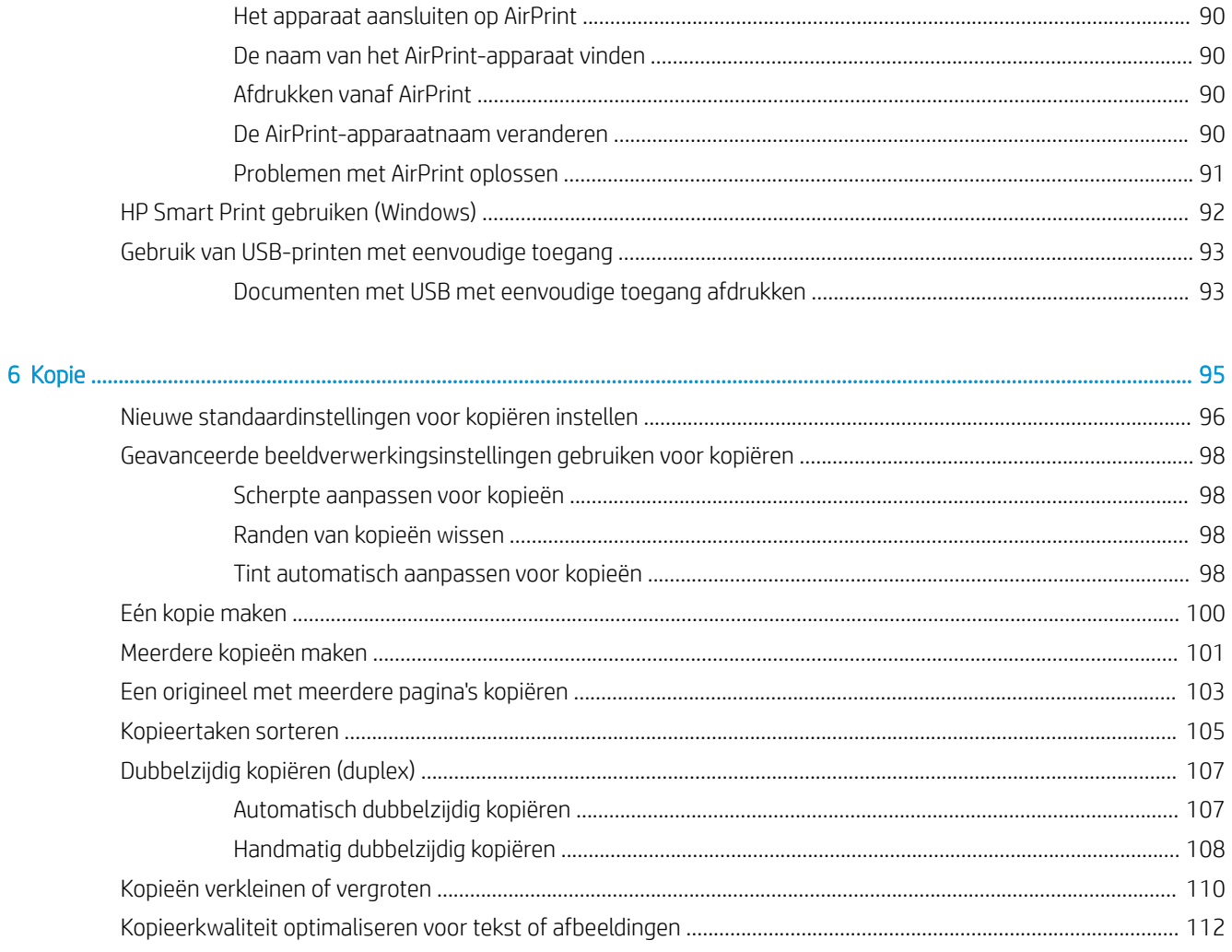

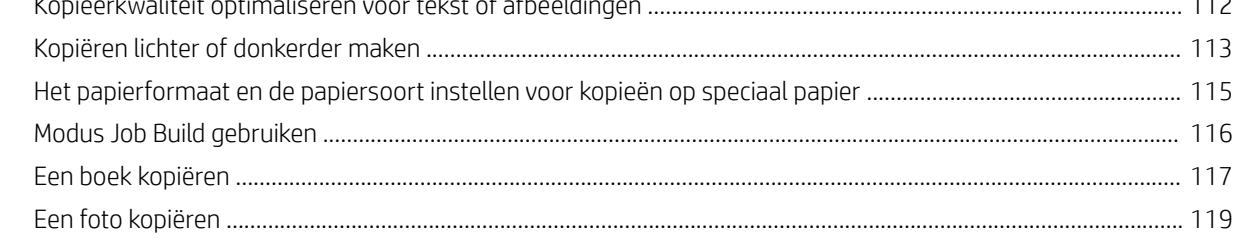

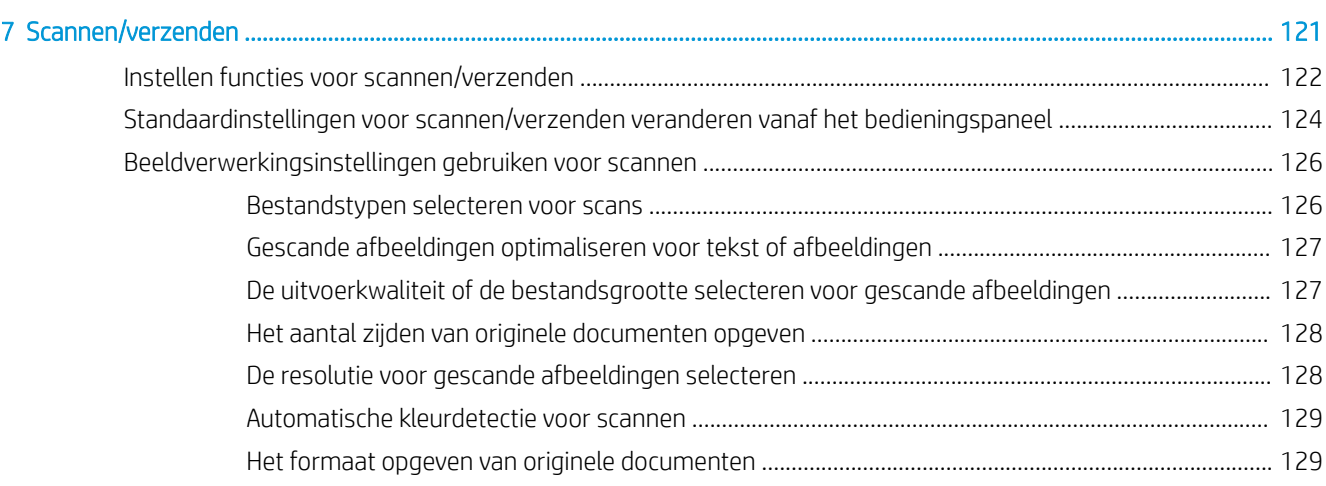

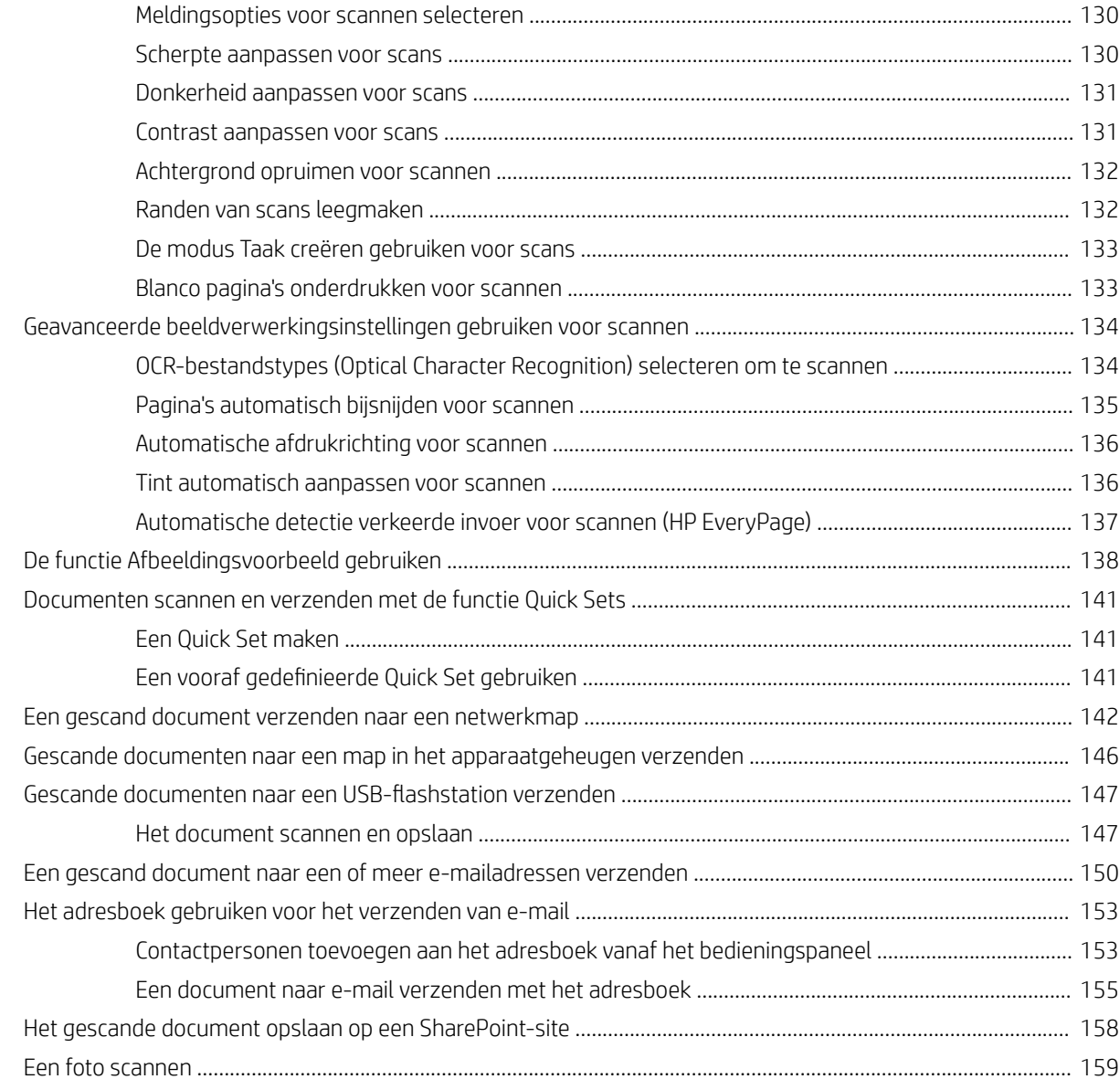

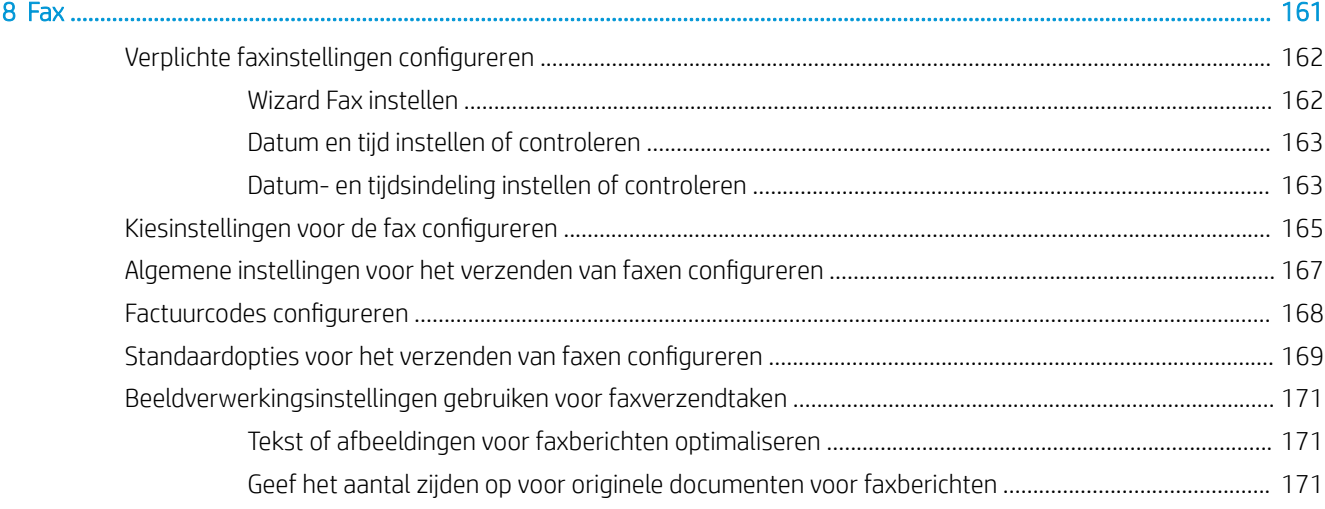

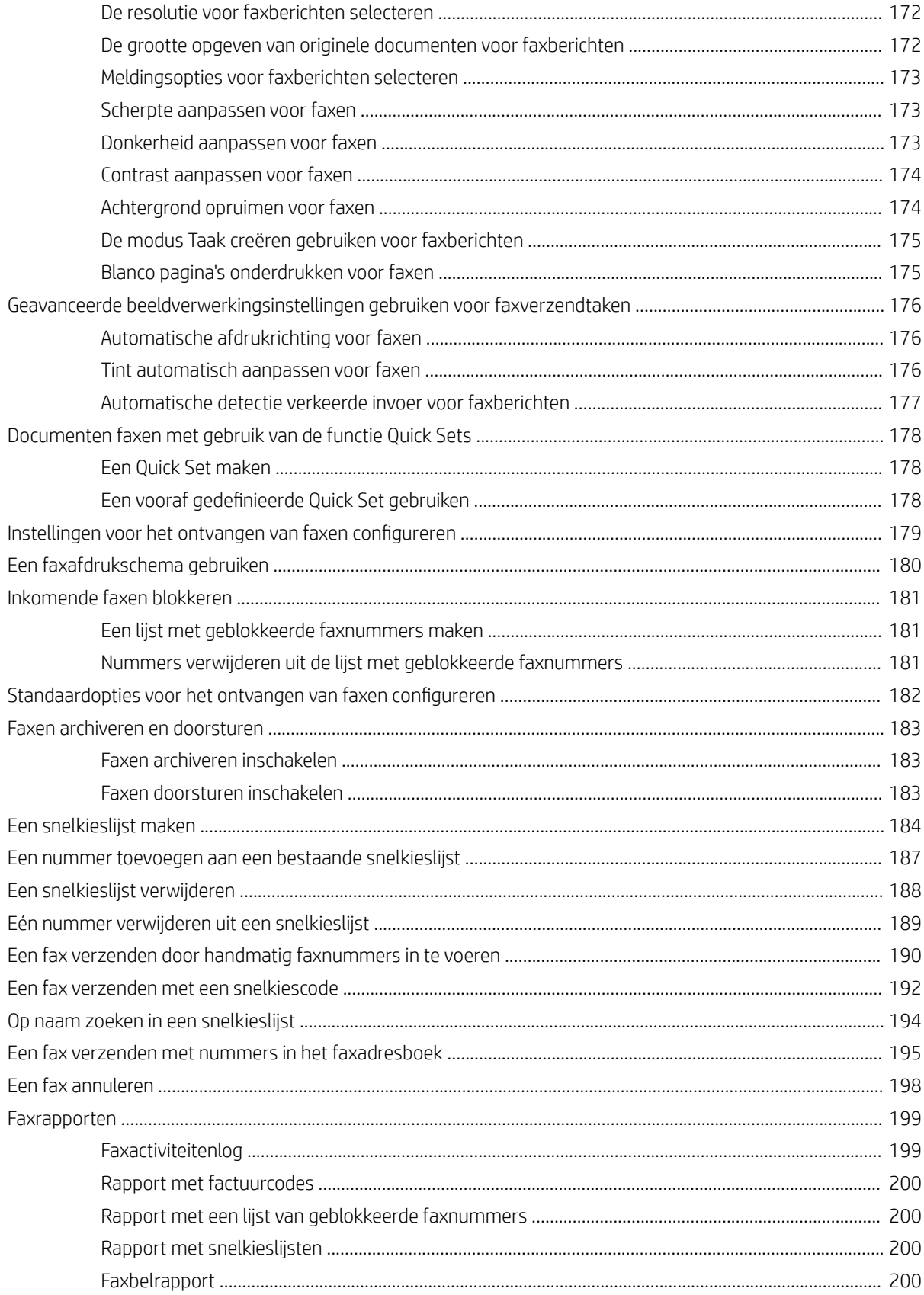

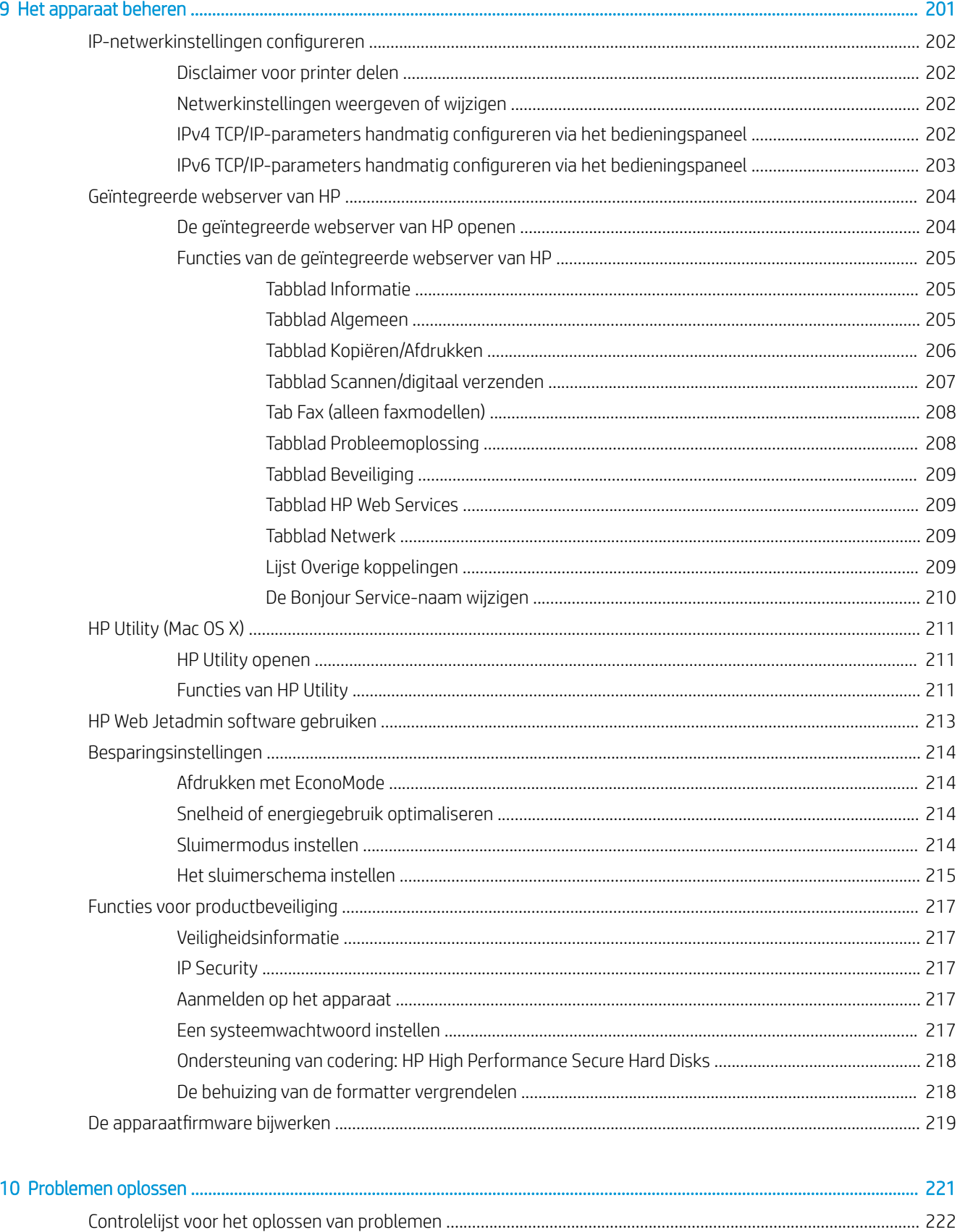

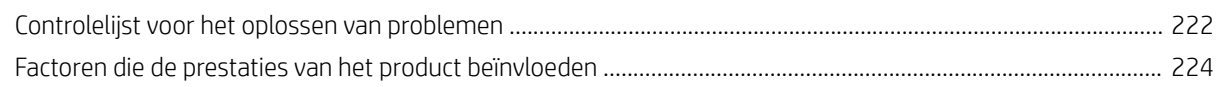

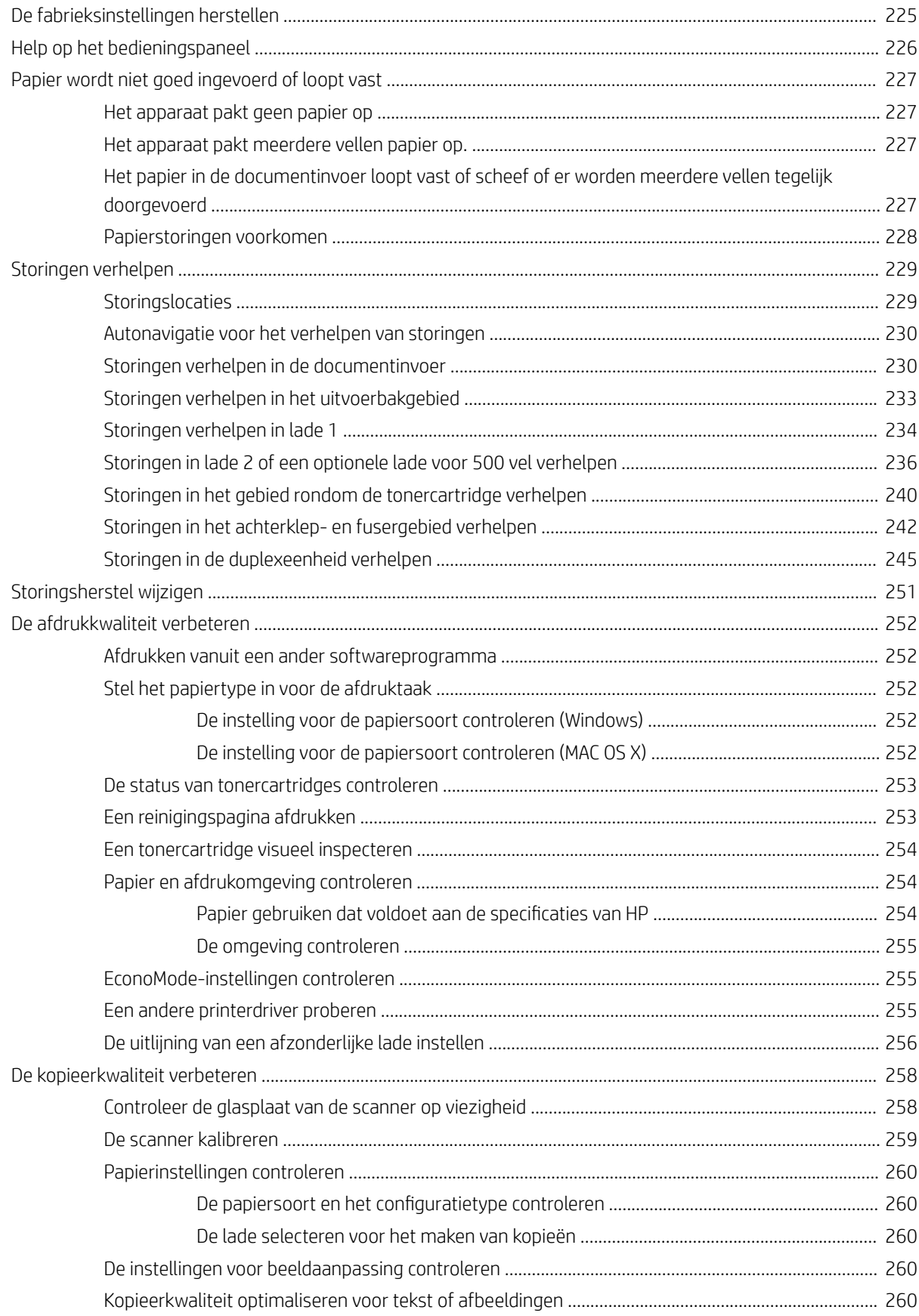

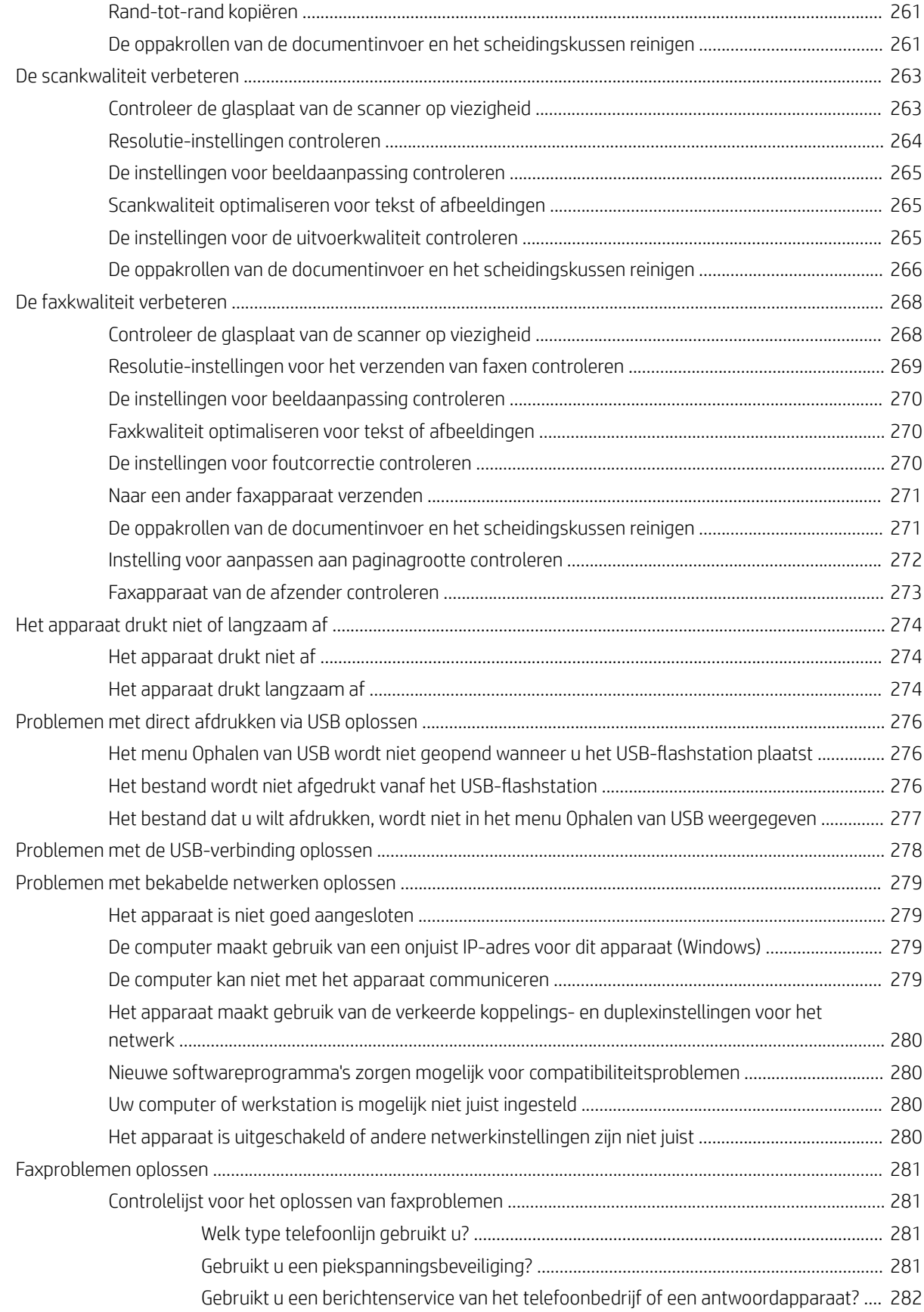

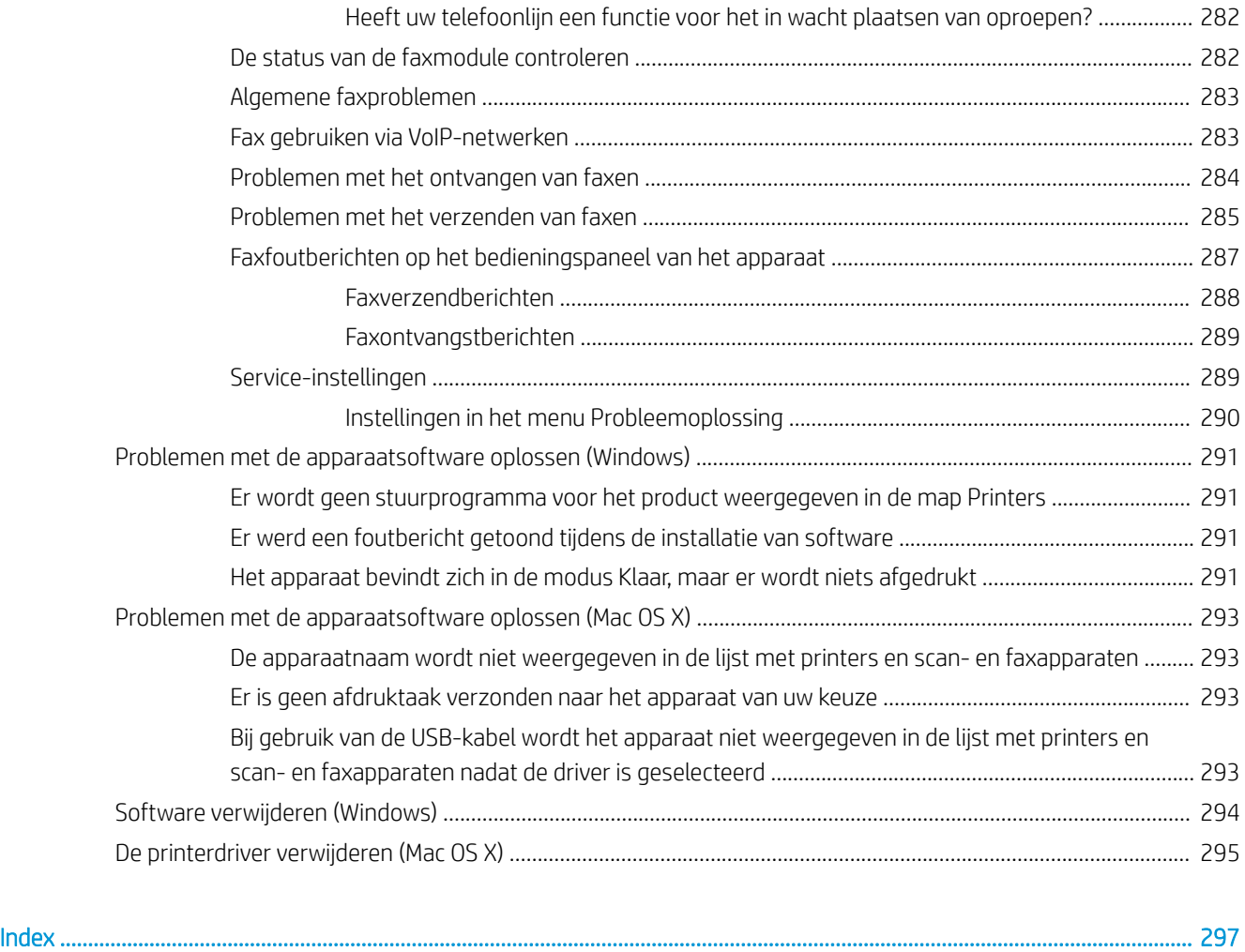

# <span id="page-14-0"></span>1 Inleiding

- [Productfuncties](#page-15-0)
- [Productweergaven](#page-17-0)
- [Bedieningspaneel](#page-20-0)
- [Apparaatrapporten](#page-24-0)

## <span id="page-15-0"></span>**Productfuncties**

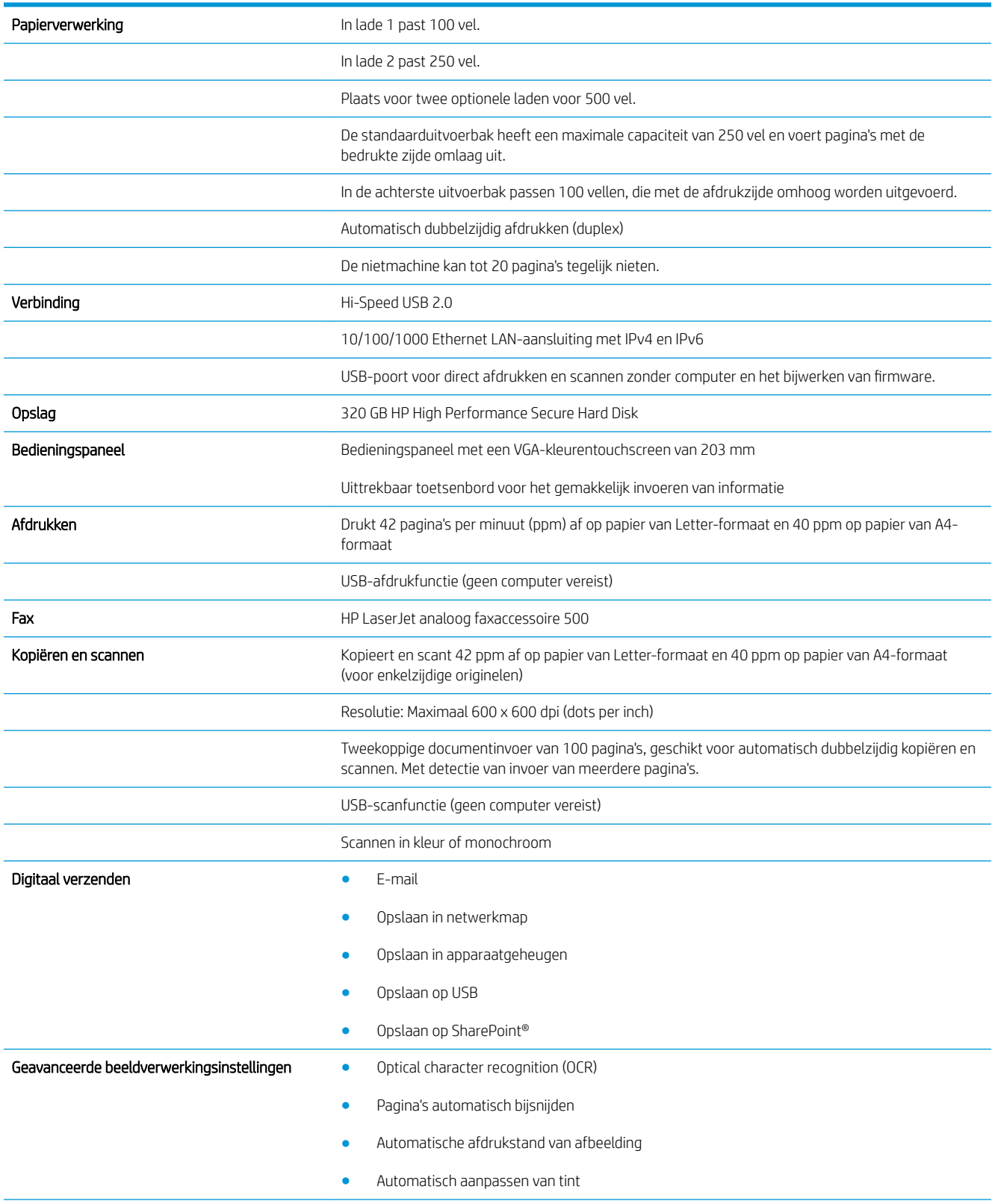

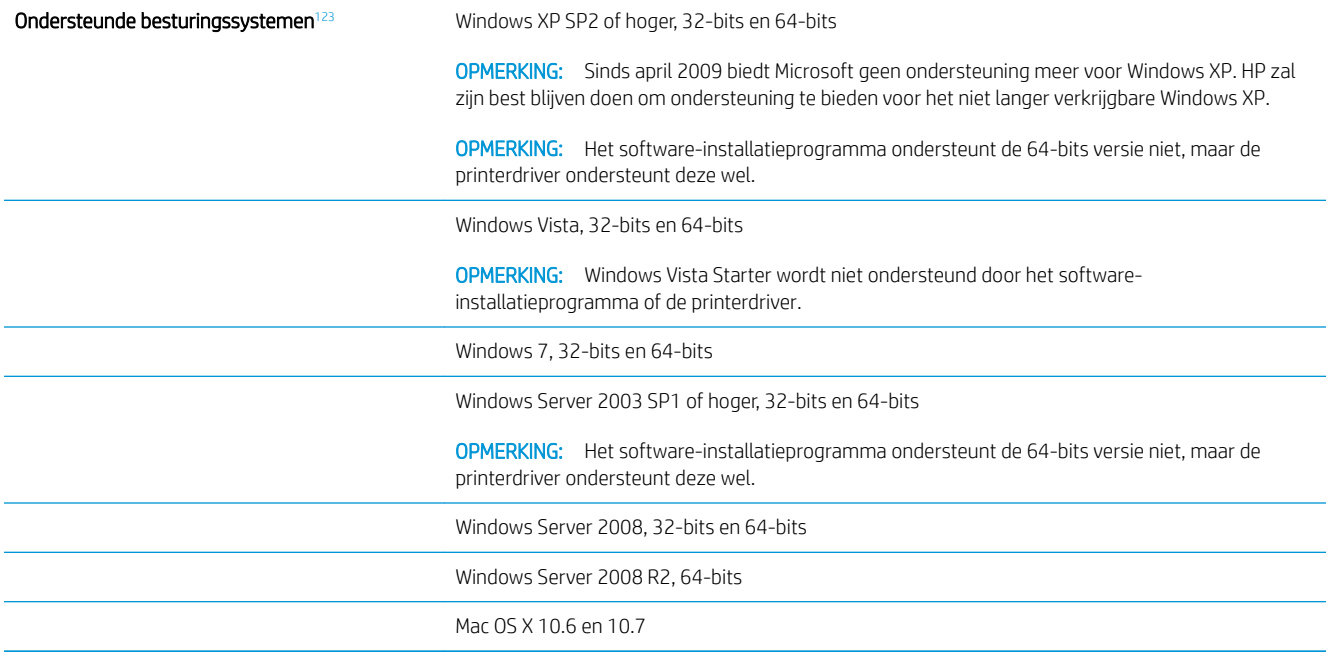

<sup>1</sup> De lijst van ondersteunde besturingssystemen geldt voor de Windows PCL 6, PCL 5, PS, en Mac-printerdrivers en de meegeleverde softwareinstallatie-CD. Zie www.hp.com/go/ljflowMFPM525\_software voor een actuele lijst van ondersteunde besturingssystemen.

<sup>2</sup> Wanneer u software installeert vanaf de meegeleverde cd, worden voor Windows-besturingssystemen de losse HP PCL6-driver en .NET 3.5 SP1 geïnstalleerd.

<sup>3</sup> Bij Mac OS X-besturingssystemen worden de Mac Postscript-driver en Mac Utility geïnstalleerd.

J.

## <span id="page-17-0"></span>Productweergaven

### Vooraanzicht van apparaat

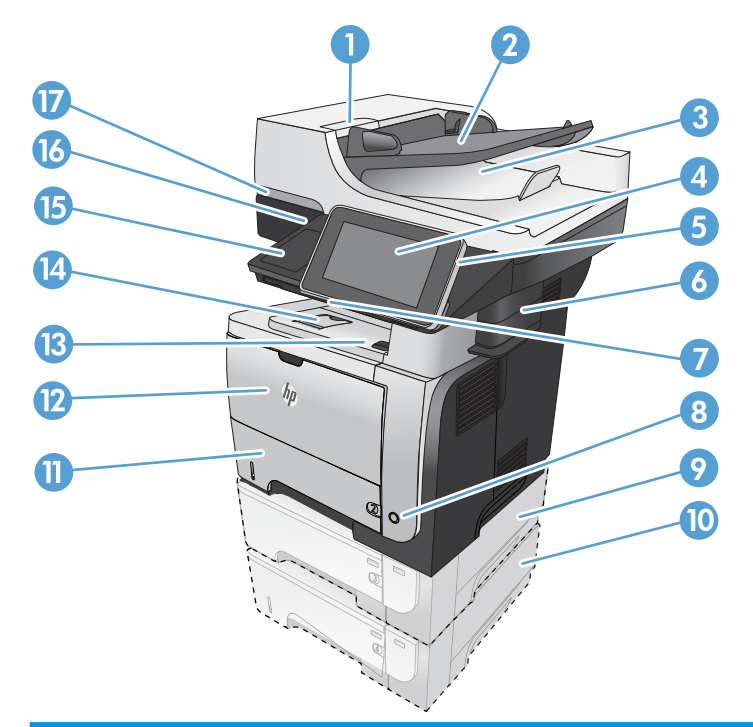

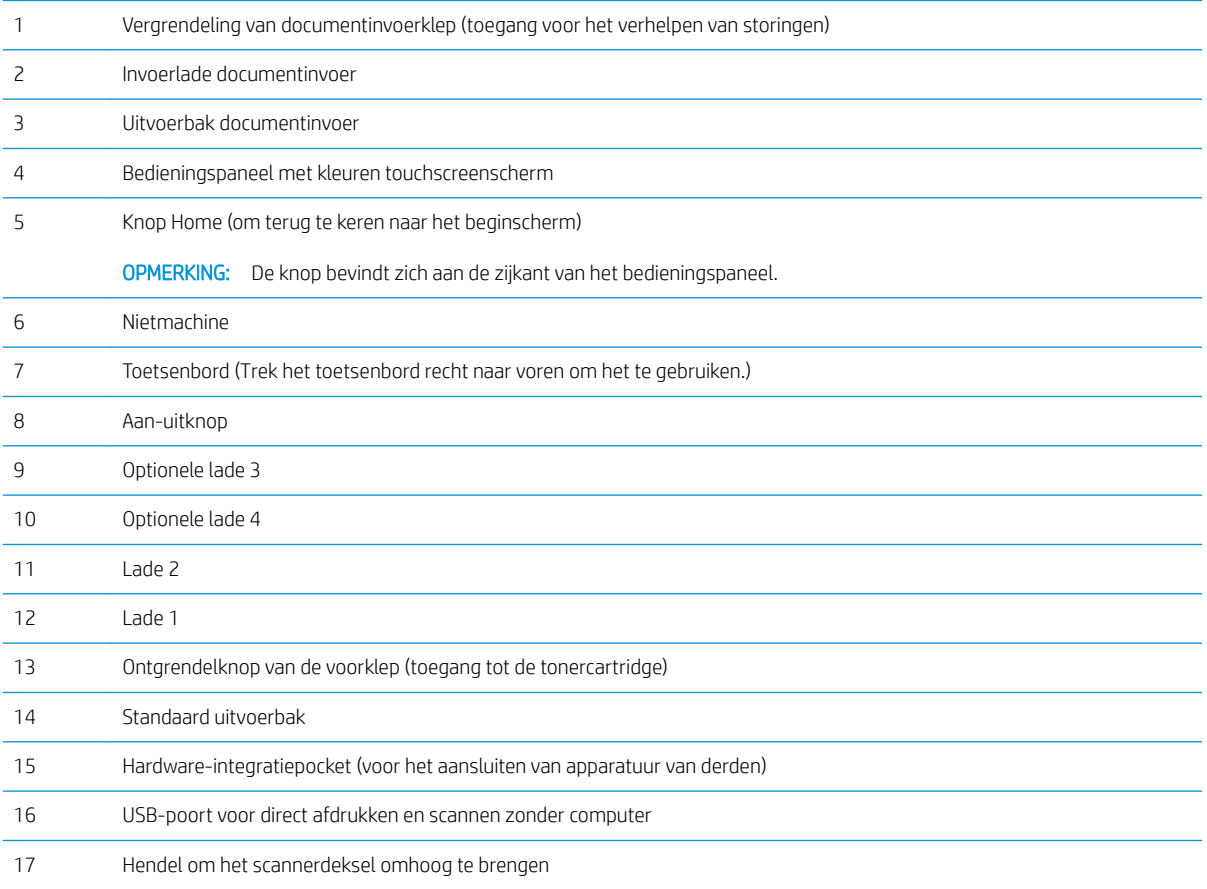

## <span id="page-18-0"></span>Achteraanzicht van apparaat

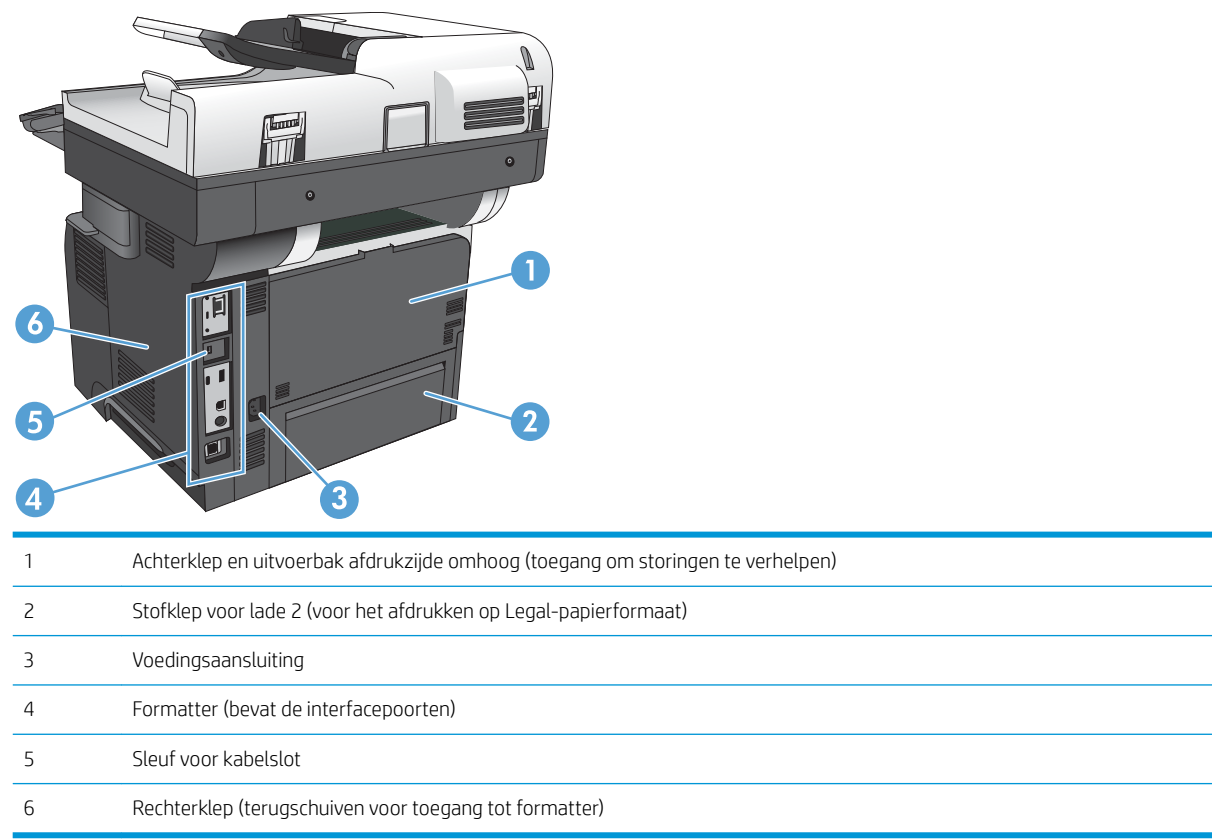

### <span id="page-19-0"></span>Interfacepoorten

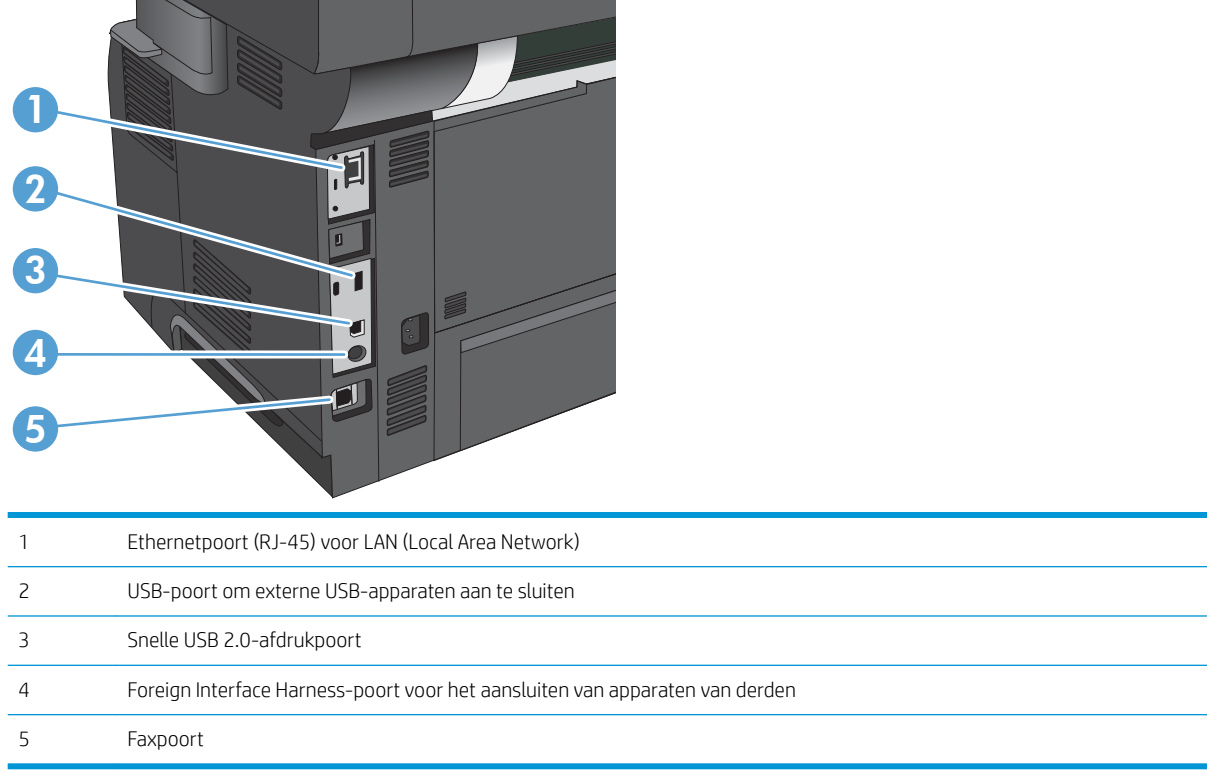

### Locatie van serienummer en modelnummer

Het serienummer en het modelnummer staan op een identificatielabel op de achterzijde van het apparaat. Het serienummer bevat informatie over land/regio van herkomst, apparaatversie, productiecode en het productienummer van het apparaat.

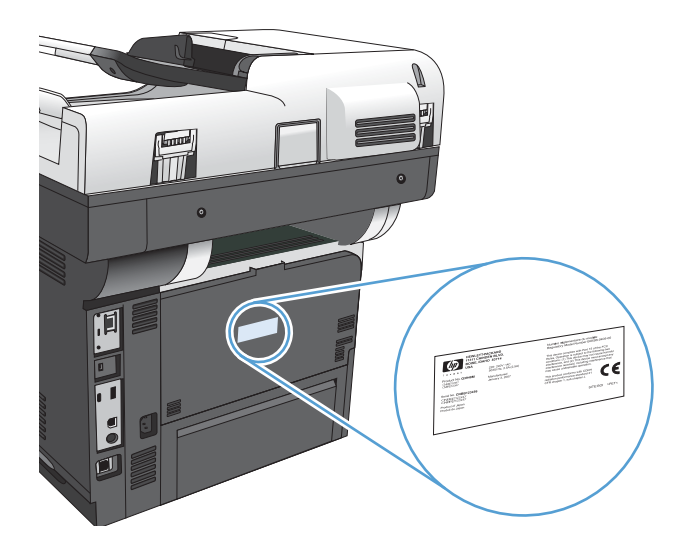

## <span id="page-20-0"></span>Bedieningspaneel

### Indeling van het bedieningspaneel

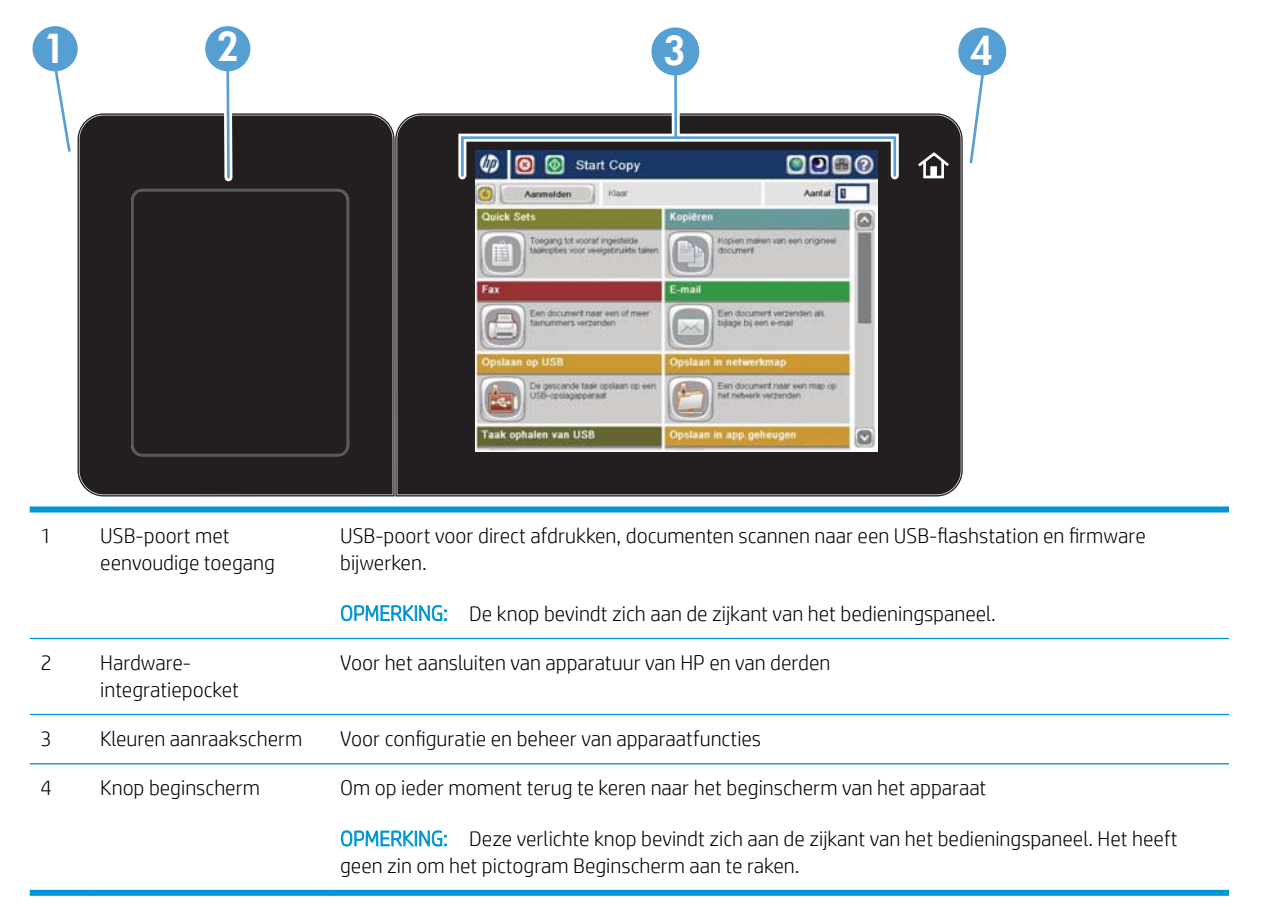

### Beginscherm bedieningspaneel

Het beginscherm biedt toegang tot apparaatfuncties en geeft de huidige apparaatstatus weer.

U kunt altijd terugkeren naar het beginscherm door rechts van het bedieningspaneel van het apparaat op de knop Home te drukken. U kunt ook de knop Beginscherm in de linker bovenhoek van de meeste schermen aanraken.

**TV OPMERKING:** HP geeft regelmatig updates uit voor functies die beschikbaar zijn in de firmware van het apparaat. Werk de productfirmware bij voor de meest actuele functies. Om het meest recente upgradebestand voor de firmware te downloaden, gaat u naar www.hp.com/go/ljflowMFPM525\_firmware.

**EX OPMERKING:** De functies die in het beginscherm worden weergegeven zijn afhankelijk van de configuratie van het apparaat. Gebruik de geïntegreerde webserver van HP om deze functies in te schakelen en te configureren. U kunt de pictogrammen in het beginscherm aan uw voorkeuren aanpassen. Wanneer u functies inschakelt, worden de pictogrammen automatisch weergegeven in het beginscherm.

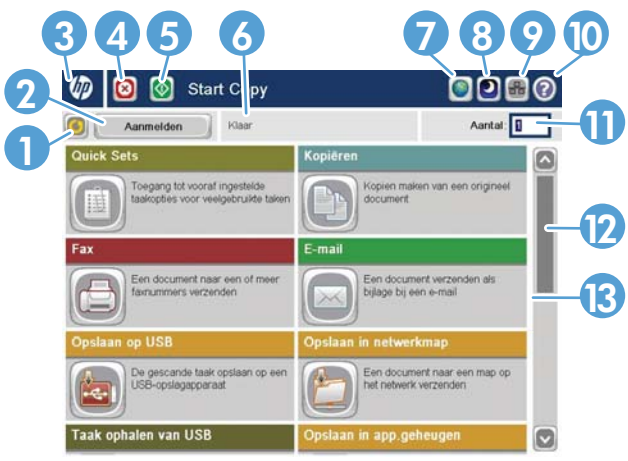

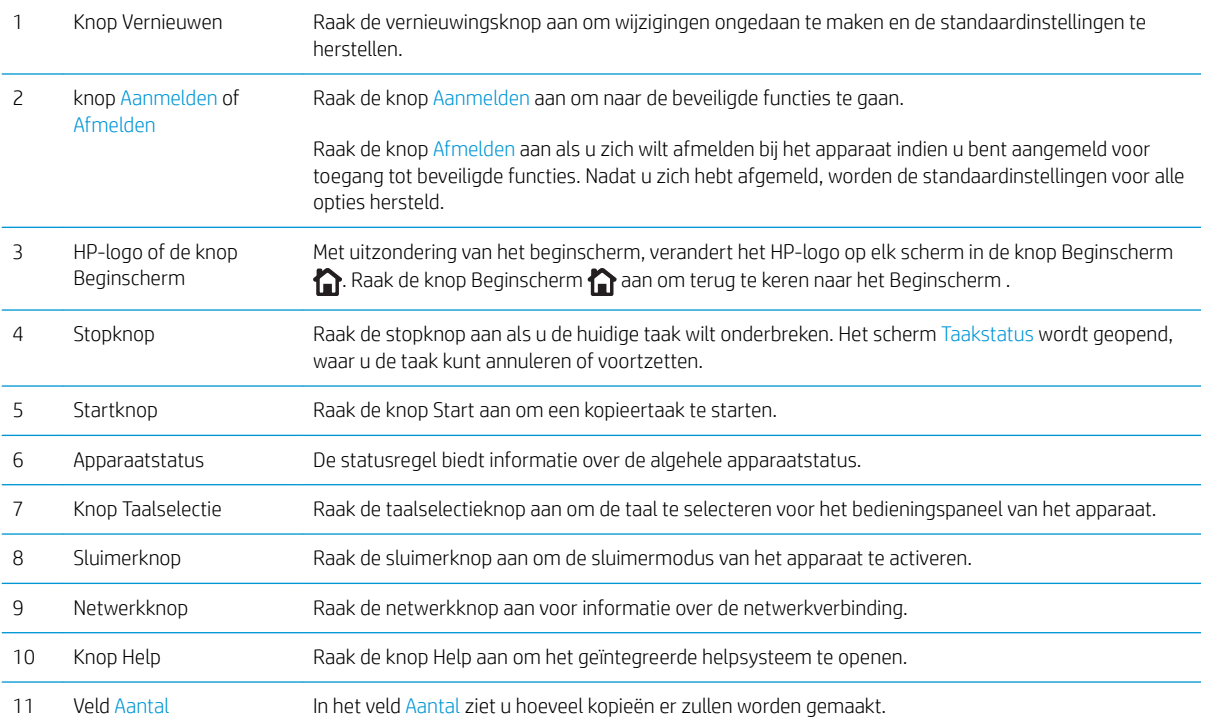

<span id="page-22-0"></span>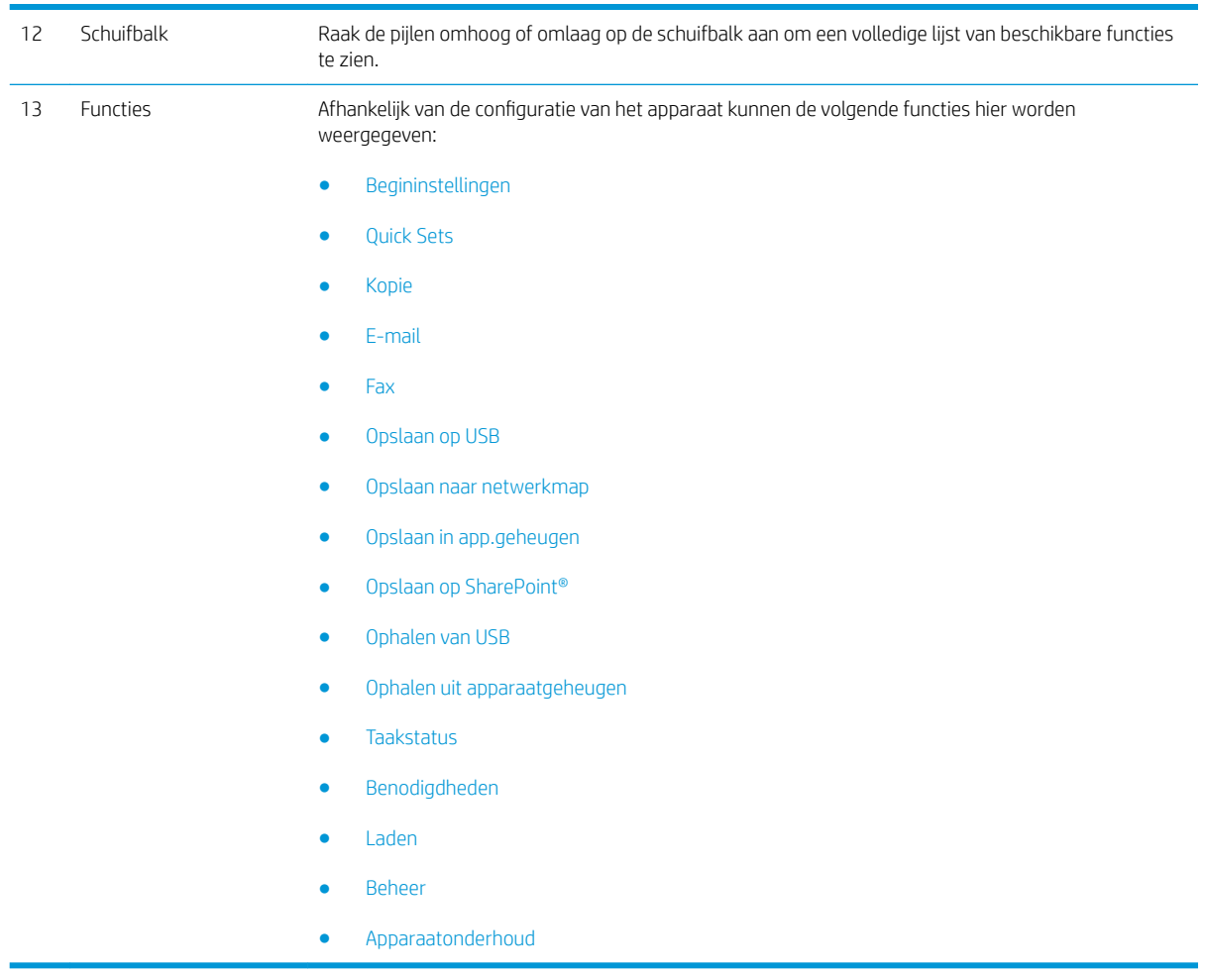

### **Toetsenbord**

Dit apparaat heeft een fysiek toetsenbord. De toetsen zijn op dezelfde manier aan uw taal gekoppeld als het virtuele toetsenbord op het bedieningspaneel van het apparaat. Indien u voor het virtuele toetsenbord een andere indeling selecteert, worden de toetsen op het fysieke toetsenbord aangepast aan de nieuwe instellingen.

Producten die aan Europa en America worden geleverd, bevatten toetsenbordoverlays voor verschillende talen. Instructies voor het installeren van de overlays zijn bijgevoegd. U kunt ook kits kopen die overlays voor de volgende talen bevatten:

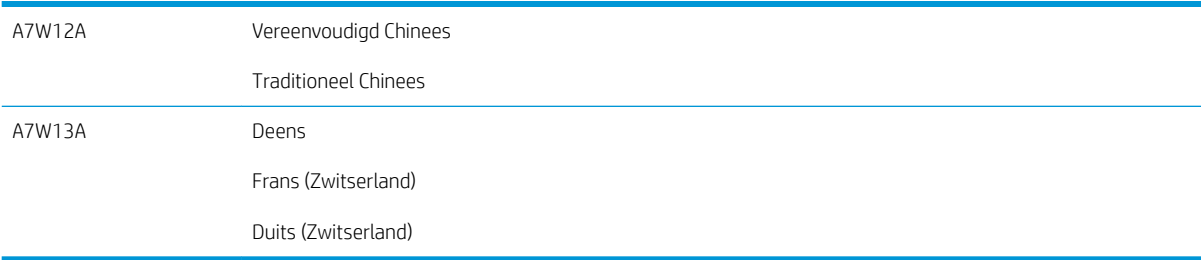

Trek het toetsenbord recht naar voren om het te gebruiken.

<span id="page-23-0"></span>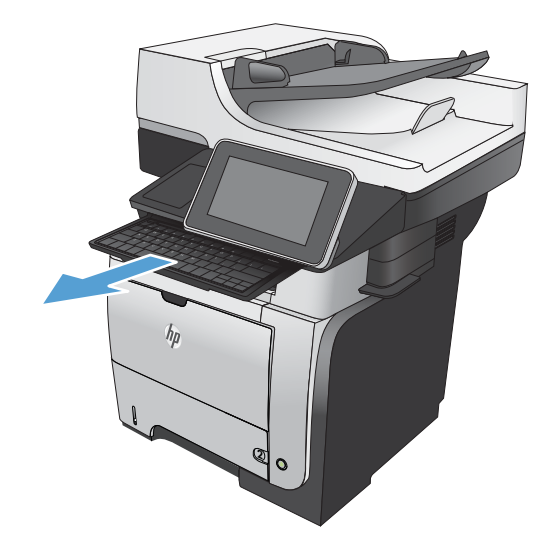

#### Het bedieningspaneel reinigen

Reinig het bedieningspaneel met een zachte, pluisvrije doek. Gebruik geen keukenpapier of tissues omdat deze een schurende werking kunnen hebben en het scherm kunnen beschadigen. In geval van hardnekkig vuil kunt u de doek bevochtigen met water of glasreiniger.

#### Help op het bedieningspaneel

Het apparaat heeft een ingebouwd Help-systeem dat uitleg geeft over het gebruik van elk scherm. U opent het Help-systeem door de knop Help  $\Omega$  in de rechterbovenhoek van het scherm aan te raken.

Voor sommige schermen opent Help een algemeen menu waarin kan worden gezocht naar specifieke onderwerpen. U kunt door de menustructuur bladeren door het aanraken van de menuknoppen.

Voor schermen met instellingen voor afzonderlijke taken opent Help een onderwerp dat de opties voor dat scherm uitlegt.

Als er een fout of waarschuwing op het apparaat wordt gegeven, raakt u de knop Fout 1 of Waarschuwing @ aan om een bericht weer te geven waarin het probleem wordt beschreven. In dat bericht staan ook instructies voor het oplossen van het probleem.

U kunt een rapport van het volledige menu Beheer afdrukken of weergeven, zodat u eenvoudiger naar de gewenste instellingen kunt gaan.

- 1. Raak in het beginscherm van het bedieningspaneel de knop Beheer aan.
- 2. Open de volgende menu's:
	- Rapporten
	- Configuratie-/statuspagina s
- 3. Selecteer de optie Menustructuur Beheer.
- 4. Raak de knop Afdrukken aan om het rapport af te drukken. Raak de knop Beeld aan om het rapport weer te geven.

## <span id="page-24-0"></span>Apparaatrapporten

U kunt apparaatrapporten afdrukken met gegevens over het product en de huidige configuratie. Voer de volgende stappen uit om de rapporten af te drukken of te bekijken:

- 1. Raak in het beginscherm van het bedieningspaneel de knop Beheer aan.
- 2. Open het menu Rapporten.
- 3. Selecteer een van de rapportcategorieën:
	- Configuratie-/statuspagina s
	- Faxrapporten (alleen faxmodellen)
	- Overige pagina's
- 4. Selecteer de naam van het rapport dat u wilt bekijken een raak vervolgens de knop Afdrukken aan om het af te drukken of raak de knop Beeld aan om de instellingen op het scherm van het bedieningspaneel te bekijken.

**3** OPMERKING: Sommige pagina's hebben de optie Beeld niet.

#### Tabel 1-1 Menu rapporten

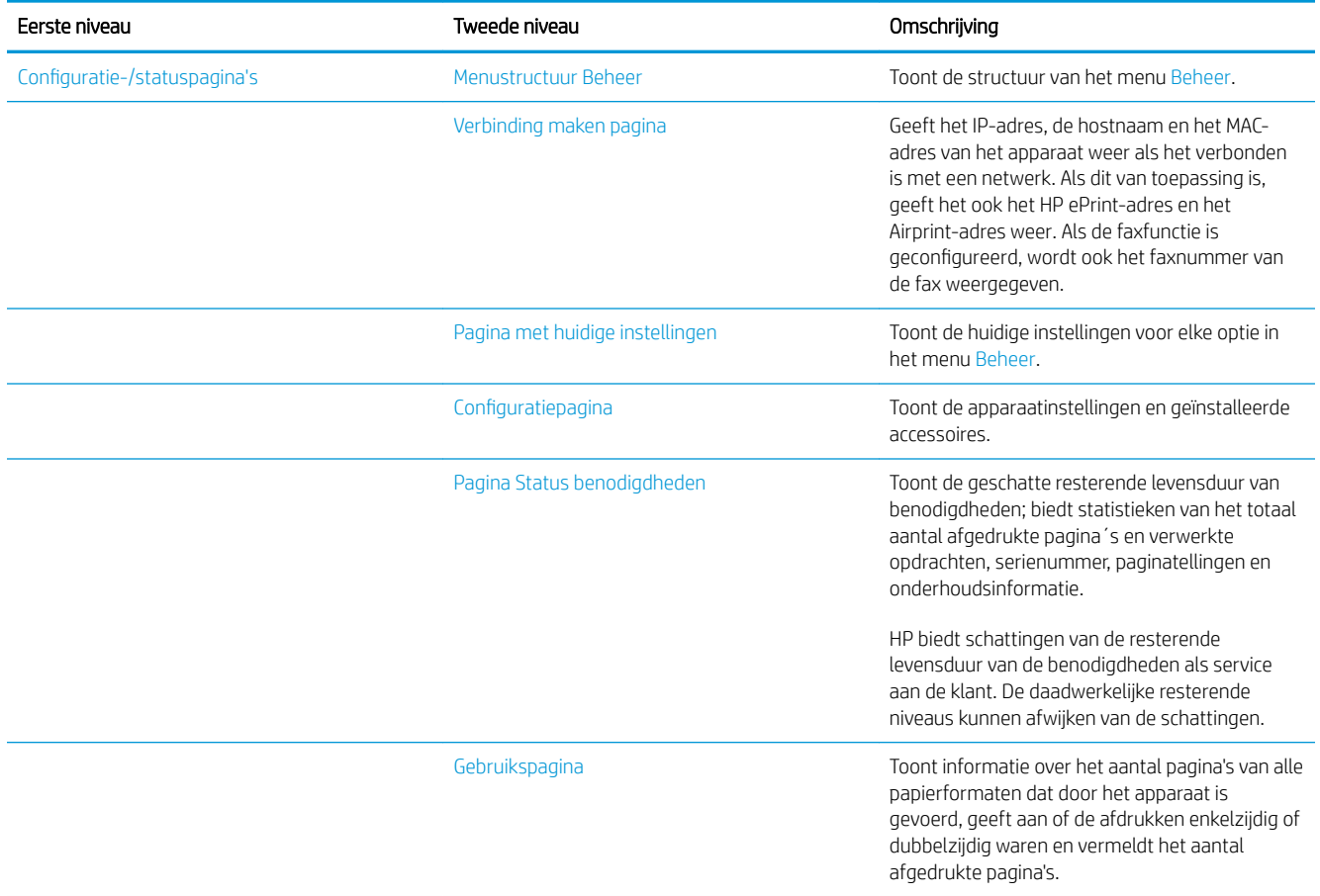

#### Tabel 1-1 Menu rapporten (vervolg)

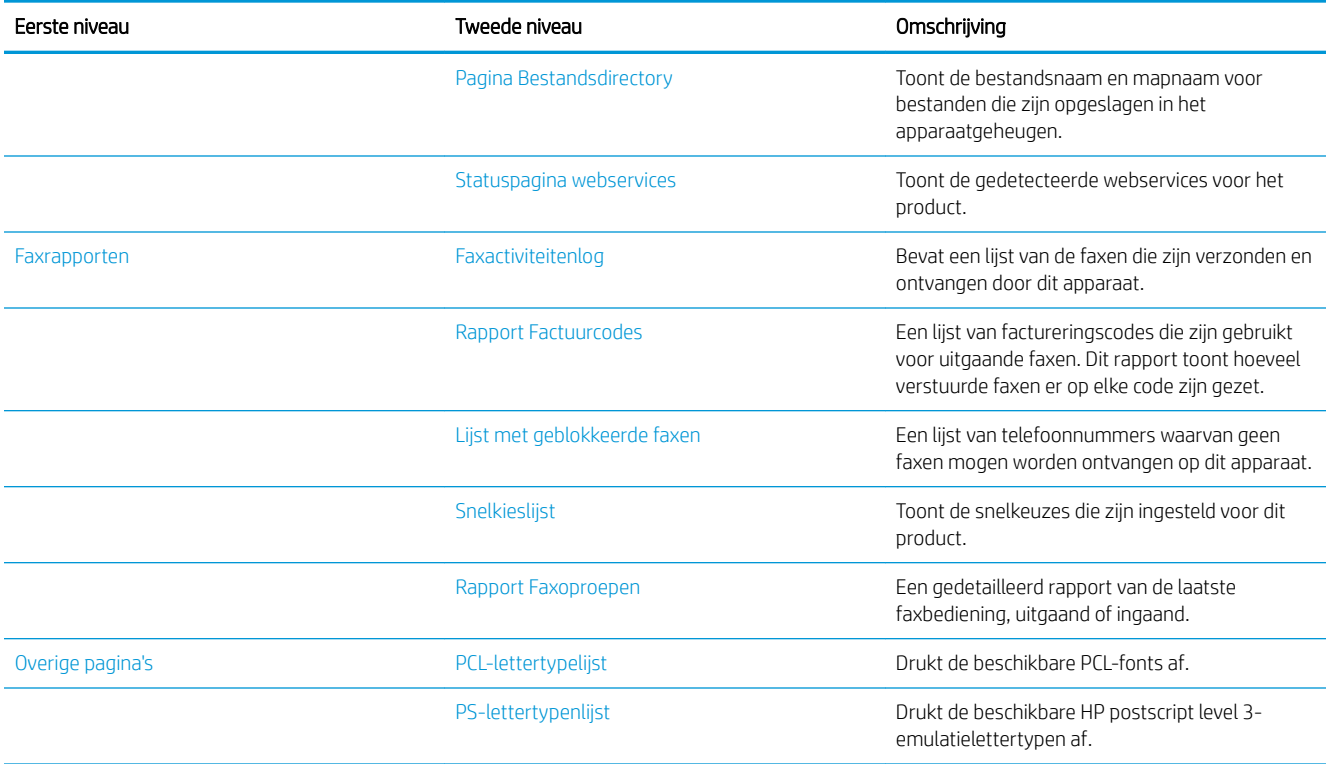

# <span id="page-26-0"></span>2 Het apparaat aansluiten en de software installeren

- [Het apparaat met een USB-kabel op een computer aansluiten en de software installeren \(Windows\)](#page-27-0)
- [Het apparaat met een netwerkkabel op het netwerk aansluiten en de software installeren \(Windows\)](#page-28-0)
- [Het apparaat met een USB-kabel op een computer aansluiten en de software installeren \(Mac OS X\)](#page-30-0)
- [Het apparaat met een netwerkkabel op het netwerk aansluiten en de software installeren \(Mac OS X\)](#page-31-0)

### <span id="page-27-0"></span>Het apparaat met een USB-kabel op een computer aansluiten en de software installeren (Windows)

Het apparaat ondersteunt een USB 2.0-aansluiting. Gebruik een USB-kabel van het type A-naar-B. HP raadt aan een USB-kabel van maximaal 2 m (6,5 ft) te gebruiken.

**A** voorzichtig: Sluit de USB-kabel pas aan als hierom wordt gevraagd.

- 1. Sluit alle geopende programma's op de computer af.
- 2. Installeer de software vanaf de cd en volg de instructies op het scherm.
- 3. Selecteer wanneer u daarom wordt gevraagd de optie Rechtstreeks verbinding maken met deze computer via een USB-kabel en klik vervolgens op de knop Volgende.
- 4. Wanneer u hierom wordt gevraagd, sluit u de USB-kabel aan op het product en de computer.

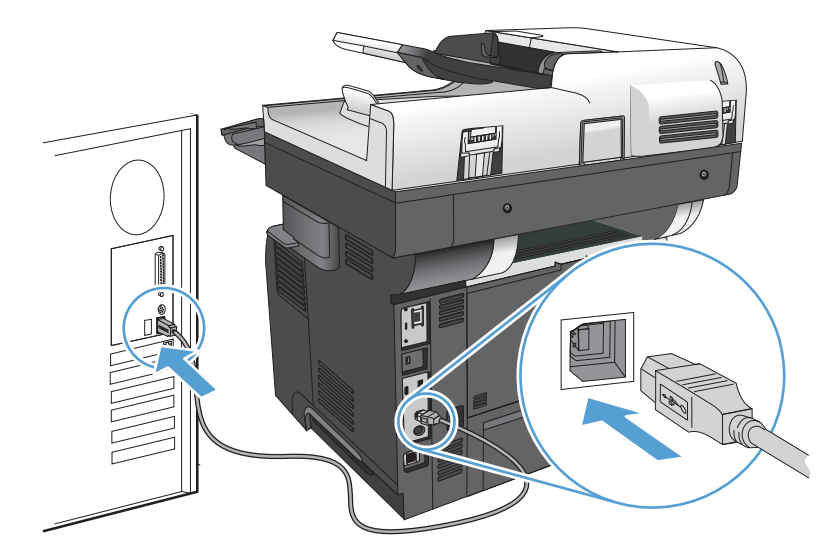

- 5. Klik aan het eind van de installatie op de knop Voltooien of klik op de knop Meer opties om meer software te installeren of algemene functies voor digitale verzending voor het apparaat te configureren.
- 6. Druk vanuit een willekeurig programma een pagina af om te controleren of de software correct is geïnstalleerd.

### <span id="page-28-0"></span>Het apparaat met een netwerkkabel op het netwerk aansluiten en de software installeren (Windows)

#### Het IP-adres configureren

- 1. Zorg ervoor dat het apparaat is ingeschakeld en dat het bericht Klaar wordt weergegeven op het bedieningspaneel van het apparaat.
- 2. Sluit het apparaat met de netwerkkabel aan op het netwerk.

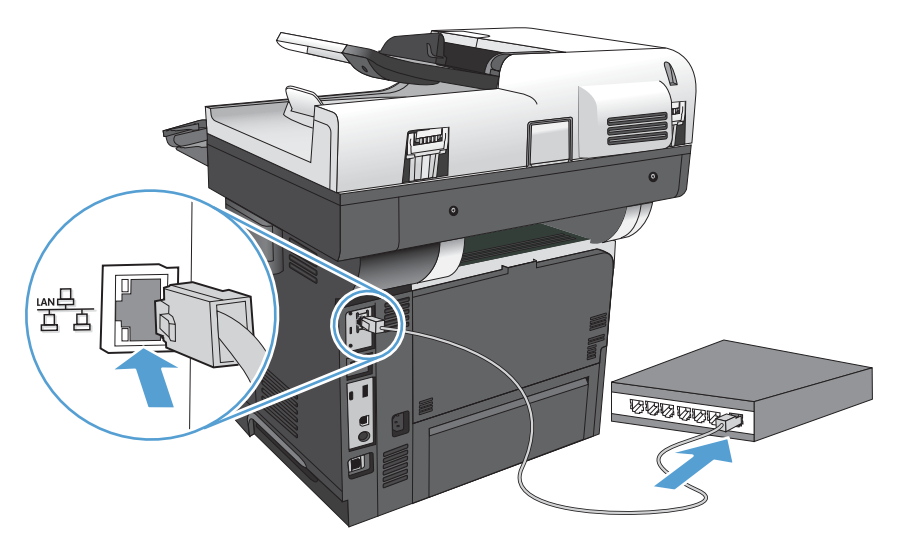

- 3. Wacht 60 seconden voor u doorgaat. In deze minuut wordt het apparaat herkend door het netwerk en wordt er een IP-adres of hostnaam aan het apparaat toegewezen.
- 4. Raak de knop Netwerk **a** op het bedieningspaneel aan om het IP-adres of de hostnaam van het apparaat te bepalen.

Als de knop Netwerk niet zichtbaar is, kunt u het IP-adres of de hostnaam opzoeken door een configuratiepagina af te drukken.

- a. Raak in het beginscherm van het bedieningspaneel de knop Beheer aan.
- b. Open de volgende menu's:
	- **Rapporten**
	- Configuratie-/statuspagina s
	- **Configuratiepagina**
- c. Raak de knop Beeld aan om de informatie op het bedieningspaneel te bekijken of raak de knop Afdrukken aan om de pagina's af te drukken.

<span id="page-29-0"></span>d. Zoek het IP-adres op de pagina Jetdirect.

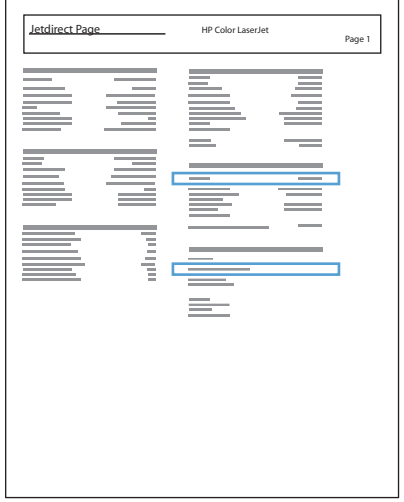

5. IPv4: als het IP-adres 0.0.0.0, 192.0.0.192 of 169.254.x.x is, moet u het handmatig configureren. Als het IP-adres anders is, is de configuratie gelukt.

IPv6: als het IP-adres begint met 'fe80:', kan het apparaat als het goed is afdrukken. Anders moet u het IPadres handmatig configureren.

#### De software installeren

- 1. Sluit alle programma's op de computer af.
- 2. Installeer de software vanaf de cd.
- 3. Volg de instructies op het scherm op.
- 4. Selecteer de optie Verbinding maken via een bekabeld netwerk wanneer u hierom wordt gevraagd.
- 5. Selecteer in de lijst met beschikbare apparaten het apparaat met het juiste IP-adres. Als het apparaat niet in de lijst staat, voert u het IP-adres, de hostnaam of het hardwareadres van het apparaat handmatig in.
- 6. Klik aan het eind van de installatie op de knop Voltooien of klik op de knop Meer opties om meer software te installeren of algemene functies voor digitale verzending voor het product te configureren.
- 7. Druk vanuit een willekeurig programma een pagina af om te controleren of de software correct is geïnstalleerd.

### <span id="page-30-0"></span>Het apparaat met een USB-kabel op een computer aansluiten en de software installeren (Mac OS X)

Het apparaat ondersteunt een USB 2.0-aansluiting. Gebruik een USB-kabel van het type A-naar-B. HP raadt aan een USB-kabel van maximaal 2 m te gebruiken.

1. Sluit de USB-kabel aan op het apparaat en de computer.

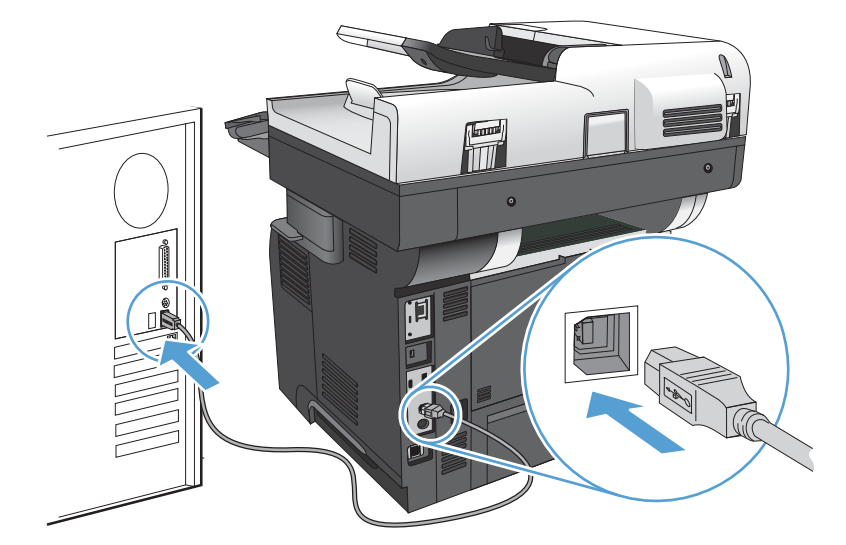

- 2. Installeer de software vanaf de cd.
- 3. Klik op het pictogram van het apparaat en volg de instructies op het scherm.
- 4. Klik op de knop Sluiten.
- 5. Druk vanuit een willekeurig programma een pagina af om te controleren of de software correct is geïnstalleerd.

### <span id="page-31-0"></span>Het apparaat met een netwerkkabel op het netwerk aansluiten en de software installeren (Mac OS X)

#### Het IP-adres configureren

- 1. Zorg ervoor dat het apparaat is ingeschakeld en dat het bericht Klaar wordt weergegeven op het bedieningspaneel van het apparaat.
- 2. Sluit het apparaat met de netwerkkabel aan op het netwerk.

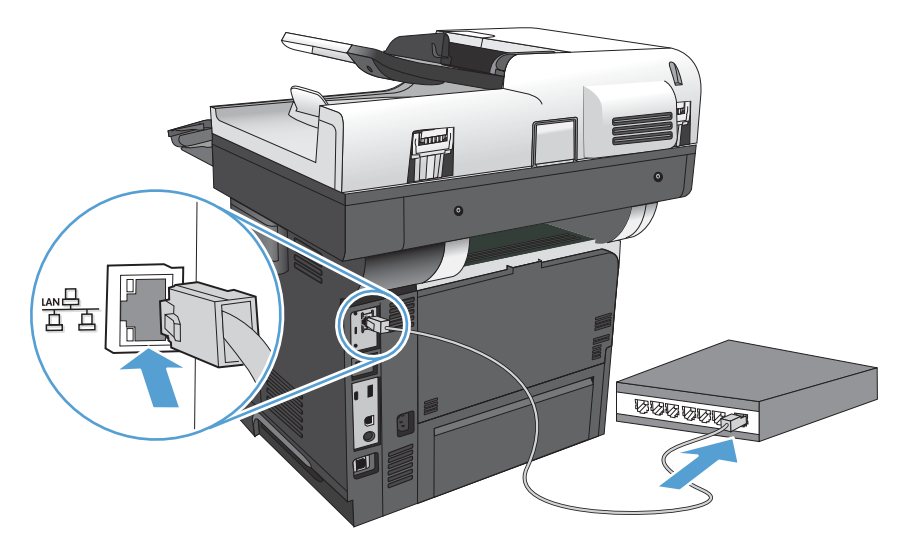

- 3. Wacht 60 seconden voor u doorgaat. In deze minuut wordt het apparaat herkend door het netwerk en wordt er een IP-adres of hostnaam aan het apparaat toegewezen.
- 4. Raak de knop Netwerk op het bedieningspaneel aan om het IP-adres of de hostnaam van het apparaat te bepalen.

Als de knop Netwerk niet zichtbaar is, kunt u het IP-adres of de hostnaam opzoeken door een configuratiepagina af te drukken.

- a. Raak in het beginscherm van het bedieningspaneel de knop Beheer aan.
- b. Open de volgende menu's:
	- Rapporten
	- Configuratie-/statuspagina s
	- **Configuratiepagina**
- c. Raak de knop Beeld aan om de informatie op het bedieningspaneel te bekijken of raak de knop Afdrukken aan om de pagina's af te drukken.

<span id="page-32-0"></span>d. U vindt de Bonjour Service-naam en het IP-adres op de Jetdirect-pagina.

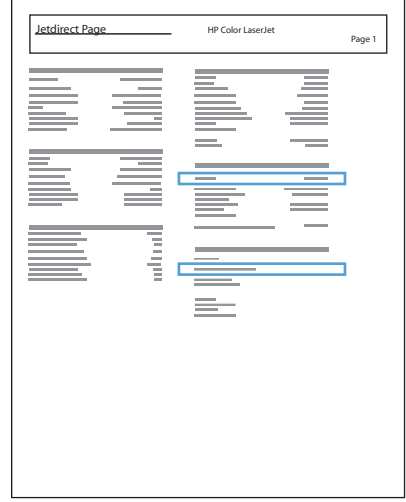

5. IPv4: als het IP-adres 0.0.0.0, 192.0.0.192 of 169.254.x.x is, moet u het handmatig configureren. Als het IP-adres anders is, is de configuratie gelukt.

IPv6: als het IP-adres begint met 'fe80:', kan het apparaat als het goed is afdrukken. Anders moet u het IPadres handmatig configureren.

#### De software installeren

- 1. Sluit alle programma's op de computer af.
- 2. Installeer de software vanaf de cd.
- 3. Klik op het pictogram van het apparaat en volg de instructies op het scherm.
- 4. Klik op de knop **Sluiten** als de installatie is voltooid.
- **<sup>2</sup> OPMERKING:** Voer de volgende stappen alleen uit na het installeren van de afdruksysteemsoftware als u tijdens de installatie *geen* printer hebt toegevoegd.
- 5. Open op de computer het menu Apple  $\bullet$ , klik op het menu Systeemvoorkeuren en klik vervolgens op het pictogram Afdrukken en faxen of het pictogram Afdrukken en scannen.
- 6. Klik op het plusje (+).
- 7. Gebruik Bonjour (standaardbrowser) of IP Printing voor de netwerkverbinding.
- $\mathbb{F}$  OPMERKING: Bonjour is de gemakkelijkste en beste methode als u het apparaat op uw lokale netwerk wilt installeren.

IP Printing *moet* worden gebruikt als het apparaat zich buiten de lokale ruimte van de Bonjour-koppeling op een groter netwerk bevindt.

Voer de volgende stappen uit als u Bonjour gebruikt:

- a. Klik op het tabblad Standaardkiezer.
- b. Selecteer het apparaat in de lijst. Er wordt gecontroleerd of het apparaat een verbinding met het netwerk heeft. In het veld Afdrukken met wordt automatisch de correcte PPD van het apparaat ingevuld.
	- **BY** OPMERKING: Als er zich meerdere apparaten op uw netwerk bevinden, drukt u een configuratiepagina af en controleert u of de printernaam in Bonjour overeenkomt met de naam van het te installeren apparaat in de lijst.
	- **EX** OPMERKING: Als u het apparaat niet in de lijst ziet staan, controleert u of het apparaat is ingeschakeld en een verbinding heeft met het netwerk. Schakel het apparaat vervolgens uit en weer in. Als de PPD van het apparaat niet in de vervolgkeuzelijst Afdrukken met staat, schakelt u de computer uit en weer in. Begin vervolgens opnieuw met het installatieproces.
- c. Klik op de knop Toevoegen om het installatieproces te voltooien.

Voer de volgende stappen uit als u IP Printing gebruikt:

- a. Klik op het tabblad IP-printer.
- b. Kies HP Jet Direct Socket in de vervolgkeuzelijst Protocol. Dit is de aanbevolen instelling voor HP‑apparaten.
- c. Typ in het scherm voor het toevoegen van de printer het IP-adres in het veld Adres.
- d. De velden Naam, Locatie en Afdrukken met worden automatisch ingevuld. Als de PPD van het apparaat niet in het veld Afdrukken met staat, schakelt u de computer uit en weer in. Begin vervolgens opnieuw met het installatieproces.

# <span id="page-34-0"></span>3 Invoerladen en uitvoerbakken

- [Ondersteunde papierformaten](#page-35-0)
- [Ondersteunde papiersoorten](#page-38-0)
- [Laden configureren](#page-39-0)
- [Alternatieve briefhoofdmodus](#page-40-0)
- [Lade 1](#page-41-0)
- [Lade 2 en de optionele laden voor 500 vel](#page-44-0)
- [Gebruik van de opties voor papieruitvoer](#page-47-0)
- [De nietmachine gebruiken](#page-48-0)

## <span id="page-35-0"></span>Ondersteunde papierformaten

**TOPMERKING:** Voor de beste resultaten selecteert u het juiste papierformaat en de juiste papiersoort in de printerdriver voordat u gaat afdrukken.

#### Tabel 3-1 Ondersteunde papierformaten

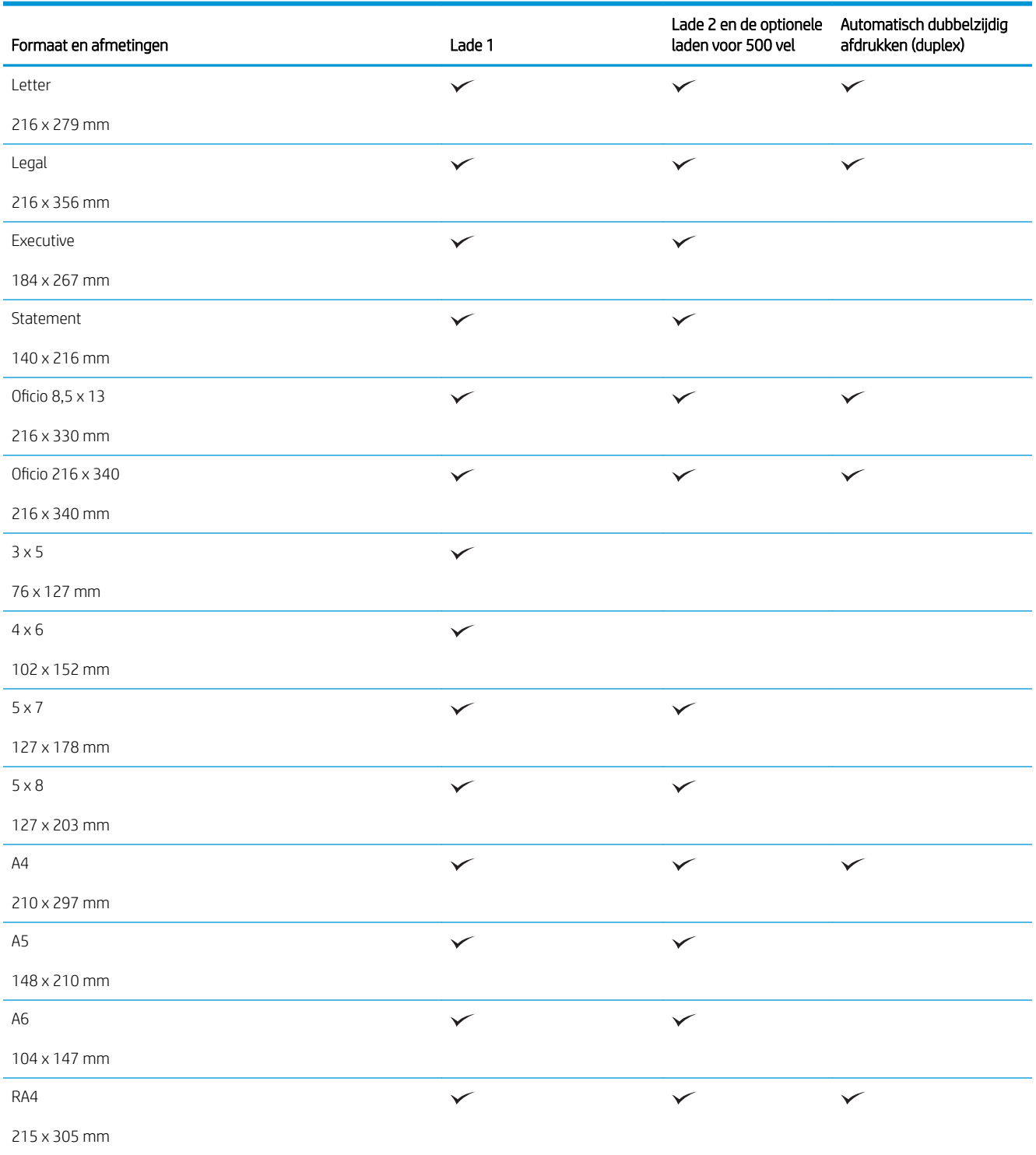
#### Tabel 3-1 Ondersteunde papierformaten (vervolg)

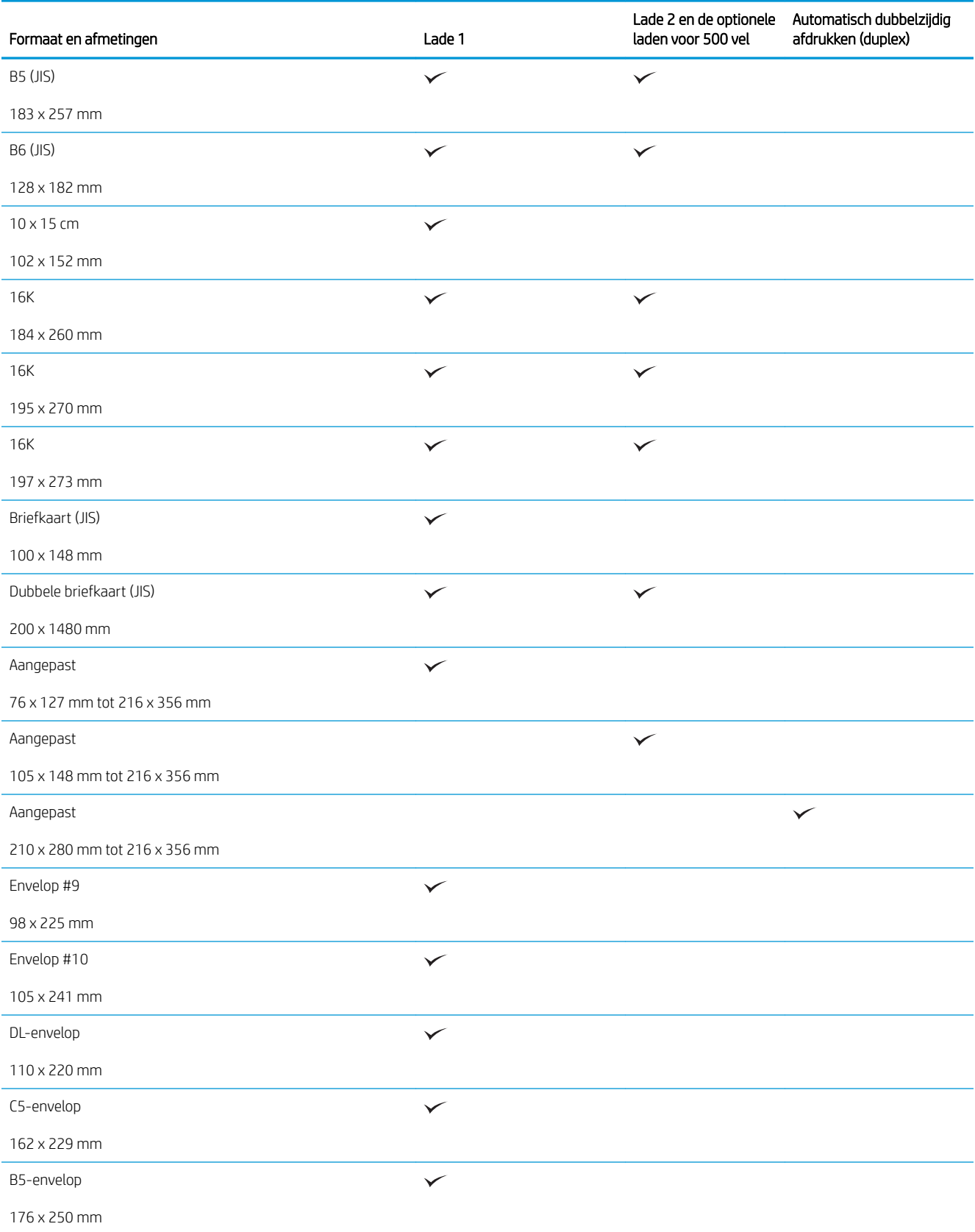

#### Tabel 3-1 Ondersteunde papierformaten (vervolg)

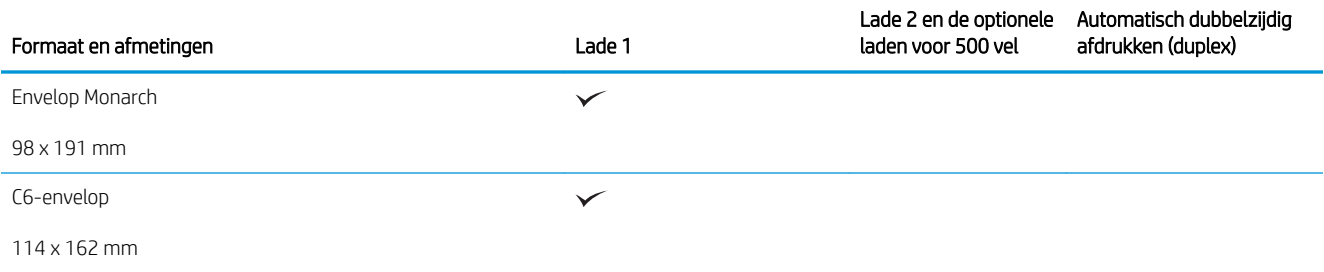

# Ondersteunde papiersoorten

Ga naar www.hp.com/support/ljflowMFPM525 voor een compleet overzicht van specifieke HP-papiersoorten die dit apparaat ondersteunt.

<sup>2</sup> OPMERKING: Voor de beste resultaten selecteert u het juiste papierformaat en de juiste papiersoort in de printerdriver voordat u gaat afdrukken.

#### Tabel 3-2 Ondersteunde papiersoorten

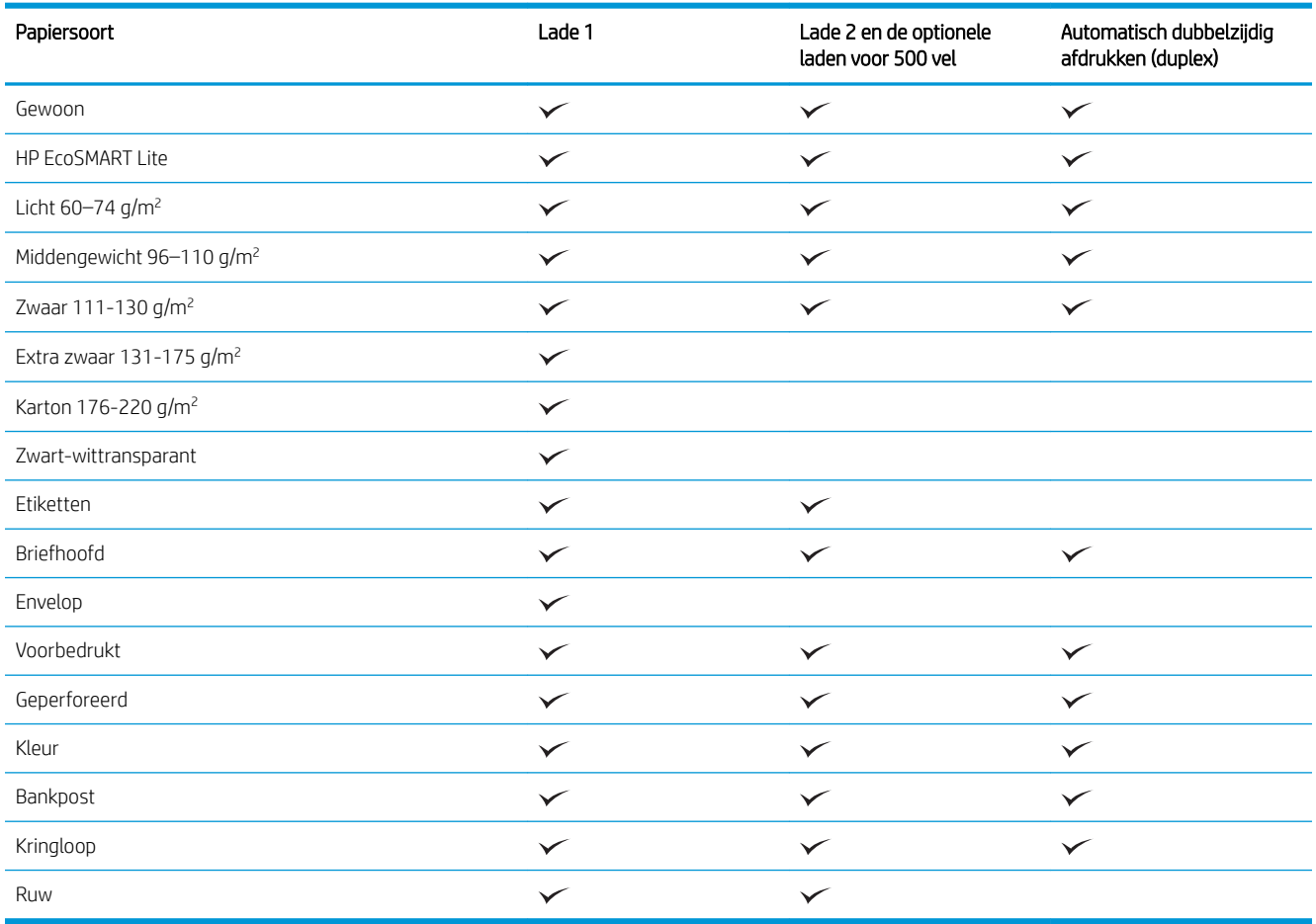

# Laden configureren

In de volgende situaties wordt u automatisch gevraagd de lade te configureren voor soort en formaat:

- Wanneer u papier in de lade plaatst
- Wanneer u via de printerdriver of een softwareprogramma een bepaalde lade of papiersoort opgeeft voor een afdruktaak en de configuratie van de lade niet overeenkomt met de instellingen voor de afdruktaak
- <sup>2</sup> OPMERKING: Dit bericht wordt niet weergegeven als u afdrukt vanuit lade 1 en deze is geconfigureerd voor de papiersoort Elk formaat en het papierformaat Elk soort. In dit geval wordt de taak afgedrukt vanuit lade 1 als voor de afdruktaak geen lade is opgegeven, zelfs als het papierformaat en de papiersoort van de afdruktaak niet overeenkomen met het in lade 1 geplaatste papier.

### Een lade configureren tijdens het plaatsen van papier

- 1. Plaats papier in de lade. Sluit de lade als u lade 2 of 3 gebruikt.
- 2. Een configuratiebericht over de lade wordt op het bedieningspaneel van het apparaat weergegeven.
- 3. Raak de knop OK aan om het gedetecteerde formaat en de gedetecteerde soort te accepteren, of raak de knop Wijzigen aan als u een ander papierformaat of een andere papiersoort wilt kiezen.
- 4. Selecteer de juiste papiersoort en het juiste formaat en raak de knop OK aan.

### Een lade configureren op basis van de instellingen van de afdruktaak

- 1. Geef in het softwareprogramma de bronlade, het papierformaat en de papiersoort op.
- 2. Verzend de taak naar het product.

Als de lade geconfigureerd moet worden, wordt er een configuratiebericht over de lade op het bedieningspaneel van het apparaat weergegeven.

- 3. Vul de lade met het opgegeven soort en formaat papier en sluit de lade.
- 4. Raak de knop OK aan om het gedetecteerde formaat en de gedetecteerde soort te accepteren, of raak de knop Wijzigen aan als u een ander papierformaat of een andere papiersoort wilt kiezen.
- 5. Selecteer de juiste papiersoort en het juiste formaat en raak de knop OK aan.

### Een lade configureren via het bedieningspaneel

U kunt de soort en het formaat voor de laden ook configureren zonder een prompt op het product.

- 1. Raak in het beginscherm van het bedieningspaneel de knop Laden aan.
- 2. Raak de regel aan voor de lade die u wilt configureren, en raak vervolgens de knop Wijzigen aan.
- 3. Selecteer het papierformaat en de papiersoort in de lijst met opties.
- 4. Raak de knop OK aan om uw selectie op te slaan.

# Alternatieve briefhoofdmodus

Met de functie Alternatieve briefhoofdmodus kunt u briefhoofdpapier of voorbedrukt papier voor alle afdruk- en kopieertaken op dezelfde manier in de lade plaatsen, of u nu enkelzijdige of dubbelzijdige afdrukken of kopieën maakt. In deze modus plaatst u het papier op dezelfde manier als bij automatisch dubbelzijdig afdrukken.

Als u deze functie wilt gebruiken, kunt u deze inschakelen via de menu's op het bedieningspaneel van het apparaat. Als u deze functie in Windows wilt gebruiken, moet u de functie ook inschakelen in de printerdriver en de papiersoort configureren in de printerdriver.

#### De alternatieve briefhoofdmodus inschakelen via de menu's op het bedieningspaneel van het apparaat

- 1. Raak in het beginscherm van het bedieningspaneel de knop Beheer aan.
- 2. Open de volgende menu's:
	- Laden beheren
	- Alternatieve briefhoofdmodus
- 3. Raak de optie Ingeschakeld aan en raak vervolgens de knop Opslaan aan.

Als u de alternatieve briefhoofdmodus in Windows wilt gebruiken, voert u bij elke afdruktaak de volgende procedure uit.

#### Afdrukken met de alternatieve briefhoofdmodus (Windows)

- 1. Selecteer de **afdrukoptie** vanuit het programma.
- 2. Selecteer het apparaat en klik vervolgens op de knop Eigenschappen of Voorkeuren.
- 3. Klik op het tabblad Geavanceerd.
- 4. Vouw de lijst Printerfuncties uit.
- 5. Open de vervolgkeuzelijst Alternatieve briefhoofdmodus en klik op de optie Aan.
- 6. Klik op de knop Toepassen.
- 7. Klik op het tabblad Papier/Kwaliteit.
- 8. Klik in de vervolgkeuzelijst Papiersoort op Meer....
- 9. Vouw de lijst Type is: uit.
- 10. Vouw de lijst Overig uit en klik vervolgens op de optie Briefhoofd. Klik op de knop OK.
- 11. Klik op de knop OK om het dialoogvenster Documenteigenschappen te sluiten. Klik in het dialoogvenster Afdrukken op de knop OK om de taak af te drukken.

# Lade 1

### Ladecapaciteit en afdrukrichting van het papier

Plaats niet te veel papier in de laden om storingen te voorkomen. Let erop dat de bovenkant van de stapel niet boven de indicator voor de maximale hoogte uitkomt. Vul de lade tot minder dan de helft van de indicatoren bij kort/smal of zwaar/glanzend papier.

#### Tabel 3-3 Capaciteit lade 1

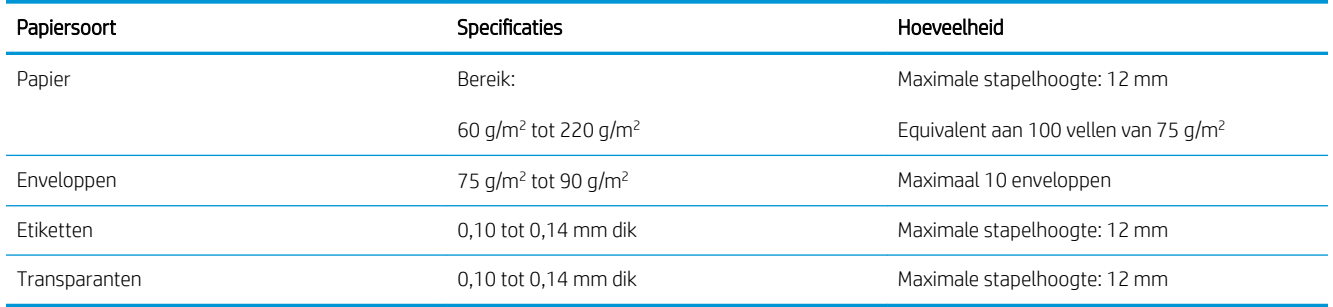

#### Tabel 3-4 Afdrukstand van het papier in lade 1

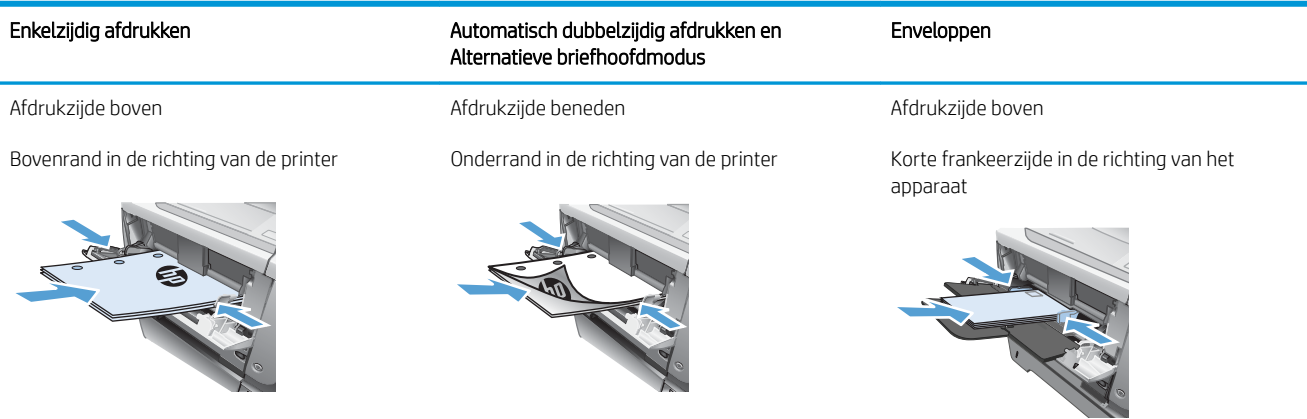

### Lade 1 vullen

1. Open lade 1.

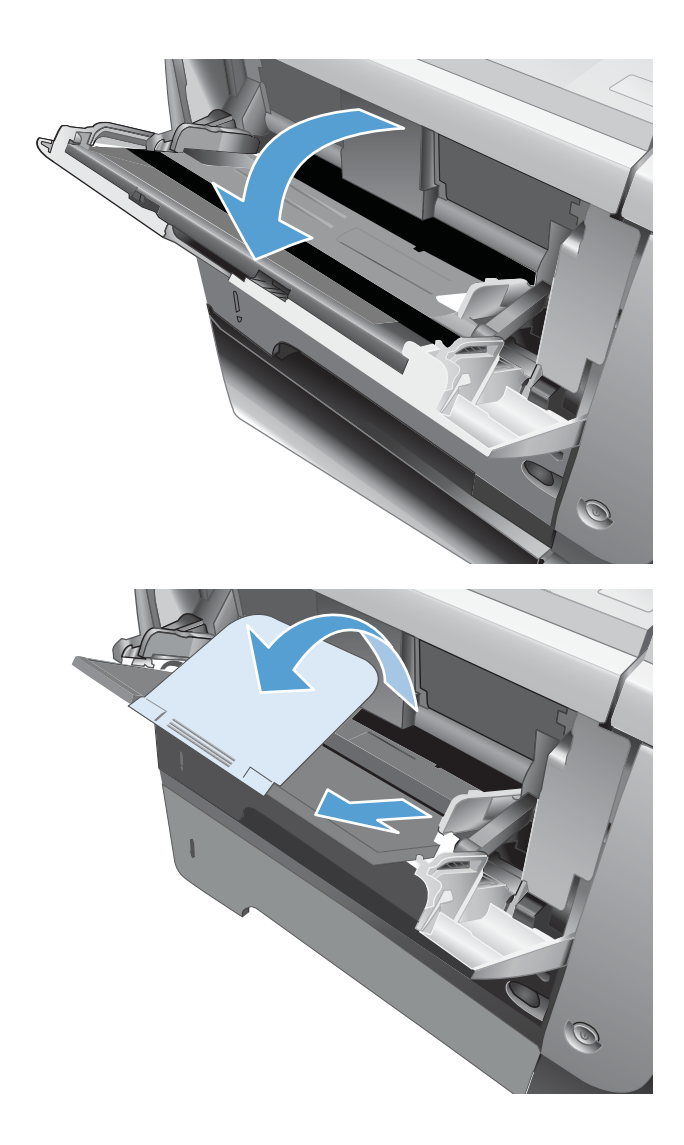

2. Trek de papiersteun naar buiten en klap het verlengstuk open.

- **3.** Plaats het papier in de lade. Let erop dat het papier onder de tabs past en niet boven de maximale papier hoogte-indicator komt
- 
- 
- 4. Stel de zijgeleiders zo in dat deze de stapel papier licht raken zonder dat het papier buigt.

# Lade 2 en de optionele laden voor 500 vel

### Ladecapaciteit en afdrukrichting van het papier

Plaats niet te veel papier in de laden om storingen te voorkomen. Let erop dat de bovenkant van de stapel niet boven de indicator voor de maximale hoogte uitkomt. Vul de lade tot minder dan de helft van de indicatoren bij kort/smal of zwaar/glanzend papier.

#### Tabel 3-5 Lade 2 en de optionele laden voor 500 vel

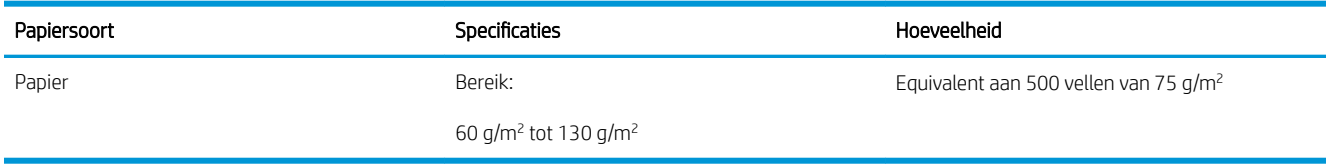

#### Tabel 3-6 Lade 2 en de papierrichting van de optionele laden voor 500 vel

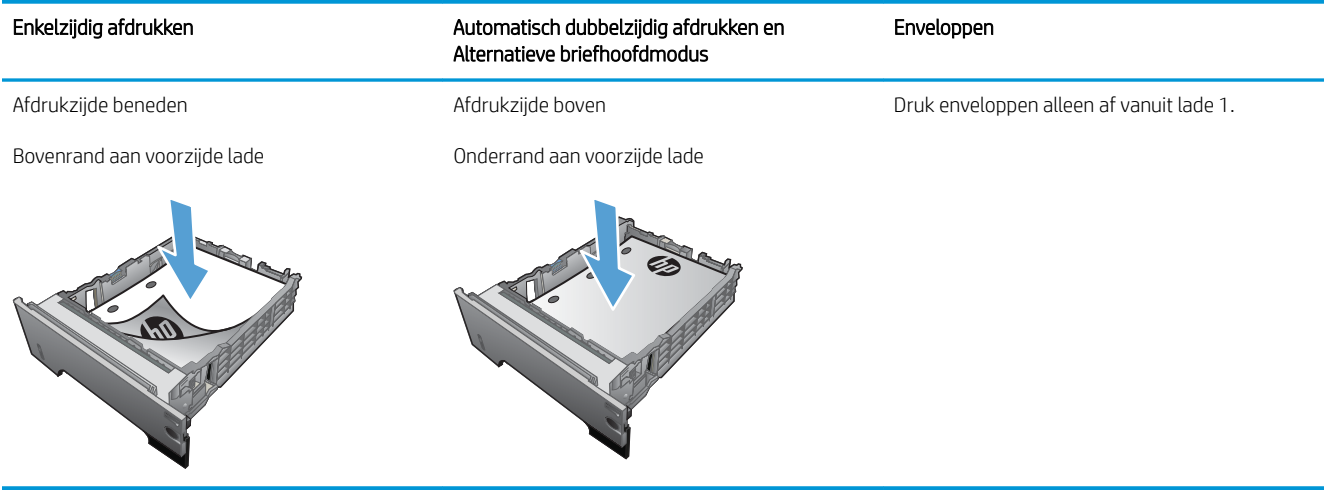

### Papier plaatsen in lade 2 of de optionele laden voor 500 vel

1. Trek de lade uit en iets omhoog om de lade volledig uit het apparaat te verwijderen.

2. Knijp de ontgrendeling van de linkerpapiergeleider in en schuif de zijgeleiders tot op het gewenste papierformaat.

**3.** Knijp de ontgrendeling van de achterste papiergeleider in en schuif deze tot het gewenste papierformaat.

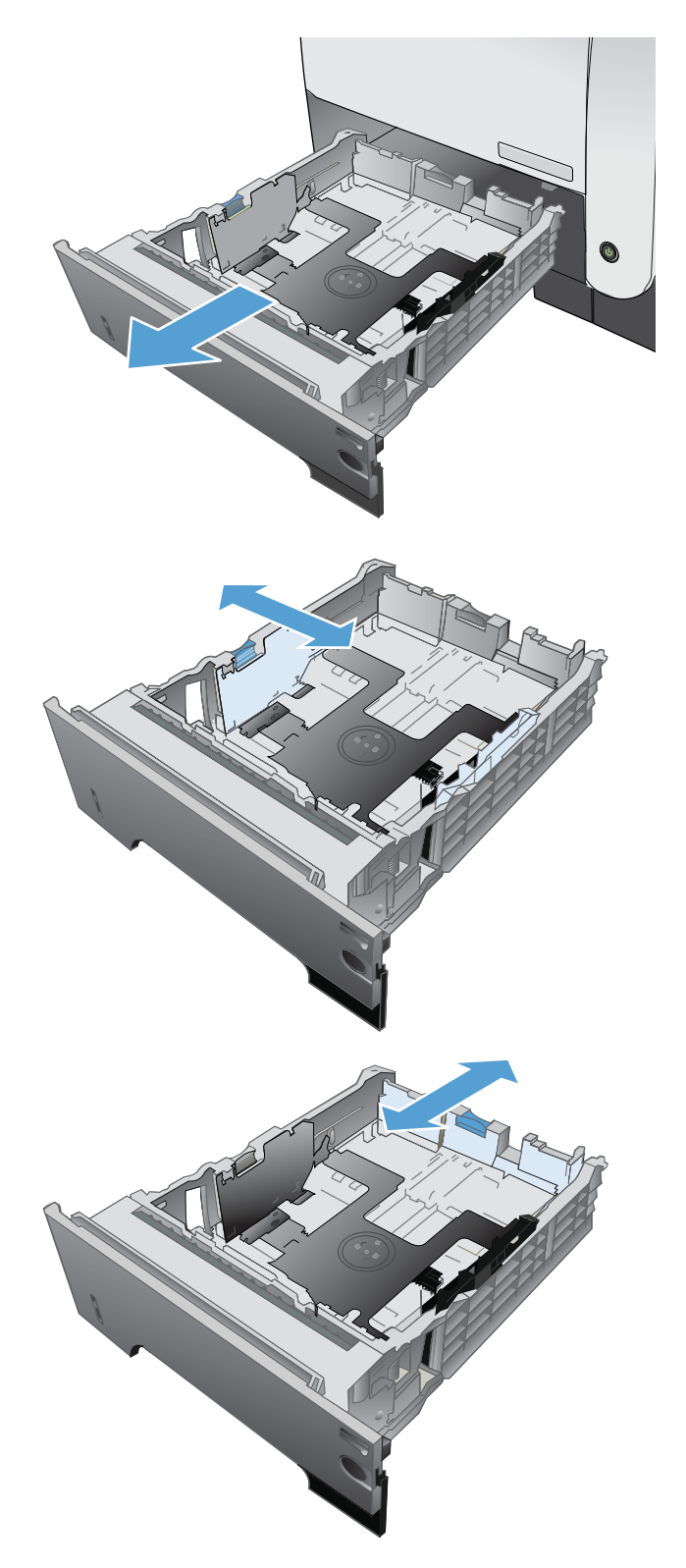

- 4. Plaats het papier in de lade. Let erop dat de stapel papier in alle vier hoeken plat ligt en dat de bovenzijde van de stapel niet boven de maximale papierhoogte-indicator uitkomt.
- Ø  $\oint$ **1** ٥ **2**
- 5. Schuif de lade volledig terug in het apparaat.

# Gebruik van de opties voor papieruitvoer

### Afdrukken naar de standaarduitvoerbak

In de standaarduitvoerbak wordt het papier in de juiste volgorde verzameld met de voorzijde omlaag. Gebruik deze bak voor de meeste afdruktaken, inclusief transparanten. Zorg ervoor dat de achterste uitvoerbak is gesloten als u de standaarduitvoerbak gebruikt. Ter voorkoming van storingen mag de achterste uitvoerbak tijdens het afdrukken niet worden geopend of gesloten.

De standaarduitvoerbak kan maximaal 250 vel papier met een gewicht van 75 g/m<sup>2</sup> bevatten.

### Afdrukken naar de achterste uitvoerbak

Het apparaat drukt altijd af naar de achterste uitvoerbak als deze open is. Papier dat naar deze bak wordt afgedrukt, komt met de afdrukzijde naar boven en met de laatste pagina bovenop (omgekeerde volgorde) in de bak terecht.

De achterste uitvoerbak kan maximaal 50 vel papier met een gewicht van 75 g/m<sup>2</sup> bevatten.

Afdrukken vanuit lade 1 naar de achterste uitvoerbak geeft de meest rechte doorvoerbaan. Door de achterste uitvoerbak te openen, kunt u de afdrukresultaten bij de volgende formaten verbeteren:

- Enveloppen
- **Etiketten**
- Klein papier met aangepast formaat
- **Briefkaarten**
- Papier dat zwaarder is dan 120 g/m<sup>2</sup>

Als u de achterste uitvoerlade wilt openen, neemt u de hendel bovenaan de bak vast. Trek de bak omlaag in een hoek van 45° en schuif het verlengstuk uit.

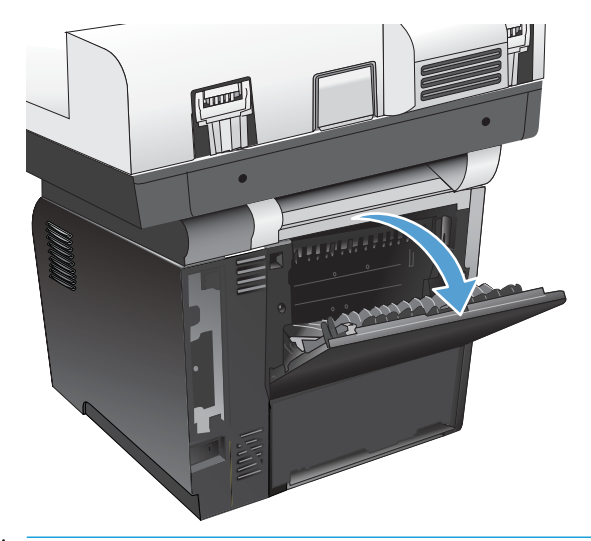

**3 OPMERKING:** Wanneer de achterste uitvoerbak wordt geopend, zijn de duplexeenheid en de bovenste uitvoerbak niet beschikbaar. Ter voorkoming van storingen mag de achterste uitvoerbak tijdens het afdrukken niet worden geopend of gesloten.

# De nietmachine gebruiken

Activeer het nietmechanisme door papier in de nieteenheid te plaatsen.

1. Plaats maximaal 20 vellen papier met een gewicht van maximaal 75 g/m<sup>2</sup> in de sleuf in de klep van de nietmachine. Plaats minder vellen in de nieteenheid als het papier zwaarder is dan 75 g/m<sup>2</sup> .

VOORZICHTIG: Probeer geen kunststof, karton of hout van nietjes te voorzien met de nieteenheid. Als u deze materialen probeert te nieten, kan de nieteenheid beschadigd raken.

OPMERKING: Als u het aanbevolen maximale aantal vellen overschrijdt, kan de nieteenheid vastlopen of beschadigd raken.

2. Wacht totdat de vellen zijn geniet door de nieteenheid. Wanneer het papier volledig in de sleuf van de nieteenheid wordt geplaatst, wordt het nietmechanisme geactiveerd.

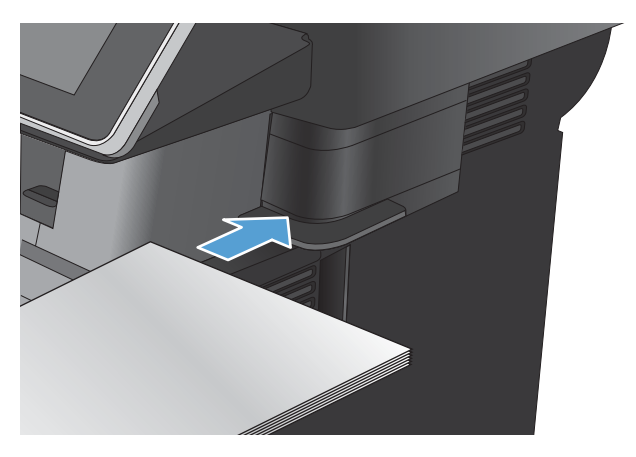

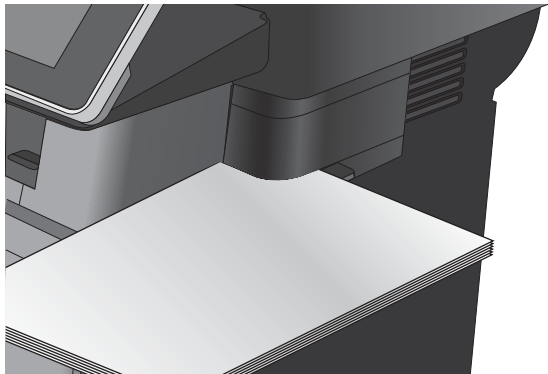

3. Haal het geniete papier uit de sleuf.

OPMERKING: Als u het papier niet kunt verwijderen na het nieten, opent u de klep van de nietmachine voorzichtig en schuift u het document naar buiten.

# 4 Onderdelen, benodigdheden en accessoires

- [Onderdelen, accessoires en benodigdheden bestellen](#page-51-0)
- [Beleid van HP ten aanzien van benodigdheden van derden](#page-52-0)
- [Anti-namaakwebsite van HP](#page-53-0)
- [Afdrukken wanneer een tonercartridge het einde van de geschatte levensduur heeft bereikt](#page-54-0)
- [Hiermee kunt u de opties Instellingen Vrijwel leeg op het bedieningspaneel in- of uitschakelen](#page-55-0)
- [Zelfreparatie-onderdelen voor de klant](#page-56-0)
- [Accessoires](#page-59-0)
- [Tonercartridge](#page-60-0)
- [Nietmachine](#page-64-0)

# <span id="page-51-0"></span>Onderdelen, accessoires en benodigdheden bestellen

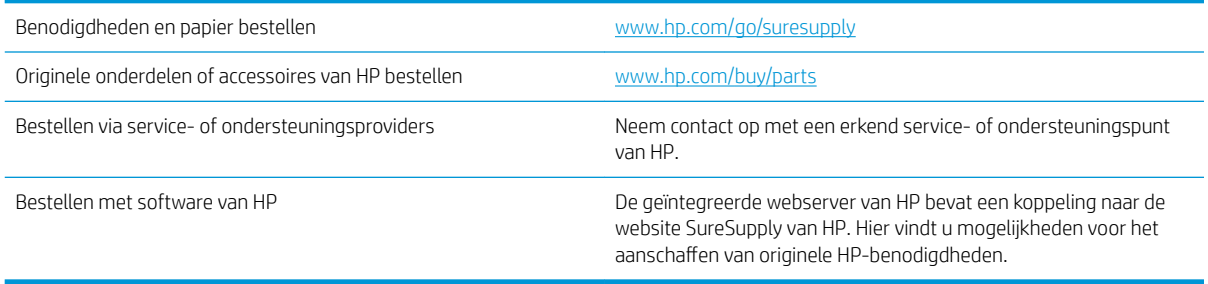

# <span id="page-52-0"></span>Beleid van HP ten aanzien van benodigdheden van derden

HP raadt het gebruik af van nieuwe of opnieuw gevulde tonercartridges die niet afkomstig zijn van HP.

<sup>2</sup> OPMERKING: Het gebruik van tonercartridges die niet van HP zijn, of het gebruik van nagevulde tonercartridges in printerproducten van HP heeft geen invloed op de garantie die aan de klant is gegeven of op ondersteuningsovereenkomsten van HP die met de klant zijn afgesloten. Als problemen met of schade aan het product echter toe te wijzen zijn aan het gebruik van een tonercartridge die niet van HP is of een bijgevulde tonercartridge, brengt HP de standaard arbeids- en materiaalkosten in rekening voor de reparatie van het product voor de betreffende problemen of schade.

# <span id="page-53-0"></span>Anti-namaakwebsite van HP

Ga naar [www.hp.com/go/anticounterfeit](http://www.hp.com/go/anticounterfeit) als u een tonercartridge van HP heeft geïnstalleerd en er op het bedieningspaneel een melding wordt weergegeven dat de cartridge niet van HP is. HP helpt u te bepalen of de desbetreffende cartridge een echt product van HP is en stappen te ondernemen om het probleem op te lossen.

In de volgende gevallen hebt u mogelijk te maken met een tonercartridge die niet van HP is:

- Op de statuspagina voor benodigdheden wordt aangegeven dat een artikel van een andere fabrikant dan HP is geïnstalleerd.
- U ondervindt een groot aantal problemen bij het gebruik van de cartridge.
- De cartridge ziet er anders uit dan gebruikelijk (de verpakking is bijvoorbeeld anders dan die van HP).

## <span id="page-54-0"></span>Afdrukken wanneer een tonercartridge het einde van de geschatte levensduur heeft bereikt

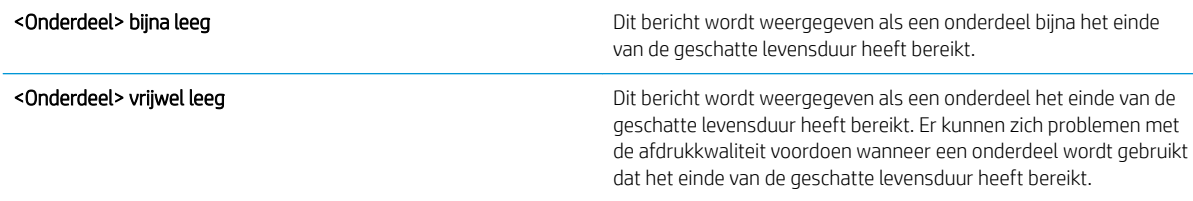

Blijf met de huidige cartridge afdrukken totdat de afdrukkwaliteit niet meer acceptabel is, zelfs na het opnieuw verdelen van de toner. Als u de toner opnieuw wilt verdelen, verwijdert u de tonercartridge uit de printer en schudt u de cartridge horizontaal heen en weer. Raadpleeg de instructies voor het vervangen van de cartridge voor een grafische weergave. Plaats de tonercartridge opnieuw in de printer en sluit het paneel.

### <span id="page-55-0"></span>Hiermee kunt u de opties Instellingen Vrijwel leeg op het bedieningspaneel in- of uitschakelen

U kunt de standaardinstellingen op elk moment in- of uitschakelen en u hoeft deze niet opnieuw in te schakelen wanneer u een nieuwe cartridge installeert.

- 1. Raak in het beginscherm van het bedieningspaneel de knop Beheer aan.
- 2. Open de volgende menu's:
	- Benodigdheden beheren
	- Instellingen benodigdheden
	- Zwarte printcassette
- 3. Voer een van de volgende handelingen uit:
	- Selecteer de optie Stoppen om in te stellen dat het apparaat niet meer afdrukt (ook geen faxberichten) totdat u de cartridge vervangt.
	- Selecteer de optie Vragen om door te gaan om in te stellen dat het apparaat niet meer afdrukt (ook geen faxberichten) en u vraagt de cartridge te vervangen. U kunt het bericht ter kennisgeving aannemen en doorgaan met afdrukken.
	- Selecteer de optie Doorgaan om in te stellen dat er een waarschuwing verschijnt wanneer de cartridge bijna leeg is, maar het apparaat wel blijft afdrukken.
	- **The OPMERKING:** met de instelling Doorgaan kan er gewoon worden afgedrukt (zonder dat u iets hoeft te doen) wanneer een onderdeel vrijwel leeg is. Dit kan leiden tot een onacceptabele afdrukkwaliteit.

Als u de optie Stoppen of Vragen om door te gaan selecteert, houdt het apparaat op met afdrukken als de drempelwaarde Vrijwel leeg wordt bereikt. Nadat u de cartridge hebt vervangen, hervat het apparaat automatisch het afdrukken.

Wanneer het apparaat is ingesteld op de optie Stoppen of Vragen om door te gaan, is er enig risico dat faxberichten niet worden afgedrukt wanneer het apparaat het afdrukken hervat. Dit kan gebeuren als het apparaat tijdens het wachten meer faxberichten heeft ontvangen dan in het geheugen kunnen worden opgeslagen.

Wanneer de drempelwaarde Vrijwel leeg is bereikt, kan het apparaat faxberichten zonder onderbreking blijven afdrukken als u de optie Doorgaan voor tonercartridge selecteert, maar de afdrukkwaliteit kan afnemen.

Als een HP-onderdeel vrijwel leeg is, is de Premium Protection Warranty van HP voor het desbetreffende onderdeel beëindigd.

# <span id="page-56-0"></span>Zelfreparatie-onderdelen voor de klant

De volgende onderdelen voor zelfreparatie zijn beschikbaar voor uw apparaat.

- Onderdelen die zijn gemarkeerd met Verplicht, kunnen door de klant zelf worden geïnstalleerd. U kunt de reparatie ook laten uitvoeren door servicemedewerkers van HP maar dan worden kosten in rekening gebracht. Voor deze onderdelen wordt onder uw HP-productgarantie geen ondersteuning ter plekke of reparatie in de werkplaats aangeboden.
- Onderdelen die zijn gemarkeerd met Optioneel, kunnen tijdens de garantieperiode van het apparaat op uw verzoek zonder bijkomende kosten worden geïnstalleerd door servicemedewerkers van HP.

**EX** OPMERKING: Ga naar www.hp.com/go/customerselfrepair/ljflowMFPM525 voor meer informatie.

#### Tabel 4-1 Zelfreparatie-onderdelen voor de klant

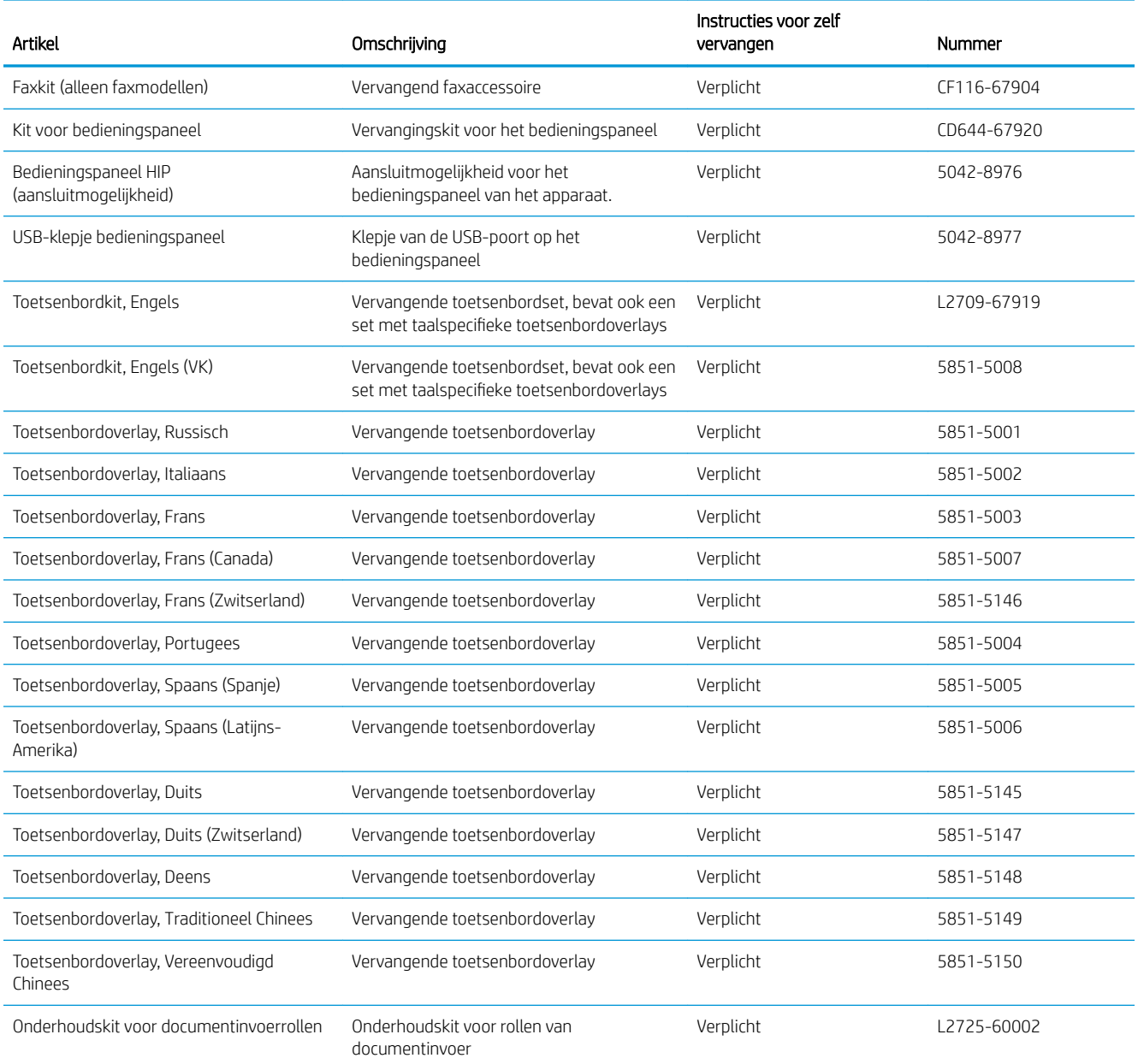

#### Tabel 4-1 Zelfreparatie-onderdelen voor de klant (vervolg)

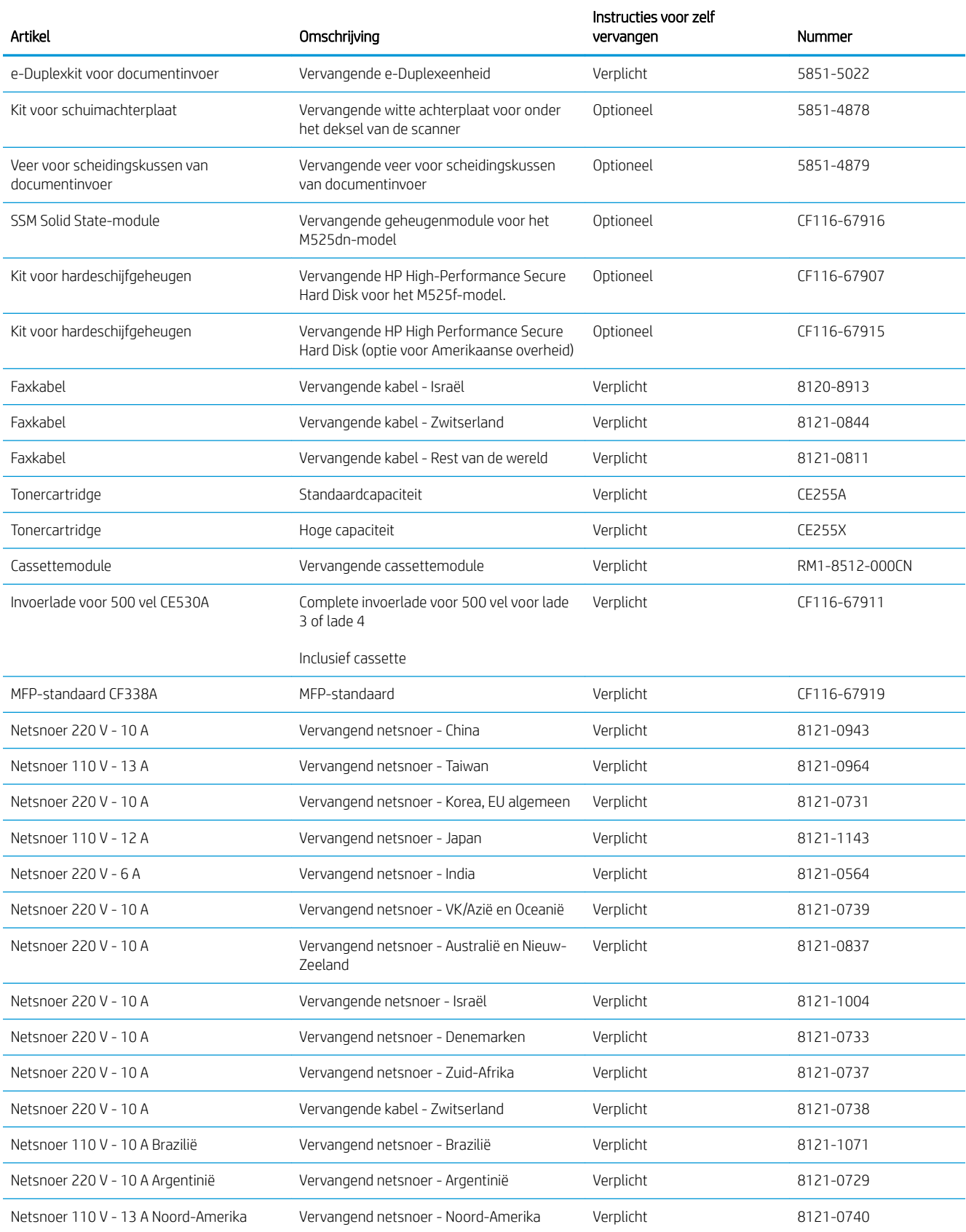

#### Tabel 4-1 Zelfreparatie-onderdelen voor de klant (vervolg)

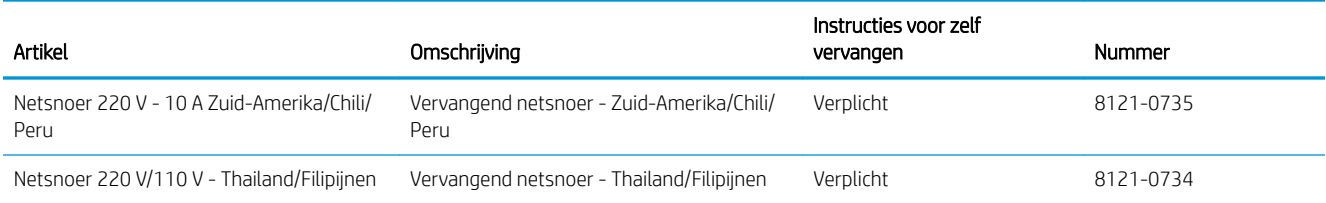

# <span id="page-59-0"></span>Accessoires

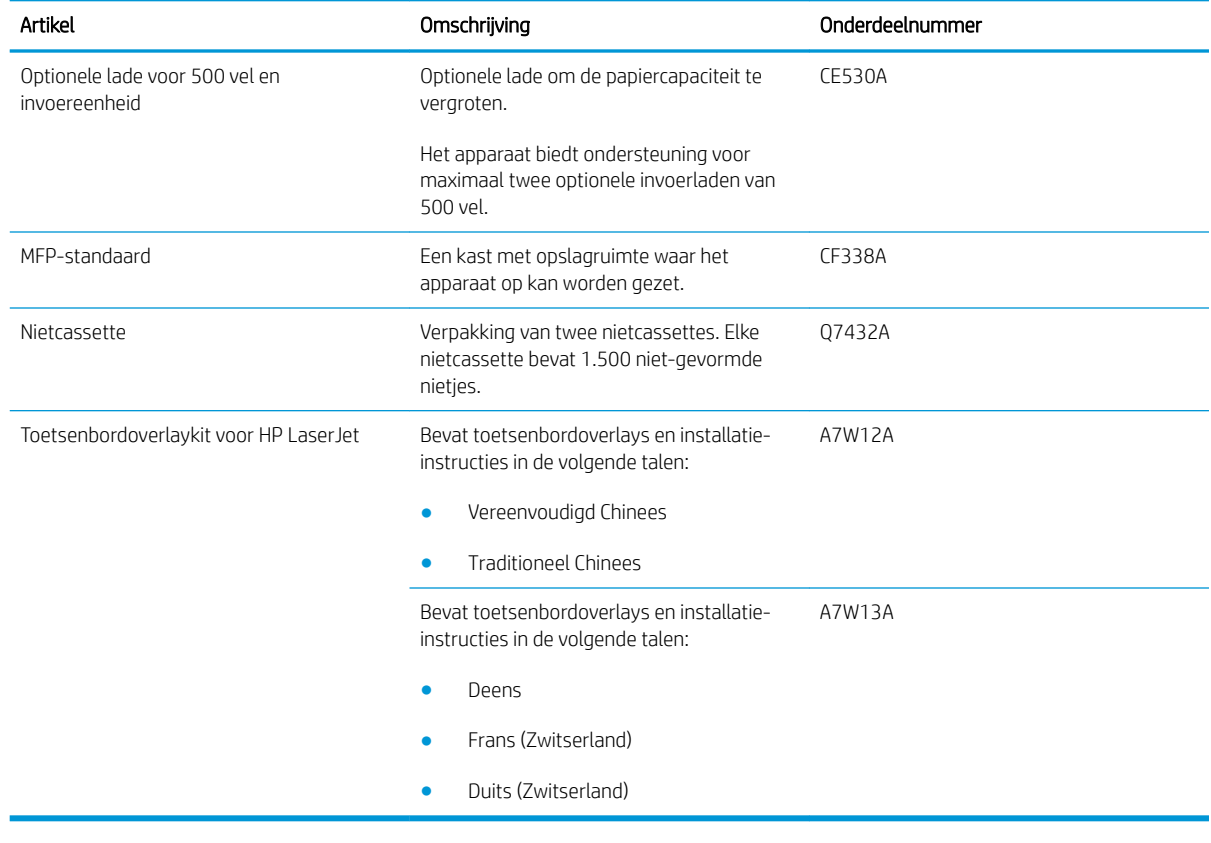

# <span id="page-60-0"></span>**Tonercartridge**

- Afbeelding van tonercartridge
- Informatie over tonercartridges
- [De tonercartridge vervangen](#page-61-0)

### Afbeelding van tonercartridge

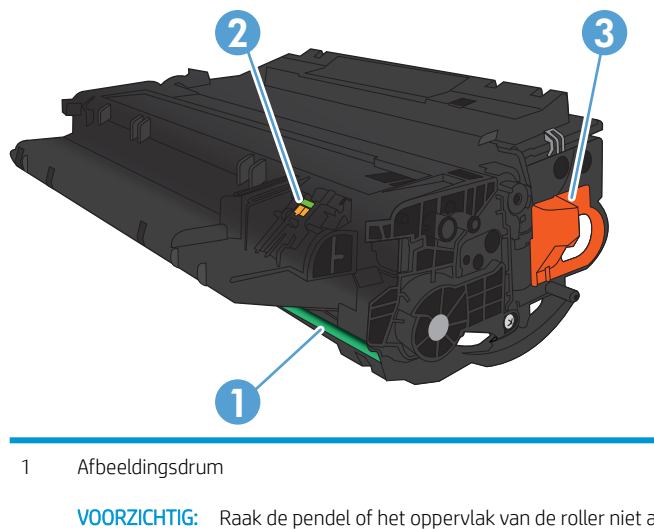

VOORZICHTIG: Raak de pendel of het oppervlak van de roller niet aan. Als u dit doet, kan de cartridge beschadigd raken.

- 2 Geheugenchip
- 3 Treklipje van de beschermingstape.

### Informatie over tonercartridges

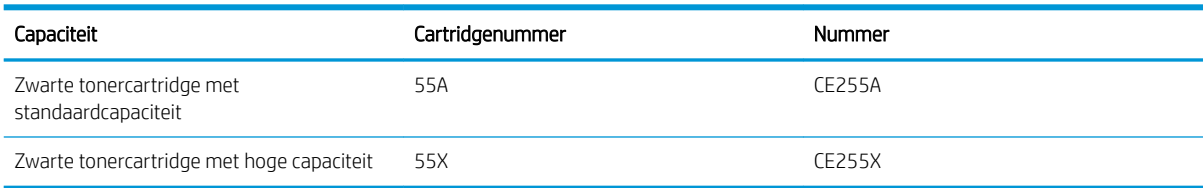

Meer informatie over benodigdheden vindt u op [www.hp.com/go/learnaboutsupplies](http://www.hp.com/go/learnaboutsupplies).

De informatie in dit document kan zonder voorafgaande kennisgeving worden gewijzigd. Ga voor de meest recente informatie over benodigdheden naar www.hp.com/go/ljflowMFPM525\_manuals.

#### Tonercartridge recyclen

Plaats de gebruikte tonercartridge in de doos waarin u de nieuwe cartridge hebt ontvangen om deze te recyclen. Stuur het gebruikte onderdeel met het bijgesloten retouretiket naar HP voor recycling. Voor informatie over hergebruik raadpleegt u de gids voor hergebruik die bij elk nieuw onderdeel van HP wordt geleverd.

#### <span id="page-61-0"></span>Bewaren van tonercartridges

Haal de tonercartridge pas uit de verpakking wanneer u klaar bent om deze te gebruiken.

**A VOORZICHTIG:** Stel de tonercartridge niet langer dan enkele minuten bloot aan licht. Zo voorkomt u beschadiging van de cartridge.

#### Beleid van HP ten aanzien van tonercartridges die niet van HP zijn

HP raadt het gebruik af van nieuwe of opnieuw gevulde tonercartridges die niet afkomstig zijn van HP.

<sup>29</sup> OPMERKING: Beschadigingen door een tonercartridge die niet van HP is, vallen niet onder de garantie en serviceovereenkomsten van HP.

### De tonercartridge vervangen

- **A VOORZICHTIG:** Als er toner op uw kleding komt, veegt u dit af met een droge doek en wast u de kleding in koud water. Met warm water wordt de toner in de stof opgenomen.
- OPMERKING: Op de verpakking van de tonercartridge vindt u informatie over hergebruik van gebruikte cartridges.
- 1. Druk op de ontgrendelknop van de voorklep.

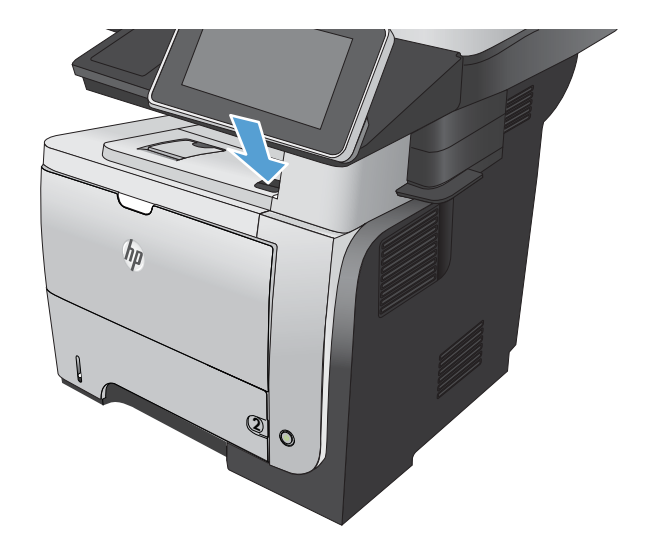

2. Open de voorste klep.

3. Verwijder de gebruikte tonercartridge uit het apparaat.

4. Neem de nieuwe tonercartridge uit de zak. Plaats de gebruikte tonercartridge in de zak voor recycling.

5. Pak de voor- en achterzijde van de printcartridge vast en verspreid de toner door de tonercartridge voorzichtig vijf of zes keer heen en weer te schudden.

VOORZICHTIG: Raak de sluiter en het oppervlak van de rol niet aan.

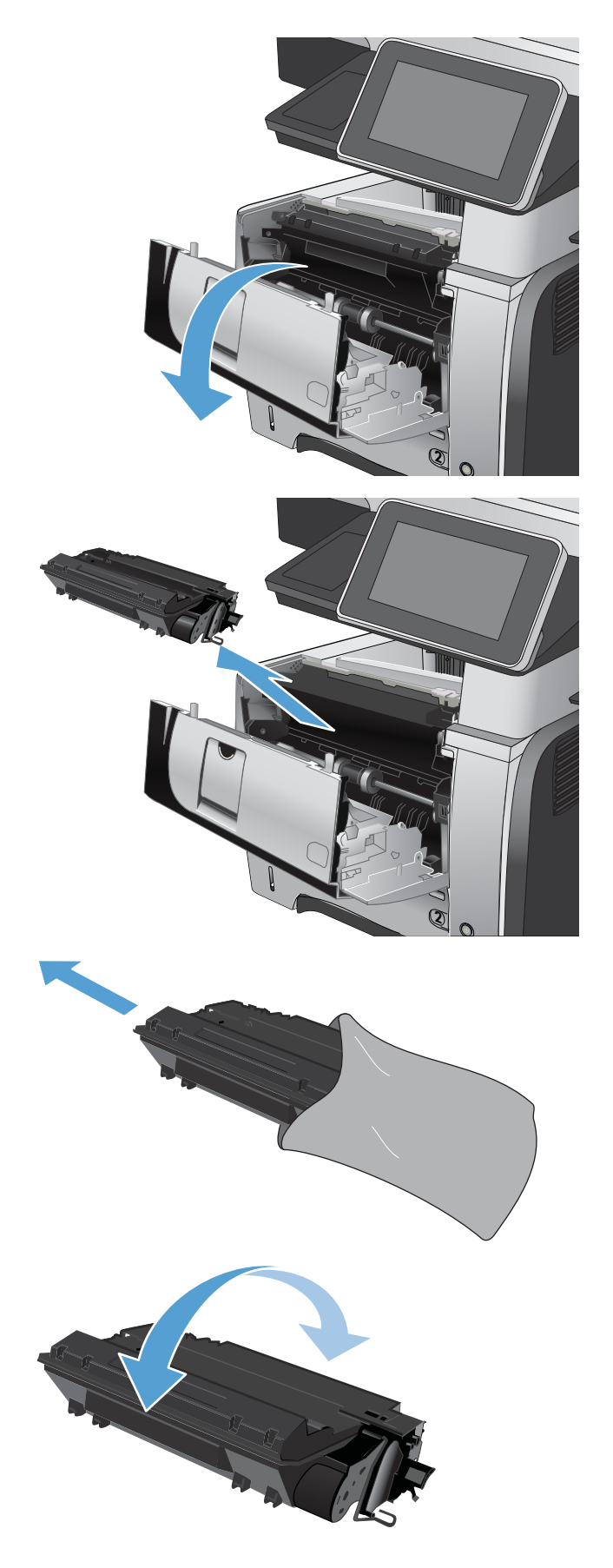

6. Verwijder de verpakkingstape van de nieuwe tonercartridge. Gebruik de tape voor de gebruikte tonercartridge.

7. Lijn de tonercartridge uit met de sporen in het apparaat en druk de tonercartridge stevig op zijn plaats.

8. Sluit de voorklep. Na enige tijd wordt op het bedieningspaneel het bericht Klaar weergegeven.

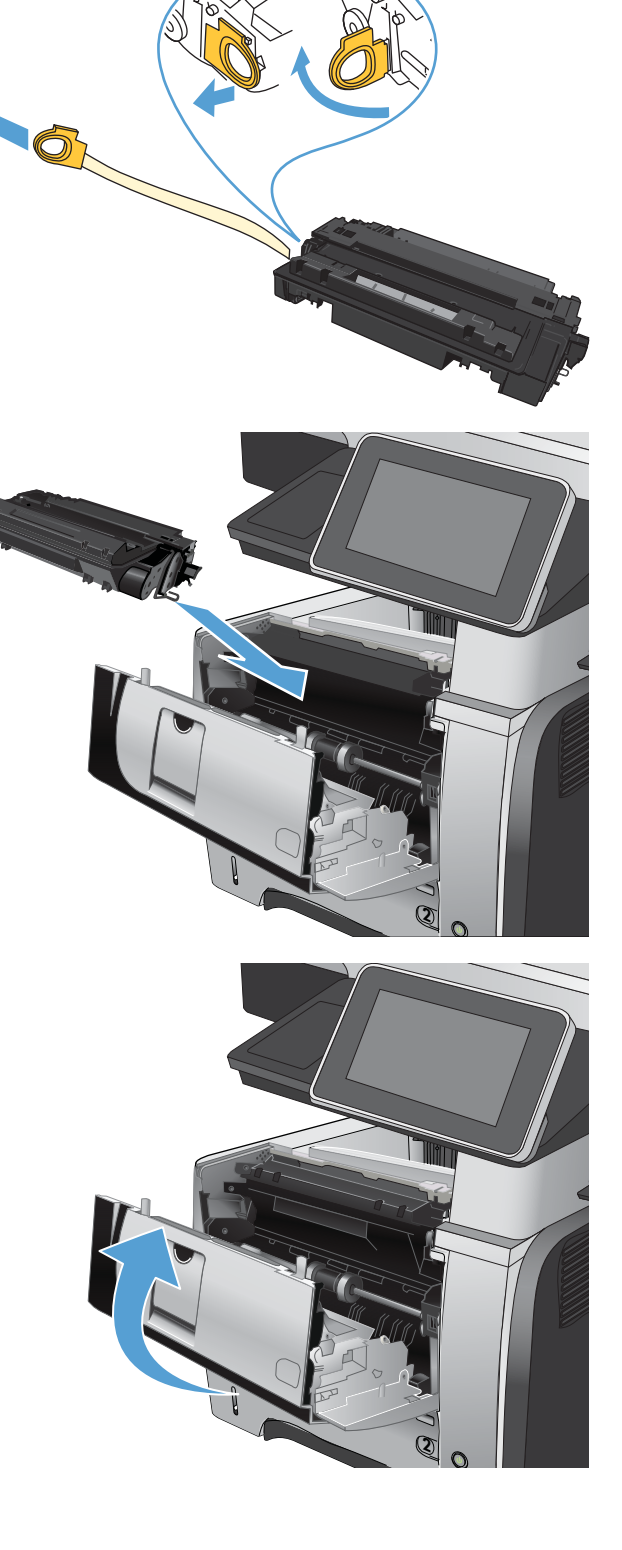

# <span id="page-64-0"></span>Nietmachine

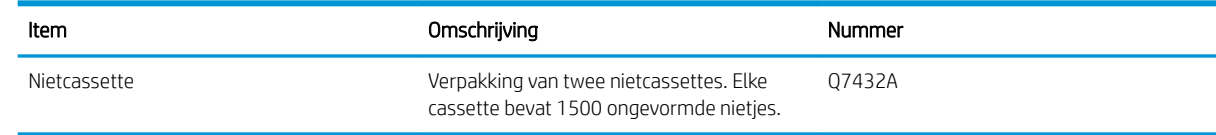

Ga naar [www.hp.com/go/learnaboutsupplies](http://www.hp.com/go/learnaboutsupplies) voor meer informatie.

### Nietjes plaatsen

1. Open de klep van de nietmachine.

OPMERKING: Als u de klep van de nieteenheid opent, wordt het apparaat uitgeschakeld.

U vindt de instructies en de artikelnummers van vervangende nietjes op de klep van de nieteenheid.

2. Als u een nietcassette vervangt (bijvoorbeeld als de nietcassette geen nietjes meer bevat), verwijdert u de nietcassette uit het apparaat.

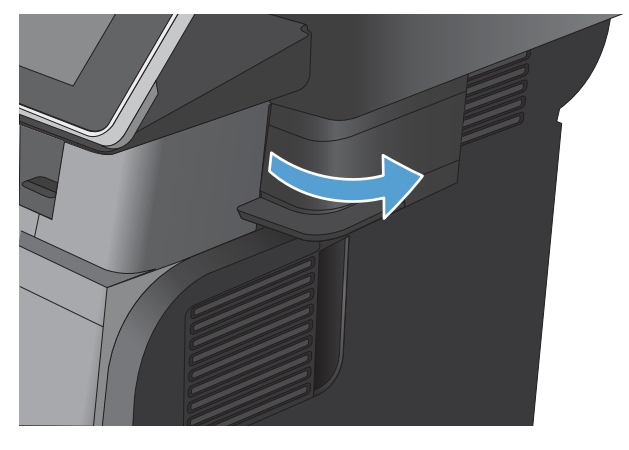

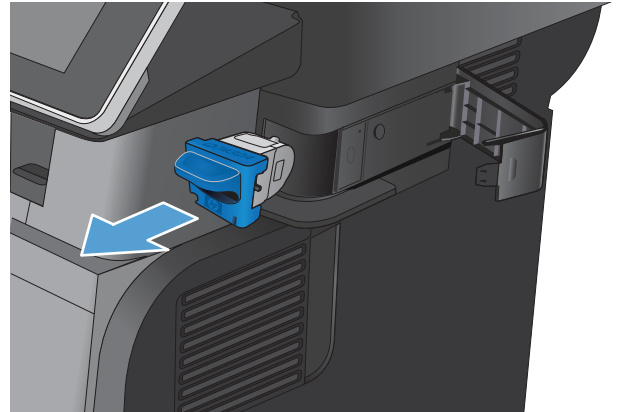

**3.** Plaats een nieuwe nietcassette in de opening achter het klepje van de nieteenheid.

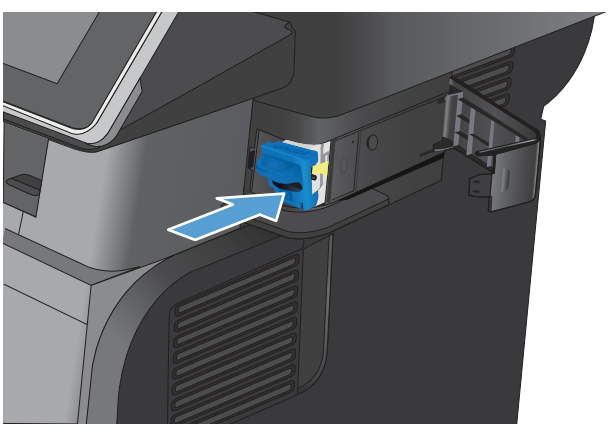

4. Sluit de klep van de nietmachine.

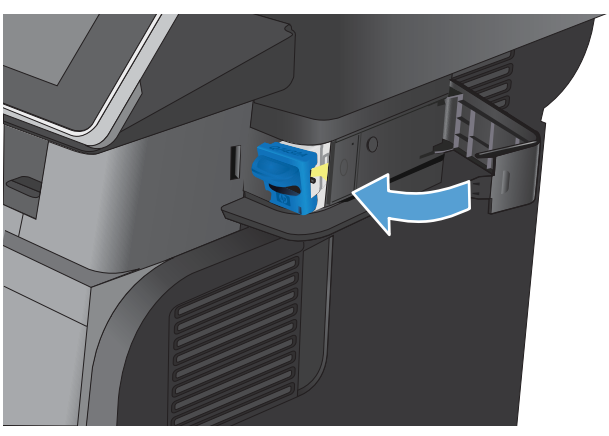

# 5 Afdrukken

- [Ondersteunde printerdrivers \(Windows\)](#page-67-0)
- [Instellingen van de afdruktaak wijzigen \(Windows\)](#page-69-0)
- [Instellingen van de afdruktaak wijzigen \(Mac OS X\)](#page-70-0)
- [Afdruktaken \(Windows\)](#page-71-0)
- [Afdruktaken \(Mac OS X\)](#page-89-0)
- [Geavanceerde afdruktaken \(Windows\)](#page-92-0)
- [Aanvullende afdruktaken \(Mac OS X\)](#page-94-0)
- [Afdruktaken opslaan op het apparaat](#page-96-0)
- [Een taakscheidingspagina toevoegen \(Windows\)](#page-100-0)
- [HP ePrint gebruiken](#page-101-0)
- [De HP ePrint-software gebruiken](#page-102-0)
- [Apple AirPrint gebruiken](#page-103-0)
- [HP Smart Print gebruiken \(Windows\)](#page-105-0)
- [Gebruik van USB-printen met eenvoudige toegang](#page-106-0)

# <span id="page-67-0"></span>Ondersteunde printerdrivers (Windows)

Printerdrivers verschaffen toegang tot apparaatfuncties en zorgen ervoor dat de computer met het apparaat kan communiceren (via een printertaal). De volgende printerdrivers zijn beschikbaar op [www.hp.com/go/](http://www.hp.com/go/ljflowMFPM525_software) ljflowMFPM525\_software.

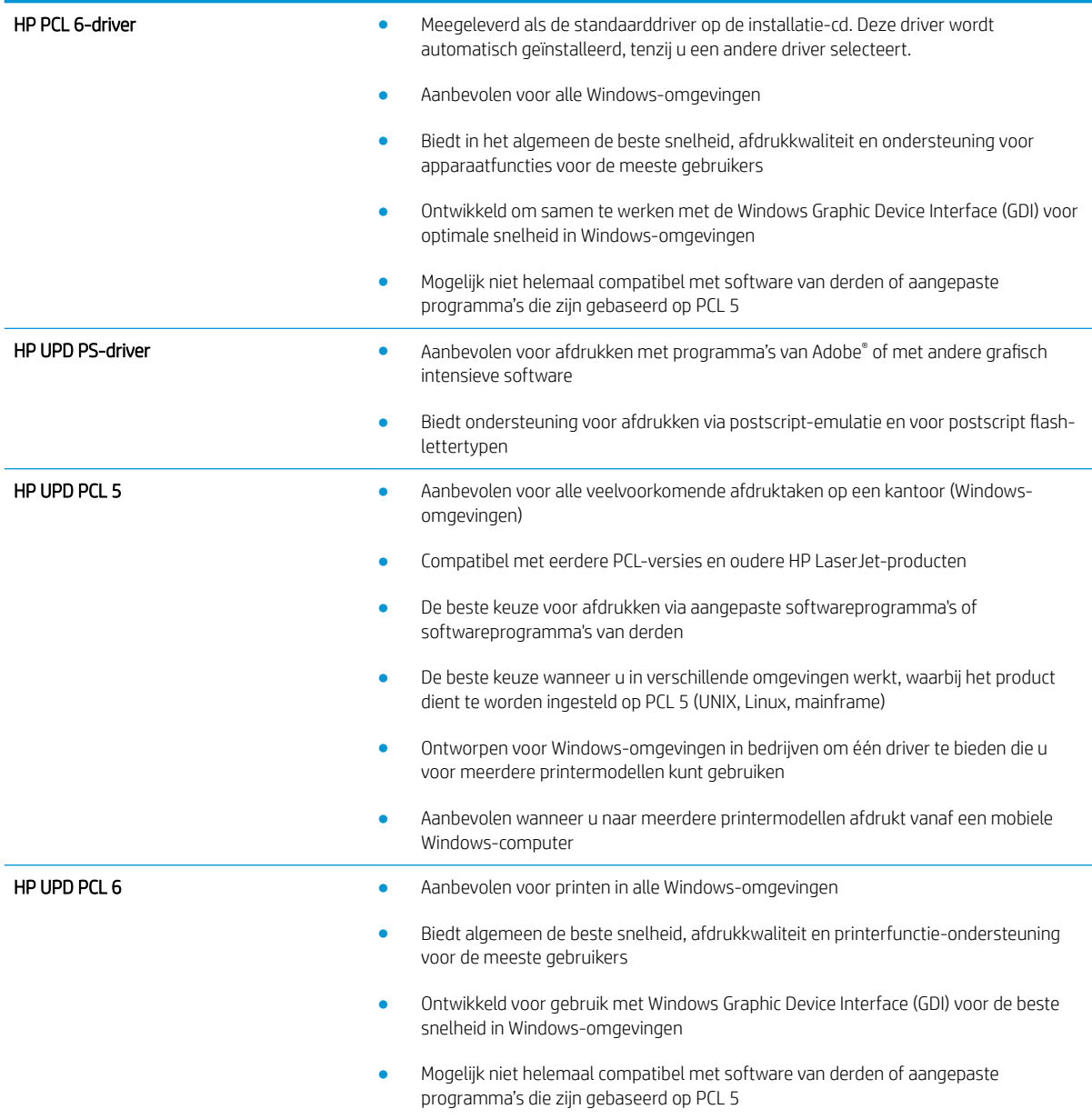

### HP Universal Print Driver (UPD)

De HP Universal Print Driver (UPD) voor Windows is een driver die u vanaf elke locatie rechtstreeks toegang biedt tot vrijwel elk HP LaserJet-apparaat, zonder dat u afzonderlijke drivers hoeft te downloaden. De driver is gebaseerd op HP-printdrivertechnologie die zich in het verleden al heeft bewezen. Ook is de driver grondig getest en gebruikt in combinatie met veel verschillende softwareprogramma's. Het betreft een krachtige oplossing die gelijkmatig presteert.

De HP UPD communiceert rechtstreeks met elk HP-product, verzamelt configuratiegegevens en past vervolgens de gebruikersinterface aan om zo de unieke, beschikbare functies van het product weer te geven. De UPD schakelt automatisch functies in die voor het product beschikbaar zijn. Hierbij kunt u denken aan dubbelzijdig afdrukken en nieten, zodat u deze functies niet meer handmatig hoeft in te schakelen.

Ga naar [www.hp.com/go/upd](http://www.hp.com/go/upd) voor meer informatie.

### Installatiemodi UPD

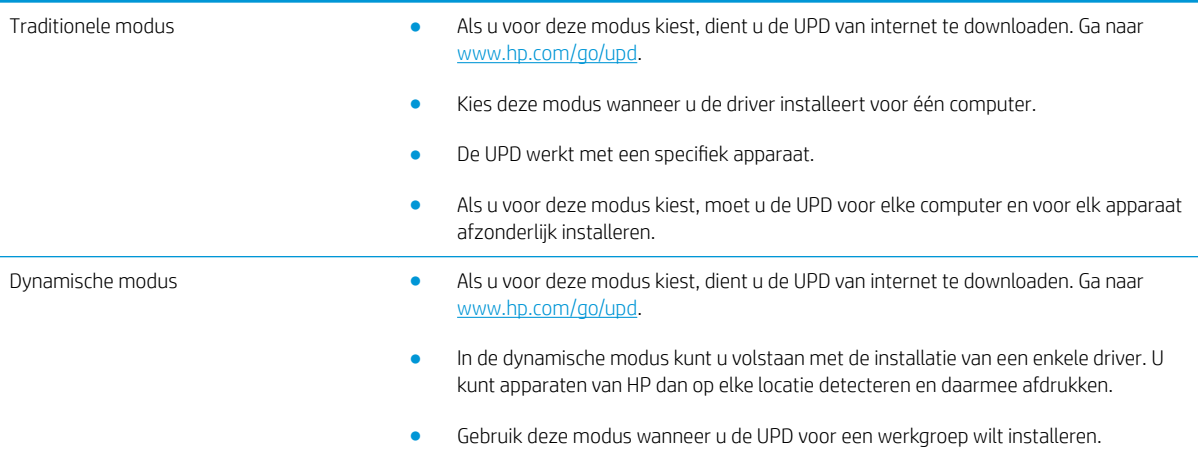

# <span id="page-69-0"></span>Instellingen van de afdruktaak wijzigen (Windows)

### De instellingen voor alle afdruktaken wijzigen totdat het softwareprogramma wordt gesloten

De stappen kunnen variëren. Dit is de meeste voorkomende procedure.

- 1. Selecteer de **afdrukoptie** vanuit het programma.
- 2. Selecteer het product en klik op Eigenschappen of Voorkeuren.

### De standaardinstellingen voor alle afdruktaken wijzigen

1. Windows XP, Windows Server 2003 en Windows Server 2008 (te beginnen vanuit de standaardweergave van het menu Start): klik op Start en vervolgens op Printers en faxapparaten.

Windows XP, Windows Server 2003 en Windows Server 2008 (te beginnen vanuit de klassieke weergave van het menu Start): klik op Start, Instellingen en vervolgens op Printers.

Windows Vista: Klik op het Windows-pictogram in de linkeronderhoek van het scherm en klik achtereenvolgens op Configuratiescherm en Printers.

Windows 7: Klik op het Windows-pictogram in de linkeronderhoek van het scherm en klik vervolgens op Apparaten en printers.

2. Klik met de rechtermuisknop op het printerpictogram en selecteer Voorkeursinstellingen voor afdrukken.

### De configuratie-instellingen van het product wijzigen

1. Windows XP, Windows Server 2003 en Windows Server 2008 (te beginnen vanuit de standaardweergave van het menu Start): klik op Start en vervolgens op Printers en faxapparaten.

Windows XP, Windows Server 2003 en Windows Server 2008 (te beginnen vanuit de klassieke weergave van het menu Start): klik op Start, Instellingen en vervolgens op Printers.

Windows Vista: Klik op het Windows-pictogram in de linkeronderhoek van het scherm en klik achtereenvolgens op Configuratiescherm en Printers.

Windows 7: Klik op het Windows-pictogram in de linkeronderhoek van het scherm en klik vervolgens op Apparaten en printers.

- 2. Klik met de rechtermuisknop op het printerpictogram en selecteer Eigenschappen of Eigenschappen van printer.
- 3. Klik op het tabblad Apparaatinstellingen.

# <span id="page-70-0"></span>Instellingen van de afdruktaak wijzigen (Mac OS X)

### De instellingen voor alle afdruktaken wijzigen totdat het softwareprogramma wordt gesloten

- 1. Klik op het menu Bestand en vervolgens op de optie Afdrukken.
- 2. Selecteer dit apparaat in het menu Printer.
- 3. Het menu Exemplaren & pagina's wordt standaard weergegeven door de printerdriver. Open de vervolgkeuzelijst van het menu en open vervolgens het menu waarvoor u de afdrukinstellingen wilt wijzigen.
- 4. Selecteer voor elk menu de afdrukinstellingen die u wilt wijzigen.
- 5. Wijzig de gewenste instellingen in de verschillende menu's.

### De standaardinstellingen voor alle afdruktaken wijzigen

- 1. Klik op het menu Bestand en vervolgens op de optie Afdrukken.
- 2. Selecteer dit apparaat in het menu Printer.
- 3. Het menu Exemplaren & pagina's wordt standaard weergegeven door de printerdriver. Open de vervolgkeuzelijst van het menu en open vervolgens het menu waarvoor u de afdrukinstellingen wilt wijzigen.
- 4. Selecteer voor elk menu de afdrukinstellingen die u wilt opslaan, zodat u deze opnieuw kunt gebruiken.
- 5. Klik in het menu Voorinstellingen op de optie Opslaan als... en typ een naam voor de voorinstelling.
- 6. Klik op de knop OK.

Deze instellingen worden in het menu Voorinstellingen opgeslagen. Als u de nieuwe instellingen wilt gebruiken, moet u de opgeslagen voorinstelling selecteren wanneer u een programma opent en wilt afdrukken.

### De configuratie-instellingen van het product wijzigen

- 1. Open het menu Apple  $\triangle$  op de computer en klik op het menu Systeemvoorkeuren en op het pictogram Afdrukken en faxen of op het pictogram Afdrukken en scannen.
- 2. Selecteer het apparaat aan de linkerzijde van het scherm.
- 3. Klik op de knop Opties en benodigdheden.
- 4. Klik op het tabblad Driver.
- 5. Configureer de geïnstalleerde opties.

# <span id="page-71-0"></span>Afdruktaken (Windows)

## Een afdruksnelkoppeling gebruiken (Windows)

- 1. Selecteer de afdrukoptie vanuit het programma.
- 2. Selecteer het apparaat en klik vervolgens op de knop Eigenschappen of Voorkeuren.

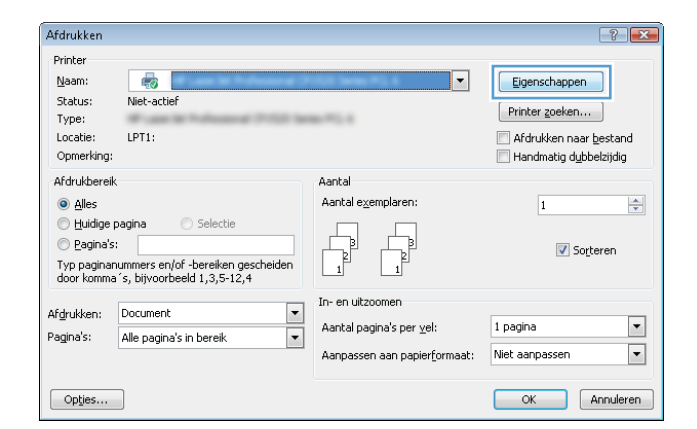

3. Klik op het tabblad Snelkoppelingen.

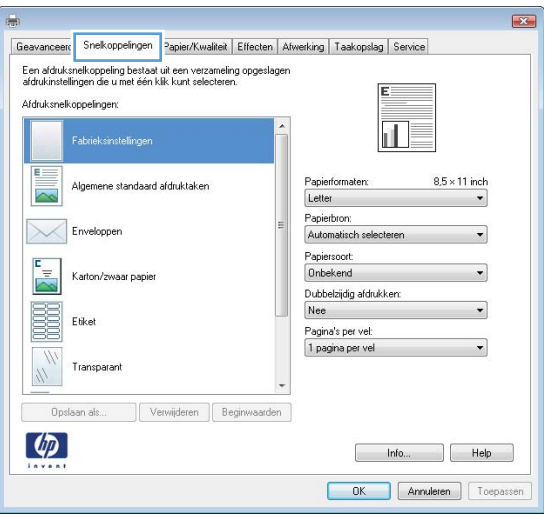
4. Selecteer een van de snelkoppelingen. Klik op de knop OK om het dialoogvenster Documenteigenschappen te sluiten.

OPMERKING: Wanneer u een snelkoppeling selecteert, worden de bijbehorende instellingen op de overige tabbladen in de printerdriver gewijzigd.

5. Klik in het dialoogvenster Afdrukken op de knop OK om de taak af te drukken.

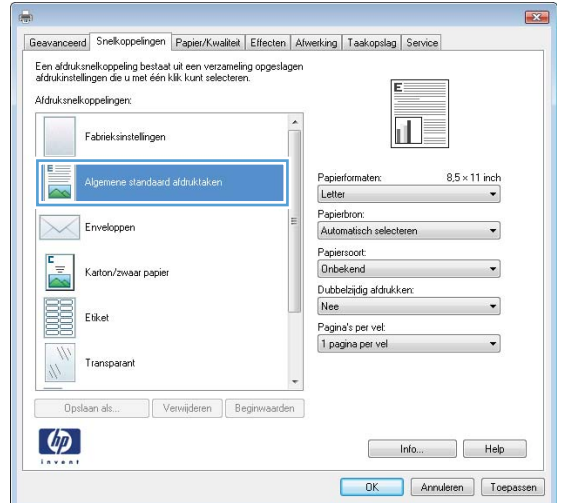

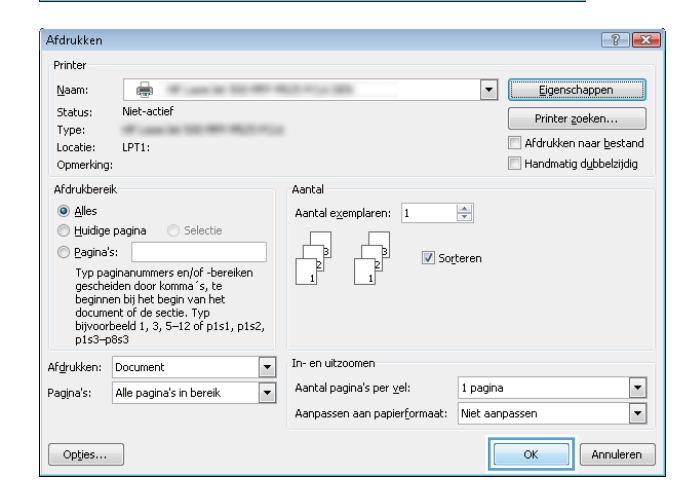

### Een afdruksnelkoppeling maken (Windows)

- 1. Selecteer de afdrukoptie vanuit het programma.
- 2. Selecteer het apparaat en klik vervolgens op de knop Eigenschappen of Voorkeuren.

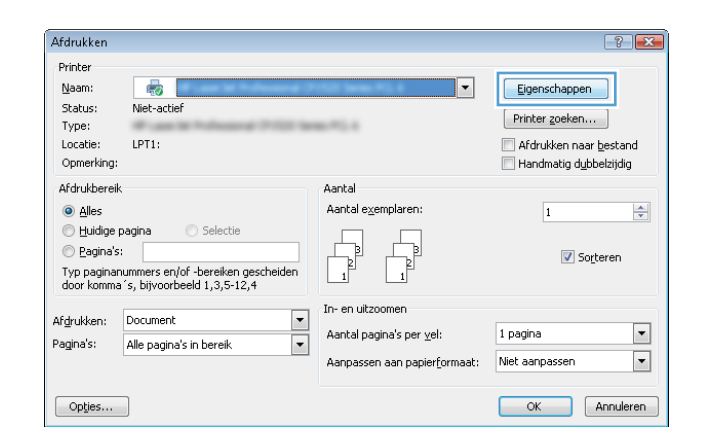

3. Klik op het tabblad Snelkoppelingen.

4. Selecteer een bestaande snelkoppeling als basis.

OPMERKING: Selecteer altijd eerst een snelkoppeling voordat u een van de instellingen aan de rechterkant van het scherm aanpast. Als u eerst de instellingen aanpast en vervolgens een snelkoppeling selecteert, gaan al uw aanpassingen verloren.

5. Selecteer de afdrukopties voor de nieuwe snelkoppeling.

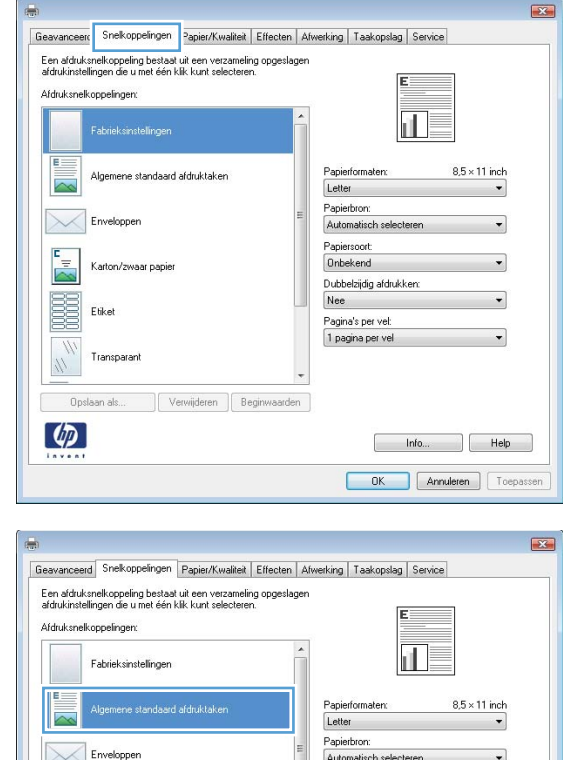

Papiersoort<br>Onbekend

Dubbelzijdig afdrukken:<br>Nee

hfo... Relp OK Annuleren Toepassen

Pagina's per vel:  $1$  pagina per vel

len.

Karton/zwaar papi

Transparar  $\frac{1}{2}$ 

Opslaan als... | Verwijderen | Beginwaar

B Etike

 $\left( \phi \right)$ 

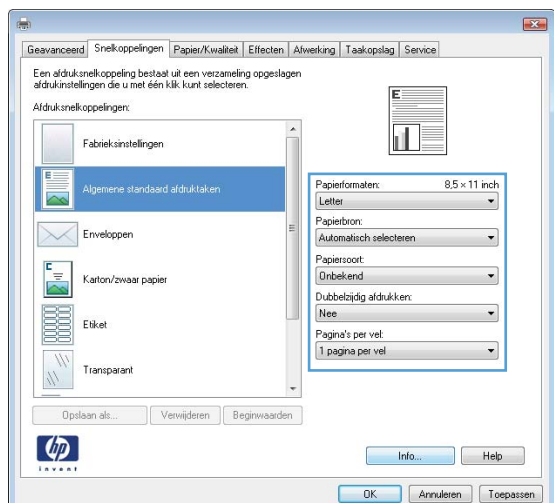

6. Klik op de knop Opslaan als.

7. Geef een naam op voor de snelkoppeling en klik vervolgens op de knop **OK**.

8. Klik op de knop **OK** om het dialoogvenster Documenteigenschappen te sluiten. Klik in het dialoogvenster **Afdrukken** op de knop **OK** om de taak af te drukken.

#### $\mathbf{E}$ Geavanceerd Snelkoppelingen Papier/Kwaliteit Effecten Afwerking Taakopslag Service Een afdruksnelkoppeling bestaat uit een verzameling opgeslagen<br>afdrukinstellingen die u met één klik kunt selecteren. Afdruksnelkoppelingen Fabrieksinstellingen  $\overline{\mathbb{1}}$  $E_{\rm{}}$  $8.5 \times 14$  inch Algemene standaard afdruktaken apierformaten: **S** Legal Papierbron:<br>Automatisch selecter  $\mathbb{X}$ Enveloppen Papiersoort<br>Onbekend  $\overline{\mathbb{Z}}$ Karton/zwaar papie Dubbelzijdig afdrukken:<br>Nee E  $\check{}$ Etiket Pagina's per vel:<br>1 pagina per vel  $\frac{m}{d}$ Transparant Opslaan als... Verwijderen **Beginwaarden**  $\left( \phi \right)$ hfo... Relp OK Annuleren Toepassen

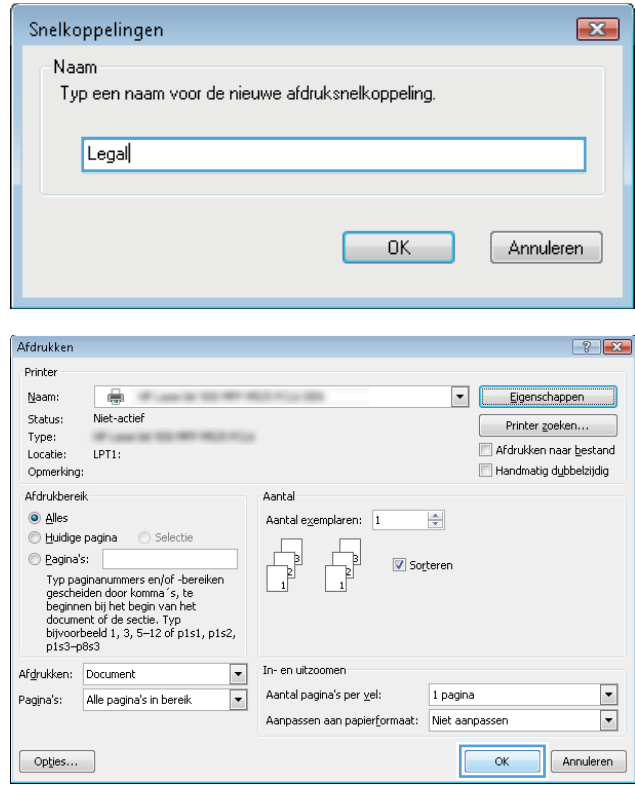

### Automatisch dubbelzijdig afdrukken (Windows)

1. Selecteer de afdrukoptie vanuit het programma.

2. Selecteer het apparaat en klik vervolgens op Eigenschappen of Voorkeuren.

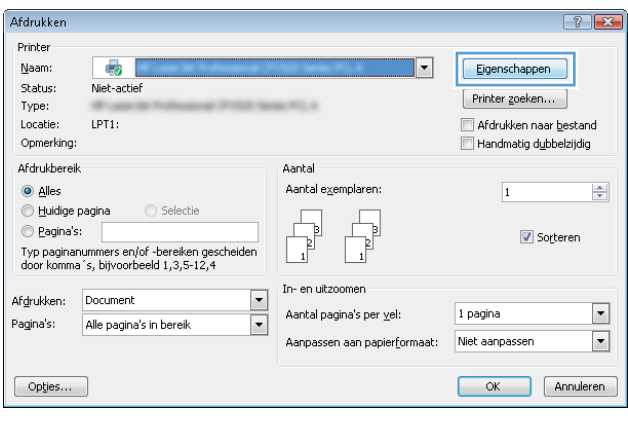

3. Klik op het tabblad Afwerking.

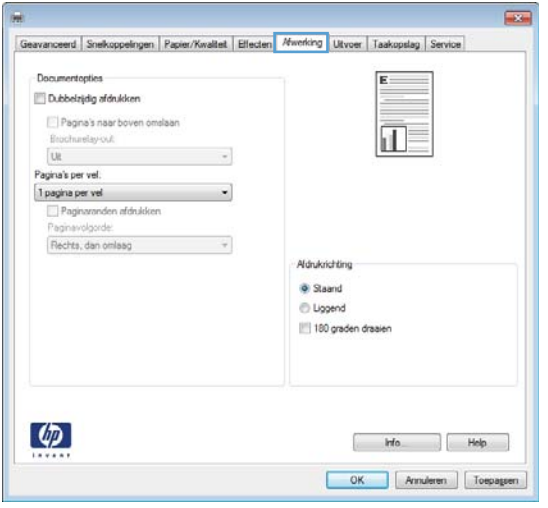

4. Vink het vakje **Dubbelzijdig afdrukken** aan. Klik op de knop **OK** om het dialoogvenster Documenteigenschappen te sluiten.

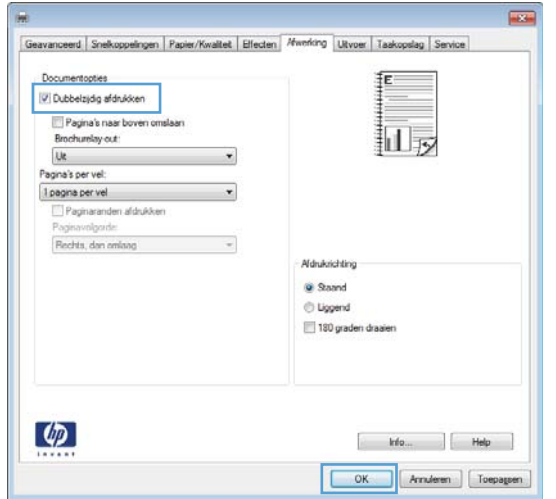

5. Klik in het dialoogvenster Afdrukken op de knop OK om de taak af te drukken.

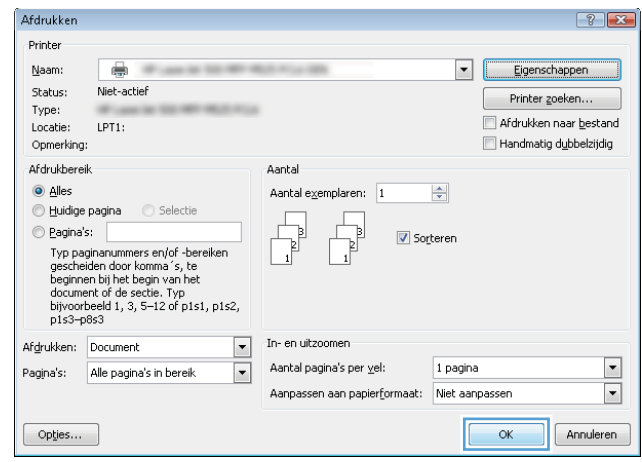

# Meerdere pagina's per vel afdrukken (Windows)

- 1. Selecteer de afdrukoptie vanuit het programma.
- 2. Selecteer het apparaat en klik vervolgens op Eigenschappen of Voorkeuren.

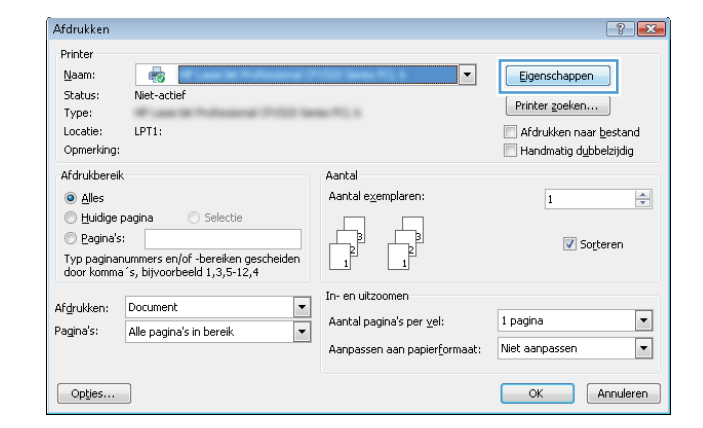

3. Klik op het tabblad Afwerking.

 $\overline{1}$ Geavanceerd Snelkoppelingen Papier/Kwaltet Effecten Mwerking Utvoer Taakopslag Service Documentopties  $E$ Dubbelzidig afdrukken Pagna's naar boven omslaan 面  $\begin{aligned} &\text{fivotnrelay-ord} \\ &\begin{bmatrix} \text{Uk} & & & \end{bmatrix} \end{aligned} \qquad \qquad \begin{aligned} \hspace{0.5in} \text{---} \end{aligned}$ U.<br>
Pagina's per vel.<br>
Traginar per vel<br>
Paginaronden afdrukken<br>
Paginaronden afdrukken<br>
Rechte, dan omlasg<br>
Yechte, dan omlasg Rechts, dan omlaag  $\rightarrow$ Aldrukrichting  $\bullet$  Staand **D** Liggend 180 graden draaien  $\phi$ OK Anuleren [ Toepageen ]  $rac{1}{2}$ Geavanceerd Snelkoppelingen Papier/Kwaltet | Effecten Mwcrking Utvoer | Taakopslag | Service Documentopties Dubbelzijdig afdrukken  $\frac{1}{\ln 2}$  2 Pagna's naar boven omslaan frochurelay-out<br>[Ult  $\epsilon$ Pagina's per vel.<br>2 pagina's per vel<br>3 pagina's per vel.<br>3 pagina's per vel.  $\overline{\phantom{a}}$ ah. 4 pagina's per vel<br>6 pagina's per vel<br>9 pagina's per vel<br>16 pagina's per vel Afdrukrichting C Staand D Liggend 180 graden draaien  $\left( \phi \right)$  $[$   $brack$   $]$   $Heip$ 

OK Anuleren | Toepageen

4. Selecteer het aantal pagina's per vel in het vervolgkeuzemenu Pagina's per vel.

- 5. Selecteer de juiste opties voor **Paginaranden** afdrukken, Paginavolgorde en Afdrukstand. Klik op de knop **OK** om het dialoogvenster Documenteigenschappen te sluiten.
- $\overline{1}$ erd | Snelkoppelingen | Papier/Kwalteit | Effecten | Kwerking | Litvoer | Taakopsing | Serv Documentopties Dubbelzijdig afdrukken  $\mathbf{1}$  $\overline{2}$ Pagina's naar boven omd Brochureley-out  $\mathsf{U}\mathsf{t}$  $\overline{\phantom{a}}$ Pagina's per vel.  $\bullet$ 2 pagina's per vel Paginaranden afdrukken<br>Paginaranden afdrukken<br>Paginaralgorde  $\sim$ Rechts, dan omlaag Monietchting Staand<br>© Liggend 180 graden draaien  $\varphi$  $M_0$   $He$ OK | Annuferen | Toepageen
- 6. Klik in het dialoogvenster Afdrukken op de knop OK om de taak af te drukken.

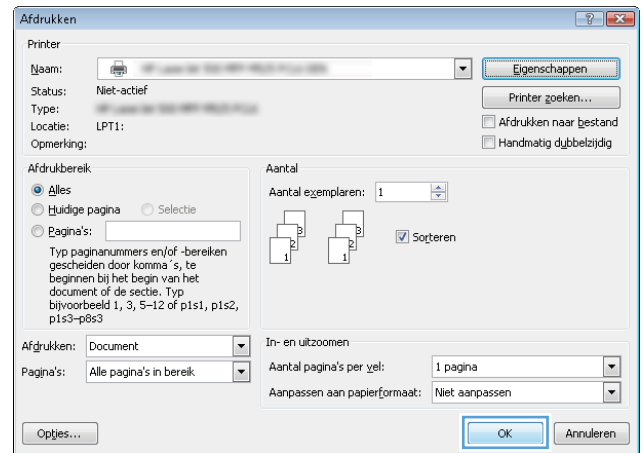

# De afdrukrichting selecteren (Windows)

- 1. Selecteer de afdrukoptie vanuit het programma.
- 2. Selecteer het apparaat en klik vervolgens op de knop **Eigenschappen** of **Voorkeuren**.

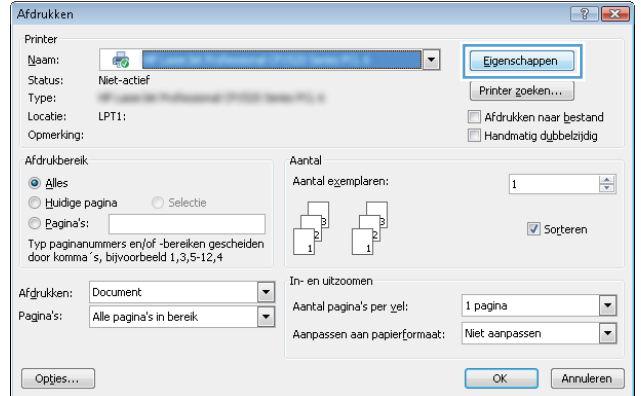

3. Klik op het tabblad Afwerking.

4. Selecteer in het gebied **Afdrukstand** de optie Staand of Liggend.

> Als u het paginabeeld ondersteboven wilt afdrukken, selecteert u **180 graden draaien**.

Klik op de knop **OK** om het dialoogvenster Documenteigenschappen te sluiten.

5. Klik in het dialoogvenster Afdrukken op de knop OK om de taak af te drukken.

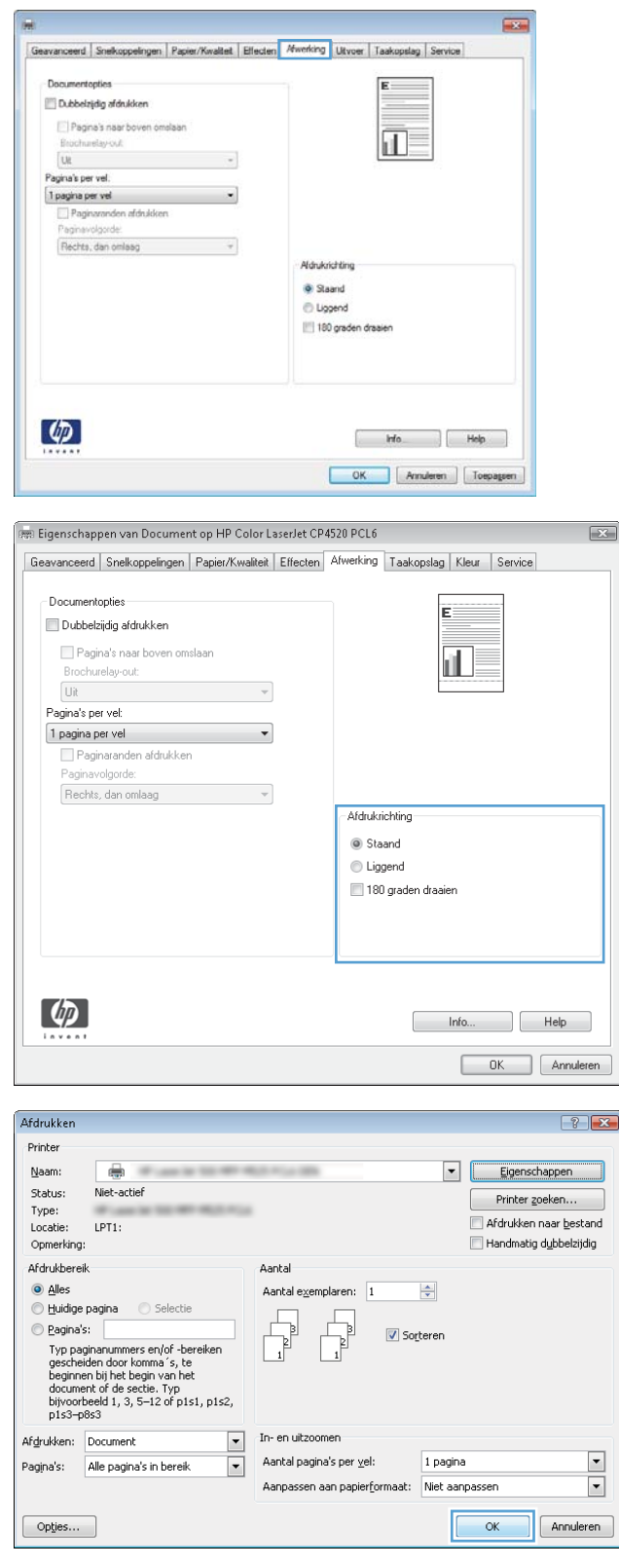

# De papiersoort selecteren (Windows)

- 1. Selecteer de afdrukoptie vanuit het programma.
- 2. Selecteer het apparaat en klik vervolgens op de knop Eigenschappen of Voorkeuren.

3. Klik op het tabblad Papier/Kwaliteit.

4. Klik in de vervolgkeuzelijst Papiersoort op Meer....

hfo... Relp OK Annuleren Toepassen  $\boxed{?}{\mathbf x}$ 

 $\Rightarrow$ 

 $\overline{\phantom{a}}$ 

 $\boxed{\blacksquare}$ 

Eigenschappen

Afdrukken naar bestand

Handmatig dubbelziidig

Printer zoeken...

 $\overline{1}$ 

 $\overline{\phantom{a}}$ 

Aantai

Aantal exemplaren

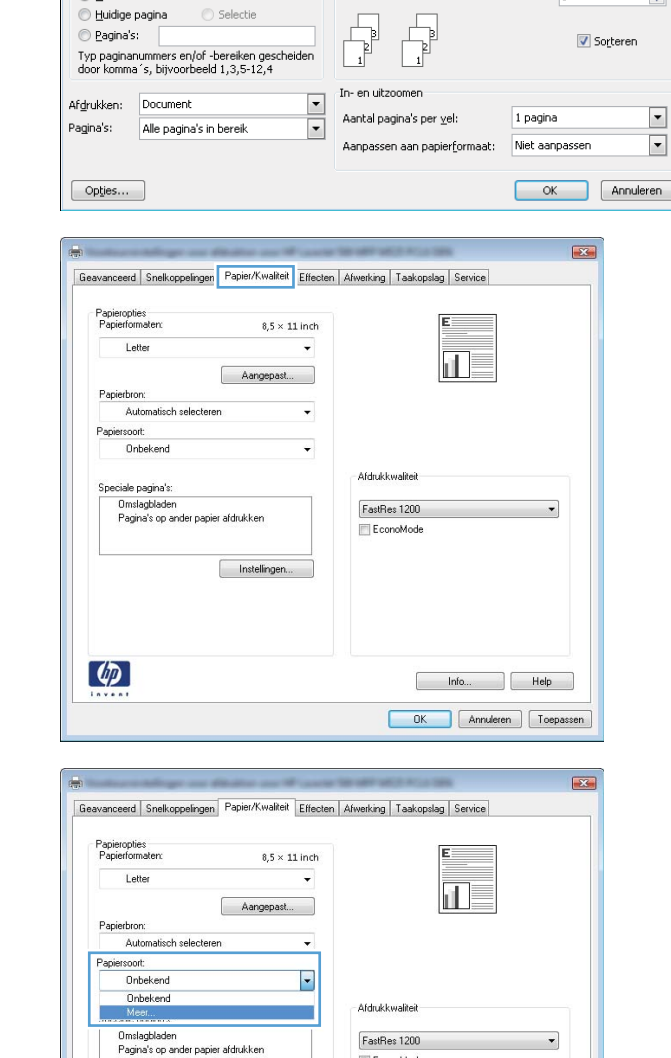

EconoMode

Instellingen.

 $\left( \phi \right)$ 

Afdrukker

Printer

Naam:

Shahus

Type: Locatie:

Opmerking

Afdrukbereik

 $\odot$  alles

 $\overline{\mathbb{Q}}$ 

Niet-actief

 $1PT1$ 

5. Vouw de lijst Type is: uit.

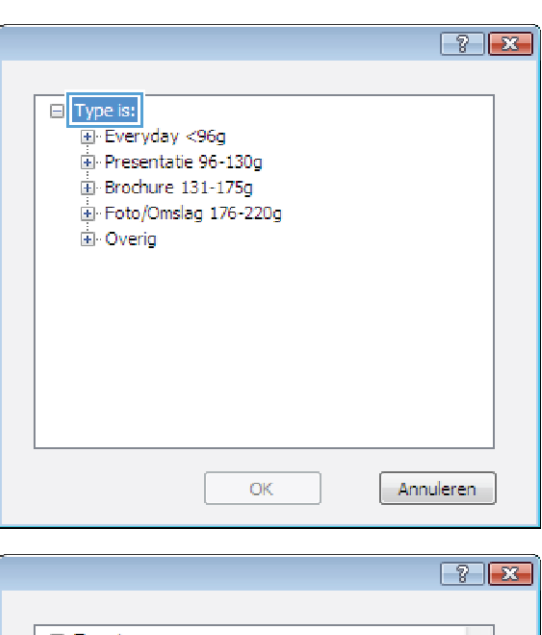

6. Vouw de categorie met papiersoorten uit die het best overeenkomt met het papier dat u gebruikt.

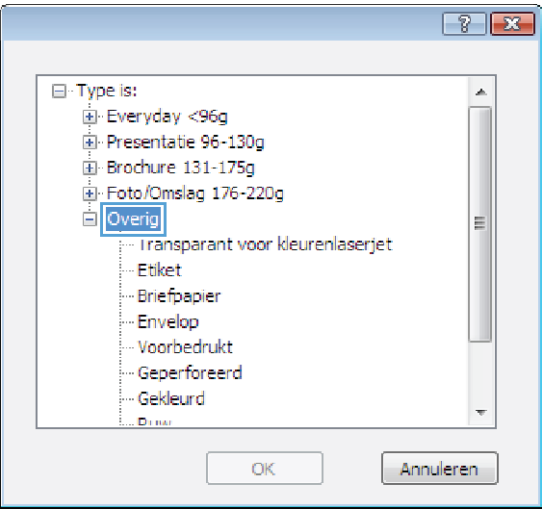

- 7. Selecteer de papiersoort die u gebruikt en klik vervolgens op de knop OK.
- $\boxed{?}$ □ Type is:  $\blacktriangle$ Everyday <96g F Presentatie 96-130g El Brochure 131-175g E-Foto/Omslag 176-220g  $\Box$  Overig 티 Transnarant voor kleurenlaserjet Etiket - Briefpapier - Envelop Voorbedrukt Geperforeerd - Gekleurd . Din ОĶ Annuleren
- 8. Klik op de knop OK om het dialoogvenster Documenteigenschappen te sluiten. Klik in het dialoogvenster Afdrukken op de knop OK om de taak af te drukken.

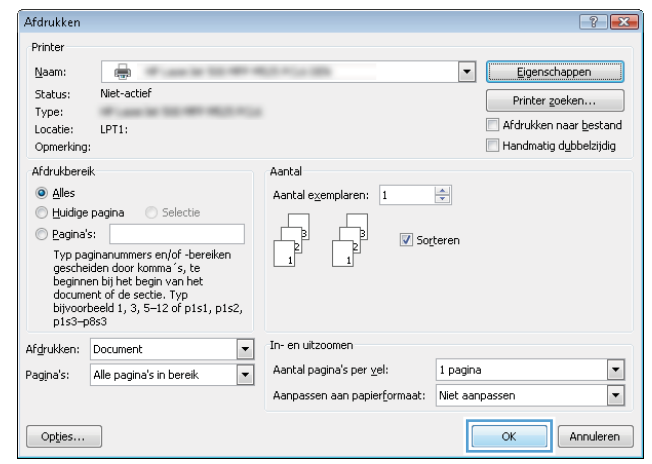

### De eerste of laatste pagina op ander papier afdrukken (Windows)

- 1. Selecteer de afdrukoptie vanuit het programma.
- 2. Selecteer het apparaat en klik vervolgens op Eigenschappen of Voorkeuren.

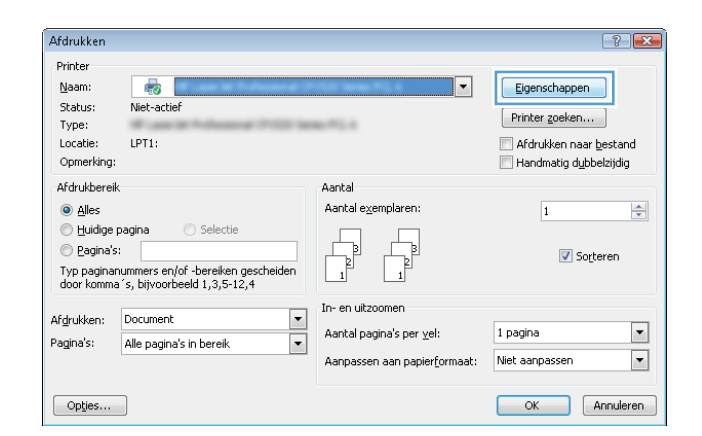

3. Klik op het tabblad Papier/Kwaliteit.

4. klik in het gedeelte Speciale pagina's op de optie Pagina's op ander papier afdrukken en vervolgens op de knop **Instellingen**.

5. Selecteer in het gebied **Pagina's in document** de optie **Eerste** of **Laatste**.

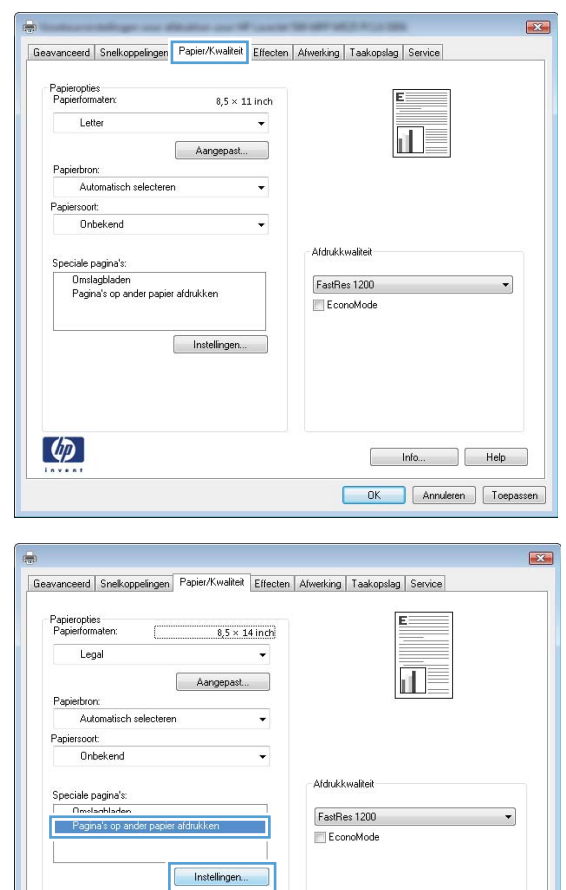

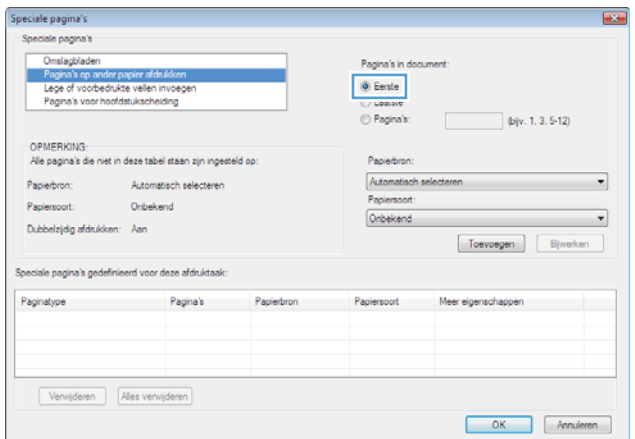

 $[$  Info...  $]$  Help OK Annuleren Toepassen

 $\phi$ 

- 6. Selecteer de juiste opties in de vervolgkeuzelijsten Papierbron en Papiersoort. Klik op de knop Toevoegen.
- Speciale pagina's **By a** Speciale pagina's Omslagbladen<br>Pagina's op ander papier afduldken<br>Lege of voorbedrukte vellen invoer<br>Pagina's voor hoefdstukscheiding Pagina's in document **⊙** Eerste<br>○ Laatste<br>○ Pagina's: (bjv. 1, 3, 5-12) OPMERKING:<br>Alle pagina's die niet in deze tabel staan zijn ingesteld op: Papiediron: Lade 1<br>Papiersoort:<br>HP Omslagpapier, Mat 200g Papiedron: Automatisch selecteren Papierscort: Oribekend  $\sim$ Dubbelzijdig afdrukken: Aan  $\begin{tabular}{|c|c|c|} \hline \textbf{Toevoegen} & \textbf{Byveken} \end{tabular}$ Speciale pagina's gedefinieerd voor deze afdruidaal Paginatype Pagina's Papiedron Papierscort Meer eigenschappen Verwijderen Alles verwijderen OK Annuleren  $\overline{1}$ Speciale pagina's Speciale pagina's Pagina's in docume <sup>D</sup>i Fareta  $\bullet$  Lastste  $\phi$ iv. 1, 3, 5-12) u ragnas: OPMERKING:<br>Alle pagina's die niet in deze tabel staan zijn ingesteld op: Papiedron: Hade 1<br>Papiersoort:  $\overline{\phantom{0}}$ Automatisch selecteren Papierbron: Oribekend Papierscort: r, Mat 200g  $\sim$   $\sim$ [mr umsagpa Dubbelzijdig afdrukken: Aan  $\begin{tabular}{|c|c|c|c|} \hline \textbf{Toevoegen} & \textbf{Bjweken} \hline \end{tabular}$ Speciale pagina's gedefinieerd voor deze afdruktaak Pagina's Papierbron Papierscort<br>HP Omslagpapie. Meer eigenschappen Paginatype Pagina's op ander papier afdrukken Eerste Lade 1 Verwijderen Alles verwijderen OK Annuleren
- 7. Als u *zowel* de eerste als de laatste pagina op ander papier wilt afdrukken, herhaalt u stap 5 en 6 en selecteert u de opties voor de andere pagina.

8. Klik op de knop OK.

9. Klik op de knop **OK** om het dialoogvenster Documenteigenschappen te sluiten. Klik in het dialoogvenster **Afdrukken** op de knop **OK** om de taak af te drukken.

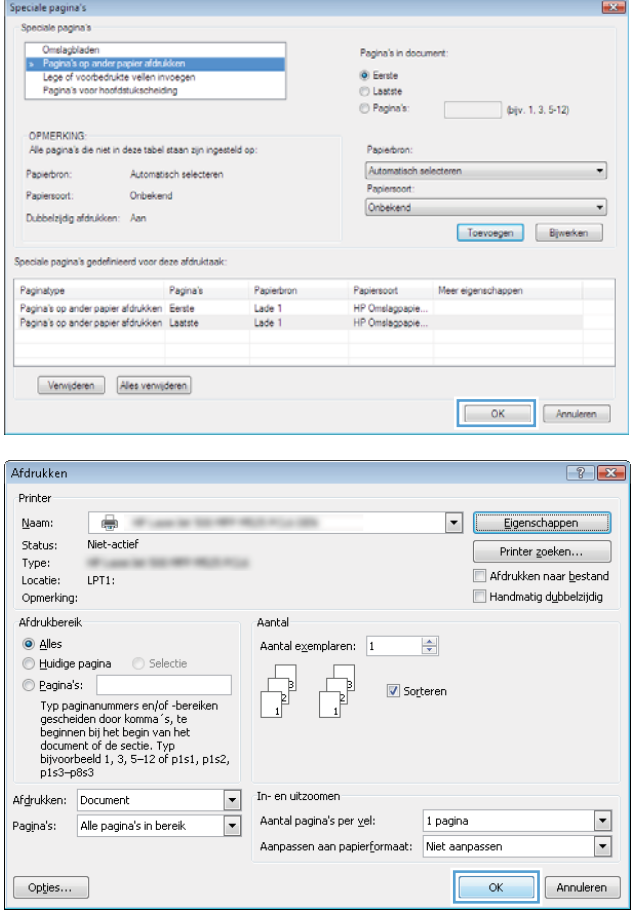

# De schaal van een document aanpassen aan het papierformaat (Windows)

- 1. Selecteer de afdrukoptie vanuit het programma.
- 2. Selecteer het apparaat en klik vervolgens op de knop **Eigenschappen** of **Voorkeuren**.

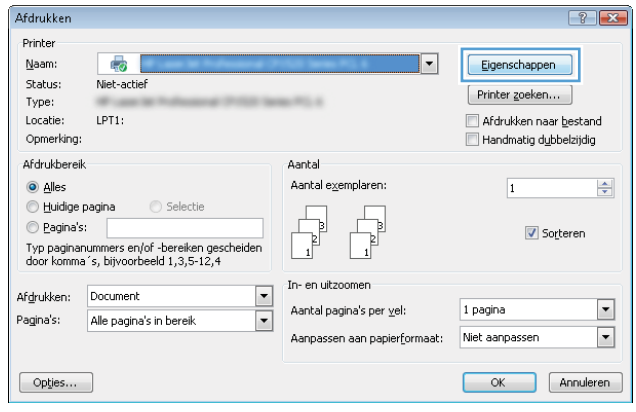

3. Klik op het tabblad Effecten.

4. Selecteer de optie Document afdrukken op en selecteer vervolgens een formaat in de vervolgkeuzelijst.

> Klik op de knop **OK** om het dialoogvenster **Documenteigenschappen** te sluiten.

5. Klik in het dialoogvenster Afdrukken op de knop OK om de taak af te drukken.

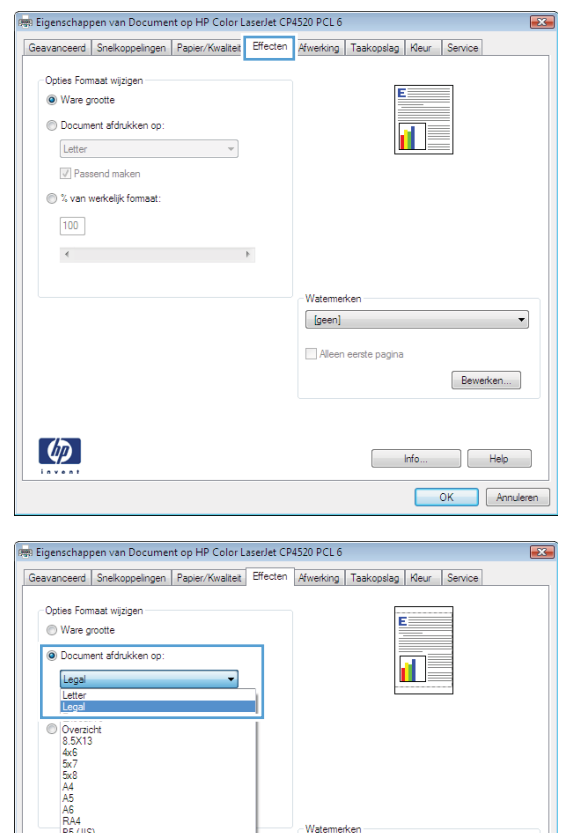

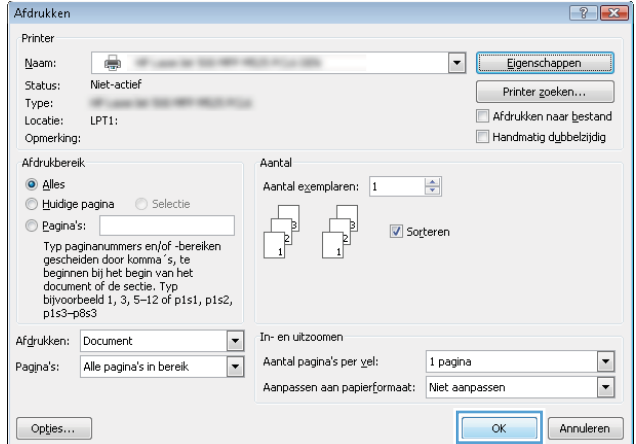

Water [geen] Aleen eerste pagina

(gedraaid)

Bewerken...

 $\begin{bmatrix} 1 & 1 & 1 \\ 1 & 1 & 1 \\ 1 & 1 & 1 \end{bmatrix} \begin{bmatrix} 1 & 1 & 1 \\ 1 & 1 & 1 \\ 1 & 1 & 1 \end{bmatrix}$ OK Annuleren

# Een brochure maken (Windows)

1. Selecteer de afdrukoptie vanuit het programma.

2. Selecteer het apparaaten klik vervolgens op Eigenschappen of Voorkeuren.

3. Klik op het tabblad Afwerking.

 $\mathbb{R}$  $\mathbf{F}$ Eigenschappen Status: Niet-actief  $[ - \mathsf{Printer}\; \mathsf{zoeken} \dots ]$ Type:  $-751$ Afdrukken naar bestand<br>Afdrukken naar bestand Locatie: LPT1: Opmerking: Afdrukbereik Aantal  $\odot$  Alles Aantal exemplaren:  $\Rightarrow$  $\overline{1}$  $\begin{tabular}{|c|c|} \hline \quad \quad & \quad \quad & \quad \quad \\ \hline \quad \quad & \quad \quad & \quad \quad \\ \hline \quad \quad & \quad \quad & \quad \quad \\ \hline \end{tabular}$ Huidige pagina Selection  $\begin{tabular}{|c|c|} \hline \quad \quad & \quad \quad & \quad \quad \\ \hline \quad \quad & \quad \quad & \quad \quad \\ \hline \end{tabular}$ e<br>
en Pagina's:<br>
Typ paginanummers en/of -bereiken gescheiden<br>
door komma´s, bijvoorbeeld 1,3,5-12,4 Sorteren In- en uitzoomen  $\frac{1}{2}$ Afgrukken: Document  $\boxed{\blacksquare}$ 1 pagina Aantal pagina's per vel: Pagina's: Alle pagina's in bereik  $\boxed{\cdot}$ Aanpassen aan papierformaat: Niet aanpassen OK Annuleren **R**  $\overline{\mathbf{H}}$ Geavanceerd Snelkoppelingen Papier/Kwaltet | Effecten Mwerking | Utvoer | Taakopslag | Service Documentopties  $E$ Dubbelzidig afdrukken Pagna's naar boven omslaan 证目 frochuelayout  $\overline{\phantom{a}}$ Pagina's per vel. 1<br>
1 **pagina per vel**<br>
2 **Paginavonden afdrukken**<br>
Paginavolgorde: Rechts, dan omlaag  $\bar{\tau}$ Aldrukrichting **O** Staand **D** Liggend 180 graden draaien  $\varphi$ **Info** Help

Afdrukken

Printer

Naam:

4. Schakel het selectievakje Dubbelzijdig afdrukken in.

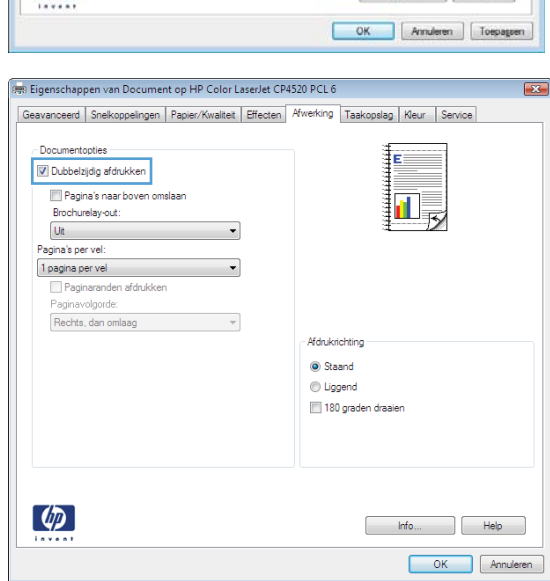

 $\left| \cdot \right|$   $\left| \cdot \right|$ 

5. Klik in de vervolgkeuzelijst **Brochurelay-out** op de optie **Links binden** of **Rechts binden**. De optie Pagina's per vel wordt automatisch gewijzigd in 2 pagina's per vel.

Klik op de knop **OK** om het dialoogvenster Documenteigenschappen te sluiten.

6. Klik in het dialoogvenster Afdrukken op de knop OK om de taak af te drukken.

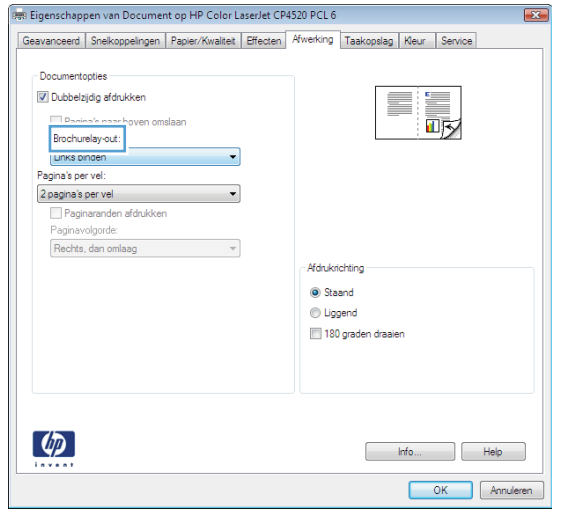

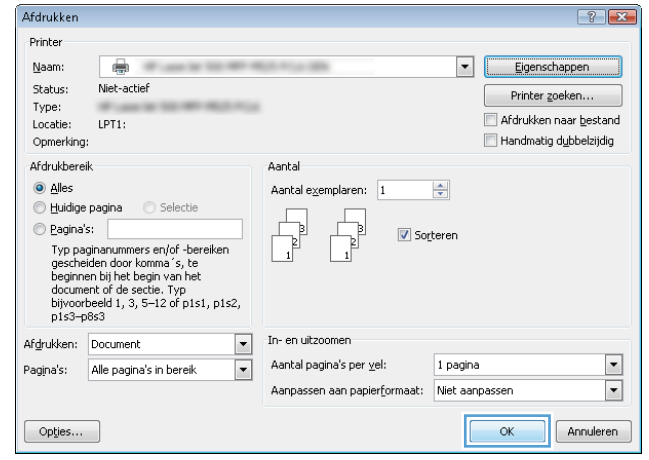

# Afdruktaken (Mac OS X)

### Een afdrukvoorinstelling gebruiken (Mac OS X)

- 1. Klik op het menu Bestand en vervolgens op de optie Afdrukken.
- 2. Selecteer dit apparaat in het menu Printer.
- 3. Selecteer in het menu **Voorinstellingen** de voorinstelling voor afdrukken.
- 4. Klik op de knop Afdrukken.

**BY** OPMERKING: Selecteer de optie **Standaard** om de standaardinstellingen van de printerdriver te gebruiken.

### Een afdrukvoorinstelling maken (Mac OS X)

Gebruik voorinstellingen voor afdrukken om de huidige instellingen op te slaan, zodat u deze later opnieuw kunt gebruiken.

- 1. Klik op het menu Bestand en vervolgens op de optie Afdrukken.
- 2. Selecteer dit apparaat in het menu Printer.
- 3. Het menu Exemplaren & pagina's wordt standaard weergegeven door de printerdriver. Open de vervolgkeuzelijst van het menu en open vervolgens het menu waarvoor u de afdrukinstellingen wilt wijzigen.
- 4. Selecteer voor elk menu de afdrukinstellingen die u wilt opslaan, zodat u deze opnieuw kunt gebruiken.
- 5. Klik in het menu Voorinstellingen op de optie Opslaan als... en typ een naam voor de voorinstelling.
- 6. Klik op de knop OK.

#### Automatisch dubbelzijdig afdrukken (Mac OS X)

- 1. Klik op het menu Bestand en vervolgens op de optie Afdrukken.
- 2. Selecteer dit apparaat in het menu Printer.
- 3. Het menu Exemplaren & pagina's wordt standaard weergegeven door de printerdriver. Open de vervolgkeuzelijst van het menu en klik op het menu Lay-out.
- 4. Selecteer een bindoptie in de vervolgkeuzelijst Tweezijdig.
- 5. Klik op de knop Afdrukken.

#### Meerdere pagina's per vel afdrukken (Mac OS X)

- 1. Klik op het menu Bestand en vervolgens op de optie Afdrukken.
- 2. Selecteer dit apparaat in het menu Printer.
- 3. Het menu Exemplaren & pagina's wordt standaard weergegeven door de printerdriver. Open de vervolgkeuzelijst van het menu en klik op het menu Lay-out.
- 4. Selecteer in de vervolgkeuzelijst Pagina's per vel het aantal pagina's dat u op elk vel wilt afdrukken.
- 5. Selecteer in het gebied Lay-outrichting de volgorde en positie van de pagina's op het vel.
- 6. Selecteer in het menu Rand het soort rand dat u rond elke pagina op het vel wilt afdrukken.
- 7. Klik op de knop Afdrukken.

#### De afdrukrichting selecteren (Mac OS X)

- 1. Klik op het menu Bestand en vervolgens op de optie Afdrukken.
- 2. Selecteer dit apparaat in het menu Printer.
- 3. Klik in het menu Exemplaren & pagina's op de knop Pagina-instelling.
- 4. Klik op het pictogram dat de afdrukrichting vertegenwoordigt die u wilt gebruiken, en klik vervolgens op de knop OK.
- 5. Klik op de knop Afdrukken.

#### De papiersoort selecteren (Mac OS X)

- 1. Klik op het menu Bestand en vervolgens op de optie Afdrukken.
- 2. Selecteer dit apparaat in het menu Printer.
- 3. Het menu Exemplaren & pagina's wordt standaard weergegeven door de printerdriver. Open de vervolgkeuzelijst van het menu en klik op het menu Afwerking.
- 4. Selecteer een soort in de vervolgkeuzelijst Mediatype.
- 5. Klik op de knop Afdrukken.

### Een voorblad afdrukken (Mac OS X)

- 1. Klik op het menu Bestand en vervolgens op de optie Afdrukken.
- 2. Selecteer dit apparaat in het menu Printer.
- 3. Het menu Exemplaren & pagina's wordt standaard weergegeven door de printerdriver. Open de vervolgkeuzelijst van het menu en klik op het menu Voorblad.
- 4. Geef aan waar u het voorblad wilt afdrukken. Klik op de knop Vóór document of Achter document.
- 5. Selecteer in het menu Type voorblad het bericht dat u op het voorblad wilt afdrukken.

**BY** OPMERKING: Selecteer de optie Standaard in het menu Type voorblad als u een leeg voorblad wilt afdrukken.

6. Klik op de knop Afdrukken.

#### Een document aanpassen aan paginagrootte (Mac OS X)

- 1. Klik op het menu Bestand en vervolgens op de optie Afdrukken.
- 2. Selecteer dit apparaat in het menu Printer.
- 3. Het menu Exemplaren & pagina's wordt standaard weergegeven door de printerdriver. Open de vervolgkeuzelijst van het menu en klik op het menu Papierverwerking.
- 4. Klik in het gebied Doelpapierformaat op het vak Aanpassen aan papierformaat en selecteer het formaat in de vervolgkeuzelijst.
- 5. Klik op de knop Afdrukken.

### Een brochure maken (Mac OS X)

- 1. Klik op het menu Bestand en vervolgens op de optie Afdrukken.
- 2. Selecteer dit apparaat in het menu Printer.
- 3. Het menu Exemplaren & pagina's wordt standaard weergegeven door de printerdriver. Open de vervolgkeuzelijst van het menu en klik op het menu Lay-out.
- 4. Selecteer een bindoptie in de vervolgkeuzelijst Tweezijdig.
- 5. Open de vervolgkeuzelijst van het menu en klik op het menu Brochure afdrukken.
- 6. Klik op het vak Uitvoer als brochure indelen en selecteer een bindoptie.
- 7. Selecteer het papierformaat.
- 8. Klik op de knop Afdrukken.

# Geavanceerde afdruktaken (Windows)

### Een afdruktaak annuleren (Windows)

**BY** OPMERKING: Als de afdruktaak zich al te ver in het afdrukproces bevindt, kan deze mogelijk niet meer worden geannuleerd.

- 1. U kunt taken tijdens het afdrukken annuleren door deze procedure te volgen op het bedieningspaneel van het product:
	- a. Raak in het beginscherm van het bedieningspaneel de knop Stoppen @ aan. De taak wordt onderbroken en het scherm Taakstatus wordt geopend.
	- b. Raak in de lijst op het aanraakscherm de afdruktaak aan die u wilt annuleren. Raak vervolgens de knop Taak annuleren aan.
	- c. Het apparaat vraagt u de annulering te bevestigen. Raak de knop Ja aan.
- 2. U kunt ook een afdruktaak annuleren vanuit een softwareprogramma of een afdrukwachtrij.
	- Softwareprogramma: doorgaans wordt er korte tijd een dialoogvenster op het scherm weergegeven waarin u de afdruktaak kunt annuleren.
	- Windows-afdrukwachtrij: als de afdruktaak in de afdrukwachtrij (computergeheugen) of afdrukspooler staat, verwijdert u de taak daar.
		- Windows XP, Server 2003 of Server 2008: Klik op Start en Instellingen en kies Printers en faxapparaten. Dubbelklik op het pictogram van het product om het venster te openen, klik met de rechtermuisknop op de afdruktaak die u wilt annuleren en klik op Annuleren.
		- Windows Vista: Klik op het Windows-pictogram in de linkeronderhoek van het scherm en klik achtereenvolgens op **Instellingen** en Printers. Dubbelklik op het pictogram van het apparaat om het venster te openen, klik met de rechtermuisknop op de afdruktaak die u wilt annuleren en klik op Annuleren.
		- Windows 7: Klik op het Windows-pictogram in de linkeronderhoek van het scherm en klik vervolgens op Apparaten en printers. Dubbelklik op het pictogram van het apparaat om het venster te openen, klik met de rechtermuisknop op de afdruktaak die u wilt annuleren en klik op Annuleren.

#### Het papierformaat selecteren (Windows)

- 1. Selecteer de afdrukoptie vanuit het programma.
- 2. Selecteer het apparaat en klik vervolgens op Eigenschappen of Voorkeuren.
- 3. Klik op het tabblad Papier/Kwaliteit.
- 4. Selecteer een papierformaat in de vervolgkeuzelijst Papierformaat.
- 5. Klik op de knop OK.
- 6. Klik in het dialoogvenster Afdrukken op de knop OK om de taak af te drukken.

### Een aangepast papierformaat selecteren (Windows)

- 1. Selecteer de afdrukoptie vanuit het programma.
- 2. Selecteer het apparaat en klik vervolgens op Eigenschappen of Voorkeuren.
- 3. Klik op het tabblad Papier/Kwaliteit.
- 4. Klik op de knop Aangepast..
- 5. Voer een naam voor het aangepaste formaat in en geef de afmetingen op.
	- De breedte is de korte zijde van het papier.
	- De lengte is de lange zijde van het papier.
- 6. Klik op de knop Opslaan en dan op de knop Sluiten.
- 7. Klik op de knop OK om het dialoogvenster Documenteigenschappen te sluiten. Klik in het dialoogvenster Afdrukken op de knop OK om de taak af te drukken.

#### Watermerken afdrukken (Windows)

- 1. Selecteer de afdrukoptie vanuit het programma.
- 2. Selecteer het apparaat en klik vervolgens op de knop Eigenschappen of Voorkeuren.
- 3. Klik op het tabblad Effecten.
- 4. Selecteer een watermerk in de vervolgkeuzelijst Watermerken.

Of klik op de knop Bewerken als u een nieuw watermerk wilt toevoegen aan de lijst. Selecteer de instellingen voor het watermerk en klik vervolgens op de knop OK.

- 5. Schakel het selectievakje Alleen eerste pagina in als u het watermerk alleen op de eerste pagina wilt afdrukken. Doet u dit niet, dan wordt het watermerk op elke pagina afgedrukt.
- 6. Klik op de knop OK om het dialoogvenster Documenteigenschappen te sluiten. Klik in het dialoogvenster Afdrukken op de knop OK om de taak af te drukken.

# Aanvullende afdruktaken (Mac OS X)

### Een afdruktaak annuleren (Mac OS X)

**BY** OPMERKING: Als de afdruktaak zich al te ver in het afdrukproces bevindt, kan deze mogelijk niet meer worden geannuleerd.

- 1. U kunt taken tijdens het afdrukken annuleren door deze procedure te volgen op het bedieningspaneel van het product:
	- a. Raak in het beginscherm van het bedieningspaneel de knop Stoppen @ aan. De taak wordt onderbroken en het scherm Taakstatus wordt geopend.
	- b. Raak in de lijst op het aanraakscherm de afdruktaak aan die u wilt annuleren. Raak vervolgens de knop Taak annuleren aan.
	- c. Het apparaat vraagt u de annulering te bevestigen. Raak de knop Ja aan.
- 2. U kunt ook een afdruktaak annuleren vanuit een softwareprogramma of een afdrukwachtrij.
	- Softwareprogramma: doorgaans wordt er korte tijd een dialoogvenster op het scherm weergegeven waarin u de afdruktaak kunt annuleren.
	- Mac-afdrukwachtrij: open de afdrukwachtrij door te dubbelklikken op het pictogram van het apparaat in het Dock. Selecteer de afdruktaak en klik vervolgens op Verwijder.

#### Het papierformaat selecteren (Mac OS X)

- 1. Klik op het menu Bestand en vervolgens op de optie Afdrukken.
- 2. Selecteer dit apparaat in het menu Printer.
- 3. Klik in het menu Exemplaren & pagina's op de knop Pagina-instelling.
- 4. Selecteer een formaat in de vervolgkeuzelijst Papierformaat en klik op de knop OK.
- 5. Klik op de knop Afdrukken.

### Een aangepast papierformaat selecteren (Mac OS X)

- 1. Klik op het menu Bestand en vervolgens op de optie Afdrukken.
- 2. Selecteer dit apparaat in het menu Printer.
- 3. Klik in het menu Exemplaren & pagina's op de knop Pagina-instelling.
- 4. Selecteer in de vervolgkeuzelijst Papierformaat de optie Aangepaste formaten beheren.
- 5. Selecteer de afmetingen voor het papierformaat en klik vervolgens op de knop OK.
- 6. Klik op de knop OK om het dialoogvenster Pagina-instelling te sluiten.
- 7. Klik op de knop Afdrukken.

### Watermerken afdrukken (Mac OS X)

- 1. Klik op het menu Bestand en vervolgens op de optie Afdrukken.
- 2. Selecteer dit apparaat in het menu Printer.
- 3. Het menu Exemplaren & pagina's wordt standaard weergegeven door de printerdriver. Open de vervolgkeuzelijst van het menu en klik op het menu Watermerken.
- 4. Selecteer in het menu Modus de optie Watermerk.
- 5. Selecteer in de vervolgkeuzelijst Pagina's of u het watermerk wilt afdrukken op alle pagina's of alleen op de eerste pagina.
- 6. Selecteer in de vervolgkeuzelijst Tekst een van de standaardberichten of selecteer de optie Aangepast en typ in het vak een nieuw bericht.
- 7. Selecteer opties voor de overige instellingen.
- 8. Klik op de knop Afdrukken.

# Afdruktaken opslaan op het apparaat

## Een opgeslagen taak maken (Windows)

U kunt taken op het apparaat opslaan, zodat u ze kunt afdrukken wanneer het u uitkomt.

- 1. Selecteer de afdrukoptie vanuit het programma.
- 2. Selecteer het apparaat en klik vervolgens op de knop Eigenschappen of Voorkeuren.

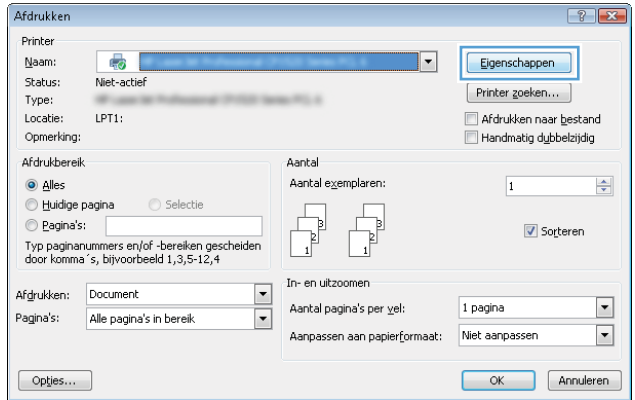

Gebruikersnaam<br>© Gebruikersn Angepast

Geavanceerd Snelkoppelingen Papier/Kwaliteit Effecten Afwerking Taakopslag Service

Uw taak wordt afgedrukt maar niet opgeslagen in de printe

Controleren en vasthouder

 $\overline{\mathbf{z}}$ 

3. Klik op het tabblad Taakopslag.

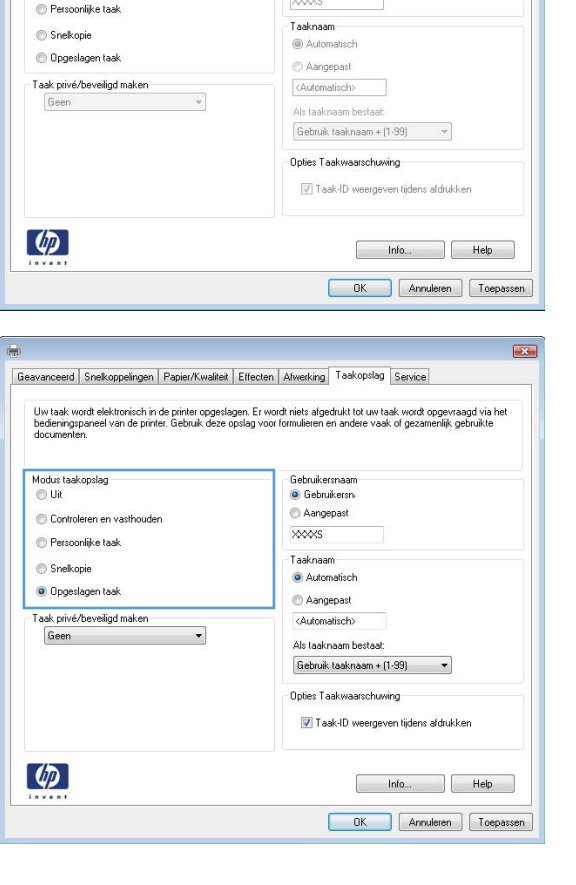

- 4. Selecteer een optie voor Modus taakopslag.
	- Controleren en vasthouden: Er wordt één exemplaar van een taak afgedrukt, zodat u dit

kunt controleren. Hierna worden de volgende exemplaren afgedrukt.

- Persoonlijke taak: De taak wordt pas afgedrukt wanneer u dit aangeeft op het bedieningspaneel van het apparaat. In deze taakopslagmodus kunt u een van de opties voor Taak privé/beveiligd maken selecteren. Als u een pincode aan de taak toewijst, moet u de vereiste pincode in het bedieningspaneel opgeven. Als u de taak beveiligt, moet u de vereiste pincode invoeren op het bedieningspaneel.
- **Snelkopie**: Het gewenste aantal exemplaren van een taak afdrukken en vervolgens een exemplaar van de taak opslaan in het geheugen van het apparaat, zodat u de taak later nogmaals kunt afdrukken.
- Opgeslagen taak: Een taak opslaan op het apparaat en andere gebruikers toestaan de taak af te drukken. In deze taakopslagmodus kunt u een van de opties voor Taak privé/ beveiligd maken selecteren. Als u een pincode aan de taak toewijst, moet degene die de taak afdrukt de vereiste pincode invoeren op het bedieningspaneel. Als u de taak beveiligt, moet degene die de taak afdrukt de vereiste pincode invoeren op het bedieningspaneel.

5. Als u een aangepaste gebruikersnaam of taaknaam wilt gebruiken, klikt u op de knop Aangepast. en voert u de gebruikersnaam of taaknaam in.

> Selecteer welke optie u wilt gebruiken als er al een andere taak bestaat met dezelfde naam:

- Gebruik taaknaam + (1-99): Voeg een uniek nummer toe aan het einde van de taaknaam.
- Bestaand bestand vervangen: Overschrijf de bestaande opgeslagen taak met de nieuwe taak.
- 6. Klik op de knop OK om het dialoogvenster Documenteigenschappen te sluiten. Klik in het dialoogvenster Afdrukken op de knop OK om de taak af te drukken.

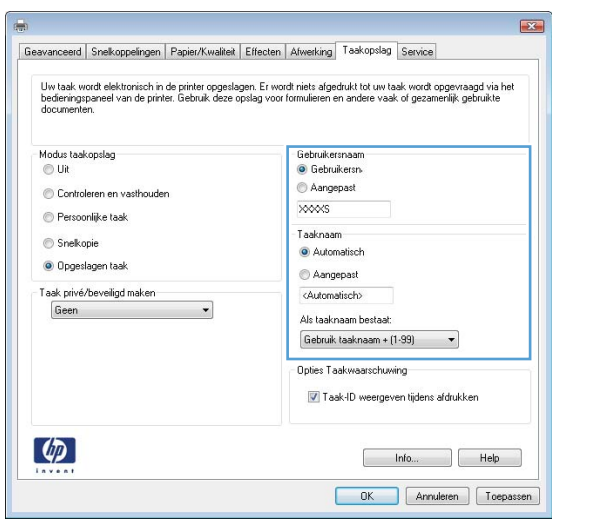

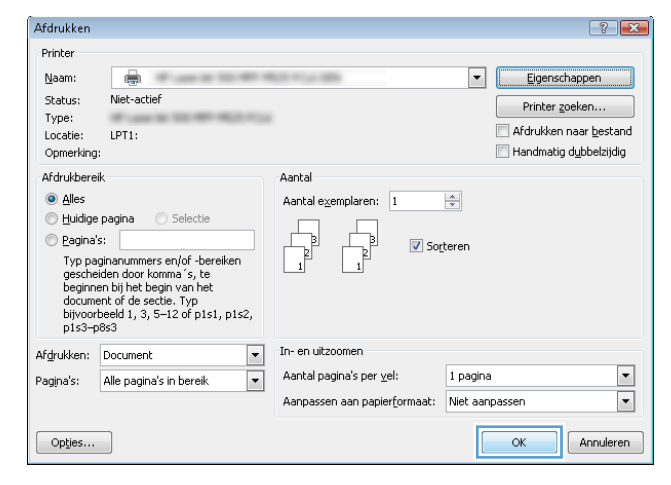

### Een opgeslagen taak maken (MAC OS X)

U kunt taken op het apparaat opslaan, zodat u ze kunt afdrukken wanneer het u uitkomt.

- 1. Klik op het menu Bestand en vervolgens op de optie Afdrukken.
- 2. Selecteer dit apparaat in het menu Printer.
- 3. Het menu Exemplaren & pagina's wordt standaard weergegeven door de printerdriver. Open de vervolgkeuzelijst van het menu en klik op het menu Taakopslag.
- 4. Selecteer in de vervolgkeuzelijst Modus het type opgeslagen taak.
	- Controleren en vasthouden: Er wordt één exemplaar van een taak afgedrukt, zodat u dit kunt controleren. Hierna worden de volgende exemplaren afgedrukt.
	- Persoonlijke taak: De taak wordt pas afgedrukt wanneer u dit aangeeft op het bedieningspaneel van het apparaat. Als u een pincode aan de taak toewijst, moet u de vereiste pincode in het bedieningspaneel opgeven.
- Snelkopie: Het gewenste aantal exemplaren van een taak afdrukken en vervolgens een exemplaar van de taak opslaan in het geheugen van het apparaat, zodat u de taak later nogmaals kunt afdrukken.
- Opgeslagen taak: Een taak opslaan op het apparaat en andere gebruikers toestaan de taak af te drukken. Als u een pincode aan de taak toewijst, moet degene die de taak afdrukt de vereiste pincode invoeren op het bedieningspaneel.
- 5. Als u een aangepaste gebruikersnaam of taaknaam wilt gebruiken, klikt u op de knop Aangepast en voert u de gebruikersnaam of taaknaam in.

Selecteer welke optie u wilt gebruiken als er al een andere taak bestaat met dezelfde naam.

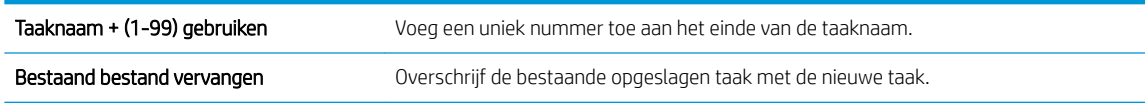

- 6. Als u de optie Opgeslagen taak of Persoonlijke taak hebt geselecteerd in stap 3, kunt u de taak beveiligen met een pincode. Voer in het veld PIN voor afdrukken een getal van vier cijfers in. Als anderen proberen deze taak af te drukken, wordt hen gevraagd deze pincode in te voeren.
- 7. Klik op de knop Afdrukken om de taak te verwerken.

#### Een opgeslagen taak afdrukken

Volg de onderstaande procedure om een taak af te drukken die in het apparaatgeheugen is opgeslagen.

- 1. Raak in het beginscherm van het bedieningspaneel de knop Ophalen uit apparaatgeheugen aan.
- 2. Selecteer de naam van de map waarin de taak is opgeslagen.
- 3. Selecteer de naam van de taak. Als de taak privé of beveiligd is, geeft u de pincode of het wachtwoord op.
- 4. Pas het aantal exemplaren aan en raak vervolgens de knop Start  $\otimes$  aan om de taak af te drukken.

#### Een opgeslagen taak verwijderen

Wanneer u een opgeslagen opdracht naar het apparaatgeheugen stuurt, overschrijft het apparaat alle voorgaande opdrachten met dezelfde gebruiker- en opdrachtnaam. Als een taak nog niet is opgeslagen onder dezelfde gebruikers- en taaknaam en als het apparaat extra ruimte nodig heeft, kunnen andere opgeslagen taken automatisch worden verwijderd, te beginnen met de oudste taak. In het menu Algemene instellingen op het bedieningspaneel van het apparaat kunt u het aantal taken wijzigen dat kan worden opgeslagen.

Volg deze procedure om een in het apparaatgeheugen opgeslagen opdracht te verwijderen.

- 1. Raak in het beginscherm van het bedieningspaneel de knop Ophalen uit apparaatgeheugen aan.
- 2. Selecteer de naam van de map waar de opdracht is opgeslagen.
- 3. Selecteer de naam van de opdracht en raak vervolgens de knop Verwijderen aan.
- 4. Als de taak privé of beveiligd is, geeft u de pincode of het wachtwoord op en raakt u vervolgens de knop Verwijderen aan.

# Een taakscheidingspagina toevoegen (Windows)

Er kan aan het begin van elke afdruktaak een lege pagina worden ingevoegd, zodat u de taken gemakkelijker kunt sorteren.

**3 OPMERKING:** Met de volgende procedure wordt deze instelling voor alle afdruktaken ingeschakeld.

1. Windows XP, Windows Server 2003 en Windows Server 2008 (te beginnen vanuit de standaardweergave van het menu Start): klik op Start en vervolgens op Printers en faxapparaten.

Windows XP, Windows Server 2003 en Windows Server 2008 (te beginnen vanuit de klassieke weergave van het menu Start): klik op Start, Instellingen en vervolgens op Printers.

Windows Vista: Klik op het Windows-pictogram in de linkeronderhoek van het scherm en klik achtereenvolgens op Configuratiescherm en Printers.

Windows 7: Klik op het Windows-pictogram in de linkeronderhoek van het scherm en klik vervolgens op Apparaten en printers.

- 2. Klik met de rechtermuisknop op het driverpictogram en selecteer Eigenschappen of Printereigenschappen.
- 3. Klik op het tabblad Apparaatinstellingen.
- 4. Vouw de lijst **Installeerbare opties** uit.
- 5. Selecteer in de vervolgkeuzelijst Taakscheiding de optie Ingeschakeld.
- 6. Klik op de knop OK.

# HP ePrint gebruiken

Gebruik HP ePrint om een document af te drukken door het als e-mailbijlage vanaf een willekeurig apparaat met e-mailfunctie naar het e-mailadres van het apparaat te sturen.

**3 OPMERKING:** Het product moet worden verbonden met een netwerk en beschikken over internettoegang om HP ePrint te gebruiken.

- 1. Om HP ePrint te gebruiken, moet u eerst HP-webservices inschakelen.
	- a. Typ het IP-adres in de adresbalk van een webbrowser om de geïntegreerde webserver te openen.
	- **b.** Klik op het tabblad HP Web Services.
	- c. Selecteer de optie om webservices in te schakelen.

**BY** OPMERKING: Het inschakelen van de webservices kan enige minuten duren.

- 2. Gebruik de website HP ePrintCenter om beveiligingsinstellingen en standaard printinstellingen te definiëren voor alle HP ePrint-taken die naar dit product worden verzonden.
	- a. Ga naar [www.hpeprintcenter.com](http://www.hpeprintcenter.com).
	- b. Klik op Aanmelden en voer uw HP ePrintCenter-aanmeldgegevens in, of maak een nieuwe account aan.
	- c. Kies uw apparaat in de lijst of klik op + Printer toevoegen om deze toe te voegen. Om het apparaat toe te voegen, heeft u de printercode nodig. Dit is het gedeelte dat voorafgaat aan het @-symbool in het e-mailadres van het apparaat.
		- **3** OPMERKING: Deze code is slechts 24 uur na het inschakelen van HP-webservices geldig. Als deze verstrijkt, volg dan opnieuw de aanwijzingen voor het inschakelen van HP-webservices en vraag een nieuwe code aan.
	- d. Om te voorkomen dat uw apparaat onverwacht documenten afdrukt, kunt u klikken op ePrintinstellingen en daarna op het tabblad Toegestane zenders. Klik op Alleen toegestane zenders en voeg de e-mailadressen toe die u wilt toestaan ePrint-taken te verzenden.
	- e. Om standaardinstellingen te bepalen voor alle ePrint-taken die worden verzonden naar dit product, klikt u op ePrint-instellingens en Printopties en selecteert u de instellingen die u wilt gebruiken.
- 3. Om een document af te drukken, voegt u het toe als bijlage aan een e-mailbericht en stuurt u het naar het e-mailadres van het apparaat.

# De HP ePrint-software gebruiken

Met de HP ePrint-software kunt u vanaf een desktop of laptop gemakkelijk afdrukken naar een apparaat met HP ePrint-functionaliteit. Nadat u de software hebt geïnstalleerd, kiest u in de toepassing die u op dat moment gebruikt de optie Afdrukken en selecteert u vervolgens HP ePrint in de lijst met geïnstalleerde printers. Met deze software kunt u gemakkelijk de apparaten met HP ePrint-functionaliteit vinden die zijn geregistreerd bij uw ePrintCenter-account. Het HP-doelapparaat kan op uw bureau staan of op een externe locatie, zoals in een andere vestiging of waar dan ook ter wereld. Zo kunt u via internet op afstand afdrukken maken. Het doelapparaat kan zich overal ter wereld bevinden. Als het maar een internetverbinding heeft en is geregistreerd bij ePrintCenter, kunt u een afdruktaak hiernaar verzenden.

In Windows biedt de HP ePrint software ook ondersteuning voor de traditionele vorm van afdrukken, waarbij er vanaf een IP-adres rechtstreeks wordt afgedrukt naar een lokale PostScript®-printer op het netwerk.

Ga naar [www.hp.com/go/eprintsoftware](http://www.hp.com/go/eprintsoftware) als u drivers wilt downloaden of meer informatie wilt lezen.

#### Ondersteunde besturingssystemen

- Windows® XP (32-bits, SP2 of hoger)
- **3 OPMERKING:** Sinds april 2009 biedt Microsoft geen ondersteuning meer voor Windows XP. HP zal zijn best blijven doen om ondersteuning te bieden voor het niet langer verkrijgbare Windows XP.
- Windows Vista® (32-bits en 64-bits)
- Windows 7 (32-bits en 64-bits)
- Mac OS X versie 10.6 en 10.7
- **EX** OPMERKING: De HP ePrint-software voor de Mac is een PDF-workflowprogramma en technisch gezien geen printerdriver. HP ePrint-software voor de Mac biedt alleen ondersteuning voor afdrukpaden via ePrintcenter en niet voor het rechtstreeks afdrukken naar lokale netwerkprinters.

# Apple AirPrint gebruiken

Direct afdrukken met AirPrint van Apple wordt ondersteund op iOS 4.2 en later. Gebruik AirPrint om in de volgende toepassingen draadloos met het apparaat af te drukken vanaf een iPad (iOS 4.2 of hoger), iPhone (3GS of hoger), of iPod touch (derde generatie of hoger):

- Mail
- Foto's
- Safari
- **iBooks**
- Externe toepassingen selecteren.

#### Het apparaat aansluiten op AirPrint

U kunt AirPrint alleen gebruiken als het apparaat is verbonden met hetzelfde draadloze netwerk als waarmee het Apple-apparaat is verbonden. Ga voor meer informatie over het gebruik van AirPrint en welke HP-apparaten compatibel zijn met AirPrint naar [www.hp.com/go/airprint.](http://www.hp.com/go/airprint)

**The OPMERKING:** AirPrint ondersteunt geen USB-verbindingen.

#### De naam van het AirPrint-apparaat vinden

Als er meerdere modellen van het apparaat zijn aangesloten op het netwerk, gebruik dan de AirPrintapparaatnaam om het apparaat te selecteren vanaf het Apple-apparaat.

Voer de volgende stappen uit voor het vinden van de AirPrint-apparaatnaam.

- 1. Raak in het beginscherm van het bedieningspaneel de knop Netwerk aan.
- 2. Zoek in de lijst op het scherm de AirPrint-apparaatnaam.

#### Afdrukken vanaf AirPrint

- 1. Open voor een Apple-apparaat het document dat u wilt afdrukken en druk vervolgens op de knop ret actie.
- 2. Selecteer de optie Afdrukken.

OPMERKING: Als u gebruik maakt van iOS 5 of hoger en foto's afdrukt, verschijnt de optie om papierformaat te selecteren wanneer in meer dan één lade papier is geplaatst.

- 3. Selecteer het apparaat.
- 4. Druk op de knop Afdrukken.

#### De AirPrint-apparaatnaam veranderen

- 1. Typ het IP-adres of de hostnaam van het apparaat in het adres- of URL-veld van een ondersteunde webbrowser op uw computer om de geïntegreerde webserver van HP te openen.
- 2. Klik op het tabblad Netwerk, dan op de optie TCP/IP-instellingen en klik vervolgens op de optie Netwerkidentificatie.
- 3. Typ in het tekstveld Bonjour-servicenaam een nieuwe naam.
- 4. Klik op de knop Toepassen.

# Problemen met AirPrint oplossen

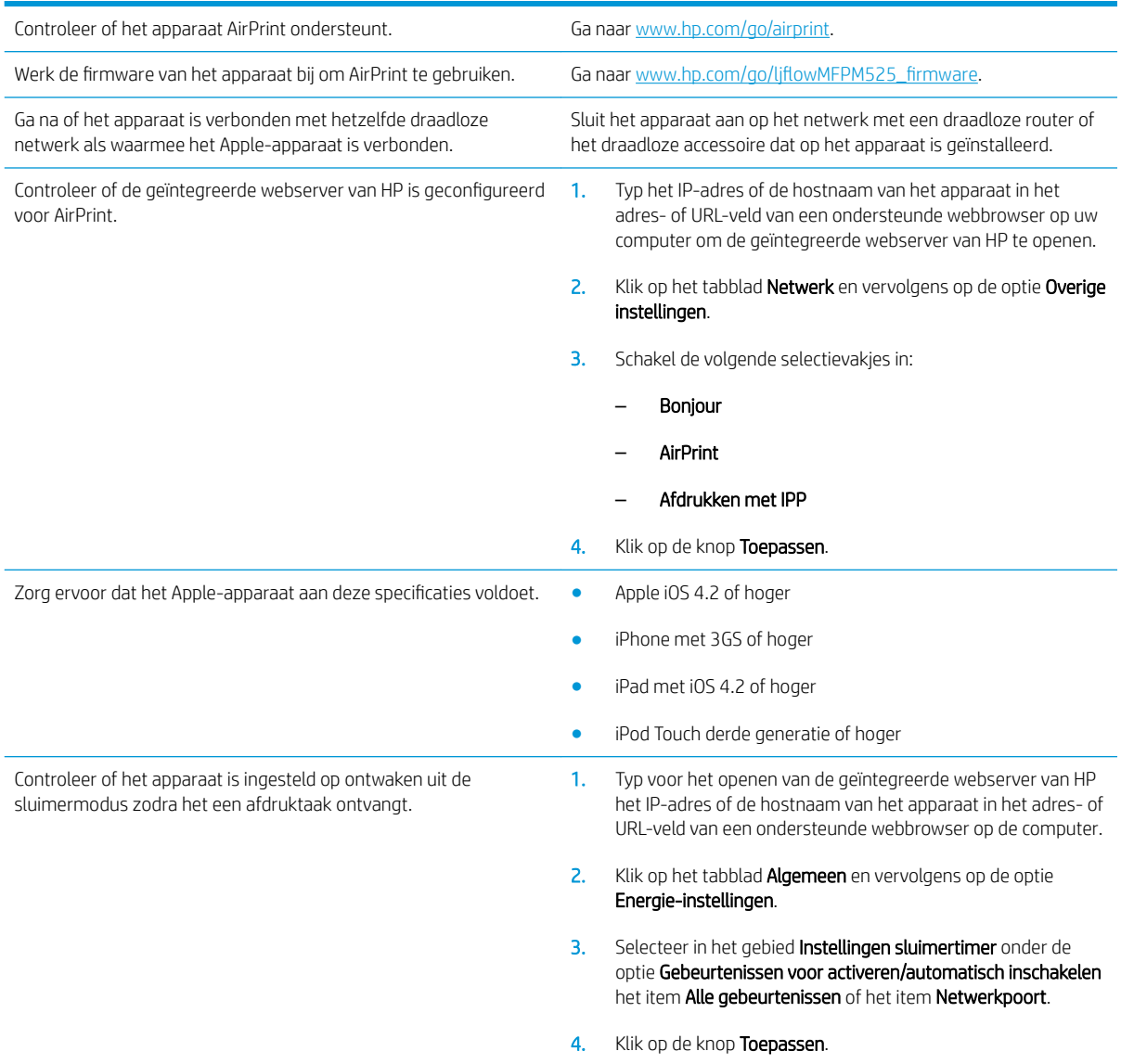

# HP Smart Print gebruiken (Windows)

Gebruik HP Smart Print om een bepaald gedeelte van een website af te drukken. U kunt kopteksten, voetteksten en advertenties verwijderen, zodat u alleen relevante informatie afdrukt. In de toepassing wordt automatisch het gedeelte van de website geselecteerd dat u hoogstwaarschijnlijk wilt afdrukken. Voordat u gaat afdrukken, kunt u het geselecteerde gedeelte bewerken.

Download HP Smart Print vanaf de volgende website: [www.hp.com/go/smartweb](http://www.hp.com/go/smartweb).

<sup>2</sup> OPMERKING: HP Smart Print is alleen compatibel met Windows-browsers.

# Gebruik van USB-printen met eenvoudige toegang

Met dit product heeft USB met eenvoudige toegang. U kunt dus snel bestanden afdrukken zonder de bestanden via de computer te verzenden. De USB-poort aan de voorzijde van het apparaat is geschikt voor standaard USBflashdrives. U kunt de volgende bestandstypen afdrukken:

- .pdf
- .prn
- .pcl
- .ps
- .cht

Voordat u deze functie kunt gebruiken, moet u de USB-poort activeren. Volg deze procedure om de poort te activeren vanaf de bedieningspaneelmenu's van het product:

- 1. Raak in het beginscherm van het bedieningspaneel de knop Beheer aan.
- 2. Open de volgende menu's:
	- Algemene instellingen
	- Ophalen van USB inschakelen
- 3. Selecteer de optie Inschakelen en raak vervolgens de knop Opslaan aan.

### Documenten met USB met eenvoudige toegang afdrukken

1. Plaats het USB-station in de USB-poort aan de voorzijde van het apparaat.

> OPMERKING: U moet mogelijk het klepje van de USB-poort verwijderen. Trek de inzetstukjes recht naar voren om ze te verwijderen.

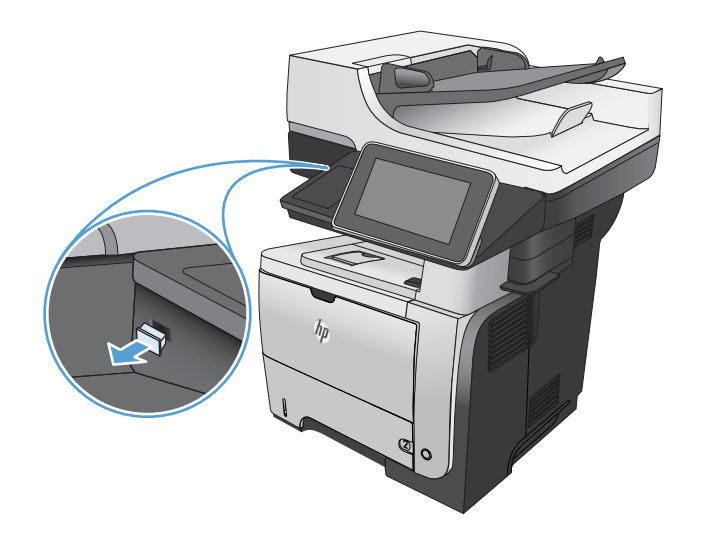

2. Het apparaat detecteert het USB-flashstation. Raak de knop OK aan voor toegang tot het station, of selecteer, als daar naar wordt gevraagd, de optie Ophalen van USB uit de lijst met beschikbare toepassingen. Het scherm Ophalen van USB opent.

3. Selecteer de naam van het document dat u wilt afdrukken.

> OPMERKING: Het document staat mogelijk in de map. Open mappen waar nodig.

- 4. Om het aantal exemplaren aan te passen, raakt u het veld Aantal aan en gebruikt u vervolgens het toetsenbord om het aantal exemplaren in te voeren.
- 5. Raak de knop Start  $\odot$  aan om het document af te drukken.
# 6 Kopie

- [Nieuwe standaardinstellingen voor kopiëren instellen](#page-109-0)
- [Geavanceerde beeldverwerkingsinstellingen gebruiken voor kopiëren](#page-111-0)
- [Eén kopie maken](#page-113-0)
- [Meerdere kopieën maken](#page-114-0)
- [Een origineel met meerdere pagina's kopiëren](#page-116-0)
- [Kopieertaken sorteren](#page-118-0)
- [Dubbelzijdig kopiëren \(duplex\)](#page-120-0)
- [Kopieën verkleinen of vergroten](#page-123-0)
- [Kopieerkwaliteit optimaliseren voor tekst of afbeeldingen](#page-125-0)
- [Kopiëren lichter of donkerder maken](#page-126-0)
- [Het papierformaat en de papiersoort instellen voor kopieën op speciaal papier](#page-128-0)
- [Modus Job Build gebruiken](#page-129-0)
- [Een boek kopiëren](#page-130-0)
- [Een foto kopiëren](#page-132-0)

### <span id="page-109-0"></span>Nieuwe standaardinstellingen voor kopiëren instellen

In het menu Beheer kunt u de standaardinstellingen voor alle kopieertaken configureren. De meeste instellingen kunt u voor een afzonderlijke taak zo nodig negeren. Als de taak is uitgevoerd, wordt het apparaat weer op de standaardinstellingen ingesteld.

- 1. Raak in het beginscherm van het bedieningspaneel de knop Beheer aan.
- 2. Open het menu Kopieerinstellingen.
- 3. Er zijn verschillende opties beschikbaar. U kunt standaardwaarden configureren voor alle opties of alleen voor bepaalde opties.

**3** OPMERKING: Raak voor meer informatie over elke menu-optie de knop Help ? in de rechterbovenhoek van het scherm voor die optie aan.

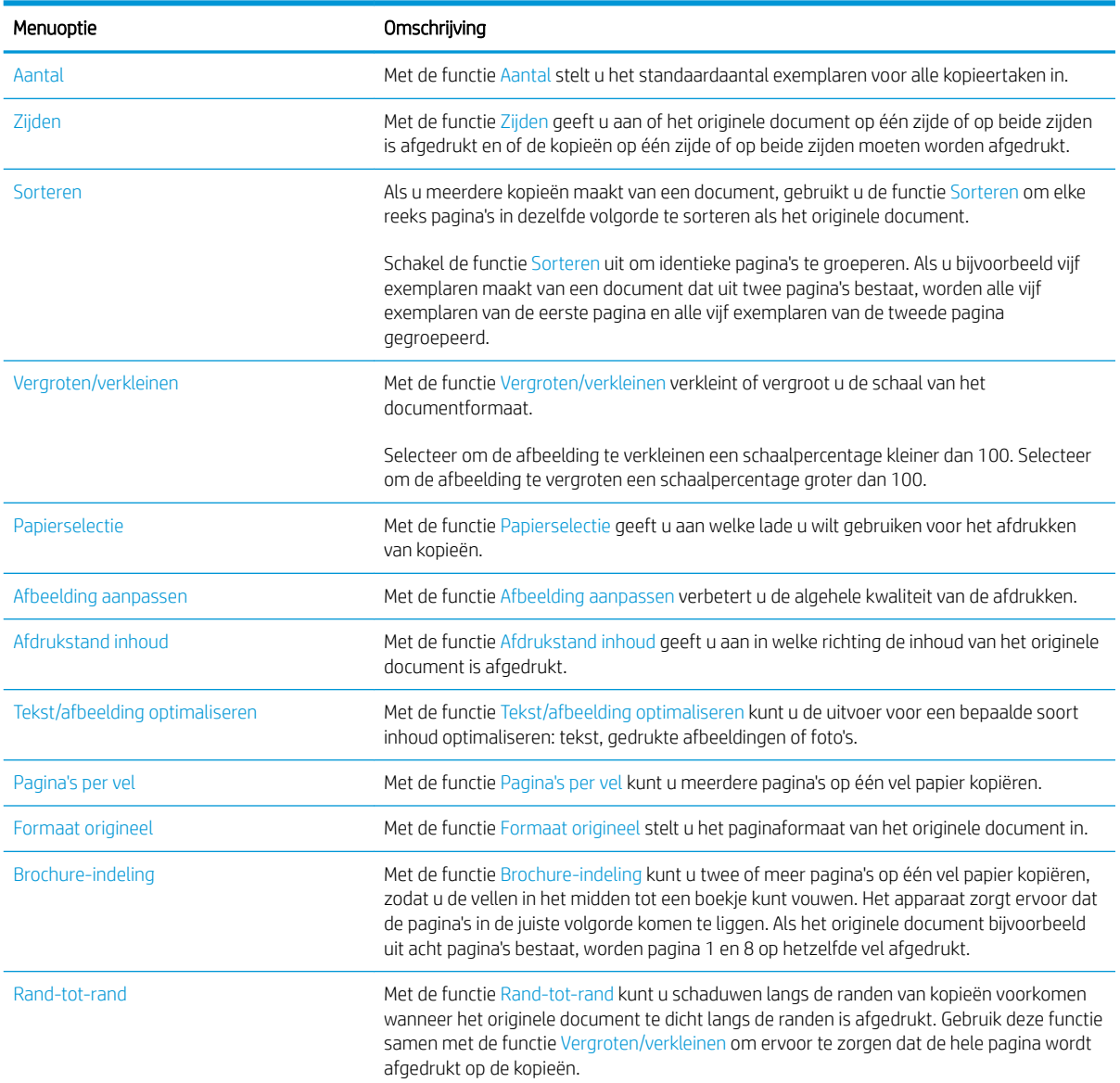

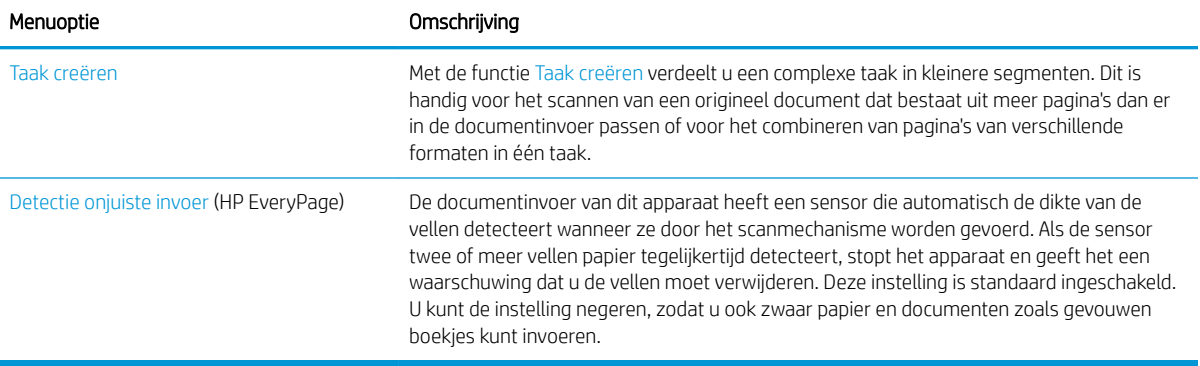

### <span id="page-111-0"></span>Geavanceerde beeldverwerkingsinstellingen gebruiken voor kopiëren

U kunt met het apparaat gescande afbeeldingen op een aantal manieren verbeteren.

#### Scherpte aanpassen voor kopieën

Pas de instelling Scherpte aan om de afbeelding helderder of zachter (vloeiender) te maken. Als u voor meer scherpte kiest, wordt de tekst bijvoorbeeld duidelijker weergegeven, en als u voor minder scherpte kiest, kunnen foto's vloeiender lijken.

- 1. Raak in het beginscherm van het bedieningspaneel de knop Kopie aan.
- 2. Raak de knop Afbeelding aanpassen aan.

<sup>2</sup> OPMERKING: Indien de knop niet op de eerste pagina met opties verschijnt, raakt u onder in het scherm de knop Meer opties aan.

- 3. Sleep de schuifknop Scherpte naar links voor minder scherpte, of naar rechts voor meer scherpte.
- 4. Raak de knop OK aan om de wijzigingen op te slaan.
- 5. Raak de knop Start  $\circledast$  aan om het scannen te starten.

#### Randen van kopieën wissen

Gebruik de functie randen wissen om onvolkomenheden, zoals donkere randen of nietgaatjes, te verwijderen door de randen van de gescande afbeelding leeg te maken.

- 1. Raak in het beginscherm van het bedieningspaneel de knop Kopie aan.
- 2. Raak de knop randen wissen aan.

<sup>2</sup> OPMERKING: Indien de knop niet op de eerste pagina met opties verschijnt, raakt u onder in het scherm de knop Meer opties aan.

- 3. U kunt indien nodig de maateenheid veranderen door het vakje Inch gebruiken of het vakje Millimeters gebruiken te selecteren.
- 4. Raak het veld aan voor een rand van de afbeelding die u wilt leegmaken en voer vervolgens de afstand vanaf de rand waar moet worden schoongemaakt in. Herhaal deze stap voor iedere rand die u wilt schoonmaken.
- 5. Raak de knop OK aan om de wijzigingen op te slaan.
- 6. Raak de knop Start oan om het scannen te starten.

#### Tint automatisch aanpassen voor kopieën

U kunt het apparaat configureren voor het automatisch per pagina aanpassen van de instellingen voor donker, contrast en opruimen van de achtergrond. Als in een origineel document sommige pagina's lichter zijn dan andere, zal de gemaakte scanafbeelding een gelijkmatigere donkerheidsinstelling hebben voor alle pagina's.

- 1. Raak in het beginscherm van het bedieningspaneel de knop Kopie aan.
- 2. Raak de knop Afbeelding aanpassen aan.
- **OPMERKING:** Indien de knop niet op de eerste pagina met opties verschijnt, raakt u onder in het scherm de knop Meer opties aan.
- 3. Raak het selectievakje Automatische tint aan om het te selecteren.
- 4. Raak de knop OK aan om de wijzigingen op te slaan.
- 5. Raak de knop Start  $\circledast$  aan om het scannen te starten.

## <span id="page-113-0"></span>Eén kopie maken

1. Plaats het document met de afdrukzijde naar beneden op de glasplaat van de scanner of plaats het met de afdrukzijde naar boven in de documentinvoer en stel de papiergeleiders in op het documentformaat.

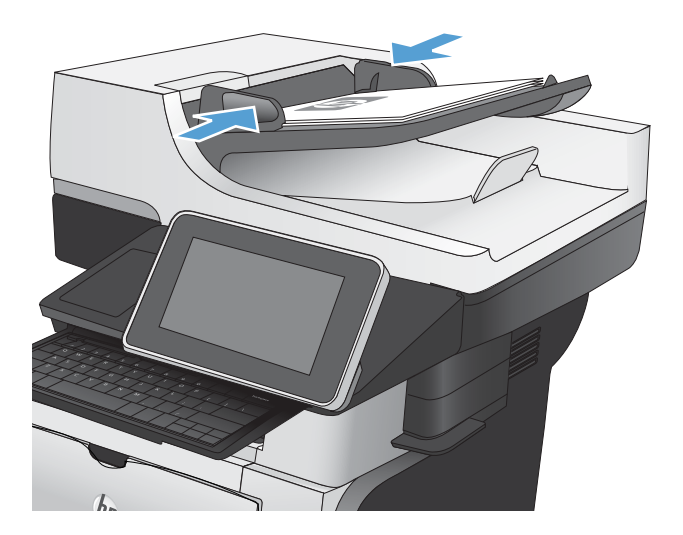

2. Raak in het beginscherm van het bedieningspaneel de knop Start **@** aan.

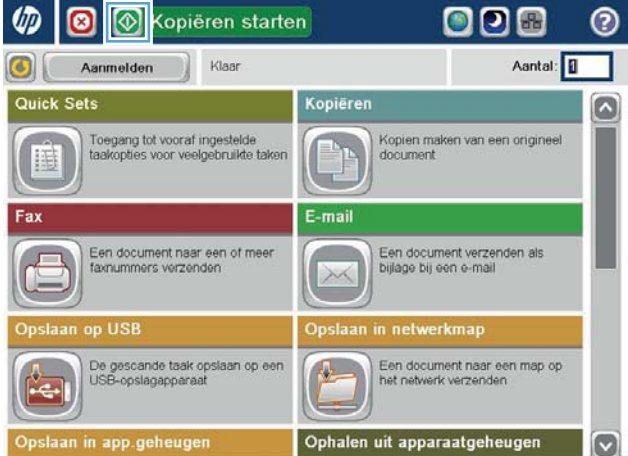

### <span id="page-114-0"></span>Meerdere kopieën maken

- 1. Plaats het document met de afdrukzijde naar beneden op de glasplaat van de scanner of plaats het met de afdrukzijde naar boven in de documentinvoer en stel de papiergeleiders in op het documentformaat.
- 
- Kopiëren starten **ODB** w ◙ ෬ Aantal: ◙ Aanmelden Klaar Quick Sets Kopiëren Toegang tot vooraf ingestelde<br>taakopties voor veelgebruikte ta Kopien maken van een originee<br>document 闺 E-mail Fax Een document naar een of meer<br>favnummers verzenden Een document verzenden als<br>bijlage bij een e-mail slaan op USB in netwerkmap .<br>De gescande taak opslaan op eer<br>USB-opslagapperaat Een document naar een map op<br>het netwerk verzenden  $\frac{1}{2}$ Ophalen uit apparaatgeheugen  $\vert \textbf{v} \vert$ **O**Kopiëren  $^{\circ}$  $\bullet$ Aantal: **0** Klaa 100%  $\bullet$  $\mathbf{1}$  $\mathbf 1$ S EI Legal  $Leg$ Kleur/zwart Zijden 1 naar 1-zijdig Auto **Sorteren** Vergroten/verklein Sorteren Auto Papierselectie Afbeelding aanpas Auto Standaard
- 2. Raak in het beginscherm van het bedieningspaneel de knop Kopie aan.

3. Raak het veld Aantal aan om een toetsenblok weer te geven.

4. Voer het aantal exemplaren in en raak vervolgens de knop OK aan.

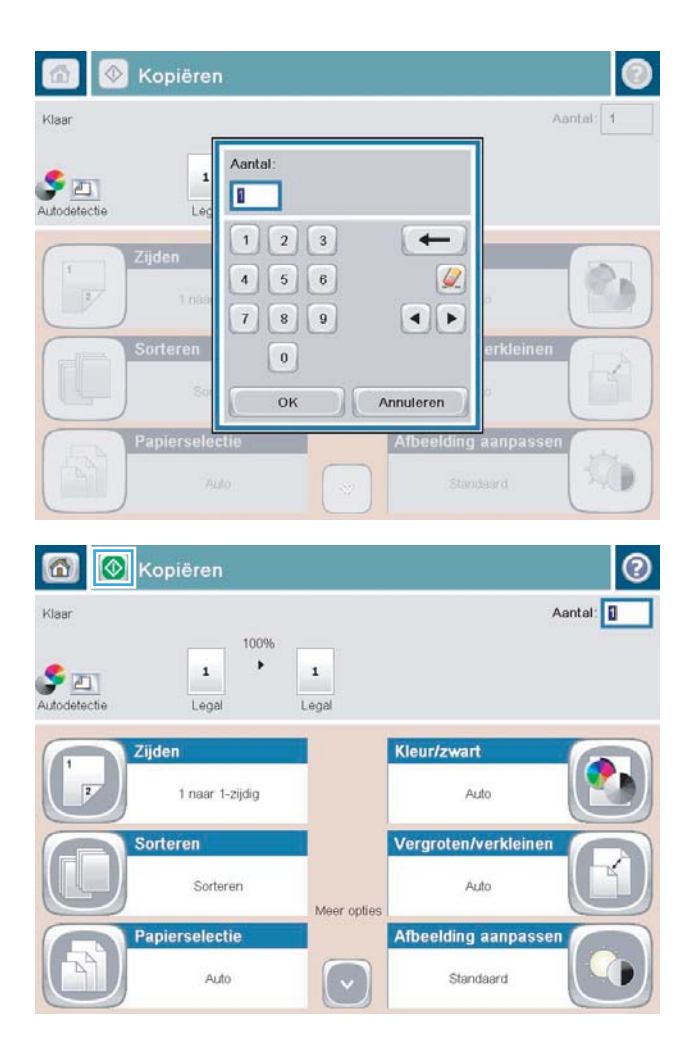

5. Raak de knop Start  $\odot$  aan.

### <span id="page-116-0"></span>Een origineel met meerdere pagina's kopiëren

In de documentinvoer kunt u maximaal 100 pagina's plaatsen (afhankelijk van de dikte van de pagina's).

1. Plaats het document in de documentinvoer met de afdrukkant naar boven. Stel de papiergeleiders in op het documentformaat.

2. Raak in het beginscherm van het bedieningspaneel de knop Kopie aan.

3. Raak het veld Aantal aan om een toetsenblok weer te geven.

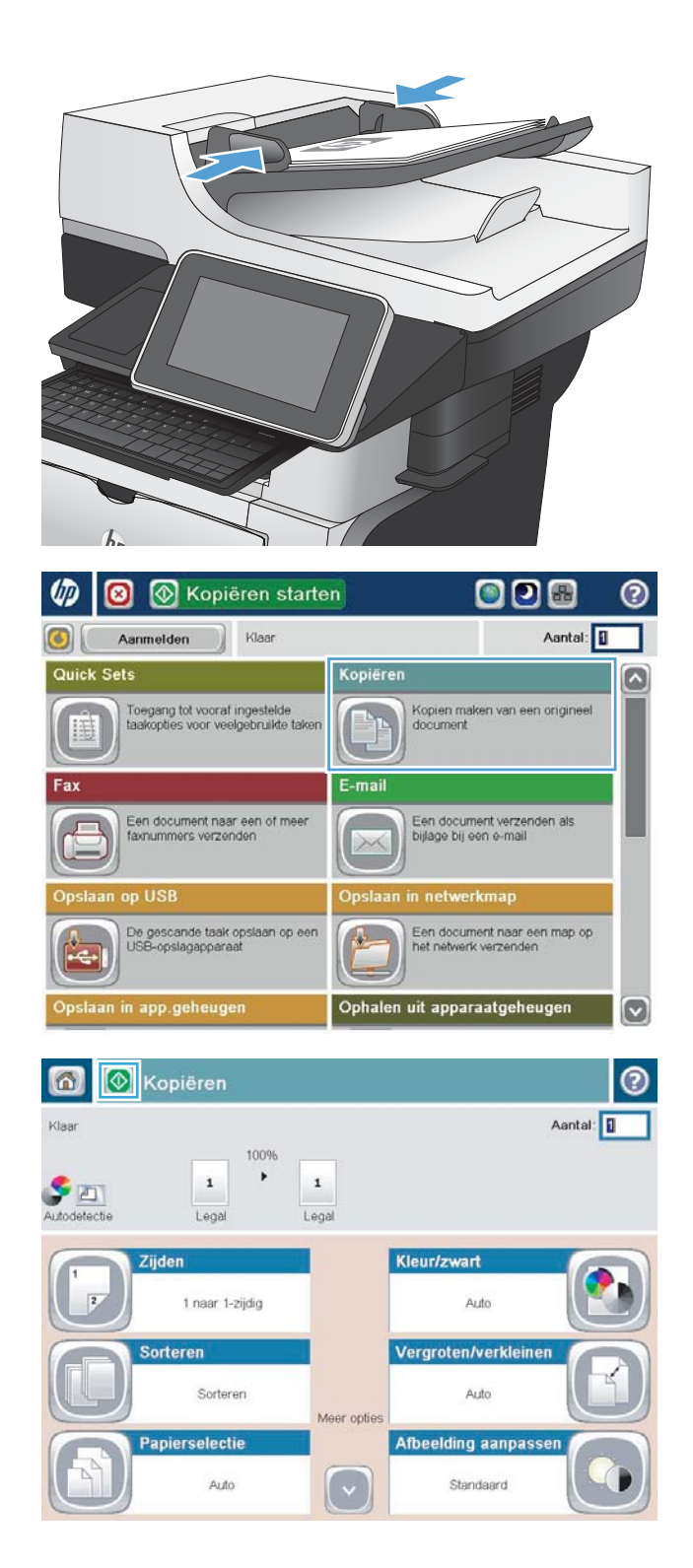

4. Voer het aantal exemplaren in en raak vervolgens de knop OK aan.

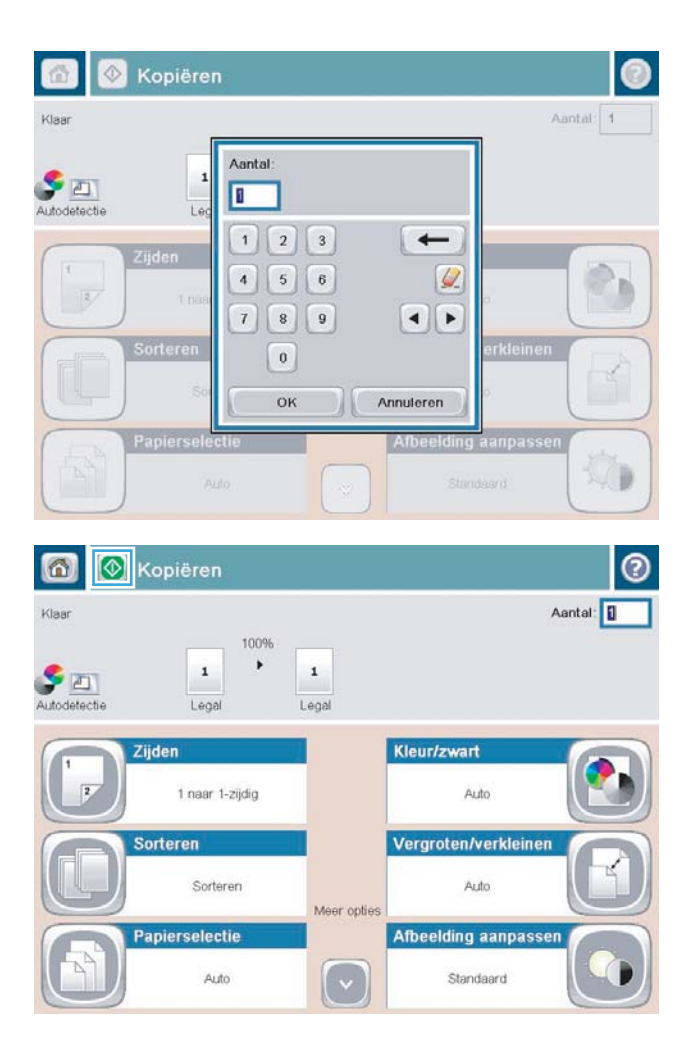

5. Raak de knop Start  $\odot$  aan.

# <span id="page-118-0"></span>Kopieertaken sorteren

1. Raak in het beginscherm van het bedieningspaneel de knop Kopie aan.

2. Raak de knop Sorteren aan.

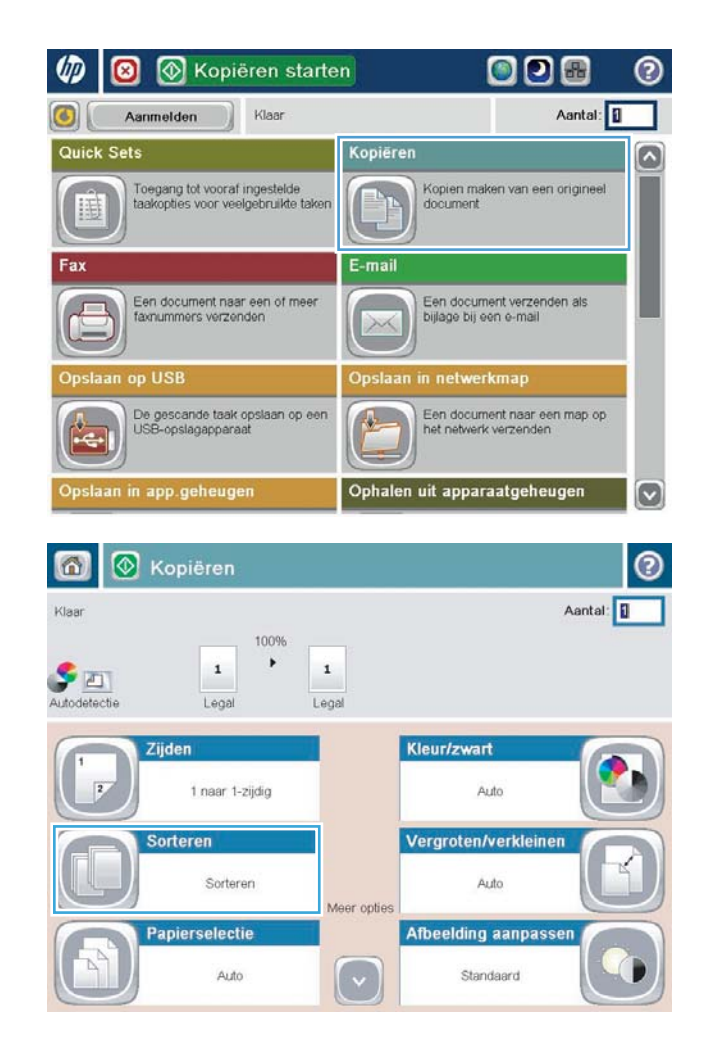

3. Raak de optie Sorteren aan (sets in paginavolgorde) aan. Raak de knop OK aan.

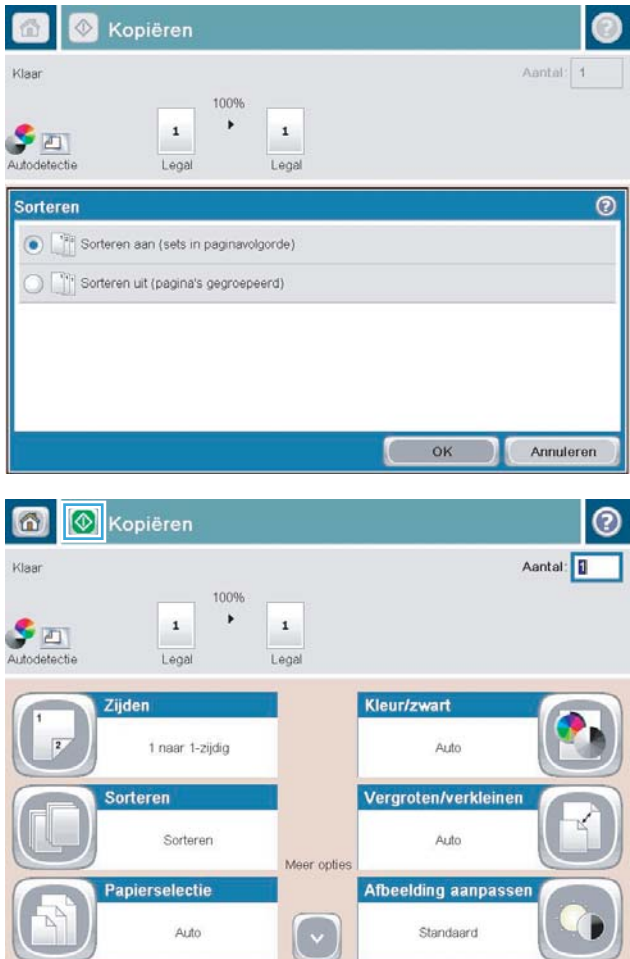

4. Raak de knop Start  $\odot$  aan.

# <span id="page-120-0"></span>Dubbelzijdig kopiëren (duplex)

### Automatisch dubbelzijdig kopiëren

1. Plaats de originele documenten in de documentinvoer met de afdrukkant van de eerste pagina omhoog en met de bovenkant van de pagina als eerste.

2. Stel de papiergeleiders in op het documentformaat.

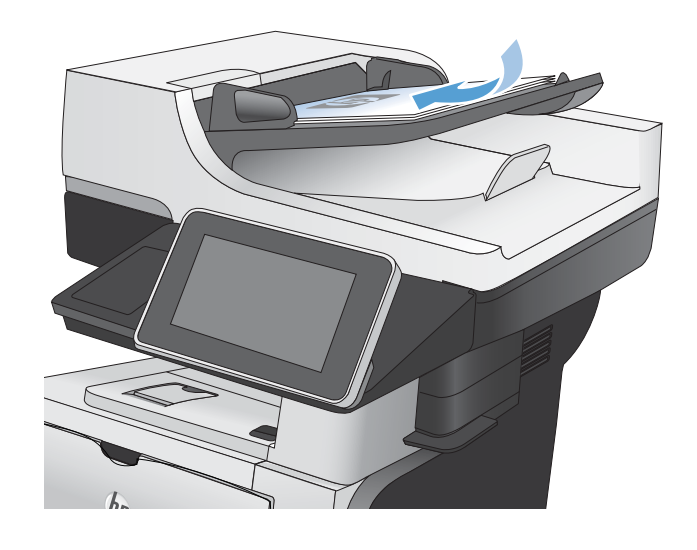

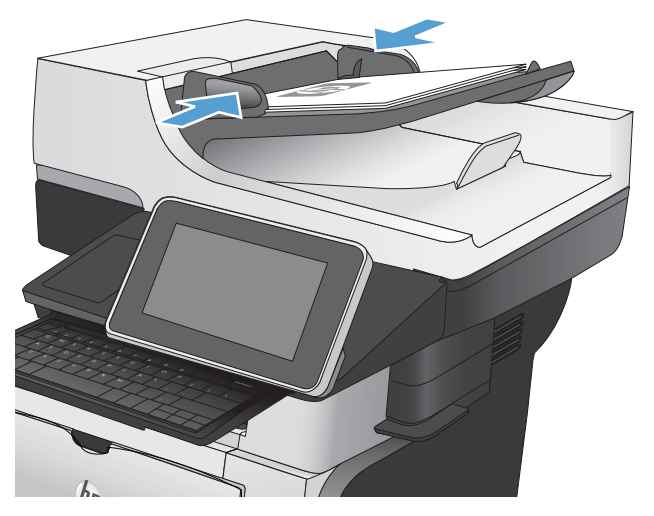

- 3. Raak in het beginscherm van het bedieningspaneel de knop Kopie aan.
- 4. Raak de knop Zijden aan.

5. Raak de knop enkelzijdig origineel, dubbelzijdige uitvoer aan om een dubbelzijdige kopie te maken van een enkelzijdig origineel.

Raak de knop Dubbelzijdig origineel, dubbelzijdige uitvoer aan om een dubbelzijdige kopie te maken van een dubbelzijdig origineel.

Raak de knop Dubbelzijdig origineel, enkelzijdige uitvoer aan om een enkelzijdige kopie te maken van een dubbelzijdig origineel.

Raak de knop OK aan.

6. Raak de knop Start  $\odot$  aan.

#### Handmatig dubbelzijdig kopiëren

1. Open het deksel van de scanner.

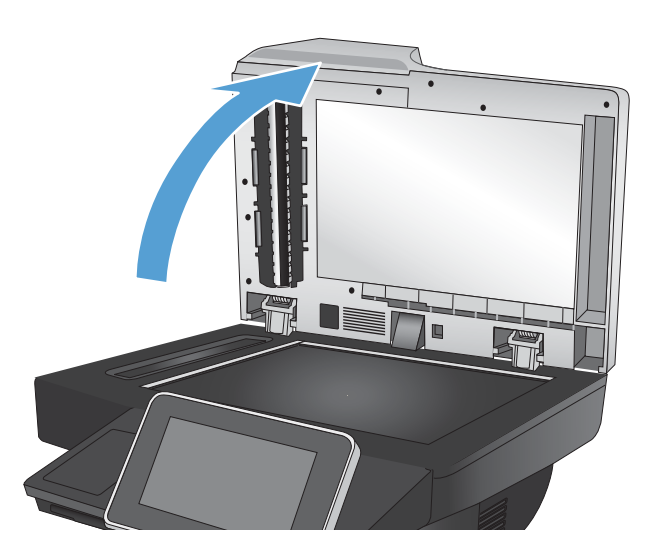

2. Plaats het document op de glasplaat van de scanner met de afdrukzijde naar beneden en de linkerbovenhoek van de pagina in de linkerbovenhoek van de glasplaat.

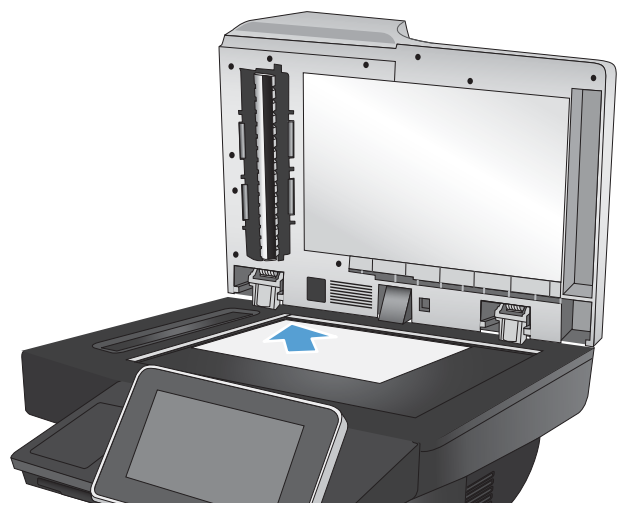

3. Sluit het deksel van de scanner voorzichtig.

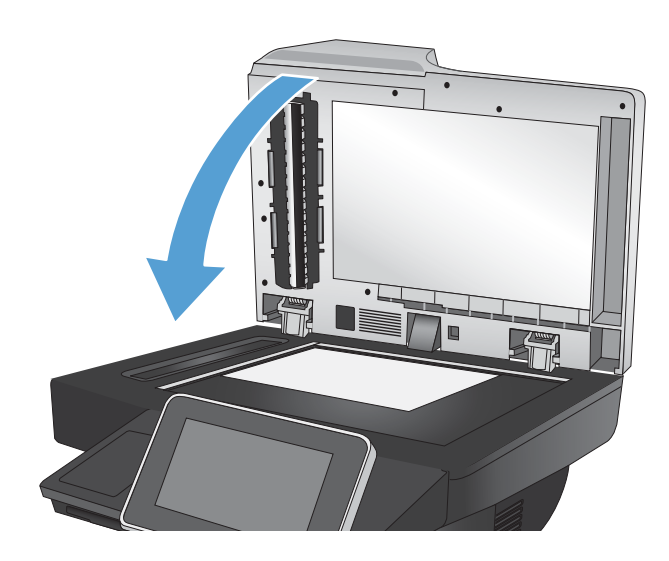

- 4. Raak in het beginscherm van het bedieningspaneel de knop Kopie aan.
- 5. Raak de knop Zijden aan.
- 6. Raak om een dubbelzijdige kopie van een enkelzijdig origineel te maken de knop enkelzijdig origineel, dubbelzijdige uitvoer aan.

Raak om een dubbelzijdige kopie van een dubbelzijdig origineel te maken de knop Dubbelzijdig origineel, dubbelzijdige uitvoer aan.

Raak om een enkelzijdige kopie van een dubbelzijdig origineel te maken de knop Dubbelzijdig origineel, enkelzijdige uitvoer aan.

Raak de knop OK aan.

- 7. Raak de knop Start  $\odot$  aan.
- 8. U wordt gevraagd het volgende originele document te plaatsen. Plaats het document en raak vervolgens de knop Scan aan.
- 9. Het apparaat slaat de gescande afbeeldingen tijdelijk op. Raak de knop Voltooien aan om het afdrukken van de kopieën te voltooien.

# <span id="page-123-0"></span>Kopieën verkleinen of vergroten

1. Raak in het beginscherm van het bedieningspaneel de knop Kopie aan.

2. Raak de knop Vergroten/verkleinen aan.

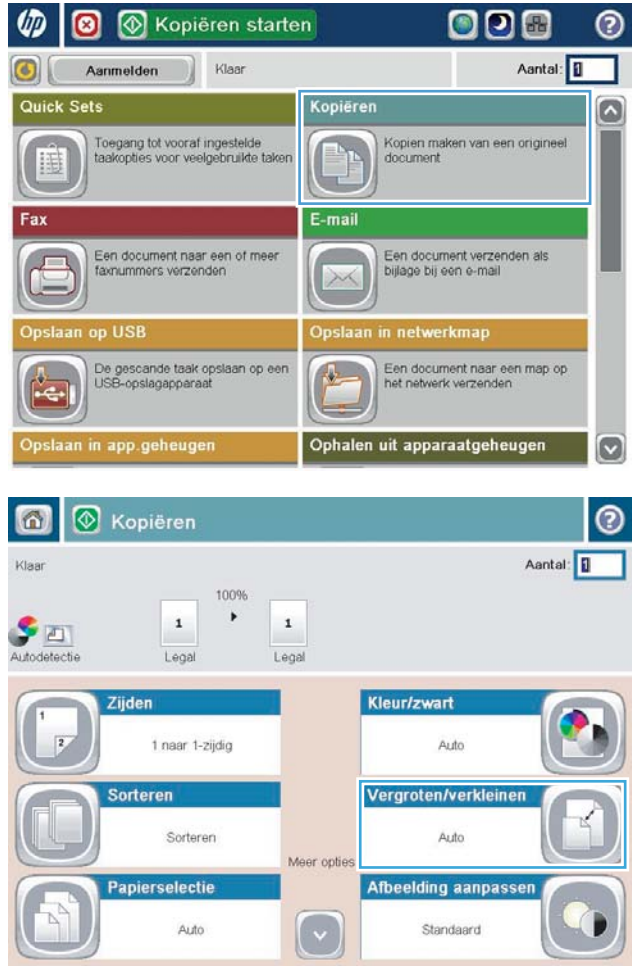

- 3. Selecteer een van de gedefinieerde percentages of raak het veld Schalen aan en typ een percentage tussen 25 en 200 wanneer u de documentinvoer gebruikt, of tussen 25 en 400 wanneer u vanaf de glasplaat kopieert. Raak de knop OK aan. U kunt ook de volgende opties selecteren:
	- Auto: Het apparaat schaalt de afbeelding automatisch zodat deze past op het papierformaat in de lade.
	- Marges automatisch opnemen: Het apparaat verkleint de afbeelding enigszins zodat de hele gescande afbeelding op het afdrukbare gebied van de pagina past.

OPMERKING: Selecteer een schaalpercentage dat lager is dan 100 om de afbeelding te verkleinen. Selecteer een schaalpercentage dat hoger is dan 100 om de afbeelding te vergroten.

4. Raak de knop Start  $\odot$  aan.

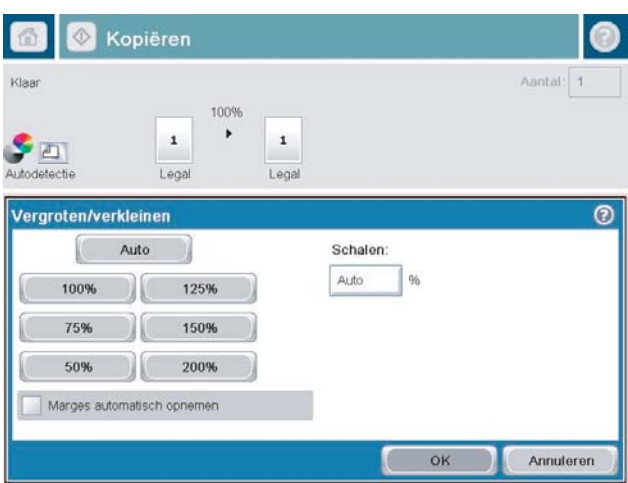

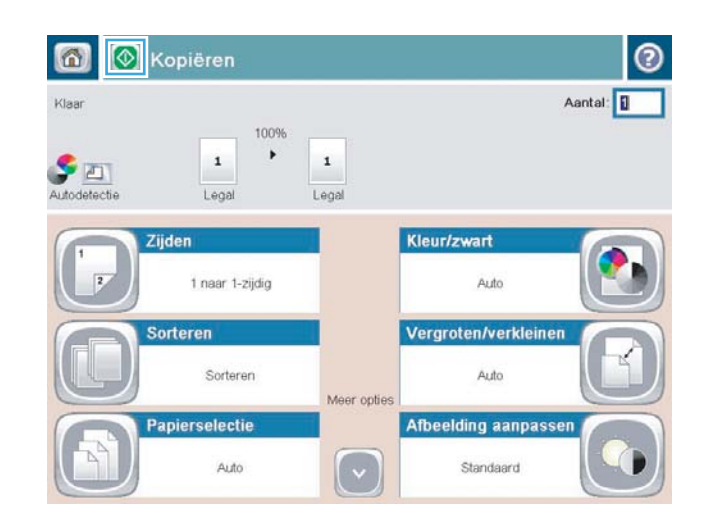

### <span id="page-125-0"></span>Kopieerkwaliteit optimaliseren voor tekst of afbeeldingen

Optimaliseer de kopieertaak voor het type afbeelding dat u wilt scannen: tekst, afbeeldingen of foto's.

- 1. Raak in het beginscherm van het bedieningspaneel de knop Kopie aan.
- 2. Raak de knop Meer opties en vervolgens de knop Tekst/afbeelding optimaliseren aan.
- 3. Selecteer een van de vooraf gedefinieerde opties of raak de knop Handmatig aanpassen aan en verplaats de schuifknop in het gedeelte Optimaliseren voor. Raak de knop OK aan.
- 4. Raak de knop Start @ aan.

<sup>2</sup> OPMERKING: Deze instellingen zijn tijdelijk. Nadat u de opdracht hebt voltooid, keert het apparaat terug naar de standaardinstellingen.

# <span id="page-126-0"></span>Kopiëren lichter of donkerder maken

1. Raak in het beginscherm van het bedieningspaneel de knop Kopie aan.

2. Raak de knop Afbeelding aanpassen aan.

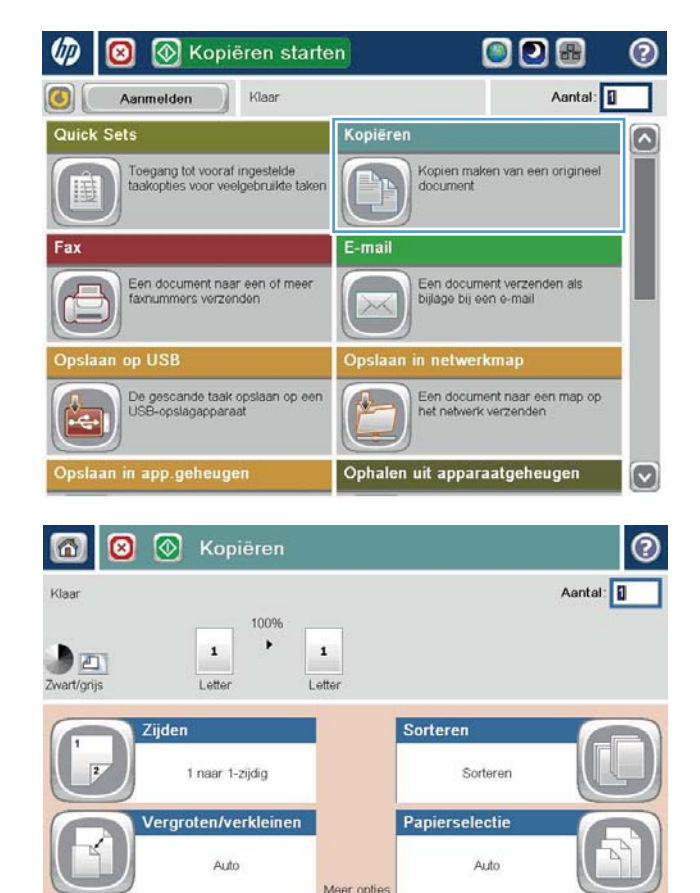

Afbeelding aanpassen

Standaard

Afdrukstand inhoud

Staand

کتا

3. Verplaats de schuifknoppen om de niveaus voor Donkerheid, Contrast, Scherpte en Achtergrond opruimen aan te passen. Raak de knop OK aan.

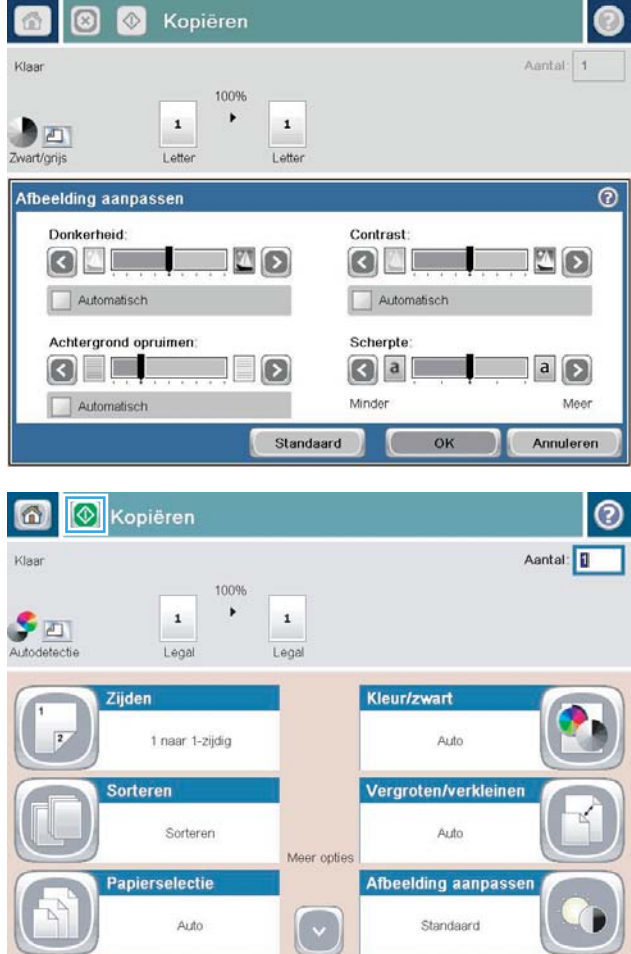

4. Raak de knop Start @ aan.

### <span id="page-128-0"></span>Het papierformaat en de papiersoort instellen voor kopieën op speciaal papier

1. Raak in het beginscherm van het bedieningspaneel de knop Kopie aan.

2. Raak de knop Papierselectie aan.

3. Selecteer de lade met het papier dat u wilt gebruiken en raak vervolgens de knop OK aan.

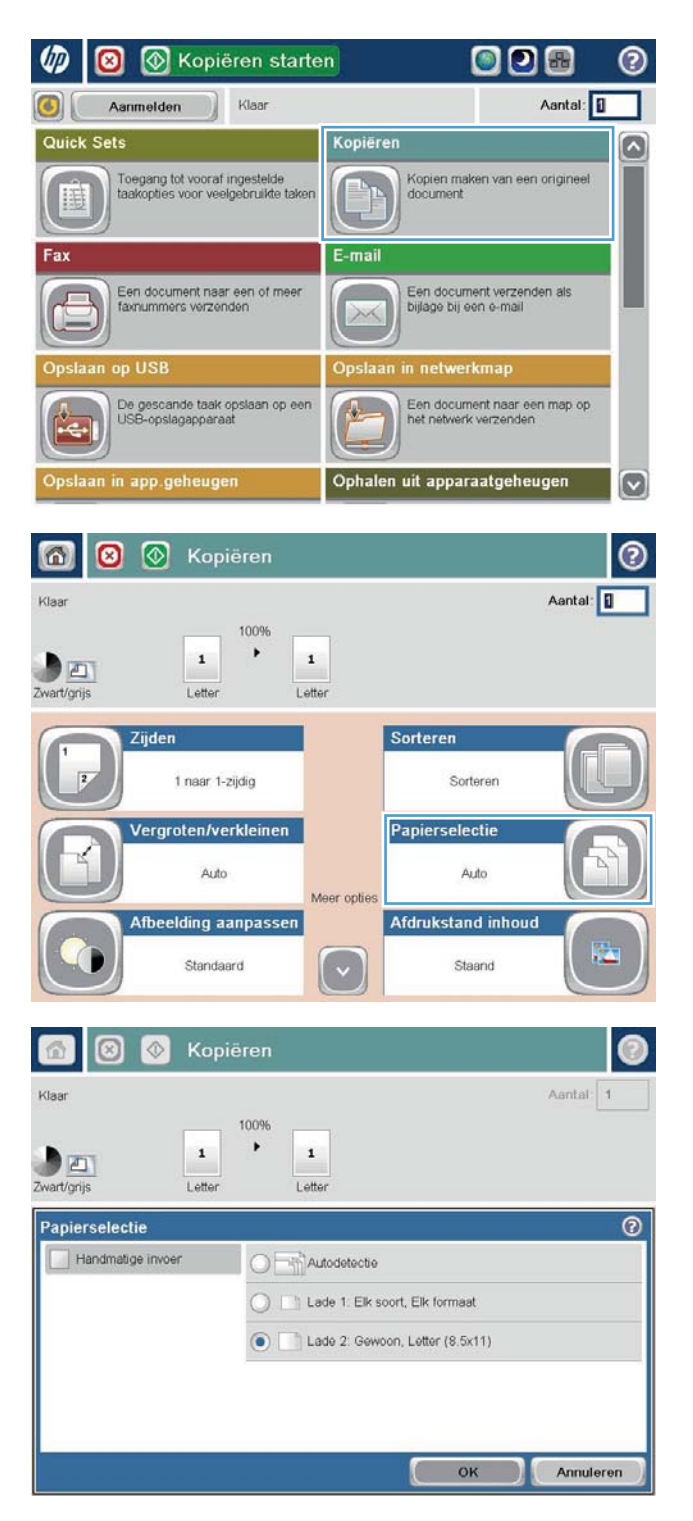

### <span id="page-129-0"></span>Modus Job Build gebruiken

Gebruik de functie Taak creëren om meerdere sets originele documenten te combineren tot één kopieertaak. Gebruik deze functie ook om een origineel document te kopiëren dat uit meer pagina´s bestaat dan de documentinvoer in één keer kan verwerken.

- 1. Plaats het document met de afdrukzijde naar beneden op de glasplaat van de scanner of plaats het met de afdrukzijde naar boven in de documentinvoer en stel de papiergeleiders in op het documentformaat.
- 2. Raak in het beginscherm van het bedieningspaneel de knop Kopie aan.
- 3. Raak de knop Meer opties aan en vervolgens de knop Taak creëren.
- 4. Raak de knop Taak creëren aan aan.
- 5. Raak de knop OK aan.
- 6. Selecteer indien nodig kopieeropties.
- 7. Raak de knop Start of aan. Nadat alle pagina's gescand zijn, of als de documentinvoer leeg is, vraagt het bedieningspaneel om meer pagina's.
- 8. Als de taak uit meerdere pagina's bestaat, plaatst u de volgende pagina en raakt u de knop Scan aan.

Het apparaat slaat alle gescande afbeeldingen tijdelijk op. Raak de knop Voltooien aan om de kopieertaak af te drukken.

## <span id="page-130-0"></span>Een boek kopiëren

1. Open het deksel van de scanner.

2. Plaats het boek op de glasplaat van de scanner en zorg dat de rug van het boek gelijk ligt met het merkteken dat zich ter hoogte van het midden aan de achterkant van de glasplaat bevindt.

3. Sluit het deksel van de scanner voorzichtig.

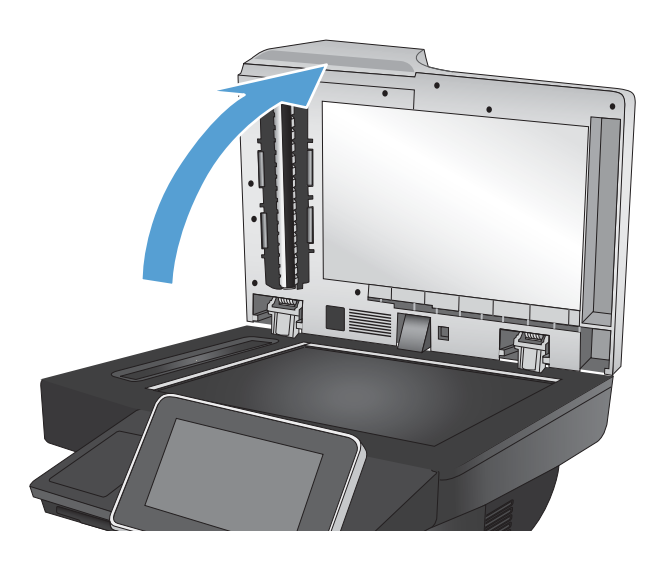

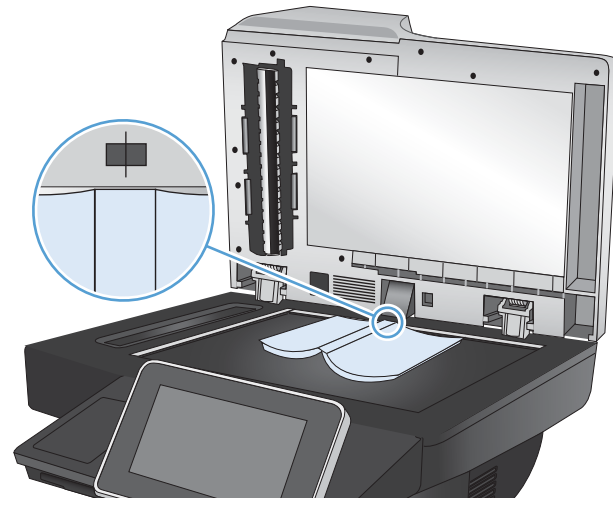

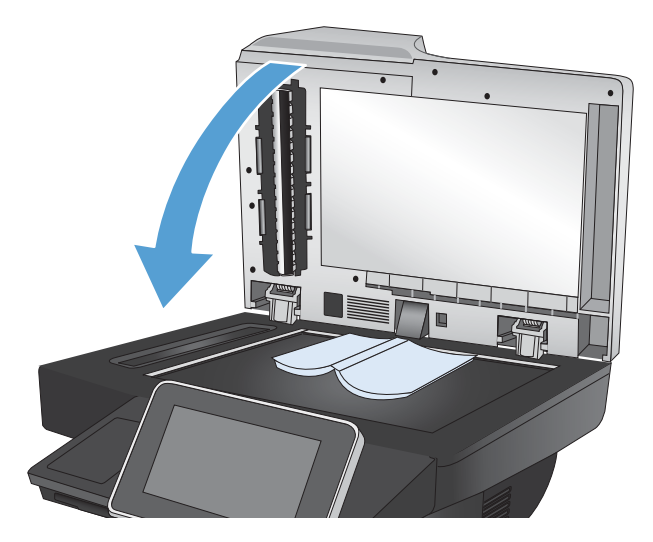

4. Raak in het beginscherm van het bedieningspaneel de knop Start aan.

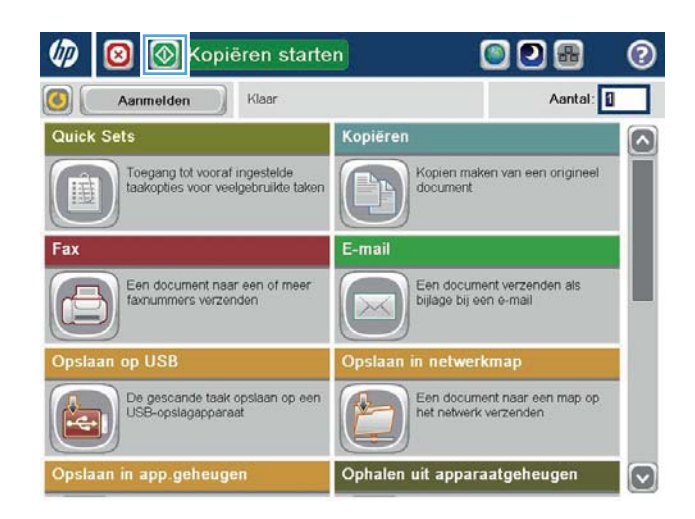

5. Herhaal deze stappen voor elke pagina die u wilt kopiëren.

> <sup>2</sup> OPMERKING: Dit apparaat kan geen onderscheid maken tussen linker- en rechterpagina 's. Verzamel de gekopieerde pagina´s.

## <span id="page-132-0"></span>Een foto kopiëren

Foto's kopiëren vanaf de scannerglasplaat.

1. Open het deksel van de scanner.

- 
- 2. Plaats de foto op de glasplaat van de scanner met de afbeeldingszijde naar beneden en de linkerbovenhoek van de foto in de linkerbovenhoek van de glasplaat.

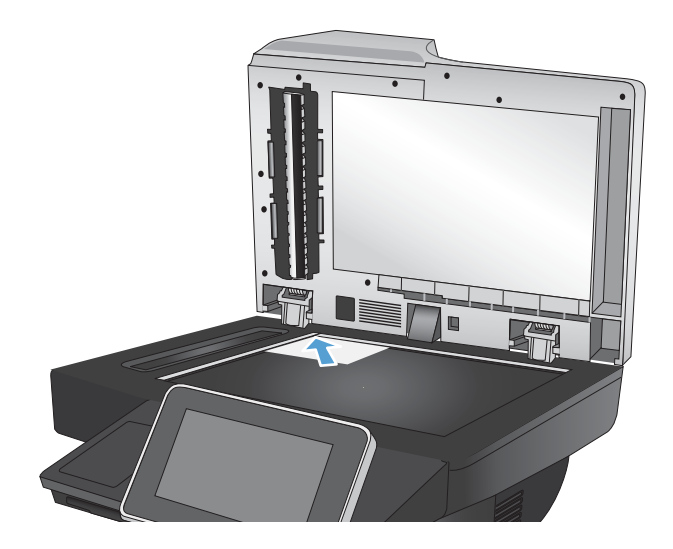

3. Sluit het deksel van de scanner voorzichtig.

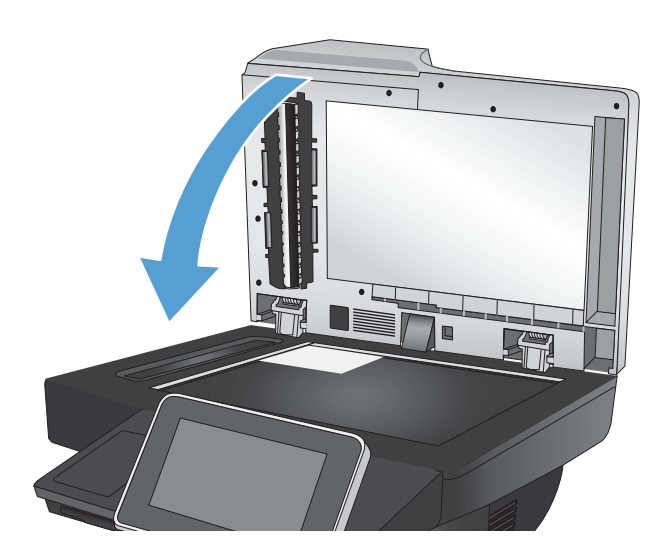

- 4. Raak in het beginscherm van het bedieningspaneel de knop Kopie aan.
- 5. Raak onderaan de pagina de knop Meer opties aan.
- 6. Raak de knop Tekst/afbeelding optimaliseren aan.
- 7. Selecteer de optie Foto en raak vervolgens de knop OK aan.
- 8. Raak de knop Start @ aan.

# 7 Scannen/verzenden

- [Instellen functies voor scannen/verzenden](#page-135-0)
- [Standaardinstellingen voor scannen/verzenden veranderen vanaf het bedieningspaneel](#page-137-0)
- [Beeldverwerkingsinstellingen gebruiken voor scannen](#page-139-0)
- [Geavanceerde beeldverwerkingsinstellingen gebruiken voor scannen](#page-147-0)
- [De functie Afbeeldingsvoorbeeld gebruiken](#page-151-0)
- [Documenten scannen en verzenden met de functie Quick Sets](#page-154-0)
- [Een gescand document verzenden naar een netwerkmap](#page-155-0)
- [Gescande documenten naar een map in het apparaatgeheugen verzenden](#page-159-0)
- · Gescande documenten naar een USB-flashstation verzenden
- [Een gescand document naar een of meer e-mailadressen verzenden](#page-163-0)
- [Het adresboek gebruiken voor het verzenden van e-mail](#page-166-0)
- [Het gescande document opslaan op een SharePoint-site](#page-171-0)
- [Een foto scannen](#page-172-0)

### <span id="page-135-0"></span>Instellen functies voor scannen/verzenden

Het apparaat is voorzien van de volgende scan- en verzendfuncties:

- Documenten scannen en als bestand opslaan naar een map op uw netwerk.
- Documenten scannen en als bestand opslaan in het apparaatgeheugen.
- Documenten scannen en opslaan op een USB-flash-schijf.
- Documenten scannen en naar een of meer e-mailadressen verzenden.
- Documenten scannen en opslaan op een of meerdere Microsoft® SharePoint®-sites.

Sommige functies voor scannen en verzenden zijn niet zichtbaar op het bedieningspaneel tot u ze met de geïntegreerde webserver van HP inschakelt.

**The OPMERKING:** Klik voor meer informatie over het gebruik van de geïntegreerde webserver van HP op de Helplink in de rechterbovenhoek van elke geïntegreerde webserverpagina.

- 1. Open een webpagina en typ het IP-adres van het apparaat in de adresbalk.
- 2. Klik op het tabblad Scannen/digitaal verzenden wanneer de geïntegreerde webserver van HP opent.
- 3. Als u tijdens het installeren van de software de functie E-mail niet hebt ingesteld, kunt u dit alsnog doen aan de hand van de geïntegreerde webserver van HP.
	- a. Klik op de koppeling E-mail instellen.
	- b. Schakel het selectievakje Verzenden naar e-mail inschakelen in om deze functie in te schakelen.
	- c. Selecteer de uitgaande e-mailserver die u wilt gebruiken of klik op de knop Toevoegen om een andere server aan de lijst toe te voegen. Volg de instructies op het scherm op.
	- **BY** OPMERKING: Als u de naam van de e-mailserver niet weet, kunt u deze doorgaans vinden door uw e-mailprogramma te openen en de configuratie-instellingen voor uitgaande e-mail te bekijken.
	- d. Configureer in het gebied Adresbericht de standaardinstellingen voor het verzendadres.
	- e. De configuratie van de andere instellingen is optioneel.
	- f. Klik op de knop Toepassen onderaan de pagina.
- 4. Schakel de functie Opslaan naar netwerkmap in.
	- a. Klik op de koppeling Opslaan naar netwerkmap instellen.
	- b. Schakel het selectievakje Opslaan in netwerkmap inschakelen in om deze functie in te schakelen.
	- c. Configureer de opties die u wilt aanpassen.
	- d. Klik op de knop Toepassen onderaan de pagina.
- 5. Schakel de functie Opslaan op USB in.
- a. Klik op de koppeling Opslaan naar USB instellen.
- b. Vink het vakje Opslaan naar USB inschakelen aan.
- c. Klik op de knop Toepassen onderaan de pagina.
- 6. Schakel de functie Opslaan op SharePoint® in.
	- a. Klik op de koppeling Opslaan op SharePoint<sup>®</sup>.
	- b. Vink het vakje Opslaan in SharePoint<sup>®</sup> inschakelen aan.
	- c. Om deze functie te gebruiken, moet u de informatie voor de SharePoint®-site opgeven. Klik op de knop Quick Sets in de sectie Toevoegen en volg de aanwijzingen op het scherm.
	- d. Klik op de knop Toepassen onderaan de pagina.

### <span id="page-137-0"></span>Standaardinstellingen voor scannen/verzenden veranderen vanaf het bedieningspaneel

1. Raak in het beginscherm van het bedieningspaneel de knop Beheer aan.

2. Open het menu Instellingen voor scannen/digitaal verzenden.

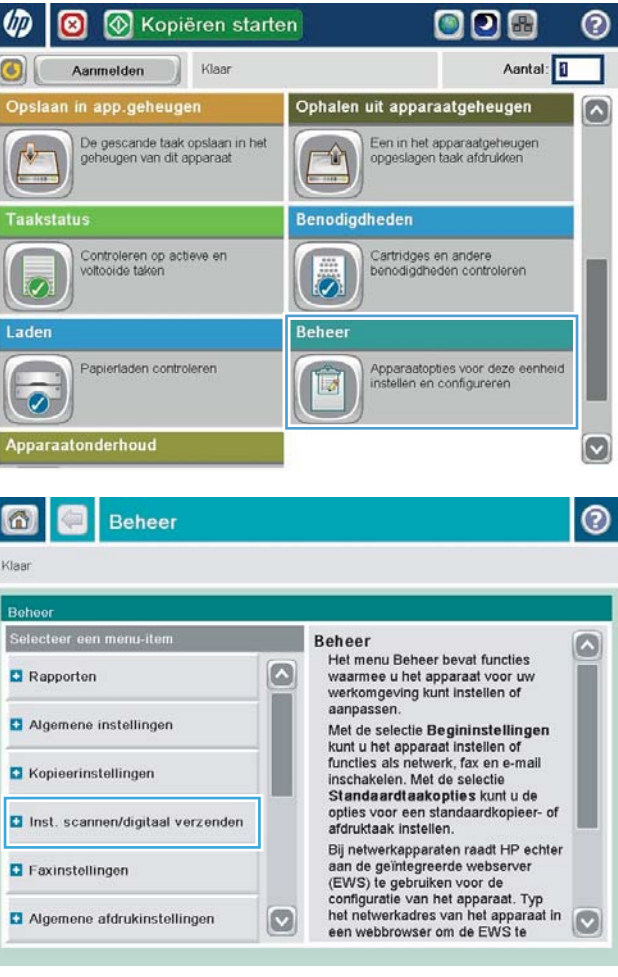

**3.** Selecteer de categorie instellingen voor scannen en verzenden die u wilt configureren.

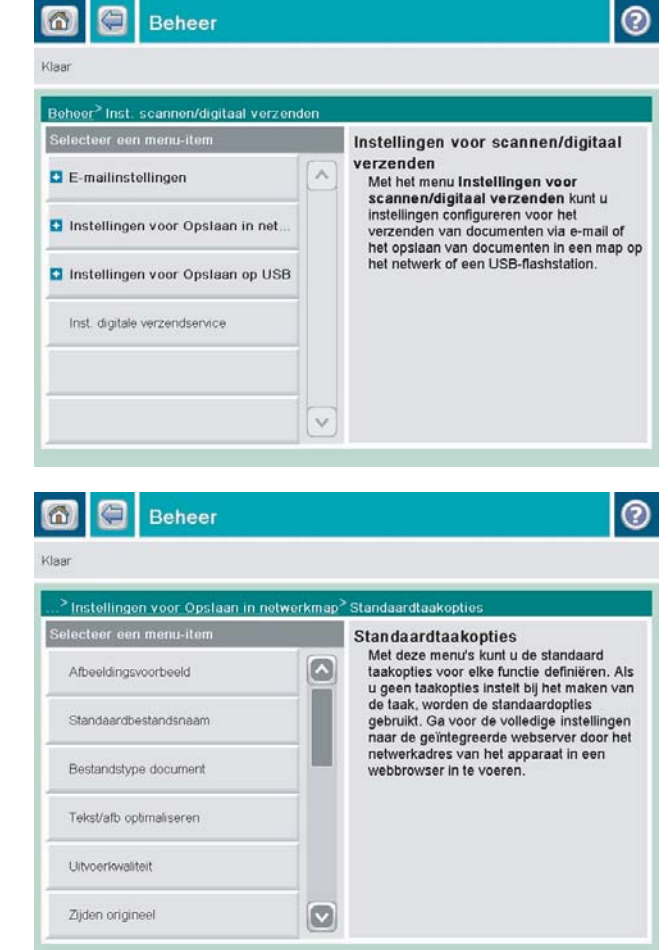

4. Open het menu Standaard taakopties en stel de opties in. Raak de knop Opslaan aan om de instellingen op te slaan.

### <span id="page-139-0"></span>Beeldverwerkingsinstellingen gebruiken voor scannen

U kunt met het apparaat gescande afbeeldingen op een aantal manieren verbeteren.

- Bestandstypen selecteren voor scans
- [Gescande afbeeldingen optimaliseren voor tekst of afbeeldingen](#page-140-0)
- [De uitvoerkwaliteit of de bestandsgrootte selecteren voor gescande afbeeldingen](#page-140-0)
- [Het aantal zijden van originele documenten opgeven](#page-141-0)
- [De resolutie voor gescande afbeeldingen selecteren](#page-141-0)
- [Automatische kleurdetectie voor scannen](#page-142-0)
- [Het formaat opgeven van originele documenten](#page-142-0)
- [Meldingsopties voor scannen selecteren](#page-143-0)
- [Scherpte aanpassen voor scans](#page-143-0)
- [Donkerheid aanpassen voor scans](#page-144-0)
- [Contrast aanpassen voor scans](#page-144-0)
- [Achtergrond opruimen voor scannen](#page-145-0)
- [Randen van scans leegmaken](#page-145-0)
- [De modus Taak creëren gebruiken voor scans](#page-146-0)
- [Blanco pagina's onderdrukken voor scannen](#page-146-0)

Deze instellingen zijn beschikbaar voor de volgende functies onder Scannen/verzenden:

- E-mail
- Opslaan naar netwerkmap
- Opslaan in app.geheugen (sommige instellingen zijn niet beschikbaar voor deze functie)
- Opslaan op USB
- Opslaan op SharePoint®

#### Bestandstypen selecteren voor scans

Bij het scannen van documenten kunt u verschillende bestandstypen selecteren voor het uiteindelijke document.

- 1. Blader in het beginscherm van het bedieningspaneel naar de knop voor de scan-/verzendfunctie die u wilt gebruiken en raak deze aan.
- 2. Vul de velden op het eerste scherm in, afhankelijk van de functie die u gebruikt.
- 3. Raak onderaan de pagina de knop Meer opties aan.
- 4. Raak de knop bestandstype document aan.
- <span id="page-140-0"></span> $3$  OPMERKING: Indien de knop niet op de eerste pagina met opties verschijnt, raakt u opnieuw de knop Meer opties aan.
- 5. Selecteer het bestandstype in de lijst met opties.
- 6. Raak de knop OK aan om de wijzigingen op te slaan.
- 7. Raak de knop Start aan om het scannen te starten.

De volgende standaardbestandstypen zijn beschikbaar:

- PDF: Dit bestandstype biedt in het algemeen de beste kwaliteit voor afbeeldingen en tekst.Voor het bekijken van PDF-bestanden hebt u Adobe® Acrobat® Reader-software nodig.
- JPEG: Dit bestandstype is een goede keuze voor de meeste afbeeldingen. Vrijwel alle computers beschikken over een browser waarmee JPEG-bestanden kunnen worden bekeken. Dit bestandstype gebruikt voor elke pagina één bestand.
- TIFF: Dit is een standaardbestandstype die door veel grafische programma's wordt ondersteund. Dit bestandstype gebruikt voor elke pagina één bestand.
- MTIFF: MTIFF staat voor multi-page TIFF (TIFF voor meerdere pagina's). Met dit bestandstype worden meerdere gescande pagina's in één bestand opgeslagen.
- XPS: XPS (XML Paper Specification maakt een XAML-bestand dat de originele opmaak van het document behoudt en afbeeldingen in kleur en ingesloten lettertypen ondersteunt.
- PDF/A: PDF/A is een PDF-type dat is bedoeld voor langdurige archivering van elektronische documenten. Alle opmaakgegevens in het document zijn onafhankelijk.

#### Gescande afbeeldingen optimaliseren voor tekst of afbeeldingen

Optimaliseer de scantaak voor het type afbeelding dat u wilt scannen: tekst, afbeeldingen of foto's.

- 1. Blader in het beginscherm van het bedieningspaneel naar de knop voor de scan-/verzendfunctie die u wilt gebruiken en raak deze aan.
- 2. Vul de velden op het eerste scherm in, afhankelijk van de functie die u gebruikt.
- 3. Raak onderaan de pagina de knop Meer opties aan.
- 4. Raak de knop Tekst/afbeelding optimaliseren aan.
- <sup>2</sup> OPMERKING: Indien de knop niet op de eerste pagina met opties verschijnt, raakt u opnieuw de knop Meer opties aan.
- 5. Selecteer een van de voorgedefinieerde opties of raak de knop Handmatig aanpassen aan en beweeg de schuifknop in het gedeelte Optimaliseren voor.
- 6. Raak de knop OK aan om de wijzigingen op te slaan.
- 7. Raak de knop Start oaan om het scannen te starten.

#### De uitvoerkwaliteit of de bestandsgrootte selecteren voor gescande afbeeldingen

U kunt de uitvoerkwaliteit van gescande afbeeldingen opgeven. Dit beïnvloedt de uiteindelijke bestandsgrootte.

- <span id="page-141-0"></span>1. Blader in het beginscherm van het bedieningspaneel naar de knop voor de scan-/verzendfunctie die u wilt gebruiken en raak deze aan.
- 2. Vul de velden op het eerste scherm in, afhankelijk van de functie die u gebruikt.
- 3. Raak onderaan de pagina de knop Meer opties aan.
- 4. Raak de knop Uitvoerkwaliteit aan.
	- <sup>2</sup> OPMERKING: Indien de knop niet op de eerste pagina met opties verschijnt, raakt u opnieuw de knop Meer opties aan.
- 5. Selecteer een van de Uitvoerkwaliteit-opties. Hoe hoger de kwaliteit, hoe groter het bestand.
- 6. Raak de knop OK aan om de wijzigingen op te slaan.
- 7. Raak de knop Start aan om het scannen te starten.

#### Het aantal zijden van originele documenten opgeven

U kunt opgeven of het originele document moet worden afgedrukt op één zijde of beide zijden. Als u voor het scannen gebruikmaakt van de documentinvoer, kan het apparaat automatisch beide zijden scannen zonder dat u ze hoeft om te draaien. Als u bij het scannen gebruik maakt van de glasplaat en u aangeeft dat het origineel aan beide zijden is bedrukt, vraagt het apparaat u om het vel om te draaien nadat het de eerste zijde heeft gescand.

- 1. Blader in het beginscherm van het bedieningspaneel naar de knop voor de scan-/verzendfunctie die u wilt gebruiken en raak deze aan.
- 2. Vul de velden op het eerste scherm in, afhankelijk van de functie die u gebruikt.
- 3. Raak onderaan de pagina de knop Meer opties aan.
- 4. Raak de knop Zijden origineel aan.
- <sup>2</sup> OPMERKING: Indien de knop niet op de eerste pagina met opties verschijnt, raakt u opnieuw de knop Meer opties aan.
- 5. Selecteer de optie Enkelzijdig of Dubbelzijdig. U kunt ook de knop Afdrukstand aanraken om de stand van het originele document op te geven.
- **37 OPMERKING:** Als u gebruikmaakt van de optie Dubbelzijdig, wilt u wellicht ook de functie Lege pagina's overslaan gebruiken om eventuele blanco pagina's uit het gescande document te verwijderen.
- 6. Raak de knop OK aan om de wijzigingen op te slaan.
- 7. Raak de knop Start aan om het scannen te starten.

#### De resolutie voor gescande afbeeldingen selecteren

U kunt de resolutie van gescande afbeeldingen opgeven. Selecteer een hogere resolutie om de helderheid van de afbeelding te vergroten. Als u de resolutie verhoogt, neemt de bestandsgrootte echter ook toe.

- 1. Blader in het beginscherm van het bedieningspaneel naar de knop voor de scan-/verzendfunctie die u wilt gebruiken en raak deze aan.
- 2. Vul de velden op het eerste scherm in, afhankelijk van de functie die u gebruikt.
- 3. Raak onderaan de pagina de knop Meer opties aan.
- <span id="page-142-0"></span>4. Raak de knop Resolutie aan.
- $\ddot{\mathbb{B}}$  OPMERKING: Indien de knop niet op de eerste pagina met opties verschijnt, raakt u opnieuw de knop Meer opties aan.
- 5. Selecteer een van de Resolutie-opties.
- 6. Raak de knop OK aan om de wijzigingen op te slaan.
- 7. Raak de knop Start @ aan om het scannen te starten.

#### Automatische kleurdetectie voor scannen

Het apparaat kan gescande afbeeldingen in kleur maken, ook al kan het alleen in zwart-wit en grijstinten afdrukken. Met de functie Kleur/zwart kunt u de kleurinstellingen configureren die het apparaat gebruikt voor scanafbeeldingen. De volgende opties zijn beschikbaar:

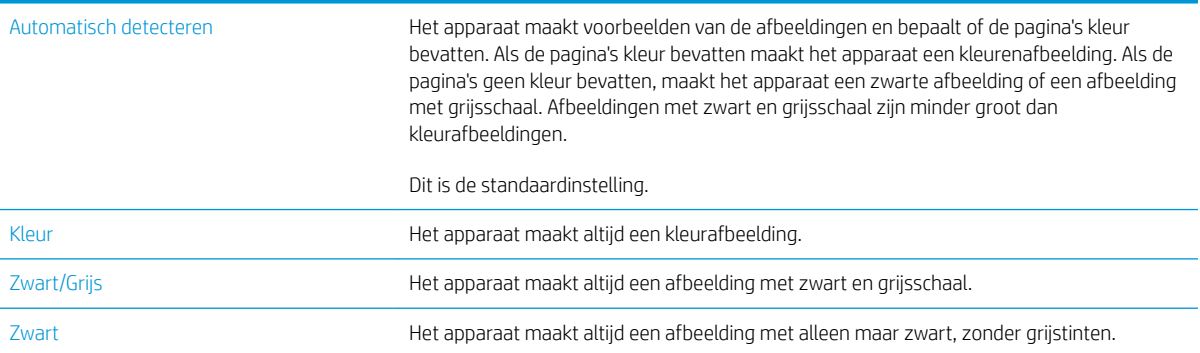

**3** OPMERKING: Deze functie is niet beschikbaar voor de optie Opslaan in app.geheugen.

- 1. Blader in het beginscherm van het bedieningspaneel naar de knop voor de scan-/verzendfunctie die u wilt gebruiken en raak deze aan.
- 2. Vul de velden op het eerste scherm in, afhankelijk van de functie die u gebruikt.
- 3. Raak onderaan de pagina de knop Meer opties aan.
- 4. Raak de knop Kleur/zwart aan.
- <sup>2</sup> OPMERKING: Indien de knop niet op de eerste pagina met opties verschijnt, raakt u opnieuw de knop Meer opties aan.
- 5. Selecteer de gewenste kleurinstelling in de lijst met opties.
- 6. Raak de knop OK aan om de wijzigingen op te slaan.
- 7. Raak de knop Start aan om het scannen te starten.

#### Het formaat opgeven van originele documenten

Hier kunt de paginagrootte van het originele document opgeven. Het apparaat past de gescande afbeelding aan zodat deze overeenkomt met het originele paginaformaat.

- <span id="page-143-0"></span>1. Blader in het beginscherm van het bedieningspaneel naar de knop voor de scan-/verzendfunctie die u wilt gebruiken en raak deze aan.
- 2. Vul de velden op het eerste scherm in, afhankelijk van de functie die u gebruikt.
- 3. Raak onderaan de pagina de knop Meer opties aan.
- 4. Raak de knop Formaat origineel aan.
	- <sup>2</sup> OPMERKING: Indien de knop niet op de eerste pagina met opties verschijnt, raakt u opnieuw de knop Meer opties aan.
- 5. Selecteer één van de vooraf gedefinieerde paginaformaten, of selecteer de optie Automatisch detecteren om het apparaat zo in te stellen dat dit interne sensoren gebruikt om het paginaformaat vast te stellen.
- 6. Raak de knop OK aan om de wijzigingen op te slaan.
- 7. Raak de knop Start @ aan om het scannen te starten.

#### Meldingsopties voor scannen selecteren

U kunt het apparaat instellen om een melding te geven over de status van scanopdrachten. Het apparaat kan de melding afdrukken of naar een door u opgegeven e-mailadres sturen.

- 1. Blader in het beginscherm van het bedieningspaneel naar de knop voor de scan-/verzendfunctie die u wilt gebruiken en raak deze aan.
- 2. Vul de velden op het eerste scherm in, afhankelijk van de functie die u gebruikt.
- 3. Raak onderaan de pagina de knop Meer opties aan.
- 4. Raak de knop Waarschuwing aan.
	- **The OPMERKING:** Indien de knop niet op de eerste pagina met opties verschijnt, raakt u opnieuw de knop Meer opties aan.
- 5. Het apparaat is standaard ingesteld om geen melding te geven. Selecteer een van de volgende opties om een melding te ontvangen:
	- Bericht bij voltooide taak: Het apparaat geeft een melding wanneer een opdracht is voltooid.
	- Alleen bericht bij mislukte taak: Het apparaat geeft alleen een melding wanneer de opdracht is mislukt. Het apparaat stuurt geen melding voor voltooide opdrachten.
- 6. Selecteer of u wilt dat de melding wordt afgedrukt of via een e-mail wordt gestuurd. Als u de e-mailoptie selecteert, raakt u het veld E-mailadres voor meldingen: aan en voert u het e-mailadres in.
- 7. Raak de knop OK aan om de wijzigingen op te slaan.
- 8. Raak de knop Start aan om het scannen te starten.

#### Scherpte aanpassen voor scans

Pas de instelling Scherpte aan om de afbeelding helderder of zachter (vloeiender) te maken. Als u voor meer scherpte kiest, wordt de tekst bijvoorbeeld duidelijker weergegeven, en als u voor minder scherpte kiest, kunnen foto's vloeiender lijken.
- 1. Blader in het beginscherm van het bedieningspaneel naar de knop voor de scan-/verzendfunctie die u wilt gebruiken en raak deze aan.
- 2. Vul de velden op het eerste scherm in, afhankelijk van de functie die u gebruikt.
- 3. Raak onderaan de pagina de knop Meer opties aan.
- 4. Raak de knop Afbeelding aanpassen aan.
- <sup>2</sup> OPMERKING: Indien de knop niet op de eerste pagina met opties verschijnt, raakt u opnieuw de knop Meer opties aan.
- 5. Sleep de schuifknop Scherpte naar links voor minder scherpte, of naar rechts voor meer scherpte.
- 6. Raak de knop OK aan om de wijzigingen op te slaan.
- 7. Raak de knop Start @ aan om het scannen te starten.

#### Donkerheid aanpassen voor scans

Pas de instelling Donkerheid aan om de hoeveelheid zwart en wit in de kleuren te vergroten of te verkleinen.

- 1. Blader in het beginscherm van het bedieningspaneel naar de knop voor de scan-/verzendfunctie die u wilt gebruiken en raak deze aan.
- 2. Vul de velden op het eerste scherm in, afhankelijk van de functie die u gebruikt.
- 3. Raak onderaan de pagina de knop Meer opties aan.
- 4. Raak de knop Afbeelding aanpassen aan.
- <sup>2</sup> OPMERKING: Indien de knop niet op de eerste pagina met opties verschijnt, raakt u opnieuw de knop Meer opties aan.
- 5. Sleep de schuifknop Donkerheid naar links om donkerheid te verminderen of naar rechts om donkerheid te vergroten.
- 6. Raak de knop OK aan om de wijzigingen op te slaan.
- 7. Raak de knop Start @ aan om het scannen te starten.

#### Contrast aanpassen voor scans

Pas hier de instelling Contrast aan om het verschil tussen de lichtste en donkerste kleur op de pagina te vergroten of te verkleinen.

- 1. Blader in het beginscherm van het bedieningspaneel naar de knop voor de scan-/verzendfunctie die u wilt gebruiken en raak deze aan.
- 2. Vul de velden op het eerste scherm in, afhankelijk van de functie die u gebruikt.
- 3. Raak onderaan de pagina de knop Meer opties aan.
- 4. Raak de knop Afbeelding aanpassen aan.
- <sup>2</sup> OPMERKING: Indien de knop niet op de eerste pagina met opties verschijnt, raakt u opnieuw de knop Meer opties aan.
- 5. Sleep de schuifknop Contrast naar links om het contrast the verkleinen en naar rechts om het contrast te vergroten.
- 6. Raak de knop OK aan om de wijzigingen op te slaan.
- 7. Raak de knop Start oan om het scannen te starten.

### Achtergrond opruimen voor scannen

Pas de instelling Achtergrond opruimen aan om vage kleuren van de achtergrond van gescande afbeeldingen te verwijderen. Als het originele document bijvoorbeeld is afgedrukt op gekleurd papier, kunt u deze functie gebruiken om de achtergrond lichter te maken zonder de donkerheid van de afbeelding te beïnvloeden.

- 1. Blader in het beginscherm van het bedieningspaneel naar de knop voor de scan-/verzendfunctie die u wilt gebruiken en raak deze aan.
- 2. Vul de velden op het eerste scherm in, afhankelijk van de functie die u gebruikt.
- 3. Raak onderaan de pagina de knop Meer opties aan.
- 4. Raak de knop Afbeelding aanpassen aan.
	- <sup>2</sup> OPMERKING: Indien de knop niet op de eerste pagina met opties verschijnt, raakt u opnieuw de knop Meer opties aan.
- 5. Sleep de schuifknop Achtergrond opruimen naar rechts om de achtergrond op te ruimen.
- 6. Raak de knop OK aan om de wijzigingen op te slaan.
- 7. Raak de knop Start aan om het scannen te starten.

### Randen van scans leegmaken

Gebruik de functie randen wissen om onvolkomenheden, zoals donkere randen of nietgaatjes, te verwijderen door de randen van de gescande afbeelding leeg te maken.

- 1. Blader in het beginscherm van het bedieningspaneel naar de knop voor de scan-/verzendfunctie die u wilt gebruiken en raak deze aan.
- 2. Vul de velden op het eerste scherm in, afhankelijk van de functie die u gebruikt.
- 3. Raak onderaan de pagina de knop Meer opties aan.
- 4. Raak de knop randen wissen aan.
	- $3$  OPMERKING: Indien de knop niet op de eerste pagina met opties verschijnt, raakt u opnieuw de knop Meer opties aan.
- 5. U kunt indien nodig de maateenheid veranderen door het vakje Inch gebruiken of het vakje Millimeters gebruiken te selecteren.
- 6. Raak het veld aan voor een rand van de afbeelding die u wilt leegmaken en voer vervolgens de afstand vanaf de rand waar moet worden schoongemaakt in. Herhaal deze stap voor iedere rand die u wilt schoonmaken.
- 7. Raak de knop OK aan om de wijzigingen op te slaan.
- 8. Raak de knop Start @ aan om het scannen te starten.

### De modus Taak creëren gebruiken voor scans

Gebruik de functie Taak creëren om meerdere sets originelen te combineren tot één scantaak. Gebruik deze functie ook om een origineel document te scannen dat uit meer pagina's bestaat dan tegelijkertijd in de documentinvoer passen.

- 1. Blader in het beginscherm van het bedieningspaneel naar de knop voor de scan-/verzendfunctie die u wilt gebruiken en raak deze aan.
- 2. Vul de velden op het eerste scherm in, afhankelijk van de functie die u gebruikt.
- 3. Raak onderaan de pagina de knop Meer opties aan.
- 4. Raak de knop Taak creëren aan.
- <sup>2</sup> OPMERKING: Indien de knop niet op de eerste pagina met opties verschijnt, raakt u opnieuw de knop Meer opties aan.
- 5. Raak de knop Start @ aan. Nadat alle pagina's gescand zijn, of als de documentinvoer leeg is, vraagt het bedieningspaneel om meer pagina's.
- 6. Als de taak uit meerdere pagina's bestaat, plaatst u de volgende pagina en raakt u de knop Scan aan.

Het apparaat slaat alle gescande afbeeldingen tijdelijk op. Raak de knop Voltooien aan om de taak te voltooien.

#### Blanco pagina's onderdrukken voor scannen

U kunt het apparaat instellen op het uitsluiten van blanco pagina's in het originele document van de gescande afbeelding. Deze functie is handig wanneer u pagina's scant die dubbelzijdig bedrukt zijn, zodat u blanco pagina's uit het document verwijdert. Het apparaat staat standaard ingesteld op het toevoegen van alle pagina's van gescande afbeeldingen. Voer de volgende handelingen uit om blanco pagina's te onderdrukken:

- 1. Blader in het beginscherm van het bedieningspaneel naar de knop voor de scan-/verzendfunctie die u wilt gebruiken en raak deze aan.
- 2. Vul de velden op het eerste scherm in, afhankelijk van de functie die u gebruikt.
- 3. Raak onderaan de pagina de knop Meer opties aan.
- 4. Raak de knop Lege pagina's overslaan aan.
- <sup>2</sup> OPMERKING: Indien de knop niet op de eerste pagina met opties verschijnt, raakt u opnieuw de knop Meer opties aan.
- 5. Selecteer de optie Ingeschakeld.
- 6. Raak de knop OK aan om de wijzigingen op te slaan.
- 7. Raak de knop Start aan om het scannen te starten.

### Geavanceerde beeldverwerkingsinstellingen gebruiken voor scannen

Dit apparaat bevat naast de basisfuncties voor het verwerken van afbeeldingen ook technologie die het gebruik van een aantal beeldverwerkingsinstellingen mogelijk maakt.

- OCR-bestandstypes (Optical Character Recognition) selecteren om te scannen
- [Pagina's automatisch bijsnijden voor scannen](#page-148-0)
- [Automatische afdrukrichting voor scannen](#page-149-0)
- [Tint automatisch aanpassen voor scannen](#page-149-0)
- [Automatische detectie verkeerde invoer voor scannen \(HP EveryPage\)](#page-150-0)

Deze instellingen zijn beschikbaar voor de volgende functies onder Scannen/verzenden:

- E-mail
- Opslaan naar netwerkmap
- Opslaan in app.geheugen (sommige instellingen zijn niet beschikbaar voor deze functie)
- Opslaan op USB
- Opslaan op SharePoint®

### OCR-bestandstypes (Optical Character Recognition) selecteren om te scannen

Bij het scannen van documenten kunt u verschillende bestandstypen selecteren voor het uiteindelijke document. Naast een aantal standaardbestandstypen, heeft dit apparaat ook enkele opties voor OCR-bestandstypen (Optical Character Recognition). OCR zet gescande afbeeldingen van gedrukte tekst om naar doorzoekbare tekst die u kunt bewerken op een computer.

- 1. Blader in het beginscherm van het bedieningspaneel naar de knop voor de scan-/verzendfunctie die u wilt gebruiken en raak deze aan.
- 2. Vul de velden op het eerste scherm in, afhankelijk van de functie die u gebruikt.
- 3. Raak onderaan de pagina de knop Meer opties aan.
- 4. Raak de knop bestandstype document aan.
- <sup>2</sup> OPMERKING: Indien de knop niet op de eerste pagina met opties verschijnt, raakt u opnieuw de knop Meer opties aan.
- 5. Selecteer het bestandstype in de lijst met opties.
- 6. Raak de knop OK aan om de wijzigingen op te slaan.
- 7. Raak de knop Start @ aan om het scannen te starten.

De volgende standaardbestandstypen zijn beschikbaar:

- <span id="page-148-0"></span>PDF: Dit bestandstype biedt in het algemeen de beste kwaliteit voor afbeeldingen en tekst.Voor het bekijken van PDF-bestanden hebt u Adobe® Acrobat® Reader-software nodig.
- JPEG: Dit bestandstype is een goede keuze voor de meeste afbeeldingen. Vrijwel alle computers beschikken over een browser waarmee JPEG-bestanden kunnen worden bekeken. Dit bestandstype gebruikt voor elke pagina één bestand.
- TIFF: Dit is een standaardbestandstype die door veel grafische programma's wordt ondersteund. Dit bestandstype gebruikt voor elke pagina één bestand.
- MTIFF: MTIFF staat voor multi-page TIFF (TIFF voor meerdere pagina's). Met dit bestandstype worden meerdere gescande pagina's in één bestand opgeslagen.
- XPS: XPS (XML Paper Specification) maakt een XAML-bestand dat de originele opmaak van het document behoudt en afbeeldingen in kleur en ingesloten lettertypen ondersteunt.
- PDF/A: PDF/A is een PDF-type dat is bedoeld voor langdurige archivering van elektronische documenten. Alle opmaakgegevens in het document zijn onafhankelijk.

Dit apparaat ondersteunt ook de volgende OCR-bestandstypen:

- Text (OCR): Met Tekst (OCR) maakt u een tekstbestand via tekstherkenning (optical character recognition) tijdens het scannen van het origineel. Een tekstbestand is te openen in elk tekstverwerkingsprogramma. De opmaak van het origineel wordt bij deze optie niet opgeslagen.
- Unicode-tekst (OCR): Unicode Text (OCR) is een industriestandaard die wordt gebruikt om tekst consistent weer te geven en te bewerken. Dit bestandstype is handig voor internationalisatie en lokalisatie.
- RTF (OCR): Met RTF (OCR) maakt u een bestand met de indeling Rich Text Format via tekstherkenning (optical character recognition) tijdens het scannen van het origineel. RTF is een andere tekstindeling die is te openen in de meeste tekstverwerkingsprogramma's. De opmaak van het origineel wordt bij deze optie gedeeltelijk opgeslagen.
- Doorzoekbare PDF (OCR): Met Doorzoekbare PDF (OCR) maakt u een doorzoekbaar PDF-bestand via tekstherkenning (optical character recognition) tijdens het scannen van het origineel. Als een document op deze wijze wordt gescand, kunt u met de zoekfuncties in Adobe Acrobat® Reader zoeken naar specifieke woorden of zinsdelen in het PDF-bestand.
- Doorzoekbare PDF/A (OCR): Doorzoekbare PDF/A (OCR) is een PDF/A-bestandstype met informatie over de documentstructuur, zodat de inhoud kan worden doorzocht.
- HTML (OCR): Met HTML (OCR) maakt u een bestand met de indeling Hypertext Markup Language met daarin de inhoud van het originele document. HTML wordt gebruikt voor de weergave van bestanden op websites.
- CSV (OCR): CSV (OCR) is een veelvoorkomende tekstbestandsindeling met waarden die door komma's van elkaar zijn gescheiden. Dit bestandstype is te openen in de meeste tekstverwerkings-, spreadsheet- en databaseprogramma's.

#### Pagina's automatisch bijsnijden voor scannen

Het apparaat kan de scanafbeelding bijsnijden zodat deze hetzelfde formaat heeft als het papier van het originele document. Het apparaat kan ook de afbeelding bijsnijden zodat deze het formaat heeft van de detecteerbare inhoud van het originele document.

**TV OPMERKING:** Als u de afbeelding wilt bijsnijden zodat deze overeenkomt het originele papierformaat, scan dan vanuit de documentinvoer of laat de scannerklep openstaan tijdens het scannen vanaf het glas van de flatbed.

- <span id="page-149-0"></span>1. Blader in het beginscherm van het bedieningspaneel naar de knop voor de scan-/verzendfunctie die u wilt gebruiken en raak deze aan.
- 2. Vul de velden op het eerste scherm in, afhankelijk van de functie die u gebruikt.
- 3. Raak onderaan de pagina de knop Meer opties aan.
- 4. Raak de knop bijsnijdopties aan.
	- <sup>2</sup> OPMERKING: Indien de knop niet op de eerste pagina met opties verschijnt, raakt u opnieuw de knop Meer opties aan.
- 5. Selecteer de juiste optie voor bijsnijden.
	- Bijsnijden naar papierformaat: Het apparaat snijdt de afbeelding bij zodat deze overeenkomt met het papierformaat van het originele document.
	- Bijsnijden naar inhoud: Het apparaat snijdt de afbeelding zodat deze overeenkomt met de gedetecteerde inhoud in het originele document.
- 6. Raak de knop OK aan om de wijzigingen op te slaan.
- 7. Raak de knop Start aan om het scannen te starten.

#### Automatische afdrukrichting voor scannen

Het apparaat kan bij originele documenten met meer dan 100 tekens aan tekst op pagina detecteren wat de bovenkant van de pagina is en de afbeeldingen in de goede afdrukstand zetten. Als u meerdere pagina's scant waarvan sommige ondersteboven staan in verhouding tot andere pagina's, zullen in de gemaakte scanafbeelding alle pagina's met de goede kant omhoog staan. Wanneer sommige pagina's een liggende afdrukstand hebben, draait het apparaat de afbeelding zodat de bovenkant van de pagina aan de bovenkant van de afbeelding staat.

- 1. Blader in het beginscherm van het bedieningspaneel naar de knop voor de scan-/verzendfunctie die u wilt gebruiken en raak deze aan.
- 2. Vul de velden op het eerste scherm in, afhankelijk van de functie die u gebruikt.
- 3. Raak onderaan de pagina de knop Meer opties aan.
- 4. Raak de knop Afdrukstand inhoud aan.
- <sup>2</sup> OPMERKING: Indien de knop niet op de eerste pagina met opties verschijnt, raakt u opnieuw de knop Meer opties aan.
- 5. Selecteer de optie Automatisch detecteren.
- 6. Raak de knop OK aan om de wijzigingen op te slaan.
- 7. Raak de knop Start aan om het scannen te starten.

#### Tint automatisch aanpassen voor scannen

U kunt het apparaat configureren voor het automatisch per pagina aanpassen van de instellingen voor donker, contrast en opruimen van de achtergrond. Als in een origineel document sommige pagina's lichter zijn dan andere, zal de gemaakte scanafbeelding een gelijkmatigere donkerheidsinstelling hebben voor alle pagina's.

- <span id="page-150-0"></span>1. Blader in het beginscherm van het bedieningspaneel naar de knop voor de scan-/verzendfunctie die u wilt gebruiken en raak deze aan.
- 2. Vul de velden op het eerste scherm in, afhankelijk van de functie die u gebruikt.
- 3. Raak onderaan de pagina de knop Meer opties aan.
- 4. Raak de knop Afbeelding aanpassen aan.
- <sup>2</sup> OPMERKING: Indien de knop niet op de eerste pagina met opties verschijnt, raakt u opnieuw de knop Meer opties aan.
- 5. Raak het selectievakje Automatische tint aan om het te selecteren.
- 6. Raak de knop OK aan om de wijzigingen op te slaan.
- 7. Raak de knop Start @ aan om het scannen te starten.

### Automatische detectie verkeerde invoer voor scannen (HP EveryPage)

De documentinvoer van dit apparaat heeft een sensor die automatisch de dikte van de vellen detecteert wanneer ze door het scanmechanisme worden gevoerd. Als de sensor twee of meer vellen papier tegelijkertijd detecteert, stopt het apparaat en geeft het een waarschuwing dat u de vellen moet verwijderen. Deze instelling is standaard ingeschakeld. Volg deze instructies om de instelling te negeren, zodat u ook zwaar papier en documenten zoals gevouwen boekjes kunt scannen:

- 1. Blader in het beginscherm van het bedieningspaneel naar de knop voor de scan-/verzendfunctie die u wilt gebruiken en raak deze aan.
- 2. Vul de velden op het eerste scherm in, afhankelijk van de functie die u gebruikt.
- 3. Raak onderaan de pagina de knop Meer opties aan.
- 4. Raak de knop Detectie onjuiste invoer aan.
- <sup>2</sup> OPMERKING: Indien de knop niet op de eerste pagina met opties verschijnt, raakt u opnieuw de knop Meer opties aan.
- 5. Raak het selectievakje Uitgeschakeld aan om het te selecteren.
- 6. Raak de knop OK aan om de wijzigingen op te slaan.
- 7. Raak de knop Start aan om het scannen te starten.

### De functie Afbeeldingsvoorbeeld gebruiken

Het apparaat heeft een afbeeldingsvoorbeeldfunctie zodat u een voorbeeld van gescande afbeeldingen kunt bekijken en kunt aanpassen voordat u de opdracht voltooid. Afbeeldingsvoorbeeld is beschikbaar voor de volgende scan-/verzendfuncties:

- E-mail
- Opslaan naar netwerkmap
- Opslaan op USB
- Opslaan op SharePoint®
- Fax
- 1. Plaats het document met de afdrukzijde naar beneden op de glasplaat van de scanner of plaats het met de afdrukzijde naar boven in de documentinvoer en stel de papiergeleiders in op het documentformaat.
- 2. Selecteer één van de ondersteunde scanbestemmingen.
- 3. Raak de knop Voorbeeld a in de rechterbovenhoek van het scherm aan. Het apparaat scant de pagina's.

4. Het scherm met het afbeeldingsvoorbeeld wordt geopend. Dit bevat de volgende functies:

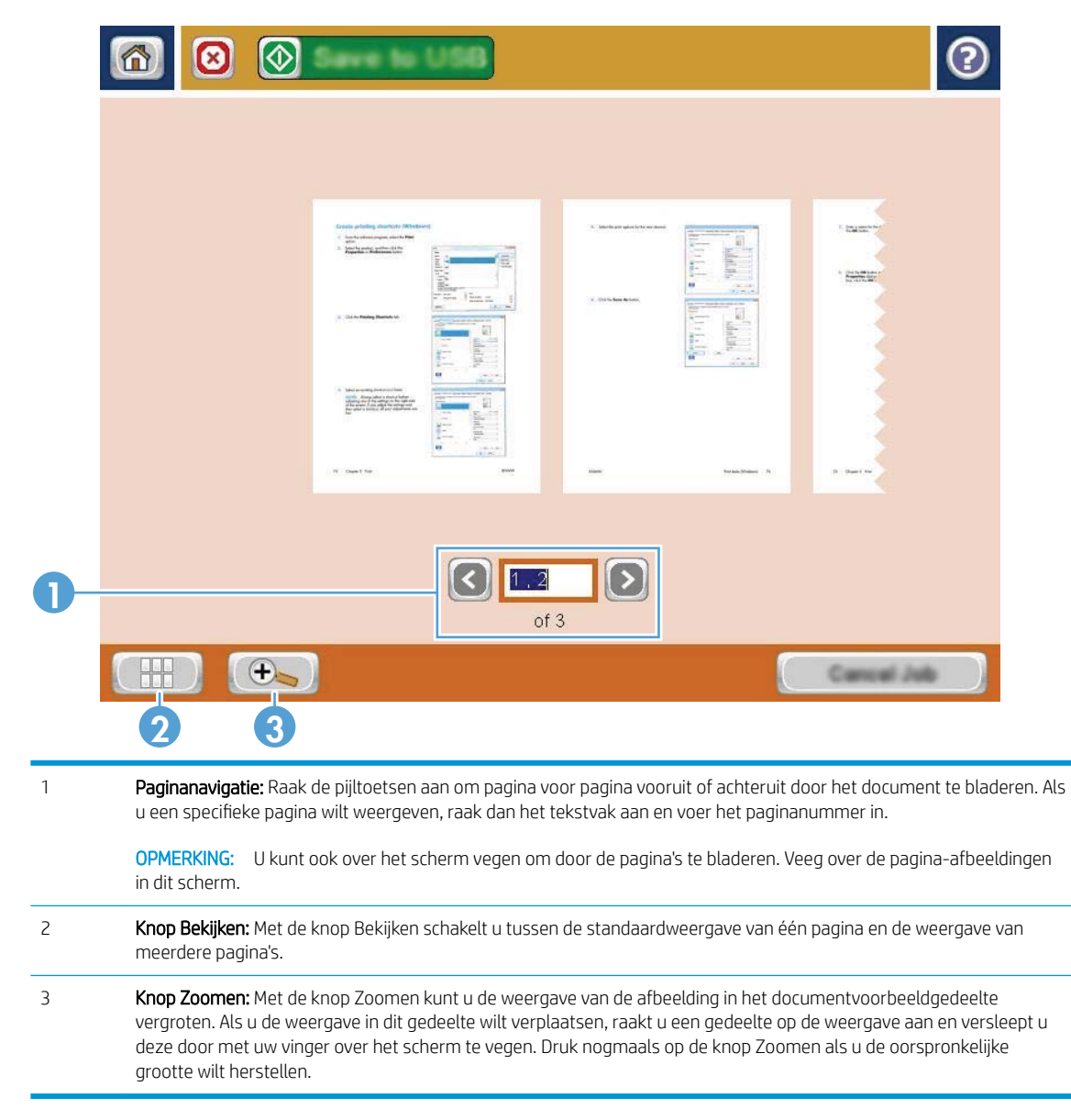

5. Raak de knop Bekijken aan om de weergave van meerdere pagina's te openen. In de weergave van meerdere pagina's zijn een aantal opties beschikbaar voor het bewerken van de pagina's in het document. Raak één van de pagina's in het documentvoorbeeldgedeelte aan om de opties in te schakelen.

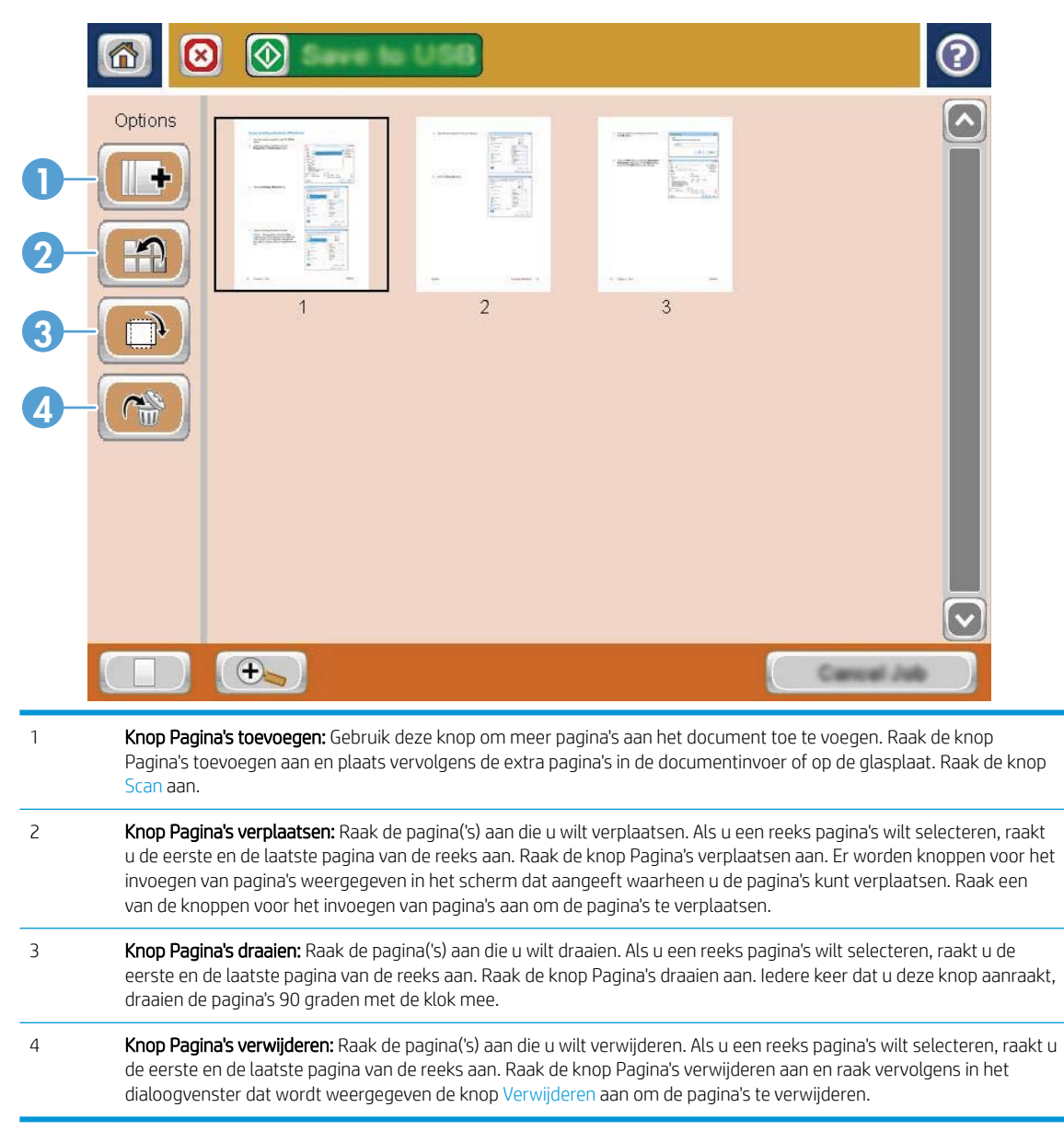

6. Raak de knop Start **a** aan om het bestand op te slaan.

### Documenten scannen en verzenden met de functie Quick Sets

Gebruik de functie Quick Sets om snel toegang te krijgen tot vooraf ingestelde taakopties voor de volgende scan-/verzendfuncties:

- E-mail
- Opslaan naar netwerkmap
- Opslaan op USB
- Opslaan op SharePoint®

De beheerder van het apparaat kan gebruikmaken van de geïntegreerde webserver van HP om Quick Sets te maken. Deze zijn vervolgens beschikbaar in het menu Quick Sets vanuit het beginscherm van het bedieningspaneel.

### Een Quick Set maken

- 1. Open een webpagina en typ het IP-adres van het apparaat in de adresbalk.
- 2. Klik op het tabblad Scannen/digitaal verzenden wanneer de geïntegreerde webserver van HP opent.
- 3. Klik op een van de scan-/verzendlinks vanuit het paneel aan de linkerzijde van het venster:
	- E-mail instellen
	- Opslaan naar netwerkmap instellen
	- Opslaan op SharePoint®
	- Opslaan naar USB instellen
- 4. Om een Quick Set te maken, klikt u op de knop Toevoegen in het gedeelte Quick Sets en volgt u vervolgens de instructies op het scherm.

### Een vooraf gedefinieerde Quick Set gebruiken

- 1. Raak in het beginscherm van het bedieningspaneel de knop Quick Sets aan.
- **3** OPMERKING: De beheerder van het apparaat kan Quick Sets direct op het beginscherm plaatsen. In dat geval raakt u de knop van de specifieke Quick Set aan in plaats van de knop Quick Sets.
- 2. Raak de naam aan van de Quick Set die u wilt gebruiken.
- <sup>2</sup> OPMERKING: Quick Sets hebben kleurcodes die corresponderen met elke scan-/verzendfunctie. Quick Sets voor e-mails hebben bijvoorbeeld een groene balk achter de naam van de Quick Set, die correspondeert met de groene balk achter de naam van de functie E-mail.
- 3. U dient noodzakelijke instellingen te configureren en vervolgens de knop Start @ aan te raken om de taak te voltooien.

### Een gescand document verzenden naar een netwerkmap

Het apparaat kan een bestand scannen en dit in een map op het netwerk opslaan. Deze functie wordt door de volgende besturingssystemen ondersteund:

- Windows Server 2003, 64-bits
- Windows Server 2008, 64-bits
- Windows XP, 64-bits
- Windows Vista, 64-bits
- Windows 7, 64-bits
- Novell v5.1 en hoger (biedt alleen toegang tot de Quick Sets-mappen)
- **W** OPMERKING: U kunt deze functie gebruiken voor Mac OS X versie 10.6 en lager als u Windows File Sharing hebt geconfigureerd.

**EX** OPMERKING: U moet wellicht aangemeld zijn op het apparaat om deze functie te kunnen gebruiken.

De systeembeheerder kan met behulp van de geïntegreerde webserver van HP de vooraf gedefinieerde Quick Sets-mappen configureren. U kunt ook het pad opgeven naar een andere netwerkmap.

1. Plaats het document met de afdrukzijde naar beneden op de glasplaat van de scanner of plaats het met de afdrukzijde naar boven in de documentinvoer en stel de papiergeleiders in op het documentformaat.

OPMERKING: Als u de op dit apparaat beschikbare opties voor dubbelzijdig scannen en automatische afdrukstand selecteert, kunt u pagina's in elke stand invoeren in de documentinvoer.

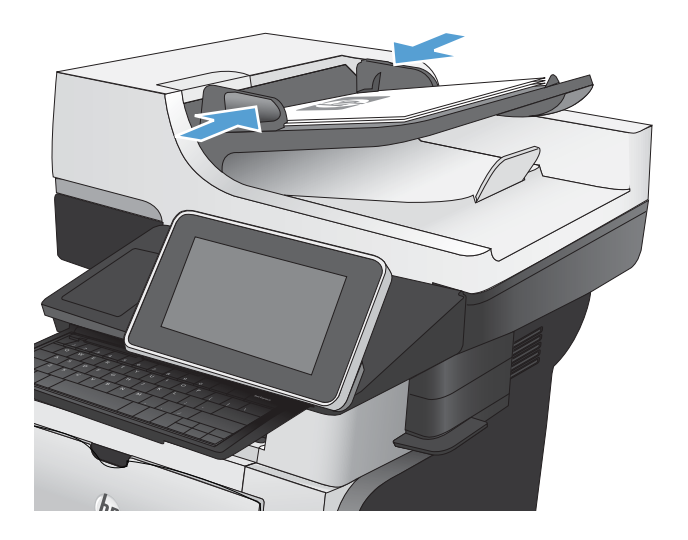

2. Raak in het beginscherm van het bedieningspaneel de knop Opslaan naar netwerkmap aan.

OPMERKING: Voer uw gebruikersnaam en wachtwoord in wanneer u hierom wordt gevraagd.

3. Wanneer u een van de vooraf gedefinieerde taakinstellingen wilt gebruiken, selecteert u een van de items in de lijst met Quick Sets.

4. Raak voor het instellen van een nieuwe taak het tekstveld Bestandsnaam: aan om een toetsenbord te openen en typ een naam voor het bestand. Raak de knop OK aan.

> OPMERKING: Gebruik het fysieke of het virtuele toetsenbord om tekens in te voeren.

OPMERKING: U kunt overwegen een Quick Set te maken voor een map waarin u vaak bestanden opslaat.

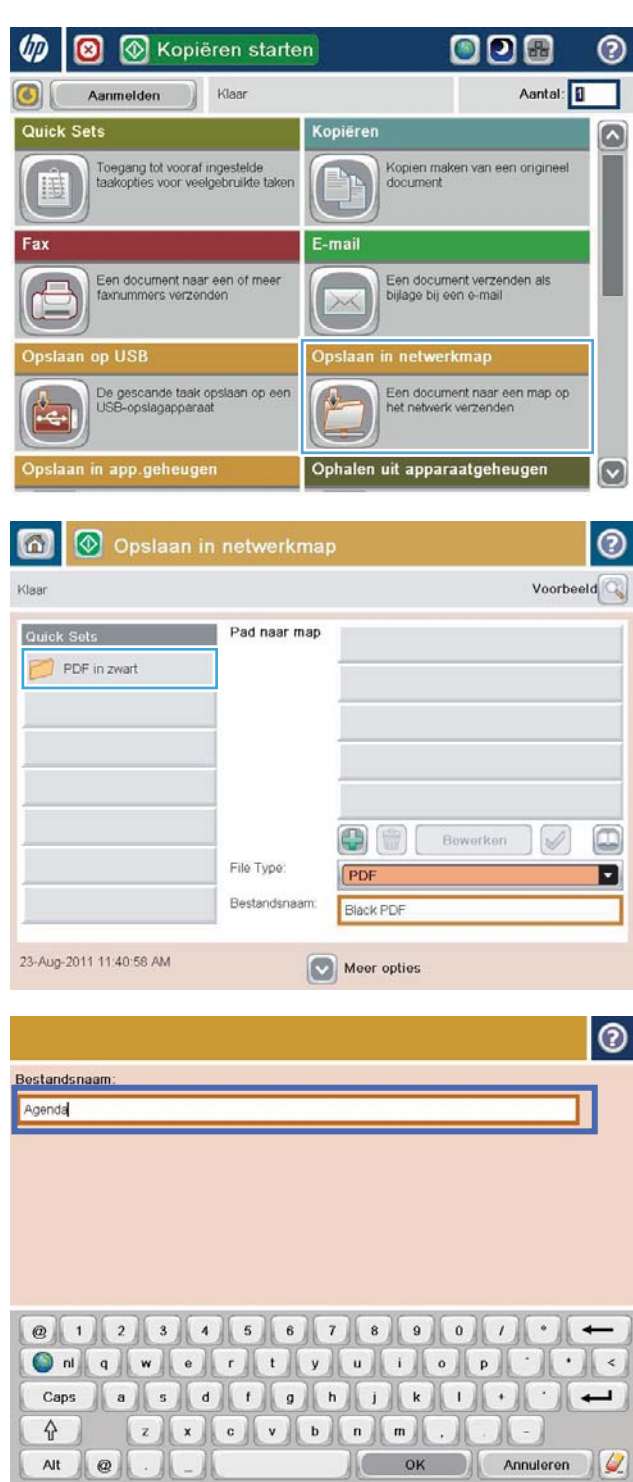

5. Raak indien nodig het vervolgkeuzemenu Bestandstype aan om een ander uitvoerformaat voor het bestand te selecteren.

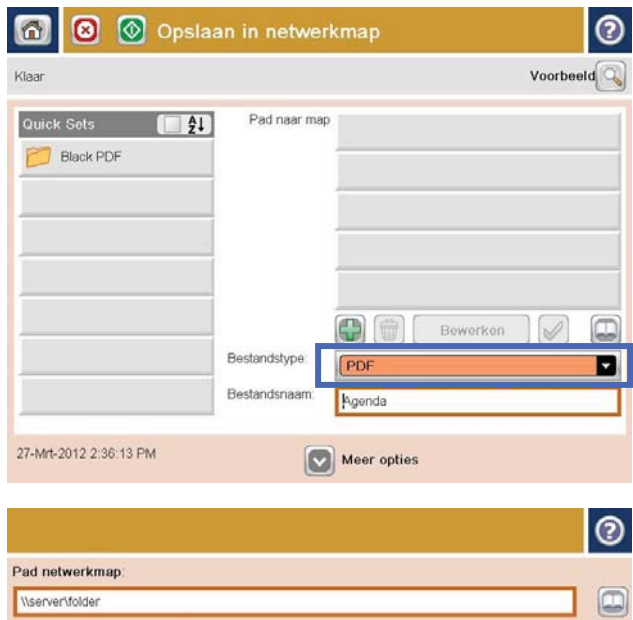

**@** 1 2 3 4 5 6 7 8 9 0 7 0

 $\hat{\mathbf{u}}$ 

Alt  $\mathbf{Q}$ 

Caps  $a$  s d f g h j k  $\left(\frac{1}{2}\right)$ 

 $\begin{array}{|c|c|c|c|c|}\n\hline\n&\circ\kappa&\quad\end{array}$ 

6. Raak de knop toevoegen aan die onder het veld pad naar map zit om een toetsenbord te openen, en typ vervolgens het pad van de netwerkmap in. Gebruik deze structuur voor het pad:

#### \\pad\pad

Raak de knop OK aan.

OPMERKING: Gebruik het fysieke of het virtuele toetsenbord om tekens in te voeren.

 $\leftarrow$ 

 $\overline{\phantom{0}}$ 

 $\bullet$  $\hat{<}$ 

Annuleren | V

 $\overline{\phantom{a}}$ 

7. Wanneer u de instellingen van het document wilt configureren, raakt u de knop Meer opties aan.

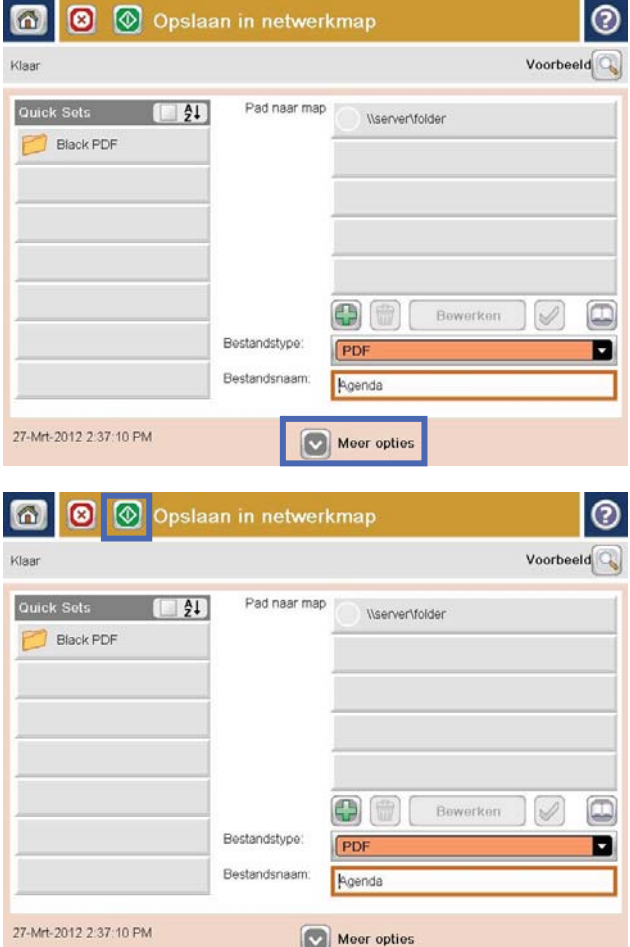

8. Raak de knop Start @ aan om het bestand op te slaan.

> OPMERKING: U kunt altijd een voorbeeld van de afbeelding bekijken door in de rechterbovenhoek van het scherm de knop Voorbeeld aan te raken. Voor meer informatie over deze functie raakt u in het voorbeeldscherm de knop Help  $\bullet$  aan.

### Gescande documenten naar een map in het apparaatgeheugen verzenden

Volg deze procedure om een document te scannen en het op het apparaat op te slaan zodat u op elk gewenst moment exemplaren kunt afdrukken.

1. Plaats het document met de afdrukzijde naar beneden op de glasplaat van de scanner of plaats het met de afdrukzijde naar boven in de documentinvoer en stel de papiergeleiders in op het documentformaat.

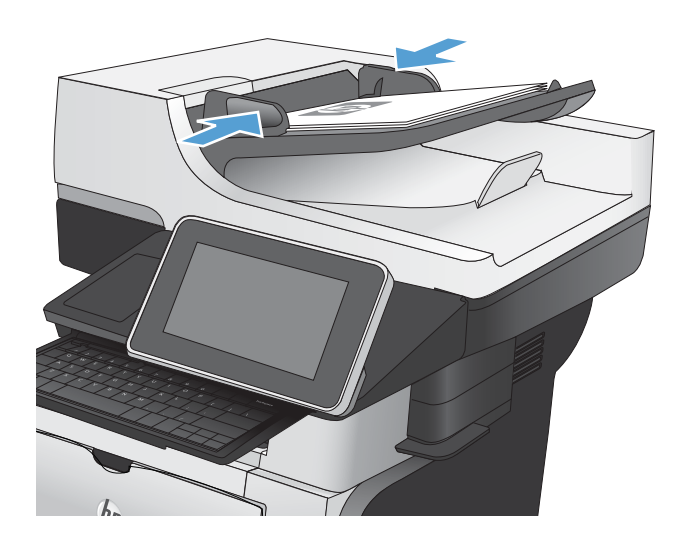

2. Raak in het beginscherm van het bedieningspaneel de knop Opslaan in app.geheugen aan.

OPMERKING: Voer uw gebruikersnaam en wachtwoord in wanneer u hierom wordt gevraagd.

- 3. Selecteer een bestaande map of raak de knop Nieuwe map aan om een nieuwe map te maken.
- 4. Geef een naam op voor het bestand in het tekstveld Bestandsnaam:.
- 5. Wanneer u de instellingen van het document wilt configureren, raakt u de knop Meer opties aan.
- 6. Raak de knop Start oa aan om het bestand op te slaan.

## Gescande documenten naar een USB-flashstation verzenden

Het apparaat kan een bestand scannen en dit opslaan in een map op een USB-flashstation.

**3** OPMERKING: U moet wellicht aangemeld zijn op het apparaat om deze functie te kunnen gebruiken.

Voordat u deze functie kunt gebruiken, moet u de USB-poort activeren. Volg deze procedure om de poort te activeren vanaf de bedieningspaneelmenu's van het product:

- 1. Raak in het beginscherm van het bedieningspaneel de knop Beheer aan.
- 2. Open de volgende menu's:
	- Algemene instellingen
	- Ophalen van USB inschakelen
- 3. Selecteer de optie Inschakelen en raak vervolgens de knop Opslaan aan.

### Het document scannen en opslaan

1. Plaats het document met de afdrukzijde naar beneden op de glasplaat van de scanner of plaats het met de afdrukzijde naar boven in de documentinvoer en stel de papiergeleiders in op het documentformaat.

2. Raak in het beginscherm van het bedieningspaneel de knop Opslaan op USB aan.

OPMERKING: Voer uw gebruikersnaam en wachtwoord in wanneer u hierom wordt gevraagd.

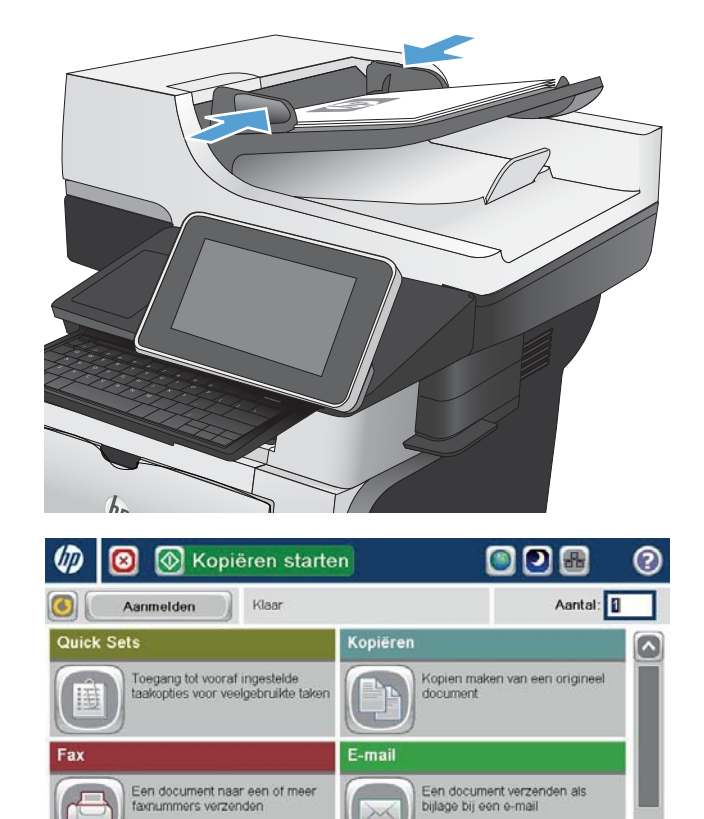

 $\mathbf{P}$ 

in netwerkmap

Ophalen uit apparaatgeheugen

Een document naar een map op<br>het netwerk verzenden

 $\blacksquare$ 

faxnummers verzenden

.<br>De gescande taak opslaan op een<br>USB-opslagapparaat

opslagapparaa

i US

laan in app.geheugei

3. Plaats het USB-flashstation in de USB-poort links van het bedieningspaneel van het apparaat.

OPMERKING: U moet mogelijk het klepje van de USB-poort verwijderen.

4. U kunt het bestand opslaan in de hoofdmap van het USB-flashstation of in een deelmap. Selecteer voor het opslaan in een map een van de mappen in de lijst of raak de knop Nieuwe map aan om een nieuwe map te creëren op de USB-flashstation.

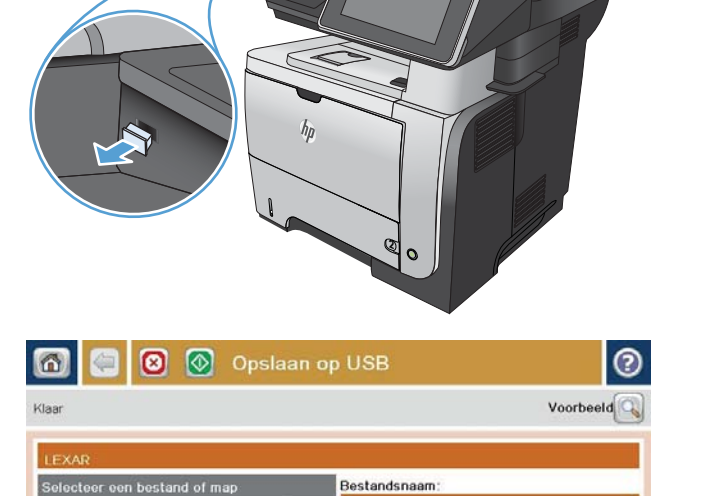

[Untitled]

Bestandstype:  $PDF$ 

Nieuwe map

 $\wedge$ 

 $\checkmark$ 

**D** Documents

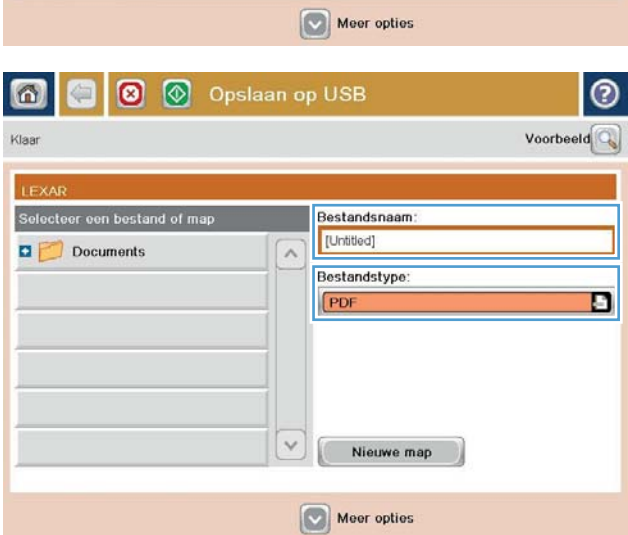

5. Geef een naam op voor het bestand in het tekstveld Bestandsnaam:. Raak de knop OK aan. Selecteer het bestandstype in de vervolgkeuzelijst Bestandstype. Raak de knop OK aan.

Ð

6. Wanneer u de instellingen van het document wilt configureren, raakt u de knop Meer opties aan.

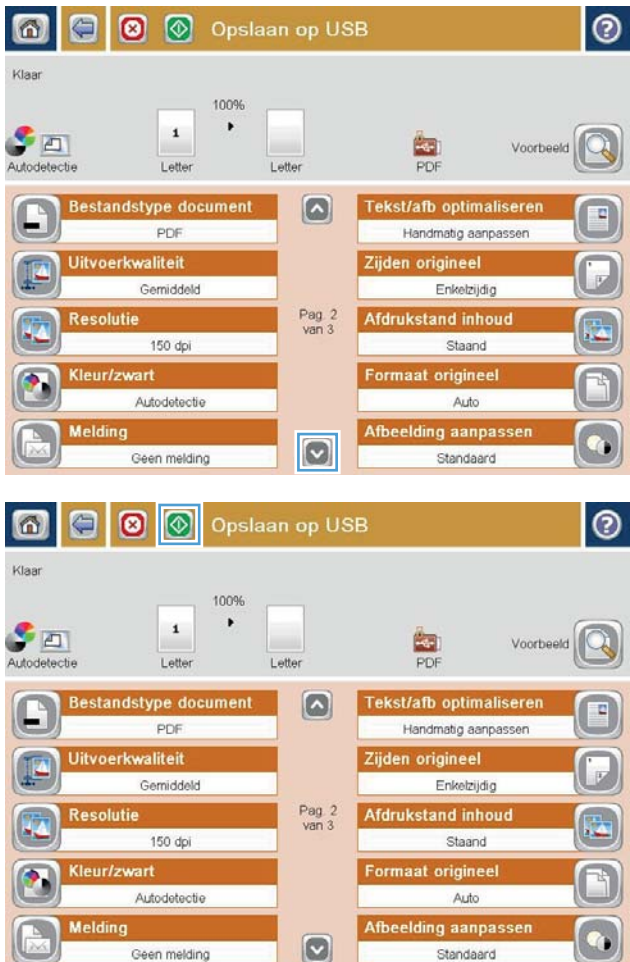

7. Raak de knop Start @ aan om het bestand op te slaan.

OPMERKING: U kunt altijd een voorbeeld van de afbeelding bekijken door in de rechterbovenhoek van het scherm de knop Voorbeeld aan te raken. Voor meer informatie over deze functie raakt u in het voorbeeldscherm de knop Help @ aan.

## Een gescand document naar een of meer e-mailadressen verzenden

 $\varphi$ 

 $\bullet$ 

**E** Kopiëren starten

1. Leg het document met de bedrukte zijde omlaag op het scannerglas, of leg het met de bedrukte zijde omhoog in de documenttoevoer en pas de papiergeleiders aan voor het formaat van het document.

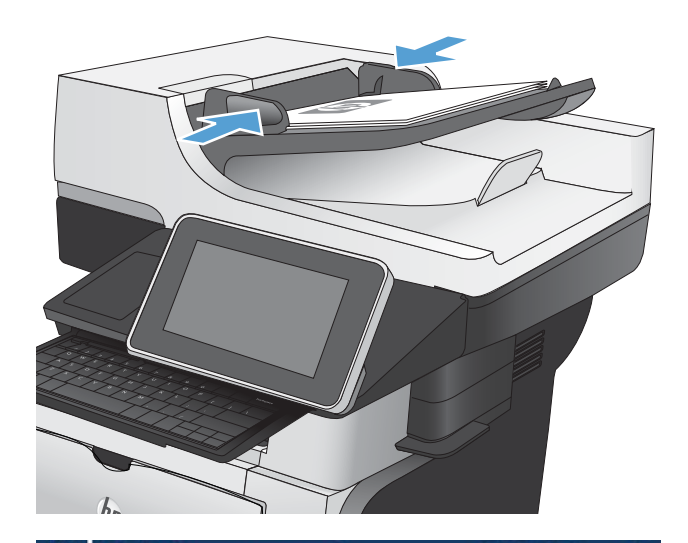

**ODB** 

 $\circ$ 

2. Raak in het beginscherm van het bedieningspaneel de knop E-mail aan.

OPMERKING: Voer uw gebruikersnaam en wachtwoord in wanneer u hierom wordt gevraagd.

3. Raak het veld Aan aan om het toetsenbord weer te geven.

OPMERKING: Gebruik het fysieke of het virtuele toetsenbord om tekens in te voeren.

OPMERKING: Als u zich bij het apparaat hebt aangemeld, worden uw gebruikersnaam of andere standaardgegevens mogelijk in het veld Van: weergegeven. Als dit zo is, kunt u die informatie mogelijk niet wijzigen.

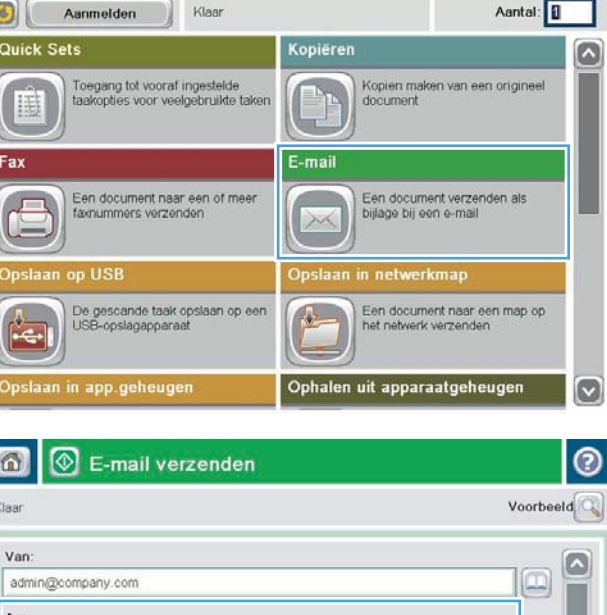

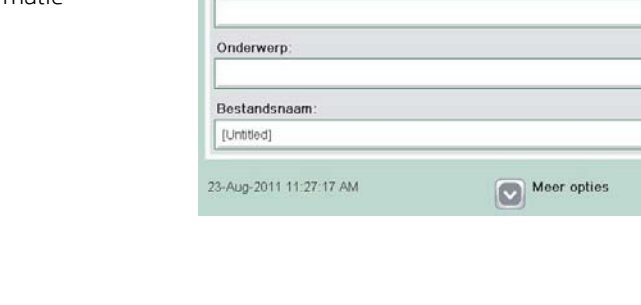

 $cc$ 

lv

- 4. Voer het e-mailadres in. Om naar meerdere adressen te verzenden, scheidt u de adressen met een puntkomma of raakt u de toets Enter aan op het toetsenbord na elk adres dat u hebt ingevoerd.
- $\odot$ E-mail > Toetsenbord Aan:  $\bigcirc$  Van name@company.com G  $\lambda$  $\odot$  Aan  $\bigcirc$  cc O Onderwerp  $\boxed{\circ}$ Bestandsnaam  $\leftarrow$ asd to hiku Caps  $\leftarrow$  $\overline{\phantom{0}}$  $z$   $x$   $c$   $y$   $b$   $n$   $m$  $\hat{v}$  $OK$ Annuleren  $Alt \otimes$  $\frac{1}{2}$

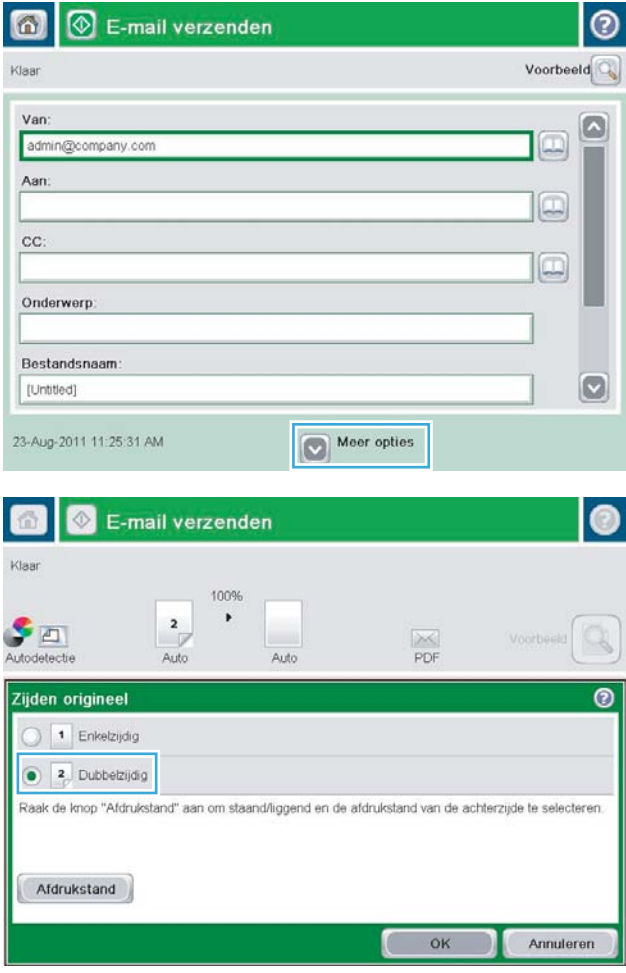

- 5. Vul de velden CC:, Onderwerp: en Bestandsnaam: in door het veld aan te raken en gegevens in te voeren met het toetsenbord. U kunt ook een opmerking plaatsen in het veld Bericht. Raak de knop OK aan zodra u alle velden hebt ingevuld.
- 6. Wanneer u de instellingen van het document wilt wijzigen, raakt u de knop Meer opties aan.

7. Indien u een dubbelzijdig document verstuurt, selecteert u het menu Zijden origineel en selecteert u de optie Dubbelzijdig. Raak de knop OK aan.

8. Raak de knop Start @ aan om het verzenden te starten.

OPMERKING: Het apparaat kan u vragen om uw e-mailadres aan het adresboek toe te voegen.

OPMERKING: U kunt altijd een voorbeeld van het document zien door te drukken op Voorbeeld rechtsboven op het scherm. Raak de knop Help op het voorbeldscherm aan voor meer informatie over deze functie.

9. Als u nog een e-mailtaak wilt instellen, raakt u de knop OK aan in het statusscherm.

OPMERKING: U heeft de optie om de instellingen van deze taak te behouden om bij een volgende taak te gebruiken.

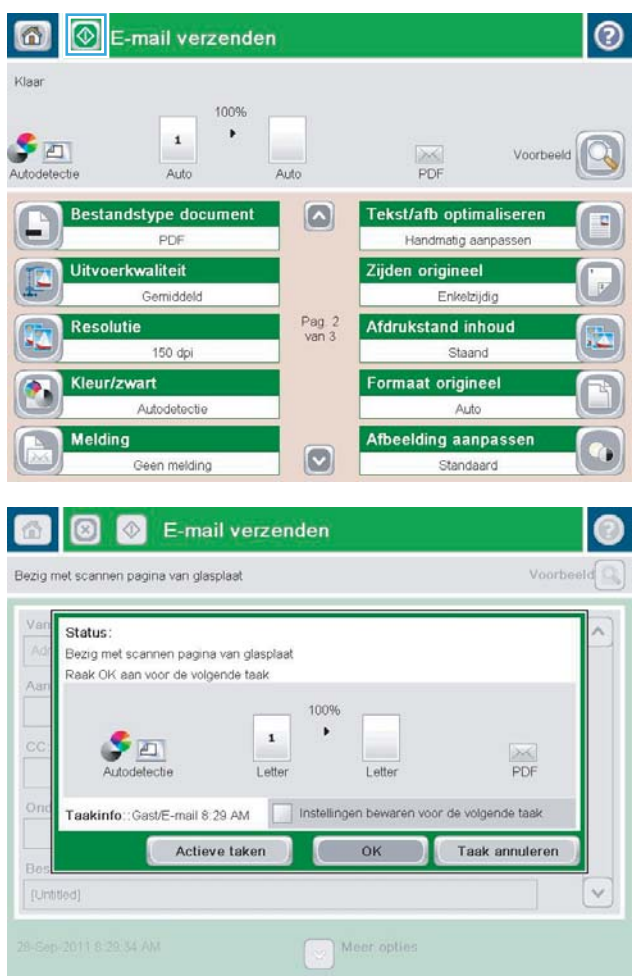

### Het adresboek gebruiken voor het verzenden van e-mail

U kunt een email verzenden aan een lijst van ontvangers door het adresboek te gebruiken. Afhankelijk van hoe het apparaat is geconfigureerd, kunt u op een of meer van de volgende wijzen adresboeken bekijken.

- Alle contacten: Toont alle contactpersonen die voor u beschikbaar zijn.
- Persoonlijke contacten: Toont alle contactpersonen die met uw gebruikersnaam worden geassocieerd. Deze contactpersonen zijn niet zichtbaar voor andere personen die het apparaat gebruiken.

**BY** OPMERKING: U moet aangemeld zijn op het apparaat om de lijst Persoonlijke contacten te zien.

Lokale contacten: Toont alle contactpersonen die zijn opgeslagen in het apparaatgeheugen. Deze contactpersonen zijn zichtbaar voor alle mensen die het apparaat gebruiken.

### Contactpersonen toevoegen aan het adresboek vanaf het bedieningspaneel

Wanneer u bent aangemeld op het apparaat, zullen contactpersonen die u toevoegt aan het adresboek niet zichtbaar zijn voor andere mensen die het apparaat gebruiken.

Wanneer u niet bent aangemeld op het apparaat, zullen contactpersonen die u toevoegt aan het adresboek zichtbaar zijn voor alle mensen die het apparaat gebruiken.

- $\ddot{\mathbb{B}}$  OPMERKING: U kunt ook de geïntegreerde webserver van HP (EWS) gebruiken om het adresboek te creëren en te beheren.
- 1. Raak in het beginscherm van het bedieningspaneel de knop E-mail aan.

OPMERKING: Voer uw gebruikersnaam en wachtwoord in wanneer u hierom wordt gevraagd.

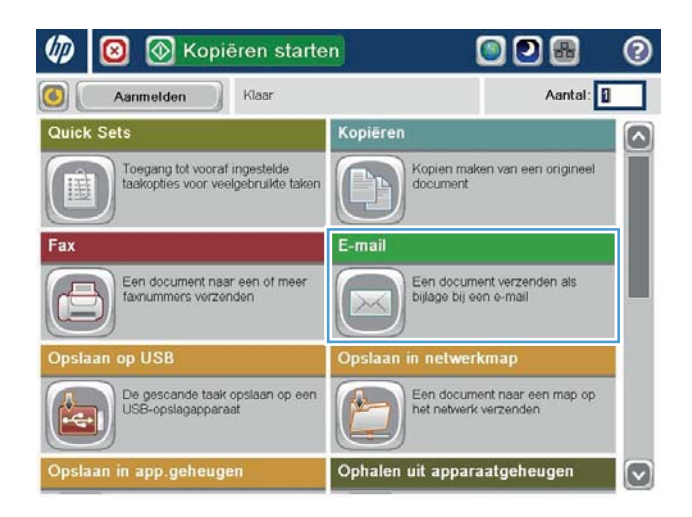

2. Raak de knop Adresboek  $\Box$  aan naast het veld Aan: om het scherm Adresboek te openen.

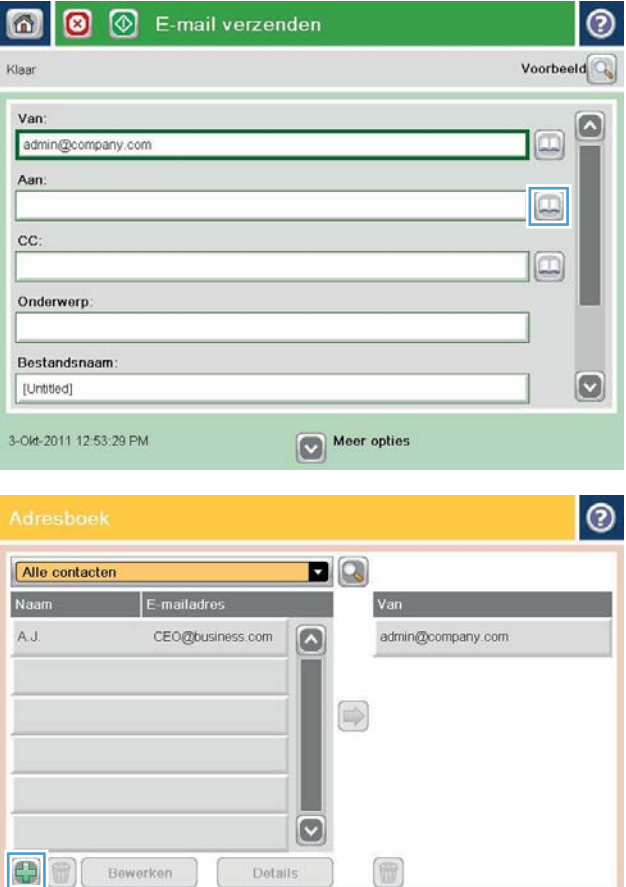

 $3.$  Raak de knop  $\Box$  toevoegen aan in de linker onderhoek van het scherm.

OK Annuleren

4. Geef in het veld Naam de naam van de contactpersoon op.

> OPMERKING: Gebruik het fysieke of het virtuele toetsenbord om tekens in te voeren.

 $\bullet$ \* Vereist Naam: ADMINISTRATOR (a) Naam: G E-mailadres: ◯ Famummer Rad netwerkmap  $\boxed{\circ}$ Achternaam **a123456789000** O nj Q W E R T Y U D O P  $\cdot$   $\cdot$ Caps ASDEGHJKL  $\overline{\phantom{0}}$ Z X C V B N M ⇧ Alt  $\mathbf{Q}$ **IC** OK Annuleren ⊚ \* Vereist E-mailadres: \* CTO@business.com Naam:  $\boldsymbol{\omega}$  $\odot$  E-mailadres: ◯ Faxnummer

Pad netwerkmap

Achternaam

Caps  $\hat{r}$ 

Alt  $\mathbf{a}$ 

 $\boxed{8}$ 

**@ 1 2 3 4 5 6 7 8 9 0 7 8** 

 $z \times c \times b \times n$ 

 $\mathbb{C}$ 

 $\bullet$  $\overline{z}$ 

OK Annuleren

5. Selecteer in de menulijst de optie E-mailadres en geef vervolgens het e-mailadres van de contactpersoon op.

Raak de knop OK aan om de contactpersoon toe te voegen aan de lijst.

### Een document naar e-mail verzenden met het adresboek

1. Plaats het document met de afdrukzijde naar beneden op de glasplaat van de scanner of plaats het met de afdrukzijde naar boven in de documentinvoer en stel de papiergeleiders in op het documentformaat.

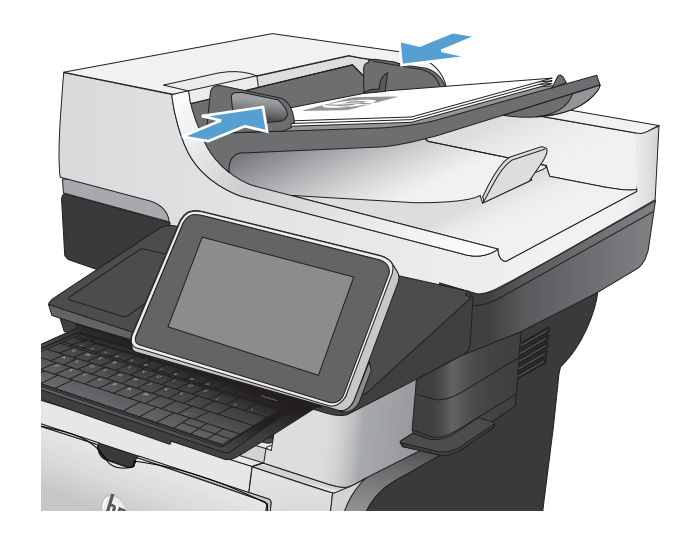

2. Raak in het beginscherm van het bedieningspaneel de knop E-mail aan.

OPMERKING: Voer uw gebruikersnaam en wachtwoord in wanneer u hierom wordt gevraagd.

**3.** Raak de knop Adresboek  $\Box$  aan naast het veld Aan: om het scherm Adresboek te openen.

4. Selecteer uit de vervolgkeuzelijst het adresboekoverzicht dat u wilt gebruiken.

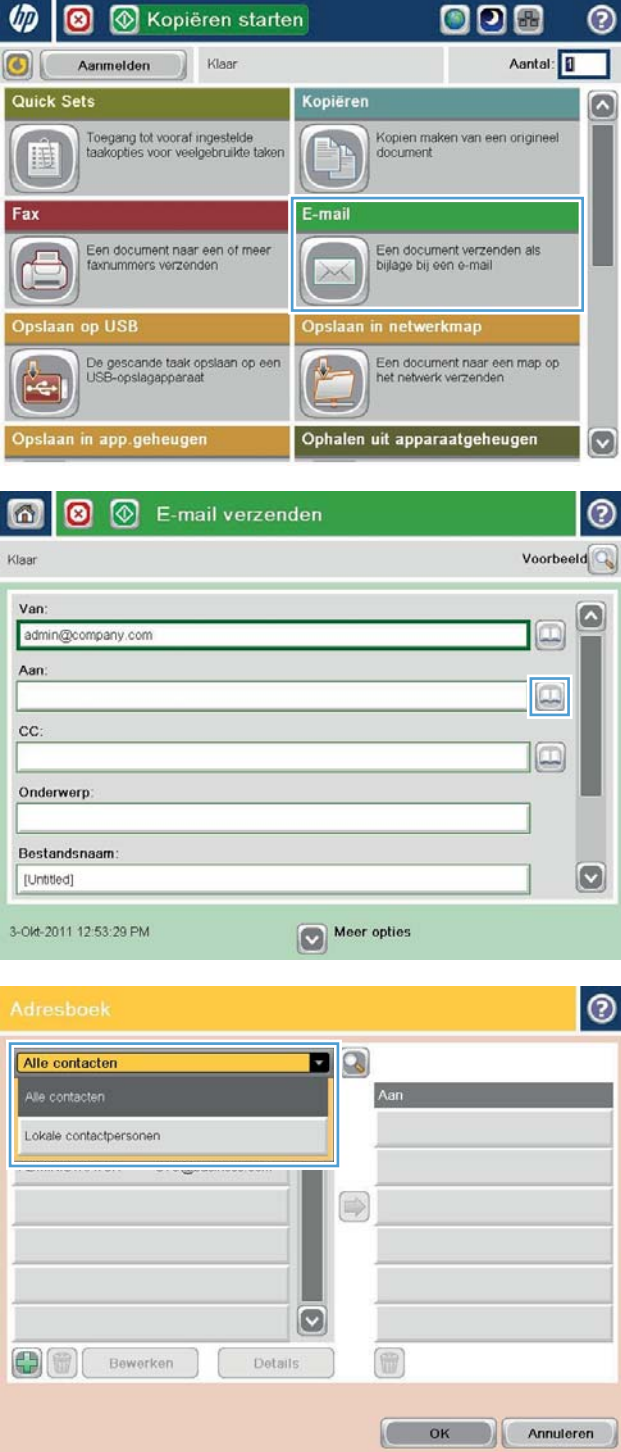

5. Selecteer een naam uit de lijst met contactpersonen en raak vervolgens de knop pijl naar rechts  $\bigcirc$  aan om de naam toe te voegen aan de ontvangerslijst.

Herhaal deze stap voor elke ontvanger en raak vervolgens de knop OK aan.

6. Raak de knop Start om het verzenden te starten.

> OPMERKING: U kunt altijd een voorbeeld van de afbeelding bekijken door in de rechterbovenhoek van het scherm de knop Voorbeeld aan te raken. Voor meer informatie over deze functie raakt u in het voorbeeldscherm de knop Help @ aan.

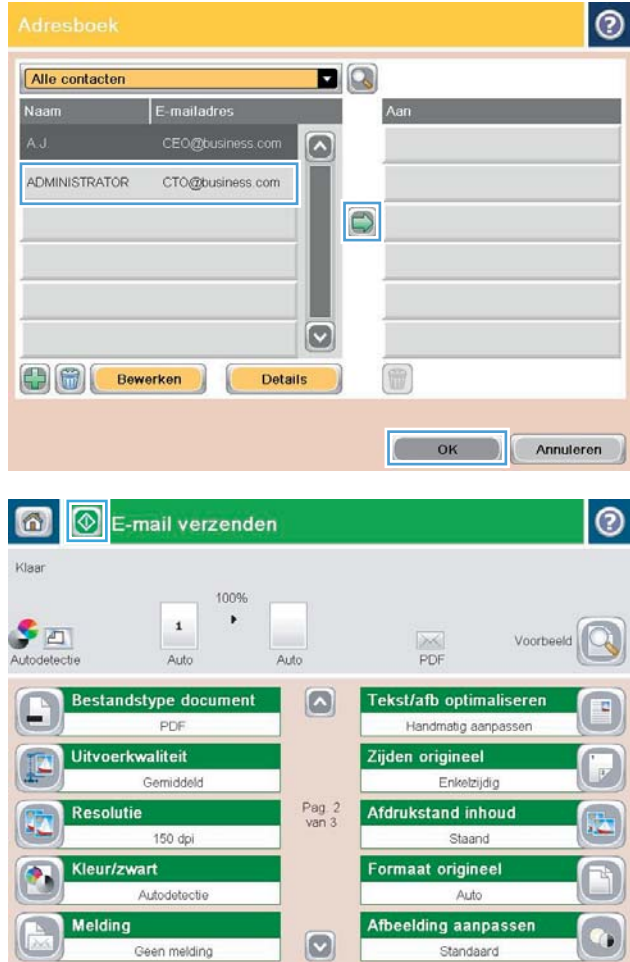

### Het gescande document opslaan op een SharePoint-site

Het apparaat kan een bestand scannen en rechtstreeks opslaan op een Microsoft® SharePoint®-website.

- **3** OPMERKING: Het is mogelijk dat u zich moet aanmelden op het apparaat om deze functie te kunnen gebruiken.
	- 1. Plaats het document met de afdrukzijde naar beneden op de glasplaat van de scanner of plaats het met de afdrukzijde naar boven in de documentinvoer en stel de papiergeleiders in op het documentformaat.
	- 2. Raak in het beginscherm van het bedieningspaneel de knop Opslaan op SharePoint® aan.

**BY OPMERKING:** Voer indien gevraagd uw gebruikersnaam en wachtwoord in.

- 3. Selecteer een van de items in de lijst Quick Sets.
- 4. Raak het tekstveld Bestandsnaam: aan om een toetsenbord te openen en typ een naam voor het bestand. Raak de knop OK aan.

**BY OPMERKING:** Gebruik het fysieke of het virtuele toetsenbord om tekens in te voeren.

- 5. Raak indien nodig het vervolgkeuzemenu Bestandstype aan om een ander uitvoerformaat voor het bestand te selecteren.
- 6. Om instellingen voor het document te configureren, raakt u de knop Meer opties aan.
- 7. Raak de knop Start @ aan om het bestand op te slaan.
- **BY** OPMERKING: U kunt altijd een voorbeeld van de afbeelding bekijken door in de rechterbovenhoek van het scherm de knop Voorbeeld aan te raken. Voor meer informatie over deze functie raakt u in het voorbeeldscherm de knop Help @ aan.

## Een foto scannen

1. Open het deksel van de scanner.

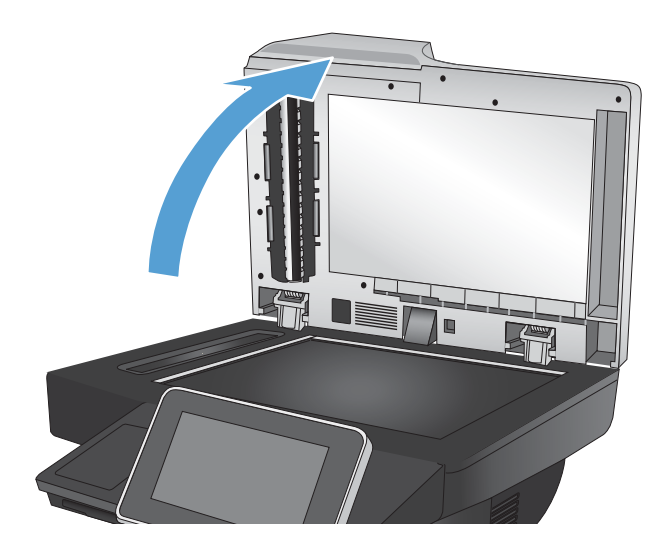

- 2. Plaats de foto op de glasplaat van de scanner met de afbeeldingszijde naar beneden en de linkerbovenhoek van de foto in de linkerbovenhoek van de glasplaat.
- 

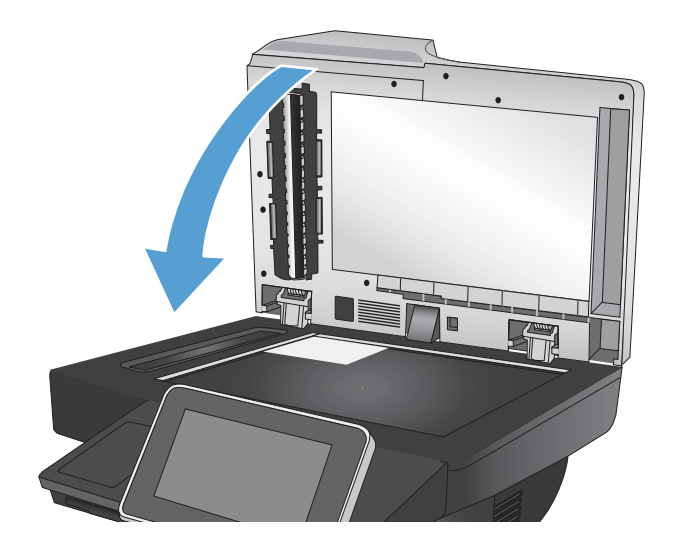

3. Sluit het deksel van de scanner voorzichtig.

- 4. Raak in het beginscherm van het bedieningspaneel van het apparaat een van de knoppen voor de functies voor scannen/verzenden aan:
	- Opslaan naar netwerkmap
	- Opslaan in app.geheugen
	- Opslaan op USB
- 5. Selecteer een bestaande map of raak de knop Nieuwe map aan om een nieuwe map te maken.
- 6. Geef een naam op voor het bestand in het tekstveld Bestandsnaam:.
- 7. Raak onderaan de pagina de knop Meer opties aan.
- 8. Raak de knop Tekst/afbeelding optimaliseren aan.
- 9. Selecteer de optie Foto en raak vervolgens de knop OK aan.
- 10. Raak de knop Start @ aan.

**TY** OPMERKING: Deze instellingen zijn tijdelijk. Nadat u de opdracht hebt voltooid, keert het apparaat terug naar de standaardinstellingen.

# 8 Fax

- [Verplichte faxinstellingen configureren](#page-175-0)
- [Kiesinstellingen voor de fax configureren](#page-178-0)
- [Algemene instellingen voor het verzenden van faxen configureren](#page-180-0)
- [Factuurcodes configureren](#page-181-0)
- [Standaardopties voor het verzenden van faxen configureren](#page-182-0)
- [Beeldverwerkingsinstellingen gebruiken voor faxverzendtaken](#page-184-0)
- [Geavanceerde beeldverwerkingsinstellingen gebruiken voor faxverzendtaken](#page-189-0)
- [Documenten faxen met gebruik van de functie Quick Sets](#page-191-0)
- [Instellingen voor het ontvangen van faxen configureren](#page-192-0)
- [Een faxafdrukschema gebruiken](#page-193-0)
- [Inkomende faxen blokkeren](#page-194-0)
- [Standaardopties voor het ontvangen van faxen configureren](#page-195-0)
- [Faxen archiveren en doorsturen](#page-196-0)
- [Een snelkieslijst maken](#page-197-0)
- [Een nummer toevoegen aan een bestaande snelkieslijst](#page-200-0)
- [Een snelkieslijst verwijderen](#page-201-0)
- [Eén nummer verwijderen uit een snelkieslijst](#page-202-0)
- [Een fax verzenden door handmatig faxnummers in te voeren](#page-203-0)
- [Een fax verzenden met een snelkiescode](#page-205-0)
- [Op naam zoeken in een snelkieslijst](#page-207-0)
- [Een fax verzenden met nummers in het faxadresboek](#page-208-0)
- [Een fax annuleren](#page-211-0)
- **[Faxrapporten](#page-212-0)**

## <span id="page-175-0"></span>Verplichte faxinstellingen configureren

Voordat u de faxfunctie kunt gebruiken, moet u bepaalde instellingen configureren. Als deze instellingen niet zijn geconfigureerd, is de faxfunctie uitgeschakeld. U moet de volgende instellingen opgeven:

- Land/regio
- Datum/tijd
- **Bedrijfsnaam**
- **Faxnummer**
- Voorkiesnummer (optioneel)

Deze informatie wordt gebruikt in de faxkopregel, die op alle verzonden faxen wordt afgedrukt.

**3** OPMERKING: Wanneer de faxmodule voor het eerst wordt geïnstalleerd, kan deze enkele waarden van het apparaat overnemen. Het kan dus zijn dat enkele waarden al zijn ingesteld. Controleer of deze waarden correct zijn.

**EX** OPMERKING: In de Verenigde Staten en vele andere landen/regio's is het wettelijk verplicht de tijd, de datum, het land/de regio, het telefoonnummer en de bedrijfsnaam in te stellen. Controleer of u de goede instellingen voor uw land/regio gebruikt.

### Wizard Fax instellen

De wizard Fax instellen leidt u door een stapsgewijze procedure om faxinstellingen te configureren die nodig zijn voor het gebruik van de faxfunctie. Als de instellingen niet zijn geconfigureerd, is de faxfunctie uitgeschakeld.

Wanneer het product voor het eerst wordt ingeschakeld nadat de faxmodule is geïnstalleerd, kunt u de wizard Fax instellen als volgt openen:

- 1. Raak in het beginscherm van het bedieningspaneel de knop Begininstellingen aan.
- 2. Raak het menu Wizard Fax instellen aan.
- 3. Volg de procedure in de wizard Fax instellen om de vereiste faxinstellingen te configureren.
- 4. Wanneer de wizard Fax instellen is voltooid, wordt in het beginscherm de optie weergegeven om de knop Begininstellingen te verbergen.

*Nadat* de instelprocedure is voltooid, kunt u de wizard Fax instellen als volgt openen via het bedieningspaneel:

- 1. Raak in het beginscherm van het bedieningspaneel de knop Beheer aan.
- 2. Open de volgende menu's:
	- Faxinstellingen
	- Instellingen faxverzending
- Faxverzending instellen
- Wizard Fax instellen
- 3. Volg de procedure in de wizard Fax instellen om de vereiste faxinstellingen te configureren. Het instellen van de fax is voltooid.

<sup>2</sup> OPMERKING: De instellingen die met de wizard Fax instellen zijn geconfigureerd via het bedieningspaneel, hebben voorrang op de instellingen die zijn opgegeven in de geïntegreerde webserver van HP.

**EX OPMERKING:** Als het menu Faxinstellingen niet voorkomt in de lijst, is de LAN- of internetfax mogelijk ingeschakeld. Wanneer de LAN- of internetfax is ingeschakeld, is de analoge faxmodule uitgeschakeld en wordt het menu Faxinstellingen niet weergegeven. Er kan slechts één faxfunctie tegelijk zijn ingeschakeld: de LAN-fax, de internetfax of de analoge fax. Als u de analoge fax wilt gebruiken terwijl de LAN-fax is ingeschakeld, schakelt u de LAN-fax uit in het configuratieprogramma HP MFP Digital Sending Software of in de geïntegreerde webserver van HP.

### Datum en tijd instellen of controleren

De datum- en tijdinstelling van de faxmodule is gelijk aan die van het product. Gebruik de wizard Fax instellen om deze informatie op te geven of volg de volgende stappen:

- 1. Raak in het beginscherm van het bedieningspaneel de knop Beheer aan.
- 2. Open de volgende menu's:
	- Algemene instellingen
	- Datum-/tijdinstellingen
	- Datum/tijd
- 3. Raak de gewenste instelling Tijdzone aan voor uw locatie.
- 4. Raak de vervolgkeuzelijst Maand aan en selecteer een maand.
- 5. Raak de vakken naast de vervolgkeuzelijst Datum aan en voer de dag en het jaar in met het toetsenblok.
- 6. Raak de vakken onder de kopregel Tijd aan om de uren en minuten in te voeren met het toetsenblok en raak vervolgens de knop VM of NM aan.
- 7. Raak indien nodig de functie Aanpassen aan zomertijd aan.
- 8. Raak de knop Opslaan aan om de instellingen op te slaan.

### Datum- en tijdsindeling instellen of controleren

De datum- en tijdsindeling van de faxmodule is gelijk aan die van het product. Gebruik de wizard Fax instellen om deze informatie op te geven of volg de volgende stappen:

- 1. Raak in het beginscherm van het bedieningspaneel de knop Beheer aan.
- 2. Open de volgende menu's:
	- Algemene instellingen
	- Datum-/tijdinstellingen
	- Datum-/tijdsindeling
- 3. Raak een optie voor de Datumindeling aan.
- 4. Raak een optie voor de Tijdsnotatie aan.
- 5. Raak de knop Opslaan aan om de instellingen op te slaan.

## <span id="page-178-0"></span>Kiesinstellingen voor de fax configureren

- 1. Raak in het beginscherm van het bedieningspaneel de knop Beheer aan.
- 2. Open de volgende menu's:
	- Faxinstellingen
	- Instellingen faxverzending
	- Faxverzending instellen
	- Kiesinstellingen voor fax

U kunt de volgende instellingen configureren

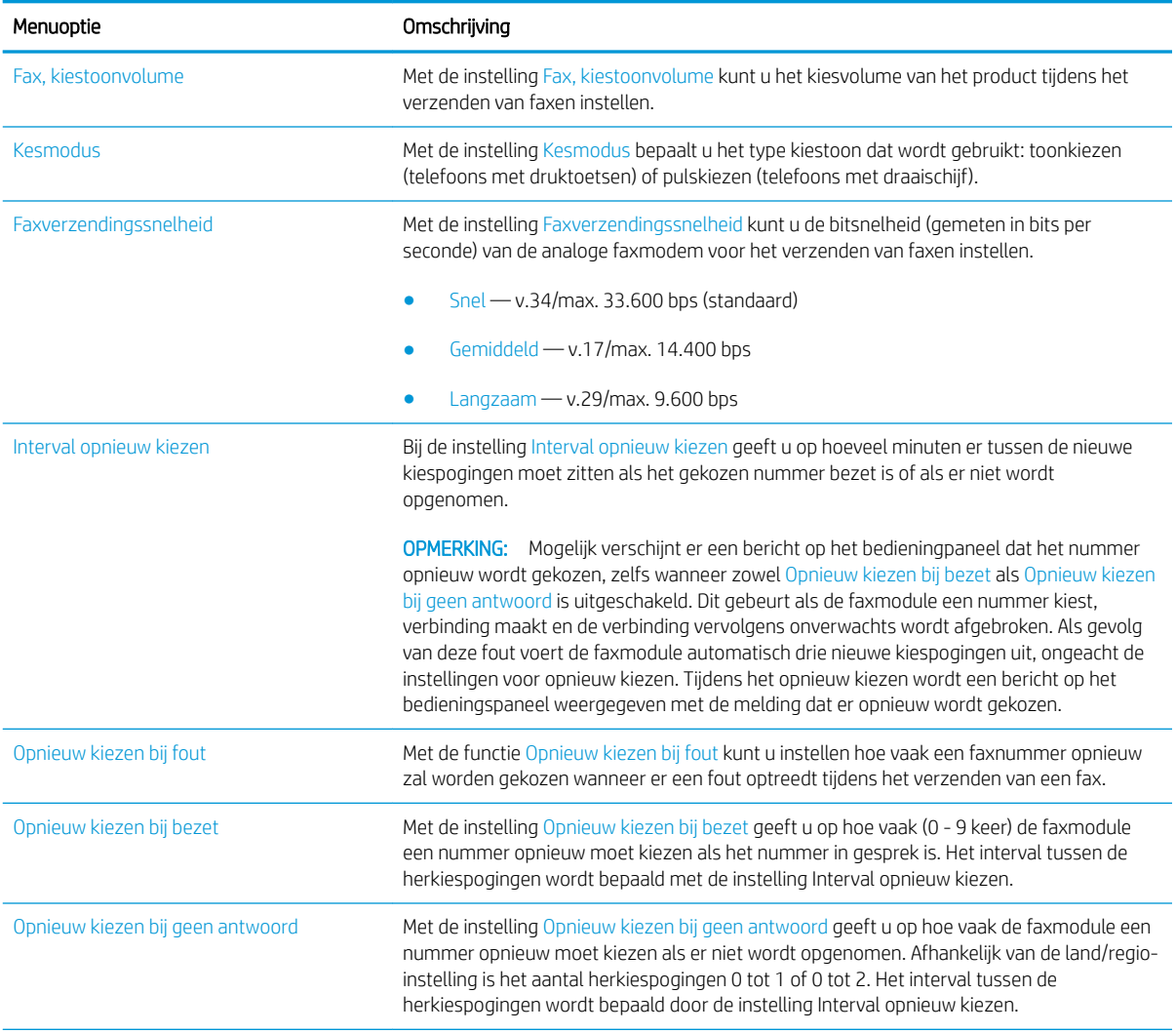

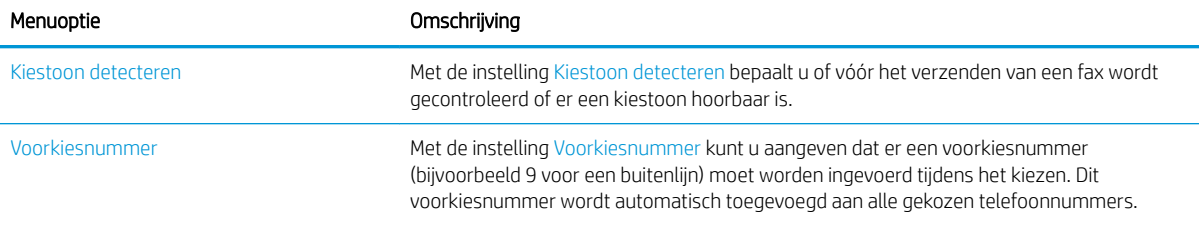
### Algemene instellingen voor het verzenden van faxen configureren

- 1. Raak in het beginscherm van het bedieningspaneel de knop Beheer aan.
- 2. Open de volgende menu's:
	- Faxinstellingen
	- Instellingen faxverzending
	- Faxverzending instellen
	- Algemene instellingen faxverzending

U kunt de volgende instellingen configureren

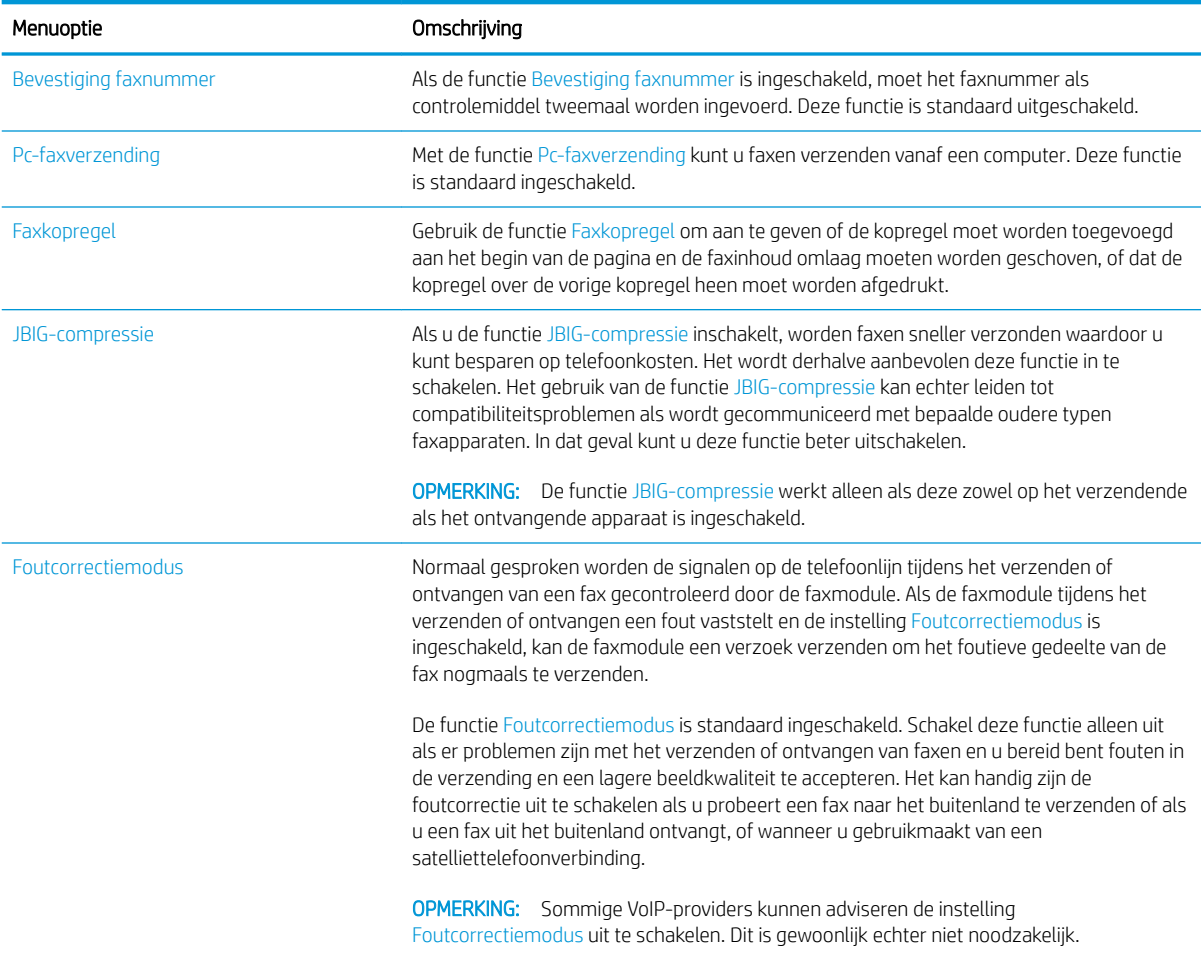

### Factuurcodes configureren

Als de instelling voor de factuurcode is ingeschakeld, wordt de gebruiker gevraagd een nummer in te voeren bij het verzenden van een fax. Dit nummer wordt opgenomen in een rapport met factuurcodes. U kunt het rapport met factuurcodes bekijken door het rapport af te drukken of door het rapport op te vragen via een toepassing.

Het gebruik van factuurcodes is standaard uitgeschakeld. U kunt het gebruik van factuurcodes als volgt inschakelen:

- 1. Raak in het beginscherm van het bedieningspaneel de knop Beheer aan.
- 2. Open de volgende menu's:
	- Faxinstellingen
	- Instellingen faxverzending
	- Faxverzending instellen
	- Factuurcodes
- 3. Raak de functie Verrekeningscodes inschakelen aan om het gebruik van factuurcodes in te schakelen.
	- **TV** OPMERKING: Als u het gebruik van factuurcodes wilt uitschakelen, schakelt u de functie Verrekeningscodes inschakelen uit, raakt u de knop Opslaan aan en slaat u de resterende stappen over.

Selecteer het vakje Gebruikers toestaan factuurcodes te bewerken om gebruikers toe te staan factuurcodes te bewerken.

- 4. Raak het veld Standaardverrekeningscode aan om het toetsenbord te openen.
- 5. Voer de factuurcode in en raak vervolgens de knop OK aan.
- 6. Raak het veld Minimumlengte aan om het toetsenblok weer te geven.
- 7. Geef op het minimumaantal cijfers voor de factuurcode op en raak vervolgens de knop OK aan.
- 8. Raak de knop Opslaan aan.

### Standaardopties voor het verzenden van faxen configureren

**OPMERKING:** De standaardtaakopties gelden voor alle faxmethoden: analoog, LAN en internet.

- 1. Raak in het beginscherm van het bedieningspaneel de knop Beheer aan.
- 2. Open de volgende menu's:
	- Faxinstellingen
	- Instellingen faxverzending
	- Standaard taakopties

U kunt de volgende instellingen configureren

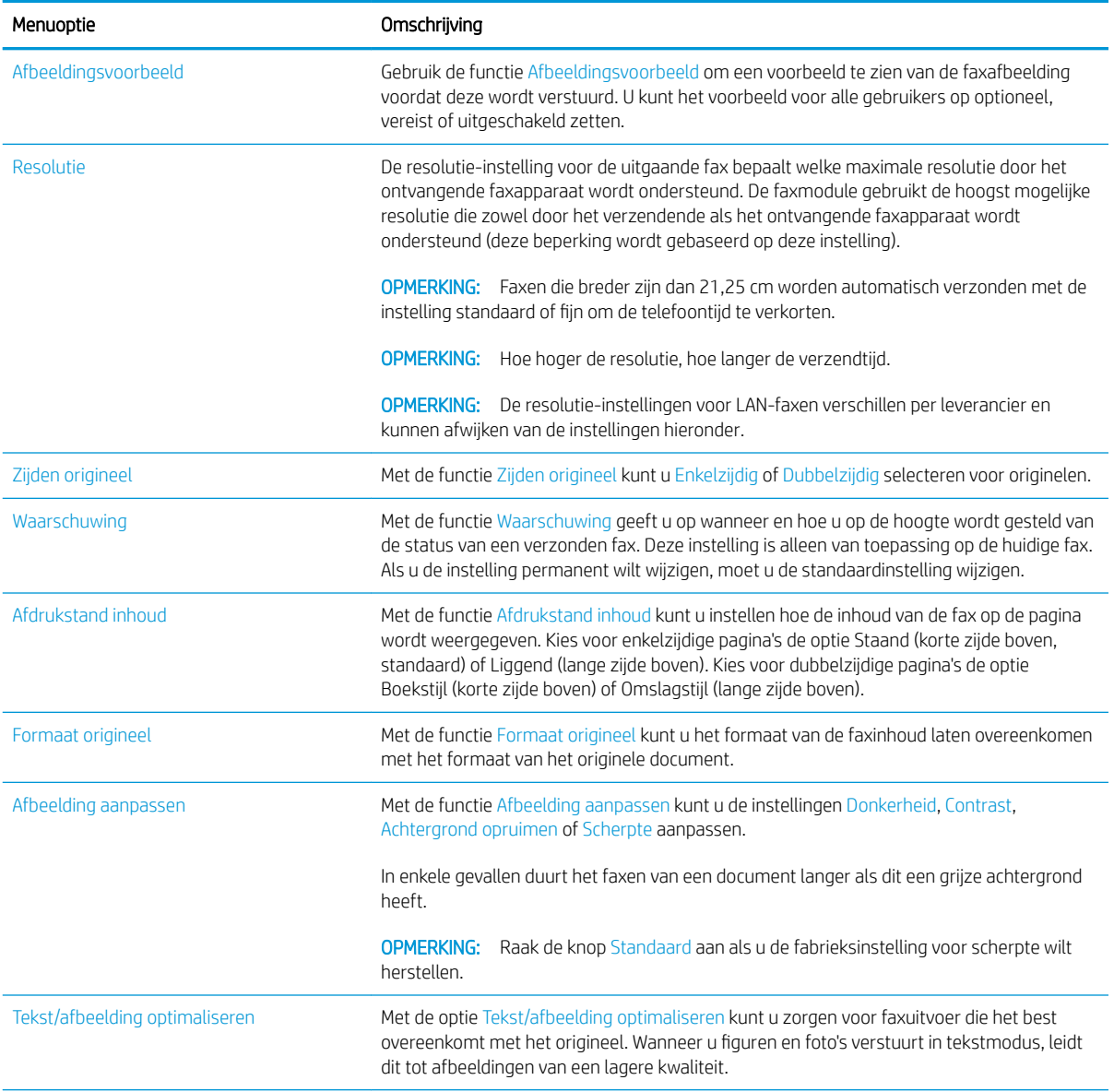

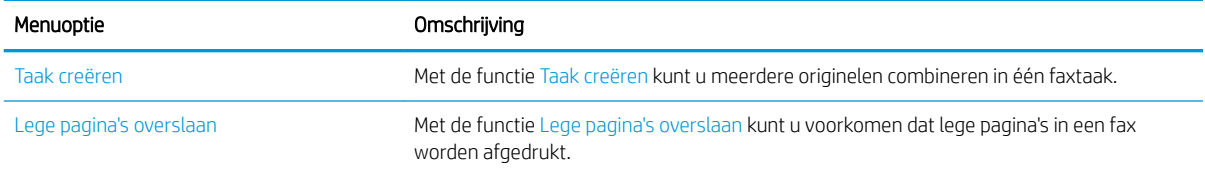

### Beeldverwerkingsinstellingen gebruiken voor faxverzendtaken

U kunt met het apparaat uitgaande gefaxte afbeeldingen op verscheidene manieren verbeteren.

- Tekst of afbeeldingen voor faxberichten optimaliseren
- Geef het aantal zijden op voor originele documenten voor faxberichten
- [De resolutie voor faxberichten selecteren](#page-185-0)
- [De grootte opgeven van originele documenten voor faxberichten](#page-185-0)
- [Meldingsopties voor faxberichten selecteren](#page-186-0)
- [Scherpte aanpassen voor faxen](#page-186-0)
- [Donkerheid aanpassen voor faxen](#page-186-0)
- [Contrast aanpassen voor faxen](#page-187-0)
- [Achtergrond opruimen voor faxen](#page-187-0)
- [De modus Taak creëren gebruiken voor faxberichten](#page-188-0)
- [Blanco pagina's onderdrukken voor faxen](#page-188-0)

#### Tekst of afbeeldingen voor faxberichten optimaliseren

Optimaliseer de faxtaak voor het type afbeelding dat u wilt scannen: tekst, afbeeldingen of foto's.

- 1. Raak in het beginscherm van het bedieningspaneel de knop Fax aan.
- 2. Vul de velden op het eerste scherm in en geef de informatie van de faxontvanger op.
- 3. Raak onderaan de pagina de knop Meer opties aan.
- 4. Raak de knop Tekst/afbeelding optimaliseren aan.
- <sup>2</sup> OPMERKING: Indien de knop niet op de eerste pagina met opties verschijnt, raakt u opnieuw de knop Meer opties aan.
- 5. Selecteer een van de voorgedefinieerde opties of raak de knop Handmatig aanpassen aan en beweeg de schuifknop in het gedeelte Optimaliseren voor.
- 6. Raak de knop OK aan om de wijzigingen op te slaan.
- 7. Raak de knop Start aan om het scannen te starten.

#### Geef het aantal zijden op voor originele documenten voor faxberichten

U kunt opgeven of het originele document moet worden afgedrukt op één zijde of beide zijden. Wanneer u voor het faxen gebruik maakt van de documentinvoer, kan het apparaat automatisch beide zijden afdrukken zonder dat u ze hoeft om te draaien. Wanneer u bij het faxen gebruik maakt van de glasplaat en u aangeeft dat het origineel aan beide zijden is bedrukt, vraagt het apparaat u om het vel om te draaien nadat het de eerste zijde heeft gescand.

- 1. Raak in het beginscherm van het bedieningspaneel de knop Fax aan.
- 2. Vul de velden op het eerste scherm in en geef de informatie van de faxontvanger op.
- <span id="page-185-0"></span>3. Raak onderaan de pagina de knop Meer opties aan.
- 4. Raak de knop Zijden origineel aan.
- <sup>2</sup> OPMERKING: Indien de knop niet op de eerste pagina met opties verschijnt, raakt u opnieuw de knop Meer opties aan.
- 5. Selecteer de optie Enkelzijdig of Dubbelzijdig. U kunt ook de knop Afdrukstand aanraken om de stand van het originele document op te geven.
- 6. Raak de knop OK aan om de wijzigingen op te slaan.
- 7. Raak de knop Start @ aan om het scannen te starten.

#### De resolutie voor faxberichten selecteren

U kunt de resolutie van gefaxte afbeeldingen opgeven. Selecteer een hogere resolutie om de helderheid van de afbeelding te vergroten. Houd er rekening mee dat door de resolutie te verhogen de grootte van het bestand ook toeneemt en het langer kan duren om het faxbericht te versturen.

- 1. Raak in het beginscherm van het bedieningspaneel de knop Fax aan.
- 2. Vul de velden op het eerste scherm in en geef de informatie van de faxontvanger op.
- 3. Raak onderaan de pagina de knop Meer opties aan.
- 4. Raak de knop Resolutie aan.

<sup>2</sup> OPMERKING: Indien de knop niet op de eerste pagina met opties verschijnt, raakt u opnieuw de knop Meer opties aan.

- 5. Selecteer een van de Resolutie-opties.
- 6. Raak de knop OK aan om de wijzigingen op te slaan.
- 7. Raak de knop Start aan om het scannen te starten.

#### De grootte opgeven van originele documenten voor faxberichten

Hier kunt de paginagrootte van het originele document opgeven. Het apparaat maakt een faxafbeelding die overeenkomt met de paginagrootte.

- 1. Raak in het beginscherm van het bedieningspaneel de knop Fax aan.
- 2. Vul de velden op het eerste scherm in en geef de informatie van de faxontvanger op.
- 3. Raak onderaan de pagina de knop Meer opties aan.
- 4. Raak de knop Formaat origineel aan.

- 5. Selecteer één van de vooraf gedefinieerde paginaformaten, of selecteer de optie Automatisch detecteren om het apparaat zo in te stellen dat dit interne sensoren gebruikt om het paginaformaat vast te stellen.
- 6. Raak de knop OK aan om de wijzigingen op te slaan.
- 7. Raak de knop Start  $\odot$  aan om het scannen te starten.

**THE OPMERKING:** Indien de knop niet op de eerste pagina met opties verschijnt, raakt u opnieuw de knop Meer opties aan.

#### <span id="page-186-0"></span>Meldingsopties voor faxberichten selecteren

U kunt het apparaat instellen om een melding te geven over de status van faxopdrachten. Het apparaat kan de melding afdrukken of naar een door u opgegeven e-mailadres sturen.

- 1. Raak in het beginscherm van het bedieningspaneel de knop Fax aan.
- 2. Vul de velden op het eerste scherm in en geef de informatie van de faxontvanger op.
- 3. Raak onderaan de pagina de knop Meer opties aan.
- 4. Raak de knop Waarschuwing aan.
- <sup>2</sup> OPMERKING: Indien de knop niet op de eerste pagina met opties verschijnt, raakt u opnieuw de knop Meer opties aan.
- 5. Het apparaat is standaard ingesteld om geen melding te geven. Selecteer een van de volgende opties om een melding te ontvangen:
	- Bericht bij voltooide taak: Het apparaat geeft een melding wanneer een opdracht is voltooid.
	- Alleen bericht bij mislukte taak: Het apparaat geeft alleen een melding wanneer de opdracht is mislukt. Het apparaat stuurt geen melding voor voltooide opdrachten.
- 6. Selecteer of u wilt dat de melding wordt afgedrukt of via een e-mail wordt gestuurd. Als u de e-mailoptie selecteert, raakt u het veld E-mailadres voor meldingen: aan en voert u het e-mailadres in.
- 7. Raak de knop OK aan om de wijzigingen op te slaan.
- 8. Raak de knop Start aan om het scannen te starten.

#### Scherpte aanpassen voor faxen

Pas de instelling Scherpte aan om de afbeelding helderder of zachter (vloeiender) te maken. Als u voor meer scherpte kiest, wordt de tekst bijvoorbeeld duidelijker weergegeven, en als u voor minder scherpte kiest, kunnen foto's vloeiender lijken.

- 1. Raak in het beginscherm van het bedieningspaneel de knop Fax aan.
- 2. Vul de velden op het eerste scherm in en geef de informatie van de faxontvanger op.
- 3. Raak onderaan de pagina de knop Meer opties aan.
- 4. Raak de knop Afbeelding aanpassen aan.
- $3$  OPMERKING: Indien de knop niet op de eerste pagina met opties verschijnt, raakt u opnieuw de knop Meer opties aan.
- 5. Sleep de schuifknop Scherpte naar links voor minder scherpte, of naar rechts voor meer scherpte.
- 6. Raak de knop OK aan om de wijzigingen op te slaan.
- 7. Raak de knop Start aan om het scannen te starten.

#### Donkerheid aanpassen voor faxen

Pas de instelling Donkerheid aan om de hoeveelheid zwart en wit in de kleuren te vergroten of te verkleinen.

- <span id="page-187-0"></span>1. Raak in het beginscherm van het bedieningspaneel de knop Fax aan.
- 2. Vul de velden op het eerste scherm in en geef de informatie van de faxontvanger op.
- 3. Raak onderaan de pagina de knop Meer opties aan.
- 4. Raak de knop Afbeelding aanpassen aan.
- <sup>2</sup> OPMERKING: Indien de knop niet op de eerste pagina met opties verschijnt, raakt u opnieuw de knop Meer opties aan.
- 5. Sleep de schuifknop Donkerheid naar links om donkerheid te verminderen of naar rechts om donkerheid te vergroten.
- 6. Raak de knop OK aan om de wijzigingen op te slaan.
- 7. Raak de knop Start aan om het scannen te starten.

#### Contrast aanpassen voor faxen

Pas hier de instelling Contrast aan om het verschil tussen de lichtste en donkerste kleur op de pagina te vergroten of te verkleinen.

- 1. Raak in het beginscherm van het bedieningspaneel de knop Fax aan.
- 2. Vul de velden op het eerste scherm in en geef de informatie van de faxontvanger op.
- 3. Raak onderaan de pagina de knop Meer opties aan.
- 4. Raak de knop Afbeelding aanpassen aan.

<sup>2</sup> OPMERKING: Indien de knop niet op de eerste pagina met opties verschijnt, raakt u opnieuw de knop Meer opties aan.

- 5. Sleep de schuifknop Contrast naar links om het contrast the verkleinen en naar rechts om het contrast te vergroten.
- 6. Raak de knop OK aan om de wijzigingen op te slaan.
- 7. Raak de knop Start aan om het scannen te starten.

#### Achtergrond opruimen voor faxen

Pas de instelling Achtergrond opruimen aan om vage kleuren van de achtergrond van gescande afbeeldingen te verwijderen. Als het originele document bijvoorbeeld is afgedrukt op gekleurd papier, kunt u deze functie gebruiken om de achtergrond lichter te maken zonder de donkerheid van de afbeelding te beïnvloeden.

- 1. Raak in het beginscherm van het bedieningspaneel de knop Fax aan.
- 2. Vul de velden op het eerste scherm in en geef de informatie van de faxontvanger op.
- 3. Raak onderaan de pagina de knop Meer opties aan.
- 4. Raak de knop Afbeelding aanpassen aan.
- <sup>2</sup> OPMERKING: Indien de knop niet op de eerste pagina met opties verschijnt, raakt u opnieuw de knop Meer opties aan.
- 5. Sleep de schuifknop Achtergrond opruimen naar rechts om de achtergrond op te ruimen.
- <span id="page-188-0"></span>6. Raak de knop OK aan om de wijzigingen op te slaan.
- 7. Raak de knop Start aan om het scannen te starten.

#### De modus Taak creëren gebruiken voor faxberichten

Gebruik de functie Taak creëren om meerdere sets met originele documenten te combineren tot één faxtaak. Gebruik deze functie ook om een origineel document te faxen dat uit meer pagina's bestaat dan de documentinvoer in één keer kan verwerken.

- 1. Raak in het beginscherm van het bedieningspaneel de knop Fax aan.
- 2. Vul de velden op het eerste scherm in en geef de informatie van de faxontvanger op.
- 3. Raak onderaan de pagina de knop Meer opties aan.
- 4. Raak de knop Taak creëren aan.
- $3$  OPMERKING: Indien de knop niet op de eerste pagina met opties verschijnt, raakt u opnieuw de knop Meer opties aan.
- 5. Raak de knop Start @ aan. Nadat alle pagina's gescand zijn, of als de documentinvoer leeg is, vraagt het bedieningspaneel om meer pagina's.
- 6. Als de taak uit meerdere pagina's bestaat, plaatst u de volgende pagina en raakt u de knop Scan aan.

Het apparaat slaat alle gescande afbeeldingen tijdelijk op. Raak de knop Voltooien aan om de taak te voltooien.

#### Blanco pagina's onderdrukken voor faxen

U kunt het apparaat instellen op het uitsluiten van blanco pagina's in het originele document van de gefaxte afbeelding. Het apparaat staat standaard ingesteld op het toevoegen van alle pagina's van gefaxte afbeeldingen. Voer de volgende handelingen uit om blanco pagina's te onderdrukken:

- 1. Raak in het beginscherm van het bedieningspaneel de knop Fax aan.
- 2. Vul de velden op het eerste scherm in en geef de informatie van de faxontvanger op.
- 3. Raak onderaan de pagina de knop Meer opties aan.
- 4. Raak de knop Lege pagina's overslaan aan.
- $3$  OPMERKING: Indien de knop niet op de eerste pagina met opties verschijnt, raakt u opnieuw de knop Meer opties aan.
- 5. Selecteer de optie Ingeschakeld.
- 6. Raak de knop OK aan om de wijzigingen op te slaan.
- 7. Raak de knop Start aan om het scannen te starten.

### Geavanceerde beeldverwerkingsinstellingen gebruiken voor faxverzendtaken

Dit apparaat bevat naast de basisfuncties voor het verwerken van afbeeldingen ook technologie die het gebruik van een aantal beeldverwerkingsinstellingen mogelijk maakt.

- Automatische afdrukrichting voor faxen
- Tint automatisch aanpassen voor faxen
- [Automatische detectie verkeerde invoer voor faxberichten](#page-190-0)

#### Automatische afdrukrichting voor faxen

Het apparaat kan bij originele documenten met meer dan 100 tekens aan tekst op pagina detecteren wat de bovenkant van de pagina is en de afbeeldingen in de goede afdrukstand zetten. Als u meerdere pagina's scant waarvan sommige ondersteboven staan in verhouding tot andere pagina's, zullen in de gemaakte scanafbeelding alle pagina's met de goede kant omhoog staan. Wanneer sommige pagina's een liggende afdrukstand hebben, draait het apparaat de afbeelding zodat de bovenkant van de pagina aan de bovenkant van de afbeelding staat.

- 1. Raak in het beginscherm van het bedieningspaneel de knop Fax aan.
- 2. Vul de velden op het eerste scherm in en geef de informatie van de faxontvanger op.
- 3. Raak onderaan de pagina de knop Meer opties aan.
- 4. Raak de knop Afdrukstand inhoud aan.

<sup>2</sup> OPMERKING: Indien de knop niet op de eerste pagina met opties verschijnt, raakt u opnieuw de knop Meer opties aan.

- 5. Selecteer de optie Automatisch detecteren.
- 6. Raak de knop OK aan om de wijzigingen op te slaan.
- 7. Raak de knop Start @ aan om het scannen te starten.

#### Tint automatisch aanpassen voor faxen

U kunt het apparaat configureren voor het automatisch per pagina aanpassen van de instellingen voor donker, contrast en opruimen van de achtergrond. Als in een origineel document sommige pagina's lichter zijn dan andere, zal de gemaakte scanafbeelding een gelijkmatigere donkerheidsinstelling hebben voor alle pagina's.

- 1. Raak in het beginscherm van het bedieningspaneel de knop Fax aan.
- 2. Vul de velden op het eerste scherm in en geef de informatie van de faxontvanger op.
- 3. Raak onderaan de pagina de knop Meer opties aan.
- 4. Raak de knop Afbeelding aanpassen aan.
- **BY OPMERKING:** Indien de knop niet op de eerste pagina met opties verschijnt, raakt u opnieuw de knop Meer opties aan.
- 5. Raak het selectievakje Automatische tint aan om het te selecteren.
- <span id="page-190-0"></span>6. Raak de knop OK aan om de wijzigingen op te slaan.
- 7. Raak de knop Start oan om het scannen te starten.

#### Automatische detectie verkeerde invoer voor faxberichten

De documentinvoer van dit apparaat heeft een sensor die automatisch de dikte van de vellen detecteert wanneer ze door het scanmechanisme worden gevoerd. Als de sensor twee of meer vellen papier tegelijkertijd detecteert, stopt het apparaat en geeft het een waarschuwing dat u de vellen moet verwijderen. Deze instelling is standaard ingeschakeld. Volg deze instructies om de instelling te negeren, zodat u ook zwaar papier en documenten zoals gevouwen boekjes kunt faxen:

- 1. Raak in het beginscherm van het bedieningspaneel de knop Fax aan.
- 2. Vul de velden op het eerste scherm in en geef de informatie van de faxontvanger op.
- 3. Raak onderaan de pagina de knop Meer opties aan.
- 4. Raak de knop Detectie onjuiste invoer aan.
- <sup>2</sup> OPMERKING: Indien de knop niet op de eerste pagina met opties verschijnt, raakt u opnieuw de knop Meer opties aan.
- 5. Raak het selectievakje Uitgeschakeld aan om het te selecteren.
- 6. Raak de knop OK aan om de wijzigingen op te slaan.
- 7. Raak de knop Start @ aan om het scannen te starten.

### Documenten faxen met gebruik van de functie Quick Sets

Gebruik de functie Quick Sets om gemakkelijk toegang te krijgen tot de ingestelde taakopties voor het versturen van faxberichten.

De beheerder van het apparaat kan gebruikmaken van de geïntegreerde webserver van HP om Quick Sets te maken. Deze zijn vervolgens beschikbaar in het menu Quick Sets vanuit het beginscherm van het bedieningspaneel.

### Een Quick Set maken

- 1. Open een webpagina en typ het IP-adres van het apparaat in de adresbalk.
- 2. Klik op het tabblad Fax wanneer de geïntegreerde webserver van HP opent.
- 3. Klik op de link Faxverzending instellen vanuit het paneel aan de linkerzijde van het venster.
- 4. Om een Quick Set te maken, klikt u op de knop Toevoegen in het gedeelte Quick Sets en volgt u vervolgens de instructies op het scherm.

### Een vooraf gedefinieerde Quick Set gebruiken

1. Raak in het beginscherm van het bedieningspaneel de knop Quick Sets aan.

**3** OPMERKING: De beheerder van het apparaat kan Quick Sets direct op het beginscherm plaatsen. In dat geval raakt u de knop van de specifieke Quick Set aan in plaats van de knop Quick Sets.

2. Raak de naam aan van de Quick Set die u wilt gebruiken.

<sup>2</sup> OPMERKING: Quick Sets hebben kleurcodes die corresponderen met elke scan-/verzendfunctie. Quick Sets voor faxen hebben bijvoorbeeld een rode balk achter de naam van de Quick Set, die correspondeert met de rode balk achter de naam van de functie Fax.

3. U dient noodzakelijke instellingen te configureren en vervolgens de knop Start @ aan te raken om de taak te voltooien.

### Instellingen voor het ontvangen van faxen configureren

- 1. Raak in het beginscherm van het bedieningspaneel de knop Beheer aan.
- 2. Open de volgende menu's:
	- Faxinstellingen
	- Instellingen faxontvangst
	- Faxontvangst instellen

U kunt de volgende instellingen configureren

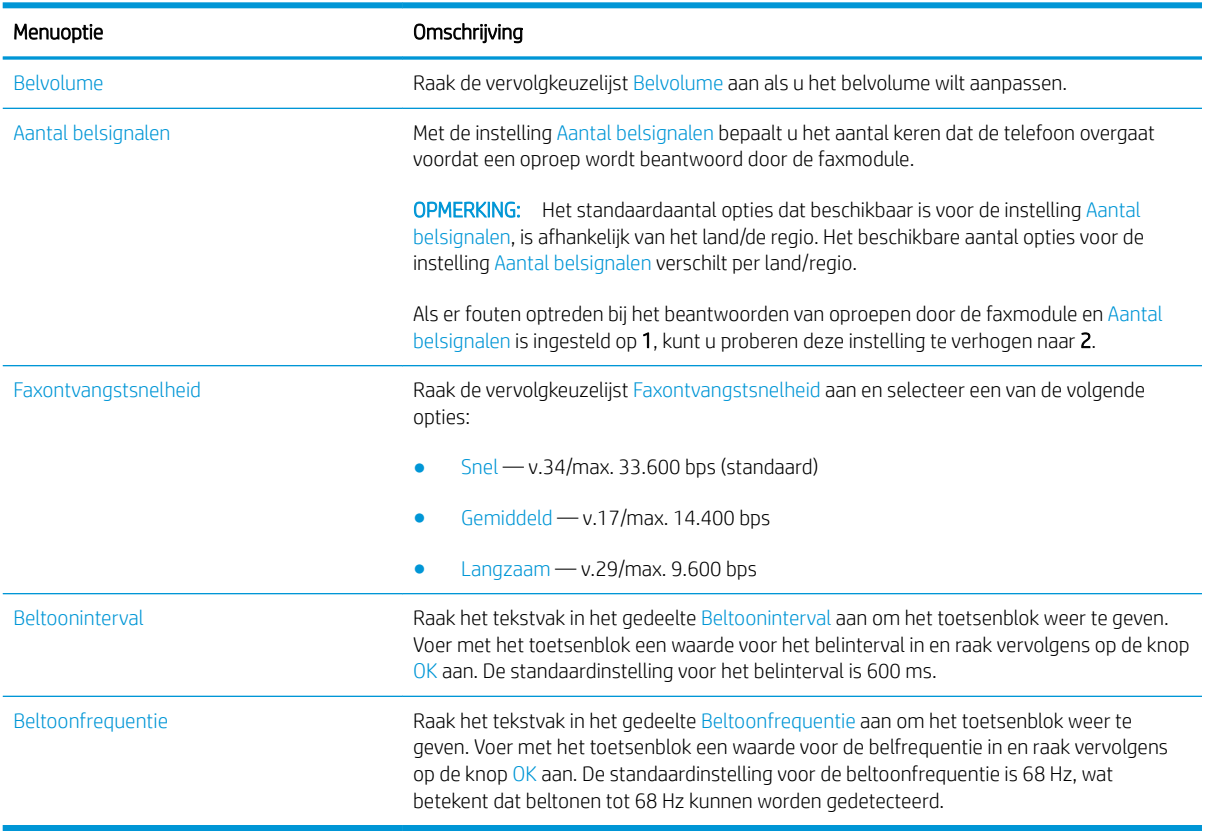

### Een faxafdrukschema gebruiken

- $\ddot{\mathbb{B}}$  OPMERKING: Voordat u een schema voor het afdrukken van faxen kunt inschakelen, moet u eerst een schema maken.
	- 1. Raak in het beginscherm van het bedieningspaneel de knop Beheer aan.
	- 2. Open de volgende menu's:
		- Faxinstellingen
		- Instellingen faxontvangst
		- Faxafdrukschema
	- 3. Raak de optie Faxafdrukschema gebruiken aan.
	- 4. Raak de knop Planning aan.
	- 5. Raak de knop Fax afdrukken, modus aan.
	- 6. Raak het groene plusteken aan om het scherm Schedule a Weekly Fax Event (Wekelijkse faxgebeurtenis plannen) te openen.
	- 7. Selecteer een optie in het gedeelte Type gebeurtenis:
		- Inkomende faxen afdrukken
		- Inkomende faxen opslaan
	- 8. Raak de velden Tijd aan om het toetsenblok weer te geven en voer vervolgens de uur- en minuutwaarden in wanneer faxen moeten worden afgedrukt of opgeslagen.
	- 9. Raak de knoppen Dagen gebeurtenis aan om in te stellen voor welke dagen het faxafdrukschema geldt.
	- 10. Raak de knop OK aan.
	- 11. Raak de knop Opslaan aan om het faxafdrukschema op te slaan.
	- 12. Raak de knop Opslaan aan om het faxafdrukschema in te schakelen.
	- **<sup>3</sup> OPMERKING:** Er kan slechts één faxafdrukschema per dag zijn ingeschakeld.

### Inkomende faxen blokkeren

Met de instelling voor het blokkeren van faxen kunt u een lijst maken met telefoonnummers waarvan u geen faxen wilt ontvangen. Wanneer u vervolgens een fax ontvangt van een geblokkeerd telefoonnummer, wordt deze niet afgedrukt en wordt deze direct verwijderd uit het geheugen.

#### Een lijst met geblokkeerde faxnummers maken

- 1. Raak in het beginscherm van het bedieningspaneel de knop Beheer aan.
- 2. Open de volgende menu's:
	- Faxinstellingen
	- Instellingen faxontvangst
	- Geblokkeerde faxnummers
- 3. Raak het veld Te blokkeren faxnummer aan om het toetsenblok weer te geven.
- 4. Voer een nummer in en raak vervolgens de knop OK aan.
- 5. Raak de groene pijl aan om het nummer toe te voegen aan de lijst Geblokkeerde faxnummers.

**THERKING:** Herhaal stap 3 tot en met 5 als u meer faxnummers wilt blokkeren.

6. Raak de knop Opslaan aan om de lijst met geblokkeerde faxnummers op te slaan.

#### Nummers verwijderen uit de lijst met geblokkeerde faxnummers

- 1. Raak in het beginscherm van het bedieningspaneel de knop Beheer aan.
- 2. Open de volgende menu's:
	- Faxinstellingen
	- Instellingen faxontvangst
	- Geblokkeerde faxnummers
- 3. Raak het nummer aan dat u wilt verwijderen uit de lijst Geblokkeerde faxnummers en raak daarna achtereenvolgens de knoppen Verwijderen en Opslaan aan.
- 4. Raak de knop OK aan om het verwijderen te bevestigen.
- 5. Herhaal stap 3 en 4 als u meer nummers wilt verwijderen uit de lijst Geblokkeerde faxnummers of raak achtereenvolgens de knoppen Alles wissen en Opslaan aan als u alle nummers in de lijst Geblokkeerde faxnummers in één keer wilt verwijderen.

# Standaardopties voor het ontvangen van faxen configureren

**OPMERKING:** De standaardtaakopties gelden voor alle faxmethoden: analoog, LAN en internet.

- 1. Raak in het beginscherm van het bedieningspaneel de knop Beheer aan.
- 2. Open de volgende menu's:
	- Faxinstellingen
	- Instellingen faxontvangst
	- Standaard taakopties

U kunt de volgende instellingen configureren

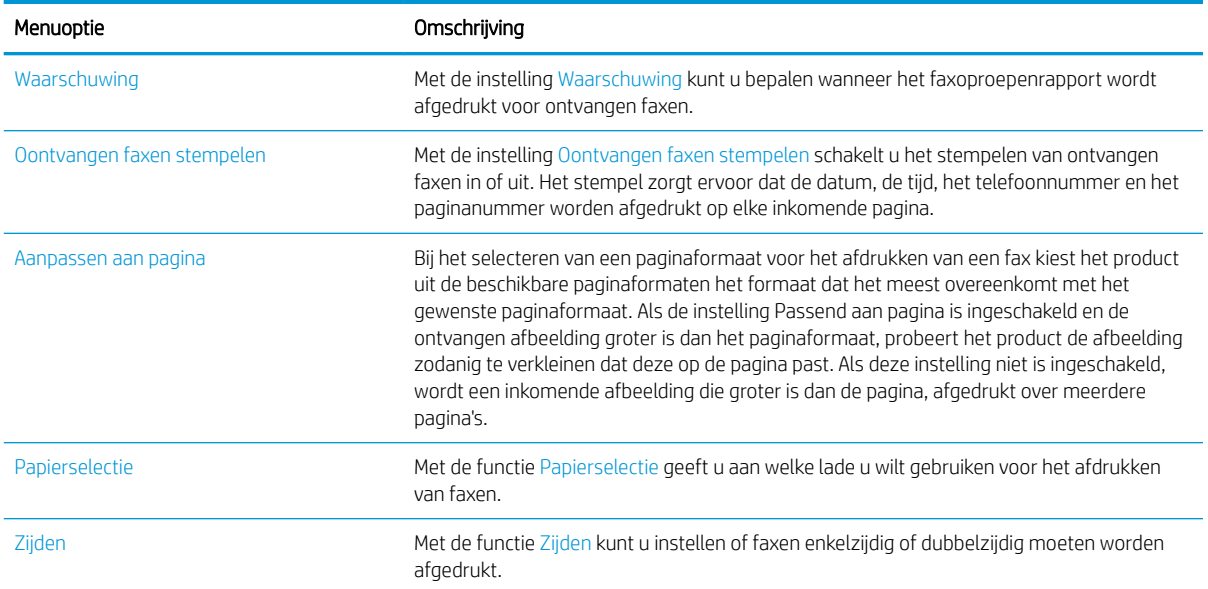

### Faxen archiveren en doorsturen

Met de functie Faxen archiveren kunt u archiefkopieën opslaan van alle ontvangen faxen, alle verzonden faxen of beide op een specifiek e-mailadres, netwerkmap of FTP-server.

Met de functie Faxen doorsturen kunt alle ontvangen faxen, alle verzonden faxen of beide doorsturen naar een ander faxnummer. Als het doorsturen van faxen is ingeschakeld, wordt de fax afgedrukt door het ontvangende apparaat en wordt de fax tevens doorgestuurd naar het faxdoorstuurnummer.

Gebruik de de geïntegreerde webserver van HP voor het inschakelen en configureren van deze functies.

#### Faxen archiveren inschakelen

- 1. Open een webpagina en typ het IP-adres van het apparaat in de adresbalk.
- 2. Klik op het tabblad Fax wanneer de geïntegreerde webserver van HP opent.
- 3. Klik op de koppeling Fax archiveren en doorsturen.
- 4. Selecteer een optie in de vervolgkeuzelijst Fax archiveren in het gebied Faxarchief.
- 5. Selecteer een optie in de vervolgkeuzelijst Type faxtaak voor archiveren.
- 6. Selecteer een optie in de vervolgkeuzelijst Archiefbestemming.
	- **THE OPMERKING:** Als u e-mail wilt archiveren, dient u de SMT-serverinformatie te configureren.
- 7. Klik op de knop Toepassen onderaan de pagina.

#### Faxen doorsturen inschakelen

- 1. Open een webpagina en typ het IP-adres van het apparaat in de adresbalk.
- 2. Klik op het tabblad Fax wanneer de geïntegreerde webserver van HP opent.
- 3. Klik op de koppeling Fax archiveren en doorsturen.
- 4. Klik in het gebied fax doorsturen op het vak Faxen doorsturen inschakelen.
- 5. Selecteer een optie in de vervolgkeuzelijst Type faxtaak voor doorsturen.
- 6. Typ het faxnummer in het veld Doorsturen naar faxnummer.
- 7. Klik op de knop Toepassen onderaan de pagina.

# Een snelkieslijst maken

1. Raak in het beginscherm van het bedieningspaneel de knop Fax aan.

2. Raak de knop Snelkiesnummers aan om het scherm Snelkiesnummers te openen.

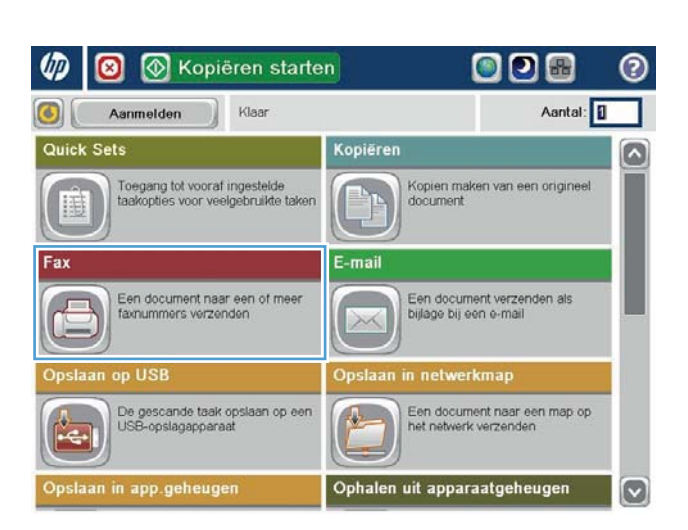

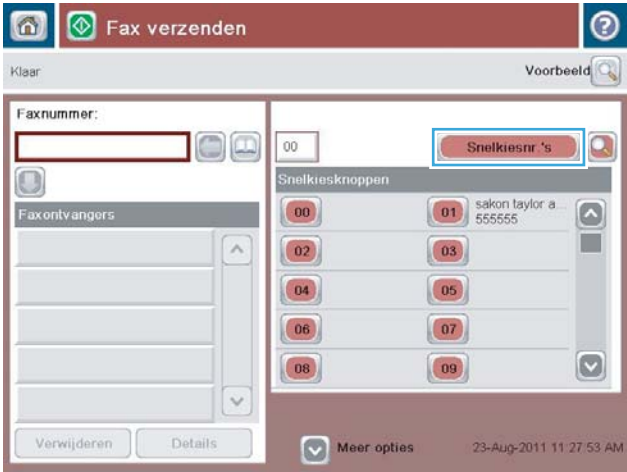

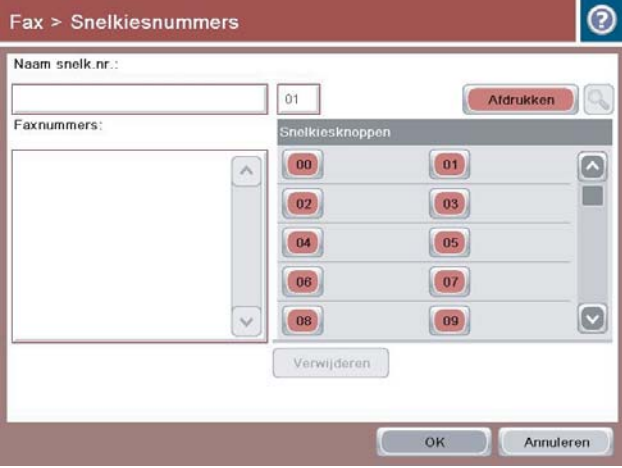

3. Raak een van de niet-toegewezen nummers voor de Snelkiesknoppen aan.

4. Raak het veld Snelkiesnaam aan om het toetsenblok weer te geven.

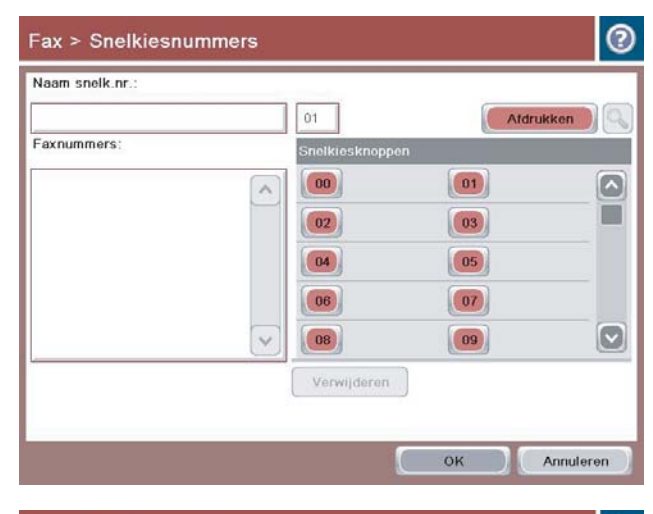

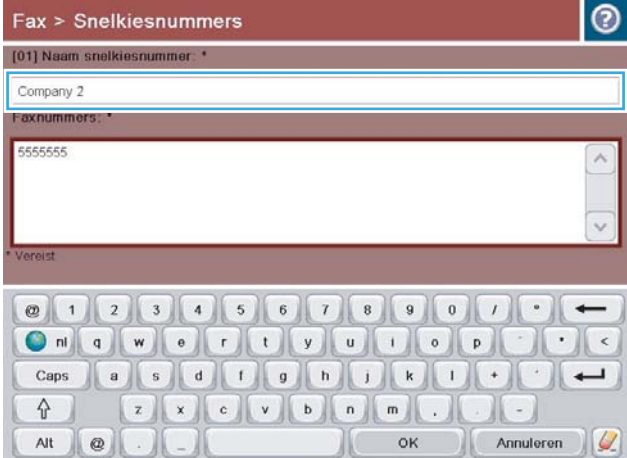

5. Voer een naam in voor het snelkiesnummer.

6. Voer een faxnummer voor het snelkiesnummer in.

OPMERKING: Als u aanvullende faxnummers wilt invoeren voor een snelkiesnaam, raakt u het scherm aan rechts van het laatste cijfer van het faxnummer dat u het laatst hebt opgegeven. Als de cursor wordt weergegeven, raakt u de toets Enter aan om de cursor naar de volgende regel te verplaatsen. Herhaal deze stap om alle snelkiesnummers in te voeren.

Raak de knop OK aan.

7. De naam en de faxnummers worden weergegeven naast het geselecteerde nummer voor de Snelkiesknoppen.

Raak knop OK aan om terug te keren naar het scherm Fax.

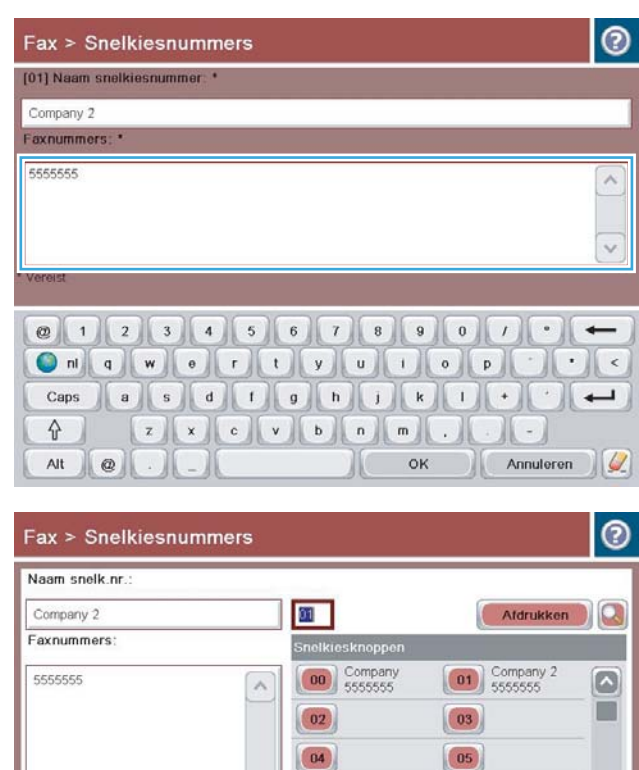

06

08

Verwijderen

 $\boxed{07}$ 

 $\boxed{09}$ 

 $\sqrt{a}$ 

 $\boxed{\circ}$ 

Annuleren

### Een nummer toevoegen aan een bestaande snelkieslijst

- 1. Raak in het beginscherm van het bedieningspaneel de knop Fax aan.
- 2. Raak de knop Snelkiesnummers aan om het scherm Snelkiesnummers te openen.
- 3. Raak het nummer voor Snelkiesknoppen aan van de lijst die u wilt wijzigen.
- 4. Raak de pijl omlaag in het vak Snelkiesnaam aan om de vervolgkeuzelijst te openen.
- 5. Raak het item Faxnummers aan.
- 6. Als u een faxnummer wilt toevoegen voor een snelkiesnaam, raakt u het scherm rechts van het laatste getal van laatste faxnummer in de lijst aan. Als de cursor wordt weergegeven, raakt u de toets Enter aan om de cursor naar de volgende regel te verplaatsen. Voer vervolgens het faxnummer in.
- 7. Raak knop OK aan om terug te keren naar het scherm Snelkiesnummers.
- 8. Raak knop OK aan om terug te keren naar het scherm Fax.

### Een snelkieslijst verwijderen

- 1. Raak in het beginscherm van het bedieningspaneel de knop Fax aan.
- 2. Raak de knop Snelkiesnummers aan om het scherm Snelkiesnummers weer te geven.
- 3. Raak het nummer voor de Snelkiesknoppen aan van de lijst die u wilt verwijderen.
- 4. Raak de knop Verwijderen aan.
- 5. Raak de knop Ja aan om het verwijderen van de lijst met snelkiesnummers te bevestigen en terug te keren naar het scherm Fax.

### Eén nummer verwijderen uit een snelkieslijst

- 1. Raak in het beginscherm van het bedieningspaneel de knop Fax aan.
- 2. Raak de knop Snelkiesnummers aan om het scherm Snelkiesnummers weer te geven.
- 3. Raak het nummer voor Snelkiesknoppen van de lijst aan om het toetsenbord weer te geven.
- 4. Raak de pijl omlaag in het vak Snelkiesnaam aan om de vervolgkeuzelijst te openen en raak vervolgens de optie Faxnummers aan.
- 5. Blader door de lijst met faxnummers en raak het scherm aan rechts van het laatste cijfer van het faxnummer dat u wilt verwijderen. Gebruik de backspace-toets om het faxnummer te verwijderen.
- 6. Raak knop OK aan om terug te keren naar het scherm Snelkiesnummers.
- 7. Raak knop OK aan om terug te keren naar het scherm Fax.

### Een fax verzenden door handmatig faxnummers in te voeren

∞  $\bullet$ 

- 1. Plaats het document met de afdrukzijde naar beneden op de glasplaat van de scanner of plaats het met de afdrukzijde naar boven in de documentinvoer en stel de papiergeleiders in op het documentformaat.
- 

**E** Kopiëren starten

ODB

 $\begin{bmatrix} 01 \\ 555555 \end{bmatrix}$  sakon taylor a

 $\boxed{03}$ 

 $(05)$  $\boxed{07}$ 

 $\begin{pmatrix} 09 \end{pmatrix}$ 

 $\odot$ 

2. Raak in het beginscherm van het bedieningspaneel de knop Fax aan. Mogelijk moet u een gebruikersnaam en wachtwoord invoeren.

**3.** Raak de knop Meer opties aan. Controleer of de instellingen overeenkomen met die van het origineel. Wanneer alle instellingen zijn voltooid, raakt u OK aan om terug te keren naar het scherm Fax.

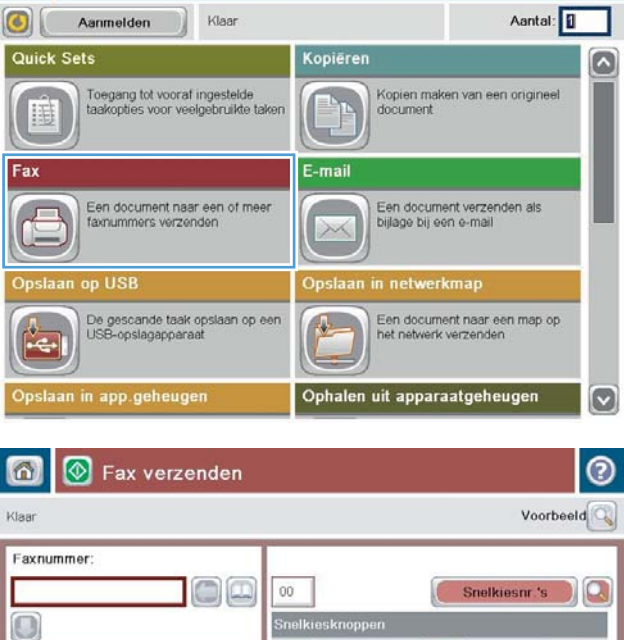

 $\boxed{00}$ 

 $\boxed{02}$ 

 $\boxed{04}$ 

 $\boxed{06}$ 

 $(08)$ 

Meer opties

 $\lambda$ 

í.

Details

Verwijderen

 $\Box$ 

 $|\mathbf{v}|$ 

23-Aug-2011 11 27 53 AM

4. Raak het veld Faxnummer aan.

5. Voer een telefoonnummer in en raak vervolgens de knop OK aan.

OPMERKING: Gebruik het fysieke of het virtuele toetsenbord om tekens in te voeren.

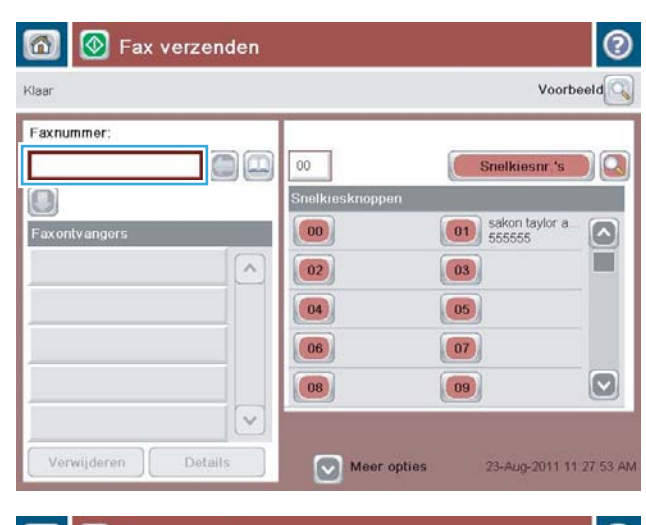

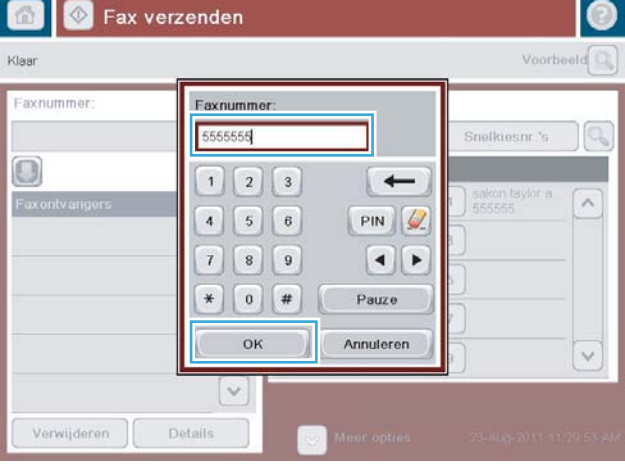

- $\odot$  $\omega$ ଭା Fax verzenden Klaar Voorbeeld Faxnummer Г Dja  $00$ Snelkiesnr.'s  $\Omega$ Snelkiesknoppen  $\Box$  $\boxed{\hspace{1cm} \boxed{\hspace{1cm} \textbf{01}} }$  sakon taylor a  $\boxed{00}$  $\lbrack \bullet \rbrack$ ш  $\lambda$  $\boxed{03}$  $\boxed{02}$  $\boxed{04}$  $\boxed{05}$  $(06)$  $\boxed{07}$  $\boxed{\circ}$  $\boxed{08}$  $\boxed{09}$  $\ddot{\sim}$ Details Verwijderen 23-Aug-2011 11:29:20 AM Meer opties
- 6. Raak de knop Start  $\circledast$  aan om de fax te verzenden.

OPMERKING: U kunt altijd een voorbeeld van de afbeelding bekijken door in de rechterbovenhoek van het scherm de knop Voorbeeld aan te raken. Voor meer informatie over deze functie raakt u in het voorbeeldscherm de knop Help @ aan.

### Een fax verzenden met een snelkiescode

1. Plaats het document met de afdrukzijde naar beneden op de glasplaat van de scanner of plaats het met de afdrukzijde naar boven in de documentinvoer en stel de papiergeleiders in op het documentformaat.

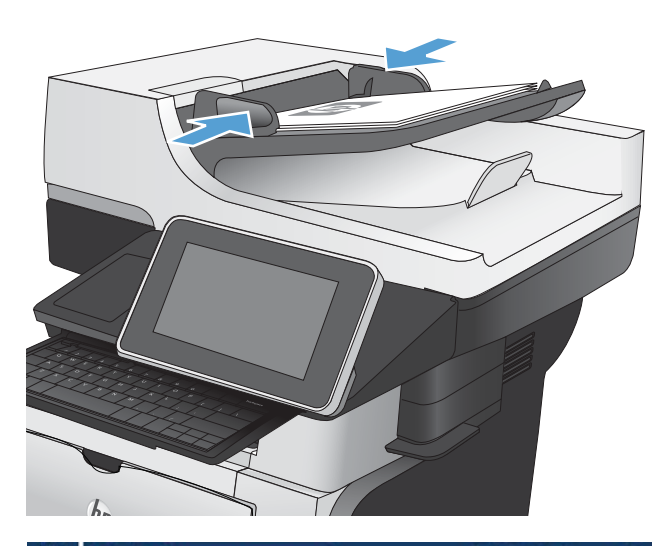

2. Raak in het beginscherm van het bedieningspaneel de knop Fax aan.

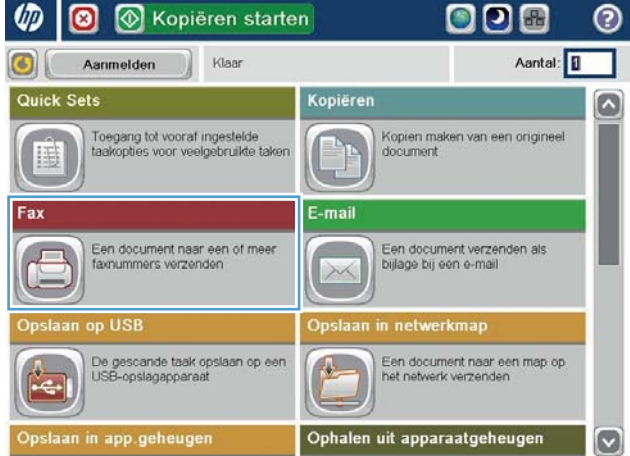

3. Raak de cijfertoets aan voor de snelkiesnaam die u wilt gebruiken. De snelkiesnaam wordt weergegeven in het gedeelte Faxontvangers van het scherm Fax.

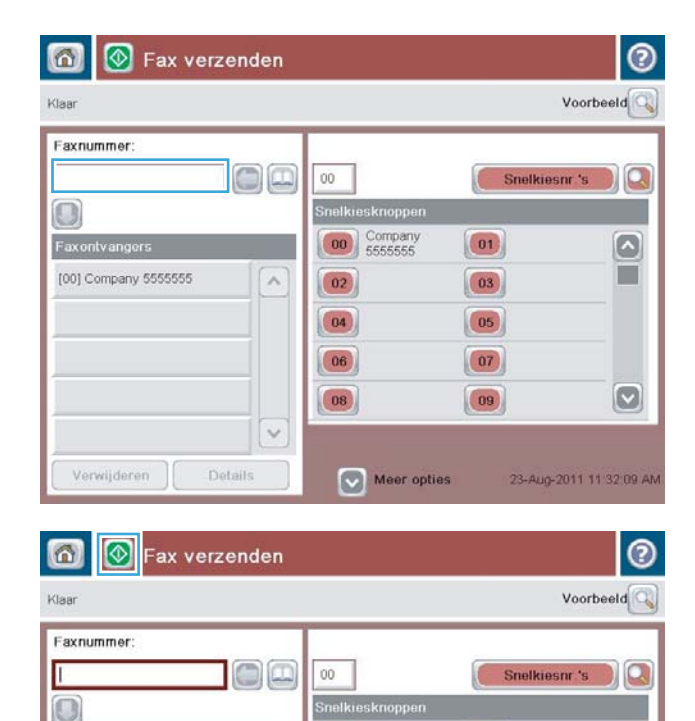

 $\begin{bmatrix} 00 \\ 5555555 \end{bmatrix}$ 

 $\boxed{02}$ 

 $\boxed{04}$ 

 $06<sub>2</sub>$ 

 $|08\rangle$ 

Meer opties

 $\lambda$ 

 $\vee$ 

Details

Faxontvangers SUPERIOR CHAIN

STANDARD DAILY NEWS

Verwijderen

 $\boxed{01}$ 

 $\boxed{03}$ 

 $\boxed{05}$ 

 $(07)$ 

 $\boxed{09}$ 

 $\boxed{\circ}$ 

T

 $\boldsymbol{[\triangledown]}$ 

23-Aug-2011 11:31:44 AM

4. Raak de knop Start oa aan om de fax te verzenden.

OPMERKING: U kunt altijd een voorbeeld van de afbeelding bekijken door in de rechterbovenhoek van het scherm de knop Voorbeeld aan te raken. Voor meer informatie over deze functie raakt u in het voorbeeldscherm de knop Help ? aan.

# Op naam zoeken in een snelkieslijst

- **3** OPMERKING: Als u de unieke naam van het snelkiesnummer niet weet, typt u een letter om dat deel van de lijst te selecteren. Als u bijvoorbeeld snelkiesnamen wilt weergeven die beginnen met de letter N, typt u de letter N. Als er geen namen zijn die met de letter N beginnen, wordt een bericht weergegeven en de naam die begint met een letter die het dichtst bij de letter N ligt.
	- 1. Raak in het beginscherm van het bedieningspaneel de knop Fax aan.
	- 2. Raak de zoekknop aan. Deze knop ziet eruit als een vergrootglas en bevindt zicht rechts van de knop Snelkiesnummers.
	- 3. Voer de eerste letters in van de snelkiesnaam die u wilt zoeken. Wanneer er overeenkomende namen worden gevonden, worden deze weergegeven in de lijst boven in het scherm. Blader indien nodig omlaag om alle vermeldingen te zien of voer meer letters in om de zoekopdracht te beperken.
	- 4. Selecteer de gewenste naam in de lijst en raak de knop OK aan. De snelkieslijst in het hoofdscherm Fax geeft de geselecteerde vermelding weer in de lijst met nummers.
	- 5. Raak een snelkiesnummer aan om dit toe te voegen aan de lijst met ontvangers.
	- 6. Selecteer of zoek desgewenst meer namen.

# Een fax verzenden met nummers in het faxadresboek

Met de functie Faxadresboek kunt u faxnummers opslaan op het product.

Daarnaast kunt u uw contactlijst van Microsoft® Exchange inschakelen op het product, zodat deze wordt weergegeven in het faxadresboek.

1. Raak in het beginscherm van het bedieningspaneel de knop Fax aan.

2. Raak het pictogram Adresboek aan om het scherm Adresboek te openen.

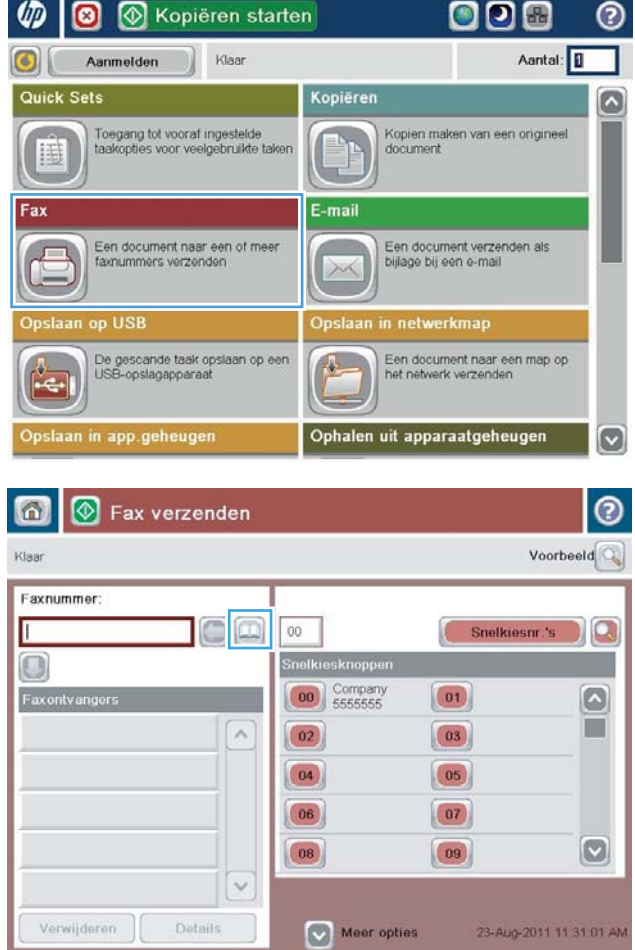

3. Selecteer een faxadresboek in de vervolgkeuzelijst.

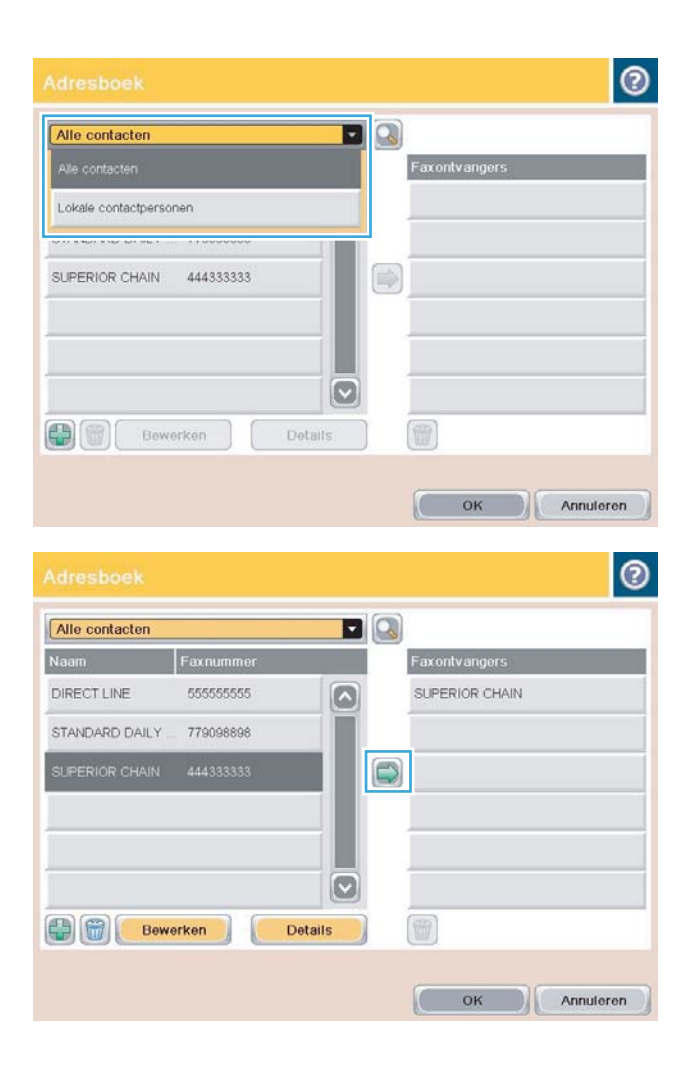

4. Raak de namen aan om deze te markeren en raak de pijl naar rechts aan om de gemarkeerde namen naar het gedeelte Faxontvangers te verplaatsen.

5. Raak knop OK aan om terug te keren naar het scherm Fax.

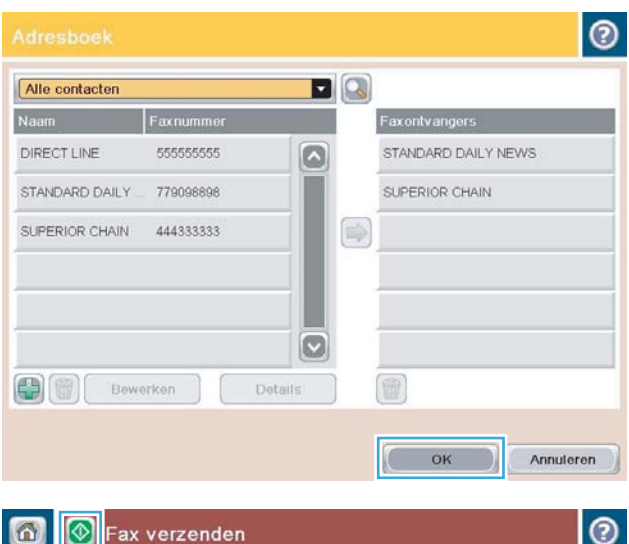

6. Raak de knop Start  $\circledast$  aan om de fax te verzenden.

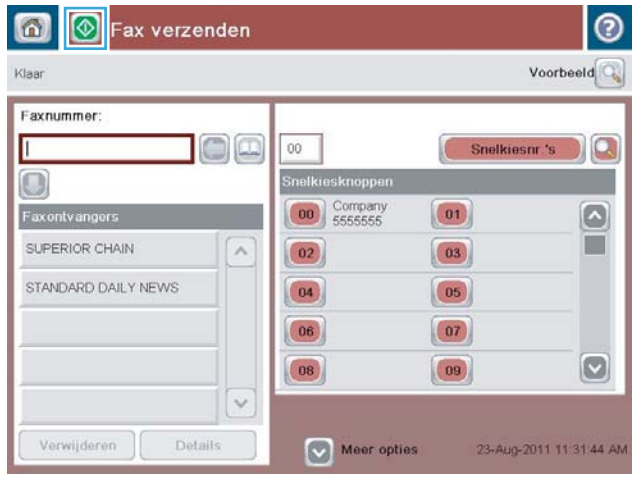

# Een fax annuleren

Als u een faxtaak wilt annuleren die wordt uitgevoerd, raakt u de knop Taak annuleren in het faxstatusscherm aan.

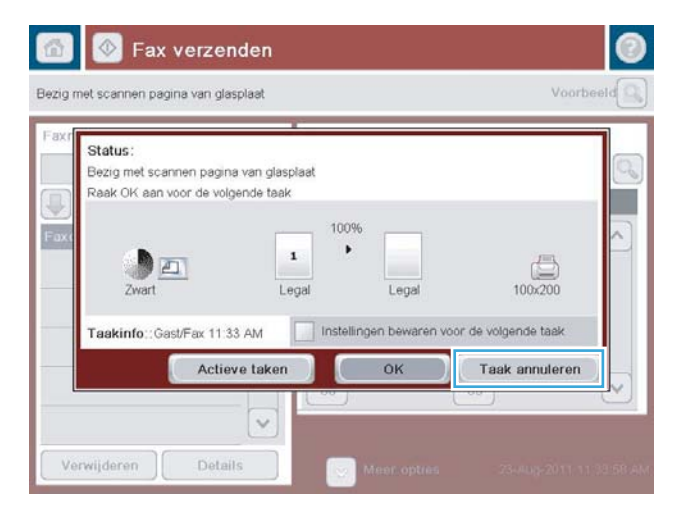

### **Faxrapporten**

Hieronder vindt u een overzicht van de faxrapporten die met het apparaat kunnen worden afgedrukt. Deze rapporten kunt u afdrukken of weergeven op het bedieningspaneel van het apparaat.

#### Op het apparaat zijn de volgende rapporten beschikbaar:

- **Faxactiviteitenlog**
- Rapport Factuurcodes
- Lijst met geblokkeerde faxen
- **•** Snelkieslijst
- Rapport Faxoproepen

#### U kunt faxrapporten als volgt afdrukken of weergeven:

- 1. Raak in het beginscherm van het bedieningspaneel de knop Beheer aan.
- 2. Open de volgende menu's:
	- Rapporten
	- Faxrapporten
- 3. Selecteer het log of het rapport dat u wilt afdrukken of weergeven.
- 4. Raak de knop Afdrukken of Beeld aan.

#### Faxactiviteitenlog

Het faxactiviteitenlog bevat de volgende gegevens:

- Informatie in het faxhoofd die is ingesteld op het product
- Taaknummers van alle faxtaken
- Datum en tijd van ontvangen, verzonden of mislukte faxen
- Het type faxtaak: verzenden of ontvangen
- Identificatie van de afzender (telefoonnummer indien beschikbaar)
- Duur (tijd dat telefoon van de haak is geweest)
- Aantal pagina's
- Resultaat (verzonden, in de wachtrij of mislukt, inclusief vermelding van het type fout en de foutcode)

In de database worden de 500 meest recente faxvermeldingen opgeslagen. De faxvermeldingen zijn vermeldingen van alle faxsessies. Een faxsessie kan bijvoorbeeld een verzonden fax, een ontvangen fax of een firmware-upgrade zijn. Afhankelijk van de activiteit, kunnen er minder dan 500 vermeldingen in het rapport staan.

Als u het logboek wilt gebruiken voor registratiedoeleinden, moet u het logboek regelmatig afdrukken en vervolgens wissen.

U kunt het Faxactiviteitenlog als volgt wissen.

- 1. Raak op het bedieningspaneel het pictogram Beheer aan.
- 2. Open de volgende menu's:
	- Faxinstellingen
	- Faxactiviteitenlog wissen
- 3. Raak de knop Wissen aan om het Faxactiviteitenlog te wissen.

#### Rapport met factuurcodes

Het rapport met factuurcodes bevat een overzicht van de 500 meest recente verzonden faxen, gesorteerd op factuurcode. Het rapport bevat de volgende gegevens:

- Factuurcodenummer
- Datum en tijd van alle ontvangen faxen
- Identificatienummer
- Duur (tijd dat telefoon van de haak is geweest)
- Aantal verzonden pagina's
- Resultaat (succes)

In de database worden de 500 meest recente faxen opgeslagen. Als u het rapport wilt gebruiken voor registratiedoeleinden, moet u het rapport regelmatig afdrukken en vervolgens wissen.

#### Rapport met een lijst van geblokkeerde faxnummers

Het rapport met een lijst van geblokkeerde faxnummers bevat een lijst met faxnummers die in het product zijn ingesteld als geblokkeerd.

#### Rapport met snelkieslijsten

Een rapport met snelkieslijsten bevat een overzicht van de faxnummers die aan namen van snelkiesnummers zijn toegewezen.

#### Faxbelrapport

Het faxbelrapport is een kort rapport waarin de status van de laatst ontvangen of verzonden fax wordt aangegeven.

# 9 Het apparaat beheren

- [IP-netwerkinstellingen configureren](#page-215-0)
- [Geïntegreerde webserver van HP](#page-217-0)
- [HP Utility \(Mac OS X\)](#page-224-0)
- [HP Web Jetadmin software gebruiken](#page-226-0)
- [Besparingsinstellingen](#page-227-0)
- [Functies voor productbeveiliging](#page-230-0)
- [De apparaatfirmware bijwerken](#page-232-0)

### <span id="page-215-0"></span>IP-netwerkinstellingen configureren

### Disclaimer voor printer delen

HP ondersteunt geen peer-to-peer netwerken, aangezien dit een functie is van Microsoft-besturingssystemen en niet van de printerdrivers van HP. Ga naar de website van Microsoft op [www.microsoft.com](http://www.microsoft.com).

### Netwerkinstellingen weergeven of wijzigen

U kunt de IP-configuratie-instellingen weergeven of wijzigen via de geïntegreerde webserver van HP.

- 1. Druk een configuratiepagina af en zoek het IP-adres.
	- Als u IPv4 gebruikt, bevat het IP-adres alleen cijfers. Het adres heeft dan de volgende indeling:

xxx.xxx.xxx.xxx

● Als u IPv6 gebruikt, bestaat het IP-adres uit een hexadecimale combinatie van tekens en cijfers. De indeling is als volgt:

xxxx::xxxx:xxxx:xxxx:xxxx

- 2. Open de geïntegreerde webserver van HP door het IP-adres in te voeren in de adresregel van uw webbrowser.
- 3. Klik op het tabblad Netwerk voor informatie over het netwerk. U kunt naar behoeven instellingen wijzigen.

#### IPv4 TCP/IP-parameters handmatig configureren via het bedieningspaneel

Gebruik de menu´s Beheer op het bedieningspaneel om handmatig een IPv4-adres, subnetmask en standaard gateway in te stellen.

- 1. Raak in het beginscherm van het bedieningspaneel de knop Beheer aan.
- 2. Open de volgende menu's:
	- Netwerkinstellingen
	- Jetdirect-menu
	- TCP/IP
	- IPV4-instellingen
	- Configuratiemethode
- 3. Selecteer de optie Handmatig en raak vervolgens de knop Opslaan aan.
- 4. Open het menu Handmatige instellingen.
- 5. Raak de optie IP-adres, Subnetmasker of Standaardgateway aan.
- 6. Raak het eerste veld aan om het toetsenblok weer te geven. Geef de juiste cijfers op in het veld en raak vervolgens de knop OK aan.

Herhaal deze stap voor elk veld en raak vervolgens de knop Opslaan aan.
## IPv6 TCP/IP-parameters handmatig configureren via het bedieningspaneel

Gebruik de menu´s Beheer op het bedieningspaneel om handmatig een IPv6-adres in te stellen.

- 1. Raak in het beginscherm van het bedieningspaneel de knop Beheer aan.
- 2. Als u handmatige configuratie wilt inschakelen, opent u de volgende menu's:
	- Netwerkinstellingen
	- Jetdirect-menu
	- TCP/IP
	- IPv6-instellingen
	- Adres
	- Handmatige instellingen
	- Inschakelen

Selecteer de optie Aan en raak vervolgens de knop Opslaan aan.

- 3. Raak de knop Adres aan en raak vervolgens het veld aan om een toetsenblok te openen en het adres te configureren.
- 4. Gebruik het toetsenblok om het adres in te voeren en raak vervolgens de knop OK aan.
- 5. Raak de knop Opslaan aan.

# Geïntegreerde webserver van HP

Met de geïntegreerde webserver van HP kunt u de status van het apparaat bekijken, de netwerkinstellingen voor het apparaat configureren en de apparaatfuncties via een computer beheren in plaats van via het bedieningspaneel van het apparaat. Hieronder vindt u een aantal voorbeelden van hetgeen u met de geïntegreerde webserver van HP kunt doen:

- Productstatusinformatie bekijken
- De resterende levensduur van de benodigdheden bepalen en nieuwe benodigdheden bestellen
- De configuratie van de laden weergeven en wijzigen
- De menuconfiguratie van het bedieningspaneel van het apparaat bekijken en wijzigen
- Interne pagina's weergeven en afdrukken
- Meldingen ontvangen over gebeurtenissen met betrekking tot het apparaat en de benodigdheden
- De netwerkconfiguratie bekijken en wijzigen
- Wizards gebruiken om Quick Sets te maken, te configureren en in te schakelen, en te e-mailen en faxen

Om de geïntegreerde webserver van HP te kunnen gebruiken, moet uw browser aan de volgende vereisten voldoen:

- Windows: Microsoft Internet Explorer 5.01 of hoger of Netscape 6.2 of hoger
- Mac OS X: Safari of Firefox met Bonjour of een IP-adres
- Linux: Alleen Netscape Navigator
- HP-UX 10 en HP-UX 11: Netscape Navigator 4.7

De geïntegreerde webserver van HP is beschikbaar wanneer het apparaat is aangesloten op een IP-netwerk. De geïntegreerde webserver van HP biedt geen ondersteuning voor IPX-apparaataansluitingen. U hebt geen toegang tot internet nodig om de geïntegreerde webserver van HP te kunnen openen en gebruiken.

Als het apparaat op een netwerk is aangesloten, is de geïntegreerde webserver van HP automatisch beschikbaar.

#### De geïntegreerde webserver van HP openen

- 1. Stel het IP-adres of de hostnaam van het apparaat vast. Als de knop Netwerk **au** zichtbaar is op het beginscherm van het bedieningspaneel van het apparaat, raakt u die knop aan om het adres weer te geven. Voer anders de volgende stappen uit om de configuratiepagina van het apparaat weer te geven of af te drukken:
	- a. Raak in het beginscherm van het bedieningspaneel de knop Beheer aan.
	- b. Open de volgende menu's:
		- Rapporten
		- Configuratie-/statuspagina s
		- Configuratiepagina
- c. Raak de knop Afdrukken of Beeld aan.
- d. Zoek het IP-adres of de hostnaam op de Jetdirect-pagina.
- 2. Typ het IP-adres of de hostnaam van het apparaat in het adres- of URL-veld van een ondersteunde webbrowser op de computer.

# Functies van de geïntegreerde webserver van HP

#### Tabblad Informatie

#### Tabel 9-1 Tabblad Informatie van geïntegreerde webserver van HP

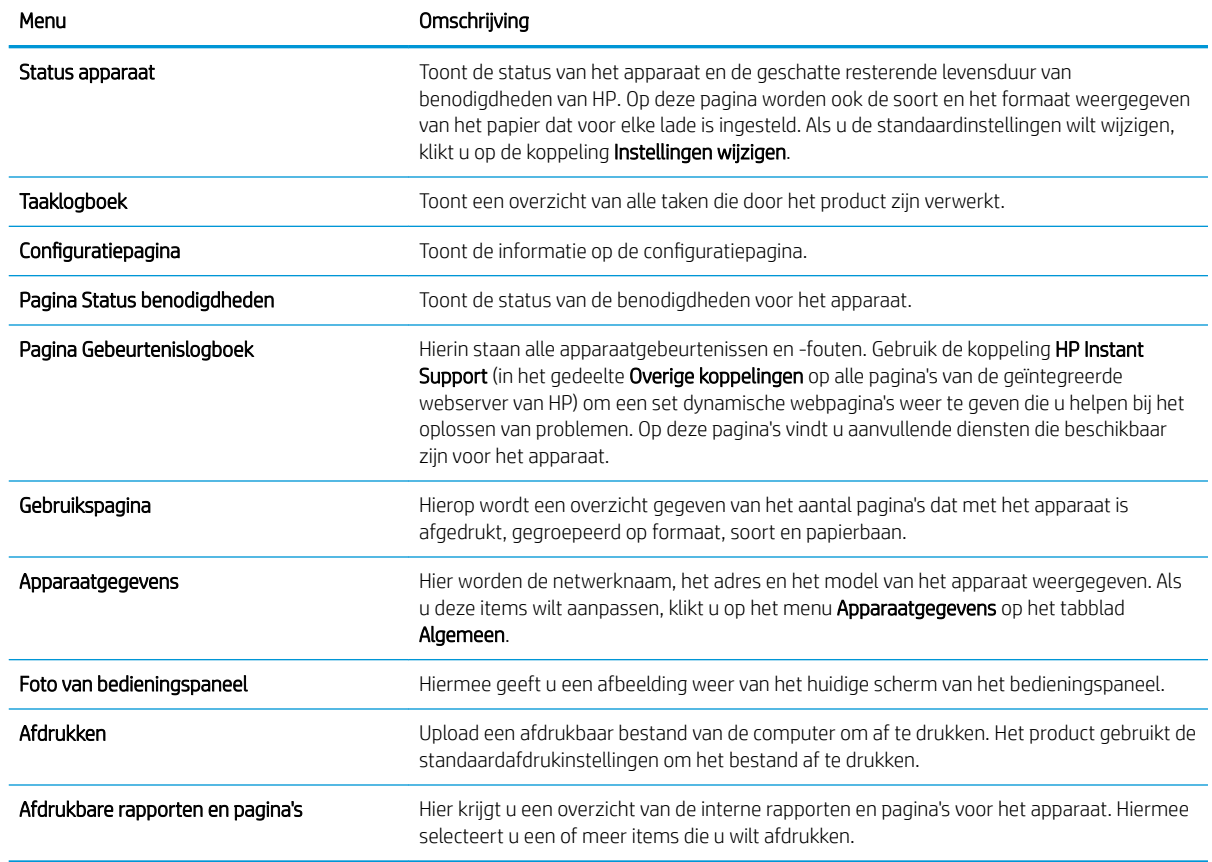

#### Tabblad Algemeen

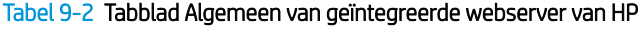

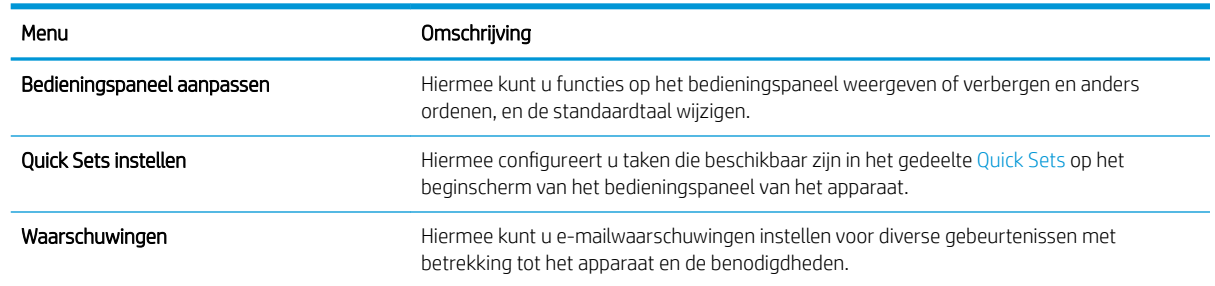

#### Tabel 9-2 Tabblad Algemeen van geïntegreerde webserver van HP (vervolg)

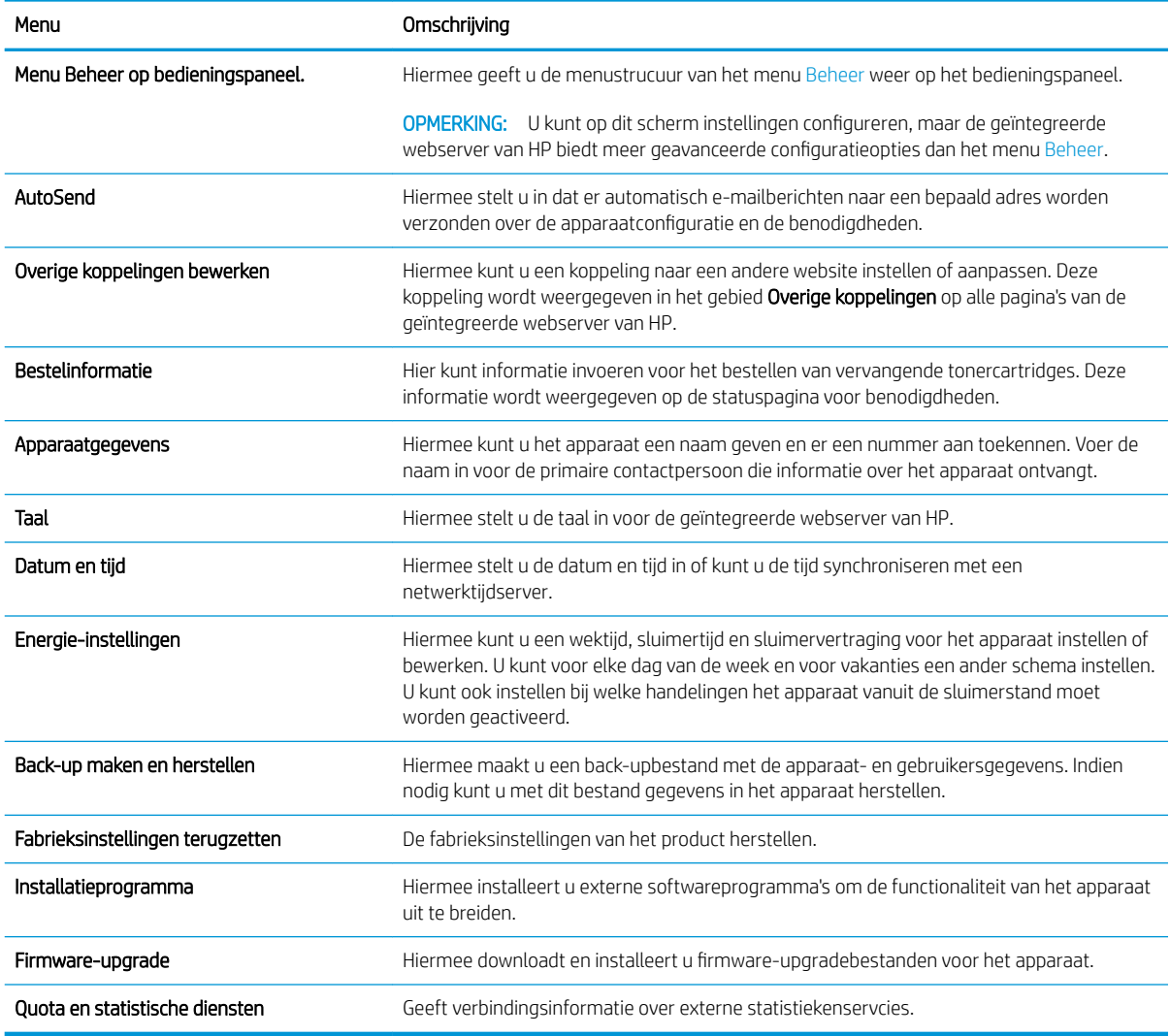

## Tabblad Kopiëren/Afdrukken

#### Tabel 9-3 Tabblad Kopiëren/Afdrukken van geïntegreerde webserver van HP

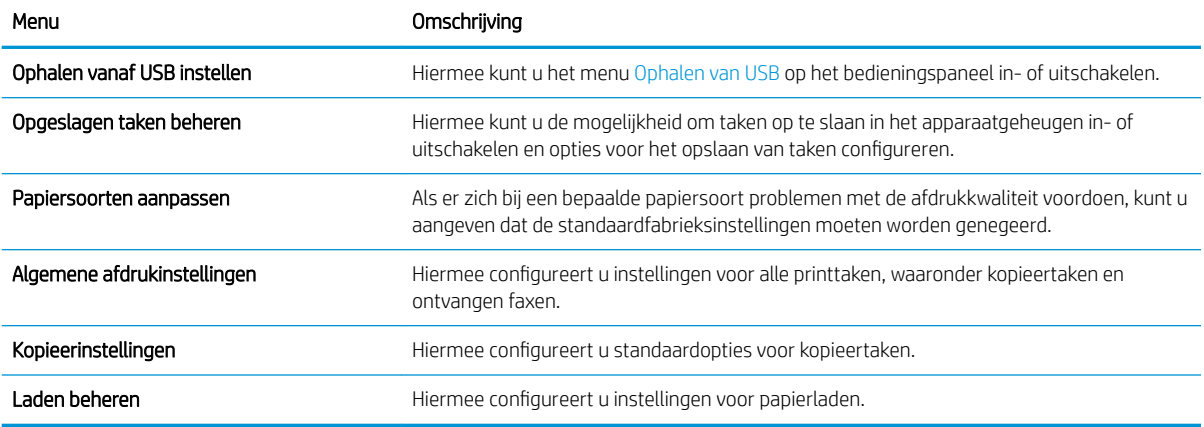

## Tabblad Scannen/digitaal verzenden

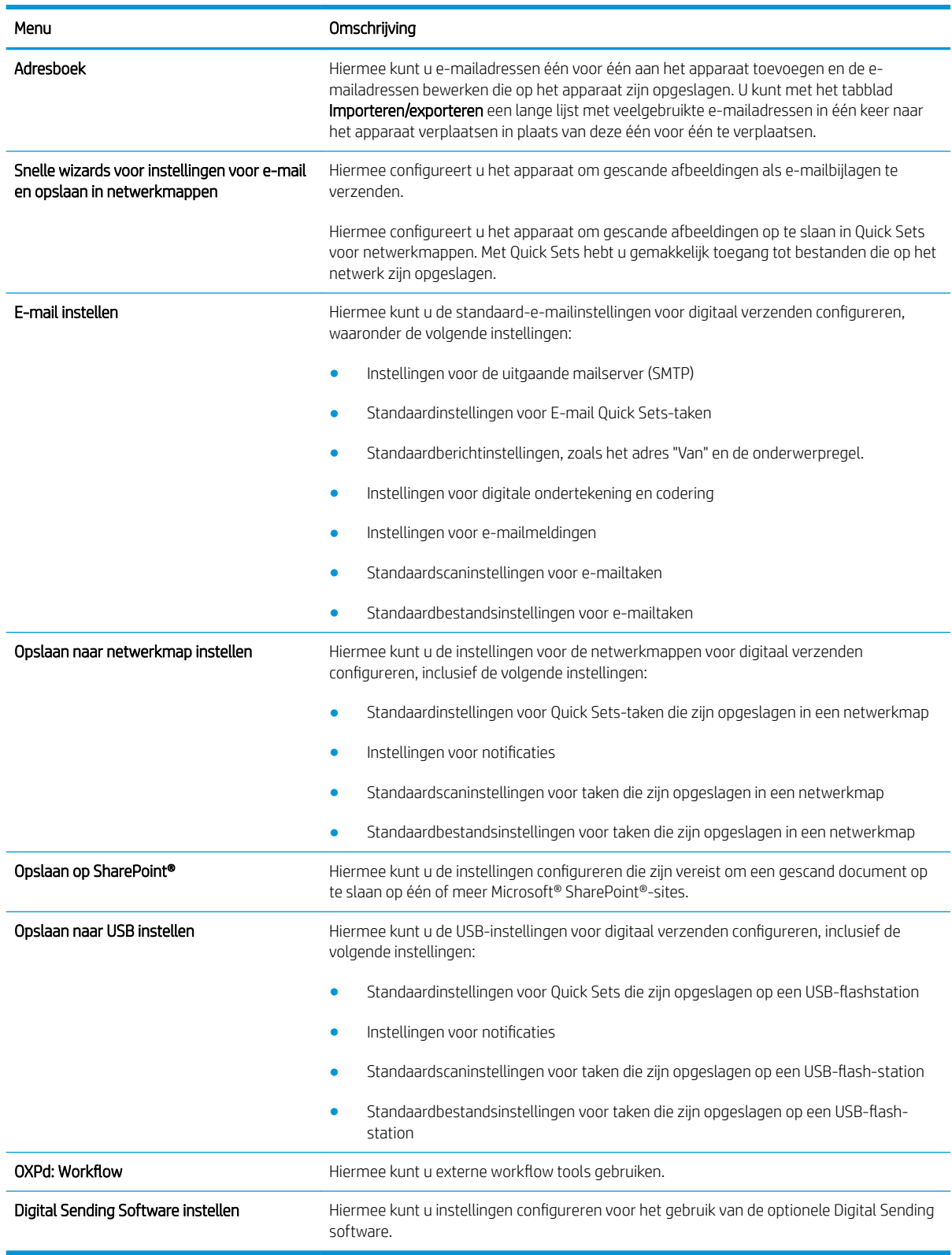

#### Tabel 9-4 Tabblad Scannen/digitaal verzenden van geïntegreerde webserver van HP

## Tab Fax (alleen faxmodellen)

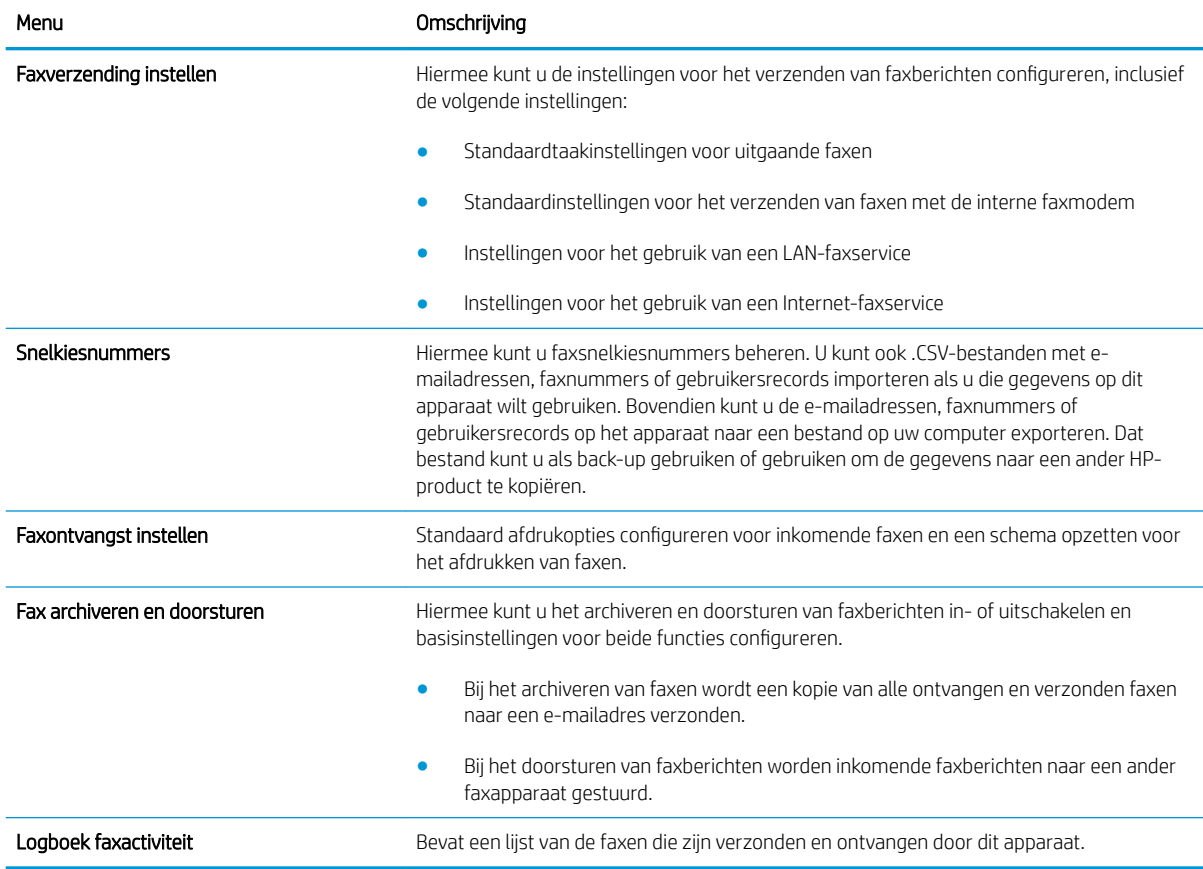

#### Tabel 9-5 Tabblad Fax van geïntegreerde webserver van HP

## Tabblad Probleemoplossing

#### Tabel 9-6 Tabblad Probleemoplossing van geïntegreerde webserver van HP

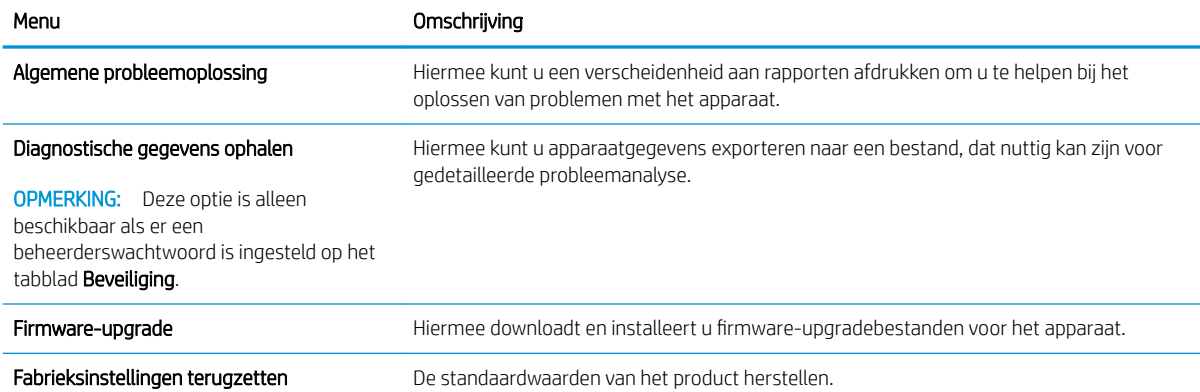

#### Tabblad Beveiliging

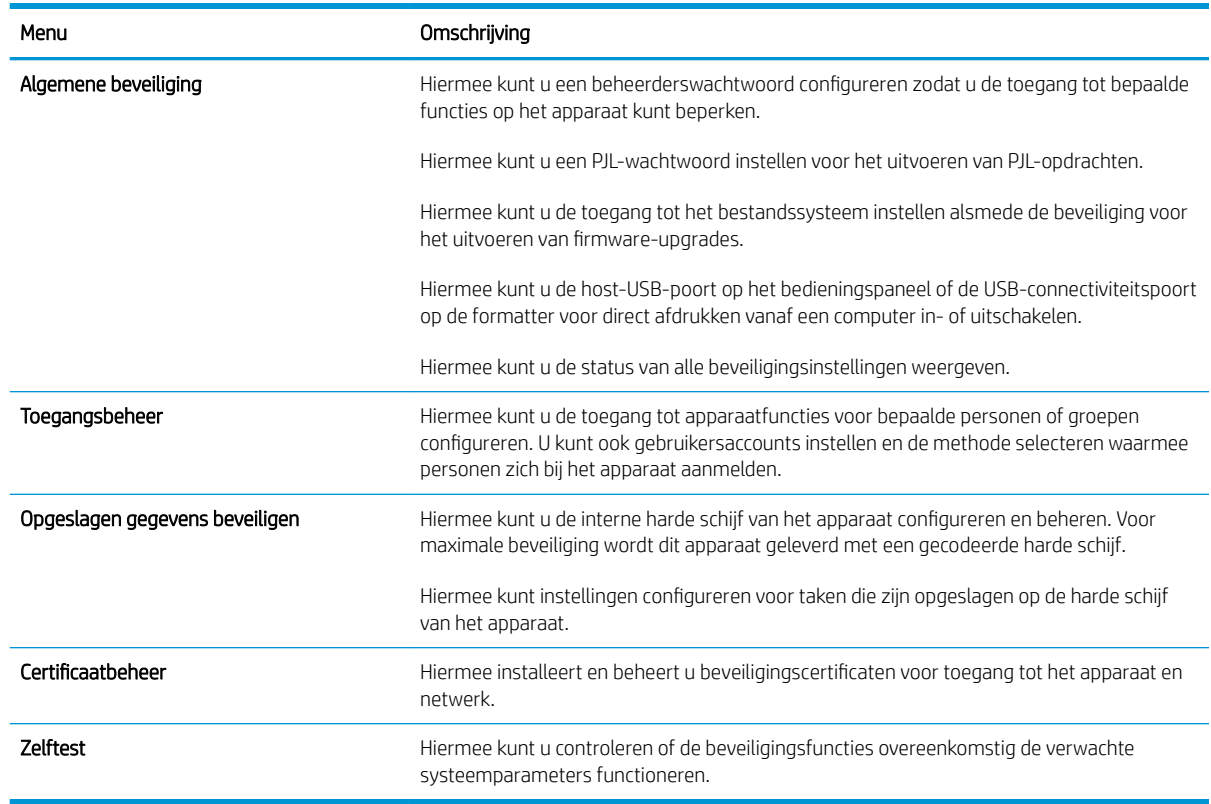

#### Tabel 9-7 Tabblad Beveiliging van geïntegreerde webserver van HP

#### Tabblad HP Web Services

Gebruik het tabblad HP Web Services om de HP-webservices voor dit product te configureren en in te schakelen. U moet HP-webservices inschakelen om de functie HP ePrint te gebruiken.

#### Tabblad Netwerk

Op het tabblad Netwerk kunt u de netwerkinstellingen van het apparaat configureren en beveiligen wanneer dit is aangesloten op een IP-netwerk. Het tabblad wordt niet weergegeven als het apparaat op een ander soort netwerk is aangesloten.

#### Lijst Overige koppelingen

**BY** OPMERKING: Aan de hand van de opties in het menu Overige koppelingen bewerken op het tabblad Algemeen kunt u instellen welke koppelingen worden weergegeven in de lijst **Overige koppelingen**. De volgende koppelingen worden standaard weergegeven.

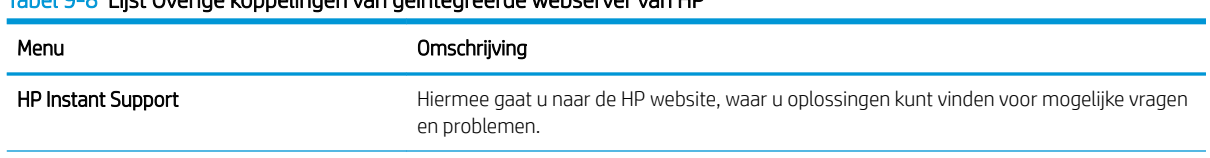

#### Tabel 9-8 Lijst Overige koppelingen van geïntegreerde webserver van HP

#### Tabel 9-8 Lijst Overige koppelingen van geïntegreerde webserver van HP (vervolg)

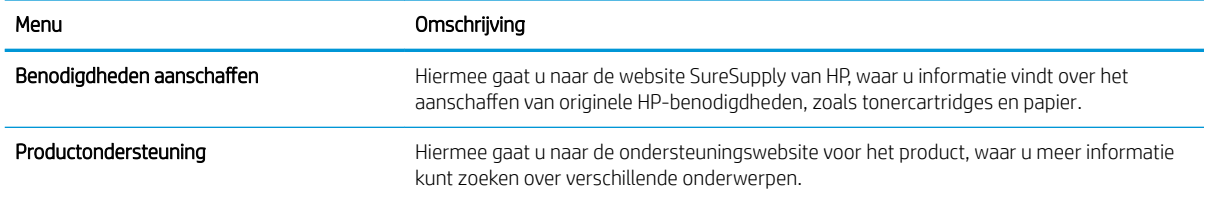

#### De Bonjour Service-naam wijzigen

Ga als volgt te werk als u de naam van de Bonjour Service van het apparaat wilt veranderen:

- 1. Open het tabblad Netwerk van de geïntegreerde webserver van HP.
- 2. Klik op de koppeling TCP/IP-instellingen.
- 3. Blader naar het veld Bonjour-servicenaam onder aan de pagina en werk de informatie vervolgens bij.
- 4. Klik op de knop Toepassen om de wijzigingen op te slaan.

# HP Utility (Mac OS X)

HP Utility is een softwareprogramma waarmee u in Mac OS X toegang kunt krijgen tot het apparaat.

U kunt gebruikmaken van HP Utility als het apparaat is aangesloten met een USB-kabel of als het is aangesloten op een TCP/IP-netwerk.

#### HP Utility openen

Open de Finder en klik achtereenvolgens op Programma's, Hulpprogramma's en HP Utility.

Als HP Utility niet in de lijst Hulpprogramma's staat, gebruikt u de volgende procedure om dit programma te openen:

- 1. Open het menu Apple  $\triangle$  op de computer en klik op het menu Systeemvoorkeuren en op het pictogram Afdrukken en faxen of op het pictogram Afdrukken en scannen.
- 2. Selecteer het apparaat aan de linkerzijde van het scherm.
- 3. Klik op de knop Opties en benodigdheden.
- 4. Klik op het tabblad Utility.
- 5. Klik op de knop Printer Utility openen.

#### Functies van HP Utility

HP Utility bestaat uit pagina's die u kunt openen door in de lijst Alle instellingen te klikken. Klik op de pictogrammen boven aan een pagina om naar HP‑websites te gaan voor informatie over:

- HP ondersteuning
- Benodigdheden
- Registratie
- **Recycling**

In de volgende tabel staat beschreven welke taken u kunt uitvoeren met HP Utility.

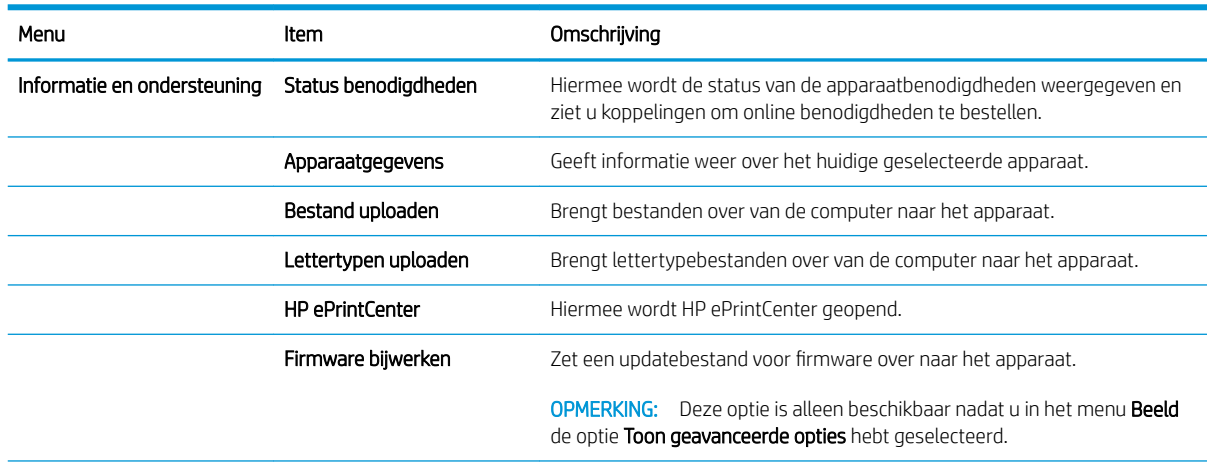

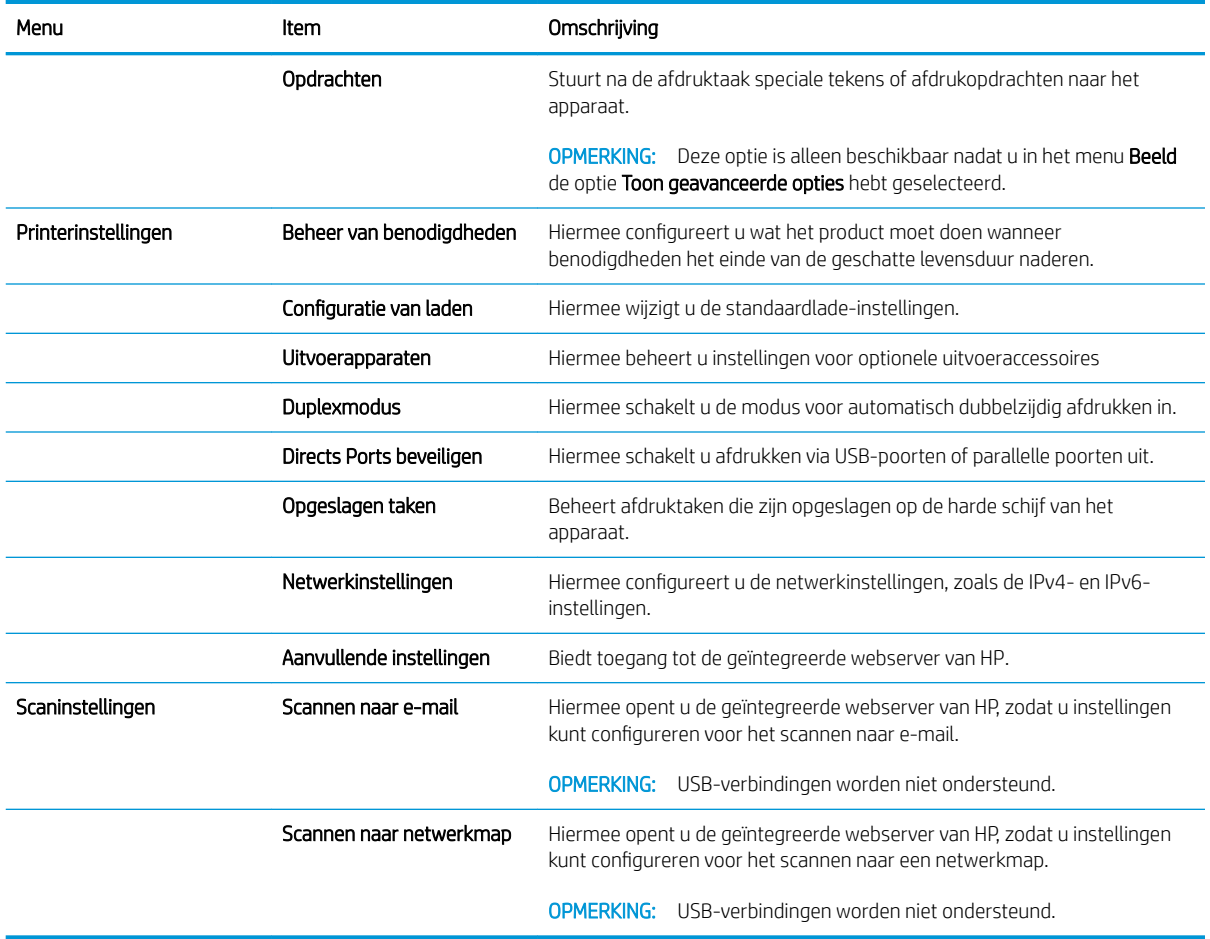

# HP Web Jetadmin software gebruiken

HP Web Jetadmin is een bekroond, toonaangevend hulpprogramma voor het efficiënt beheren van een groot scala aan HP-apparaten binnen een netwerk, inclusief printers, multifunctionele apparaten en digitale verzendapparatuur. Met deze oplossing kunt u op afstand installeren, onderhouden, problemen oplossen en uw afdruk- en beeldvormingsomgeving beschermen - om zo uiteindelijk de productiviteit van uw bedrijf te vergroten door u te helpen tijd te besparen, de kosten te beheersen en uw investering te beschermen.

Er worden regelmatig updates voor HP Web Jetadmin uitgegeven om ondersteuning te bieden voor specifieke apparaatfuncties. Ga naar [www.hp.com/go/webjetadmin](http://www.hp.com/go/webjetadmin) en klik op de koppeling Zelfhulp en documentatie voor meer informatie over updates.

# Besparingsinstellingen

## Afdrukken met EconoMode

Dit product beschikt over de optie EconoMode, waarmee u conceptversies van documenten kunt afdrukken. Met de EconoMode gebruikt u minder inkt en verlaagt u de kosten per pagina. De afdrukkwaliteit kan in EconoMode echter minder zijn.

HP raadt doorlopend gebruik van de EconoMode af. Als de EconoMode voortdurend wordt gebruikt, is het mogelijk dat de toner langer meegaat dan de mechanische onderdelen van de tonercartridge. Als de afdrukkwaliteit slechter wordt en niet meer acceptabel is, is het verstandig de tonercartridge te vervangen.

**TV OPMERKING:** Deze functie is beschikbaar via de PCL 6-printerdriver voor Windows. Als u deze driver niet gebruikt, kunt u de functie ook inschakelen door de geïntegreerde webserver van HP te gebruiken.

- 1. Selecteer de **afdrukoptie** vanuit het programma.
- 2. Selecteer het apparaat en klik op de knop Eigenschappen of Voorkeuren.
- 3. Klik op het tabblad Papier/Kwaliteit.
- 4. Schakel het selectievakje EconoModus in.
- 5. Klik op de knop OK om het dialoogvenster Documenteigenschappen te sluiten. Klik in het dialoogvenster Afdrukken op de knop OK om de taak af te drukken.

#### Snelheid of energiegebruik optimaliseren

Het apparaat blijft tussen taken standaard warm, zodat de snelheid optimaal blijft en de eerste pagina van een taak sneller wordt afgedrukt. U kunt het apparaat zo instellen dat het afkoelt tussen opdrachten door, wat energie bespaart.

- 1. Raak in het beginscherm van het bedieningspaneel de knop Beheer aan.
- 2. Open de volgende menu's:
	- Algemene instellingen
	- Energie-instellingen
	- Snelheid/energieverbruik optimaal
- 3. Selecteer de optie die u wilt gebruiken en raak vervolgens de knop Opslaan aan.

#### Sluimermodus instellen

- 1. Raak in het beginscherm van het bedieningspaneel de knop Beheer aan.
- 2. Open elk van de volgende menu's:
	- Algemene instellingen
	- Energie-instellingen
- Instellingen sluimertimer
- Sluimermodus/automatisch uitschakelen na
- 3. Selecteer de juiste tijdspanne en raak dan de knop Opslaan aan.

<sup>2</sup> OPMERKING: De sluimermodus duurt standaard 45 minuten.

**EX** OPMERKING: Als het apparaat in de sluimermodus staat, knippert de aan-/uitknop.

#### Het sluimerschema instellen

**3 OPMERKING:** U moet de instellingen voor datum en tijd configureren voor u de functie Sluimerschema kunt gebruiken.

- 1. Raak in het beginscherm van het bedieningspaneel de knop Beheer aan.
- 2. Open de volgende menu's:
	- Algemene instellingen
	- Datum-/tijdinstellingen
- 3. Open het menu Datum-/tijdsindeling en configureer de volgende instellingen:
	- Datumindeling
	- Tijdsnotatie
- 4. Raak de knop Opslaan aan.
- 5. Open het menu Datum/tijd en configureer de volgende instellingen:
	- Datum
	- Tijd
	- Tijdzone

Als u in een gebied bent met zomer- en wintertijd selecteert u het vakje Aanpassen aan zomertijd.

- 6. Raak de knop Opslaan aan.
- 7. Raak de pijl naar links aan om terug te keren naar het scherm Beheer.
- 8. Open de volgende menu's:
	- Algemene instellingen
	- Energie-instellingen
	- Sluimerschema
- 9. Raak de knop Toevoegen aan en selecteer vervolgens het type gebeurtenis dat u wilt inplannen: Activeren of Sluimer
- 10. Configureer de volgende instellingen:
- Tijd
- Dagen gebeurtenis
- 11. Raak de knop OK aan en vervolgens de knop Opslaan.

# Functies voor productbeveiliging

## Veiligheidsinformatie

Het apparaat ondersteunt beveiligingsstandaarden en aanbevolen protocollen om het apparaat te beveiligen, belangrijke gegevens op uw netwerk te beschermen en het beheer en onderhoud van het apparaat te vereenvoudigen.

Ga naar [www.hp.com/go/secureprinting](http://www.hp.com/go/secureprinting) voor gedetailleerde informatie over de beveiligde beeldbewerkings- en afdrukoplossingen van HP. Op deze website vindt u koppelingen naar witboeken en documenten met veelgestelde vragen over beveiligingsfuncties.

#### IP Security

IPsec (IP Security) is een reeks protocollen voor het beheer van IP-netwerkverkeer van en naar het apparaat. IPsec voorziet in verificatie tussen hosts, gegevensintegriteit en codering van netwerkcommunicatie.

Voor producten die zijn aangesloten op het netwerk en een HP Jetdirect-printserver bevatten, kunt u IPsec configureren op het tabblad Netwerk van de geïntegreerde webserver van HP.

#### Aanmelden op het apparaat

Enkele functies op het bedieningspaneel kunnen beveiligd zijn, zodat mensen zonder de juiste rechten deze niet kunnen gebruiken. Wanneer een functie beveiligd is, vraagt het apparaat u om u aan te melden voor u de functie kunt gebruiken. U kunt u ook aanmelden zonder op de prompt te wachten door de knop Aanmelden aan te raken op het beginscherm.

Normaal gesproken gebruikt u dezelfde gebruikersnaam en hetzelfde wachtwoord die u gebruikt om u aan te melden op het netwerk. Neem contact op met de netwerkbeheerder voor dit apparaat als u vragen hebt over welke gegevens u moet gebruiken.

Nadat u zich hebt aangemeld op het apparaat, wordt de knop Afmelden op het bedieningspaneel weergegeven. Om te zorgen dat het apparaat goed beveiligd blijft, raakt u de knop Afmelden aan als u klaar bent met het gebruik van het apparaat.

#### Een systeemwachtwoord instellen

Stel een wachtwoord voor toegang tot het apparaat en de geïntegreerde webserver van HP in zodat onbevoegde gebruikers de apparaatinstellingen niet kunnen wijzigen.

- 1. Open de geïntegreerde webserver van HP door het IP-adres van het product op te geven in de adresregel van een webbrowser.
- 2. Klik op het tabblad Beveiliging.
- 3. Open het menu Algemene beveiliging.
- 4. Voer in het veld Gebruikersnaam de naam in die u wilt koppelen aan het wachtwoord.
- 5. Voer in het vak Nieuw wachtwoord het wachtwoord in en doe dit opnieuw in het vak Controleer het wachtwoord.
- **BY** OPMERKING: Als u een bestaand wachtwoord wilt wijzigen, moet u eerst het huidige wachtwoord invoeren in het veld Oud wachtwoord.
- 6. Klik op de knop Toepassen. Noteer het wachtwoord en bewaar het op een veilige plaats.

## Ondersteuning van codering: HP High Performance Secure Hard Disks

Deze harde schijf is voorzien van hardwarecodering zodat u veilig gevoelige gegevens kunt opslaan zonder nadelige invloed op de prestaties van het apparaat. Deze harde schijf werkt met de laatste AES-standaard (Advanced Encryption Standard) en beschikt over veelzijdige tijdsbesparende eigenschappen en robuuste functionaliteit.

Gebruik het menu **Beveiliging** van de geïntegreerde webserver van HP om de schijf te configureren.

Zie de *installatiegids voor beveiligde HP High Performance harde schijven* voor meer informatie over de gecodeerde vaste schijf.

- 1. Ga naar [www.hp.com/support.](http://www.hp.com/support)
- 2. Typ Secure Hard Disk in het zoekvak en klik op Enter.
- 3. Klik op de koppeling HP High-Performance Secure Hard Disk Drive.
- 4. Klik op de koppeling Manuals.

#### De behuizing van de formatter vergrendelen

De behuizing van de formatter, aan de achterzijde van het apparaat, beschikt over een sleuf waaraan u een beveiligingskabel kunt vastmaken. Vergrendel de behuizing van de formatter om te voorkomen dat iemand waardevolle componenten uit de formatter verwijdert.

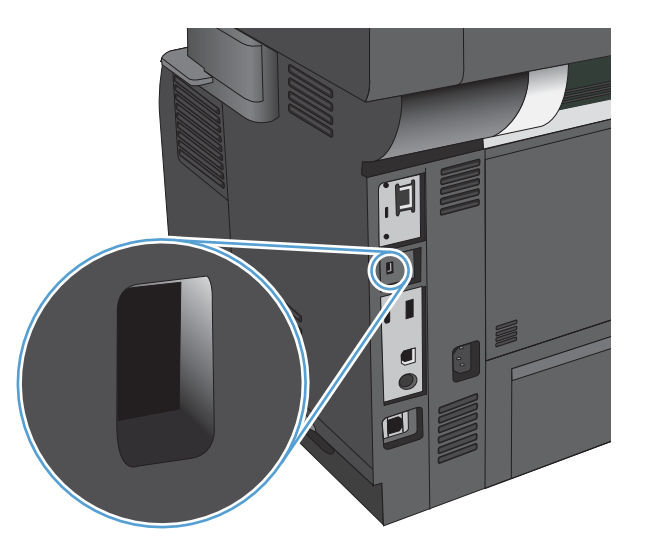

# De apparaatfirmware bijwerken

Software- en firmware-updates en installatie-instructies voor dit apparaat vindt u op [www.hp.com/support/](http://www.hp.com/support/ljflowMFPM525) ljflowMFPM525. Klik op Ondersteuning en drivers, klik op het besturingssysteem en selecteer de download voor het product.

# 10 Problemen oplossen

- [Controlelijst voor het oplossen van problemen](#page-235-0)
- [Factoren die de prestaties van het product beïnvloeden](#page-237-0)
- [De fabrieksinstellingen herstellen](#page-238-0)
- [Help op het bedieningspaneel](#page-239-0)
- [Papier wordt niet goed ingevoerd of loopt vast](#page-240-0)
- [Storingen verhelpen](#page-242-0)
- [Storingsherstel wijzigen](#page-264-0)
- [De afdrukkwaliteit verbeteren](#page-265-0)
- [De kopieerkwaliteit verbeteren](#page-271-0)
- [De scankwaliteit verbeteren](#page-276-0)
- [De faxkwaliteit verbeteren](#page-281-0)
- [Het apparaat drukt niet of langzaam af](#page-287-0)
- [Problemen met direct afdrukken via USB oplossen](#page-289-0)
- [Problemen met de USB-verbinding oplossen](#page-291-0)
- [Problemen met bekabelde netwerken oplossen](#page-292-0)
- [Faxproblemen oplossen](#page-294-0)
- [Problemen met de apparaatsoftware oplossen \(Windows\)](#page-304-0)
- [Problemen met de apparaatsoftware oplossen \(Mac OS X\)](#page-306-0)
- [Software verwijderen \(Windows\)](#page-307-0)
- [De printerdriver verwijderen \(Mac OS X\)](#page-308-0)

# <span id="page-235-0"></span>Controlelijst voor het oplossen van problemen

Voer de volgende stappen uit wanneer u een probleem met het product probeert op te lossen.

- 1. Indien het bedieningspaneel leeg of zwart is, voltooi dan deze stappen:
	- a. Controleer het netsnoer.
	- **b.** Controleer of het apparaat is ingeschakeld.
	- c. Controleer of de netspanning geschikt is voor de stroomconfiguratie van het product (Zie het etiket achter op het product voor de voltagevereisten.). Als u een stekkerblok gebruikt waarvan het voltage niet binnen de specificaties valt, sluit u het product rechtstreeks aan op een stopcontact. Als het apparaat al op een stopcontact is aangesloten, probeert u een ander stopcontact.
	- d. Neem contact op met de HP klantenondersteuning als de MFP nog geen stroom krijgt.
- 2. Als alles goed is, wordt op het bedieningspaneel de status Klaar aangegeven. Als u een foutmelding ziet, volg dan de aanwijzingen op het bedieningspaneel om de fout op te lossen.
- 3. Controleer de bekabeling
	- a. Controleer de kabelaansluitingen tussen het apparaat en de computer of de netwerkpoort. Zorg ervoor dat de kabel goed is aangesloten.
	- b. Controleer of de kabel beschadigd is door zo mogelijk een andere kabel te gebruiken.
	- c. Controleer de netwerkaansluiting.
- 4. Zorg ervoor dat u papier gebruikt waarvan het formaat en de soort aan de specificaties voldoen. Open ook het menu Laden op het bedieningspaneel van het product en controleer of de lade goed is geconfigureerd voor het papiertype en -formaat.
- 5. Druk een configuratiepagina af. Als het apparaat is aangesloten op een netwerk, wordt er ook een HP Jetdirect-pagina afgedrukt.
	- a. Raak in het beginscherm van het bedieningspaneel de knop Beheer aan.
	- b. Open de volgende menu's:
		- Rapporten
		- Configuratie-/statuspagina s
		- Configuratiepagina
	- c. Raak de knop Afdrukken aan om de pagina af te drukken.

Als de pagina niet wordt afgedrukt, moet u controleren of ten minste één lade papier bevat.

Als de pagina vastloopt in het apparaat, volgt u de instructies op het bedieningspaneel om de storing op te lossen.

Als de pagina niet correct wordt afgedrukt, neem dan contact op met HP klantenservice.

Als de pagina goed wordt afgedrukt, dan ligt het probleem waarschijnlijk bij de computer die u gebruikt, bij de printdriver of bij het programma.

- 6. Controleer of u de printdriver voor dit product hebt geïnstalleerd. Controleer het programma om te zien of u de printdriver voor dit product gebruikt. De printdriver staat op de cd die bij het product is geleverd. U kunt de printdriver ook downloaden op deze website: www.hp.com/go/ljflowMFPM525\_software.
- 7. Druk een kort document af via een ander programma dat een vorige keer goed is afgedrukt. Als deze oplossing werkt, ligt het probleem bij het gebruikte programma. Als deze oplossing niet werkt (het document wordt niet afgedrukt), gaat u verder met de volgende stappen:
	- a. Probeer de afdruktaak uit te voeren vanaf een andere computer waarop de apparaatsoftware is geïnstalleerd.
	- b. Als het apparaat op het netwerk is aangesloten, sluit u het apparaat rechtstreeks aan op een computer met een USB-kabel. Leid het apparaat om naar de juiste poort of installeer de software opnieuw, waarbij u de nieuwe aansluitmethode kiest.

# <span id="page-237-0"></span>Factoren die de prestaties van het product beïnvloeden

De hoeveelheid tijd die nodig is om een taak af te drukken, is van verschillende factoren afhankelijk:

- Maximumsnelheid van het product in pagina's per minuut (ppm)
- Het gebruik van speciaal papier (zoals transparanten, zwaar papier of papier van aangepast formaat)
- Verwerkingstijd en downloadtijd van het product
- De complexiteit en de grootte van afbeeldingen
- De snelheid van de gebruikte computer
- De USB-verbinding
- De I/O-configuratie van het product
- Het netwerkbesturingssysteem en de configuratie daarvan (indien van toepassing)
- De printdriver die u gebruikt

# <span id="page-238-0"></span>De fabrieksinstellingen herstellen

- 1. Raak in het beginscherm van het bedieningspaneel de knop Beheer aan.
- 2. Open de volgende menu's:
	- Algemene instellingen
	- Fabrieksinstellingen herstellen
- 3. In een bevestigingsbericht wordt gemeld dat het uitvoeren van de herstelfunctie kan leiden tot gegevensverlies. Raak de knop Terugzetten aan om het proces te voltooien.

<sup>2</sup> OPMERKING: Het apparaat wordt automatisch opnieuw opgestart nadat het uitvoeren van de herstelfunctie is voltooid.

# <span id="page-239-0"></span>Help op het bedieningspaneel

Het apparaat heeft een ingebouwd Help-systeem dat uitleg geeft over het gebruik van elk scherm. U opent het Help-systeem door de knop Help  $\odot$  in de rechterbovenhoek van het scherm aan te raken.

Voor sommige schermen opent Help een algemeen menu waarin kan worden gezocht naar specifieke onderwerpen. U kunt door de menustructuur bladeren door het aanraken van de menuknoppen.

Voor schermen met instellingen voor afzonderlijke taken opent Help een onderwerp dat de opties voor dat scherm uitlegt.

Als er een fout of waarschuwing op het apparaat wordt gegeven, raakt u de knop Fout 1 of Waarschuwing @ aan om een bericht weer te geven waarin het probleem wordt beschreven. In dat bericht staan ook instructies voor het oplossen van het probleem.

U kunt een rapport van het volledige Beheer-menu afdrukken, zodat u eenvoudiger naar de gewenste instellingen kunt gaan.

- 1. Raak in het beginscherm van het bedieningspaneel de knop Beheer aan.
- 2. Open de volgende menu's:
	- Rapporten
	- Configuratie-/statuspagina s
- 3. Selecteer de optie Menustructuur Beheer.
- 4. Raak de knop Afdrukken aan om het rapport af te drukken.

# <span id="page-240-0"></span>Papier wordt niet goed ingevoerd of loopt vast

- Het apparaat pakt geen papier op
- Het apparaat pakt meerdere vellen papier op.
- Het papier in de documentinvoer loopt vast of scheef of er worden meerdere vellen tegelijk doorgevoerd
- [Papierstoringen voorkomen](#page-241-0)

#### Het apparaat pakt geen papier op

Als het apparaat geen papier uit de lade pakt, kunt u het volgende proberen.

- 1. Open het apparaat en verwijder eventuele vastgelopen vellen papier.
- 2. Plaats papier met het juiste formaat in de lade.
- 3. Controleer of het papierformaat en de papiersoort correct zijn ingesteld op het bedieningspaneel van het apparaat.
- 4. Zorg ervoor dat de papiergeleiders in de lade zijn afgestemd op het papierformaat. Pas de geleiders aan tot de juiste inspringing in de lade.
- 5. Controleer op het bedieningspaneel of het apparaat wacht op een bevestiging om het papier handmatig in te voeren. Plaats papier en ga verder met afdrukken.
- 6. De rollen boven de lade zijn mogelijk vuil geworden. Maak de rollen schoon met een pluisvrije doek die is bevochtigd met warm water.

## Het apparaat pakt meerdere vellen papier op.

Als het apparaat meerdere vellen papier uit de lade pakt, kunt u het volgende proberen.

- 1. Verwijder de stapel papier uit de lade, buig de stapel, draai deze 180 graden en draai hem vervolgens om. *Waaier het papier niet uit.* Plaats de stapel papier terug in de lade.
- 2. Gebruik uitsluitend papier dat voldoet aan de specificaties van HP voor dit apparaat.
- 3. Gebruik geen papier dat is gekreukeld, gevouwen of beschadigd. Gebruik indien nodig papier uit een ander pak.
- 4. Controleer of de lade niet te vol is. Als dit wel het geval is, dient u de gehele stapel papier uit de lade te verwijderen, de stapel recht te leggen en een deel van de stapel papier terug te plaatsen in de lade.
- 5. Zorg ervoor dat de papiergeleiders in de lade zijn afgestemd op het papierformaat. Pas de geleiders aan tot de juiste inspringing in de lade.
- 6. Zorg ervoor dat de omgeving van de printer binnen de specificaties valt.

#### Het papier in de documentinvoer loopt vast of scheef of er worden meerdere vellen tegelijk doorgevoerd

- Mogelijk zit er iets op het origineel, zoals een nietje of een zelfhechtend memoblaadje, dat moet worden verwijderd.
- Controleer of alle rollen goed zijn geplaatst en of de klep van de rollen in de documentinvoer gesloten is.
- <span id="page-241-0"></span>Zorg dat de bovenste klep van de documentinvoer gesloten is.
- Misschien zijn de pagina's niet goed geplaatst. Leg de pagina's recht en stel de papiergeleiders in om de stapel te centreren.
- De papiergeleiders werken goed als ze tegen beide zijden van de papierstapel zijn geschoven. Controleer of de papierstapel recht ligt en de geleiders tegen de stapel zijn geplaatst.
- De documentinvoer of de uitvoerbak bevat mogelijk meer dan het maximum aantal pagina's. Zorg ervoor dat de papierstapel onder de geleiders in de invoerlade past en verwijder pagina's uit de uitvoerbak.
- Controleer of zich geen stukken papier, nietjes, paperclips of andere ongerechtigdheden in de papierbaan bevinden.
- Reinig de rollen van de documentinvoer en het scheidingskussen. Gebruik hiervoor perslucht of een schone, pluisvrije doek die is bevochtigd met warm water. Als papier nog steeds verkeerd wordt ingevoerd, vervangt u de doorvoerrollen.
- Raak in het beginscherm van het bedieningspaneel de knop Benodigdheden aan. Controleer de status van de documentinvoerrolkit en vervang deze indien nodig.
- Als u de documentinvoerrolkit recentelijk hebt vervangen en het product meerdere pagina's tegelijk pakt of vastloopt, controleer dan of het scheidingskussen op en neer beweegt. Als het scheidingskussen niet beweegt, is de veer die eronder zit verkeerd geplaatst. Plaats het scheidingskussen opnieuw en zorg ervoor dat de veer niet gebogen is.

#### Papierstoringen voorkomen

Probeer de volgende oplossingen om papierstoringen te voorkomen.

- 1. Gebruik uitsluitend papier dat voldoet aan de specificaties van HP voor dit apparaat.
- 2. Gebruik geen papier dat is gekreukeld, gevouwen of beschadigd. Gebruik indien nodig papier uit een ander pak.
- 3. Gebruik geen papier waarop al eerder is afgedrukt of gekopieerd.
- 4. Controleer of de lade niet te vol is. Als dit wel het geval is, dient u de gehele stapel papier uit de lade te verwijderen, de stapel recht te leggen en een deel van de stapel papier terug te plaatsen in de lade.
- 5. Zorg ervoor dat de papiergeleiders in de lade zijn afgestemd op het papierformaat. Schuif de geleiders tegen de stapel papier aan zonder het papier te buigen.
- 6. Plaats de lade goed in het apparaat.
- 7. Gebruik de handmatige invoer wanneer u afdrukt op zwaar of geperforeerd papier, of papier met reliëf en voer de vellen een voor een in.
- 8. Raak in het beginscherm van het bedieningspaneel de knop Laden aan. Controleer of de lade correct is ingesteld voor de papiersoort en het papierformaat.
- 9. Zorg ervoor dat de omgeving van de printer binnen de specificaties valt.

# <span id="page-242-0"></span>Storingen verhelpen

- **•** Storingslocaties
- [Autonavigatie voor het verhelpen van storingen](#page-243-0)
- [Storingen verhelpen in de documentinvoer](#page-243-0)
- [Storingen verhelpen in het uitvoerbakgebied](#page-246-0)
- [Storingen verhelpen in lade 1](#page-247-0)
- [Storingen in lade 2 of een optionele lade voor 500 vel verhelpen](#page-249-0)
- [Storingen in het gebied rondom de tonercartridge verhelpen](#page-253-0)
- [Storingen in het achterklep- en fusergebied verhelpen](#page-255-0)
- [Storingen in de duplexeenheid verhelpen](#page-258-0)

#### **Storingslocaties**

In deze afbeelding ziet u waar papierstoringen zich kunnen voordoen. Bovendien verschijnen op het bedieningspaneel aanwijzingen aan de hand waarvan u het vastgelopen papier kunt vinden en verwijderen.

<sup>2</sup> OPMERKING: Gebieden in het product die moeten worden geopend om vastgelopen papier te verwijderen, zijn voorzien van groene handgrepen of groene etiketten.

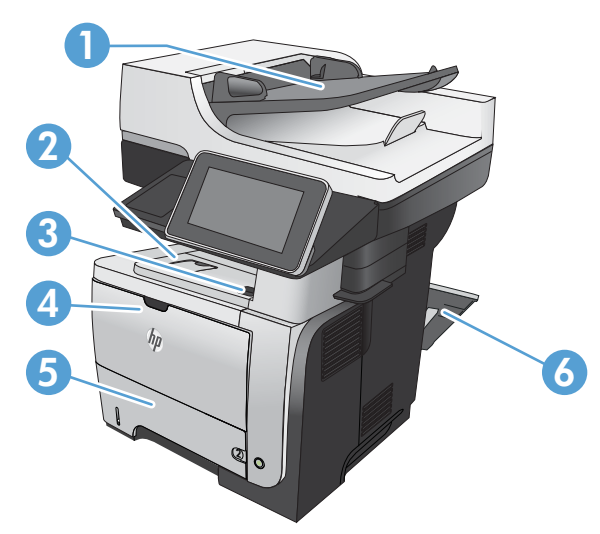

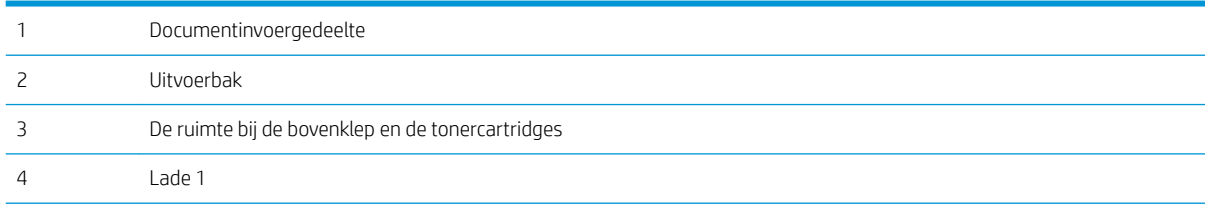

<span id="page-243-0"></span>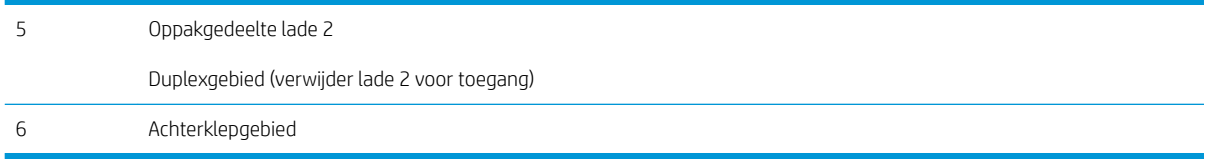

## Autonavigatie voor het verhelpen van storingen

De autonavigatiefunctie helpt u door middel van stapsgewijze instructies op het bedieningspaneel van het apparaat bij het verhelpen van storingen. Nadat u een stap hebt uitgevoerd, toont het apparaat instructies voor de volgende stap tot u alle stappen van de procedure hebt voltooid.

## Storingen verhelpen in de documentinvoer

1. Trek de vergrendeling omhoog om de klep van de documentinvoer te ontgrendelen.

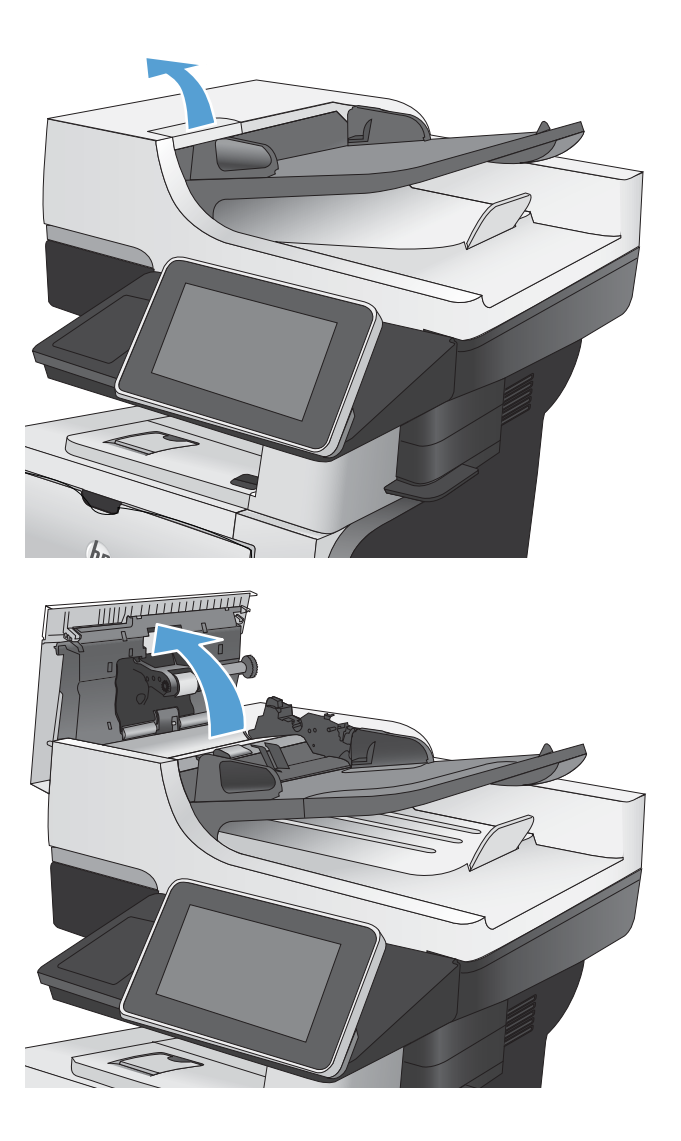

2. Open de klep van de documentinvoer.

**3.** Trek de klep omhoog die toegang geeft tot het vastgelopen papier, verwijder het papier en sluit de klep.

Draai indien nodig aan het groene wieltje aan de voorkant van de documentinvoer om het vastgelopen papier te verwijderen.

4. Trek de documentinvoerlade omhoog.

5. Duw tegen de twee uitsparingen die aan beide uiteinden van de e-Duplex-eenheid zitten.

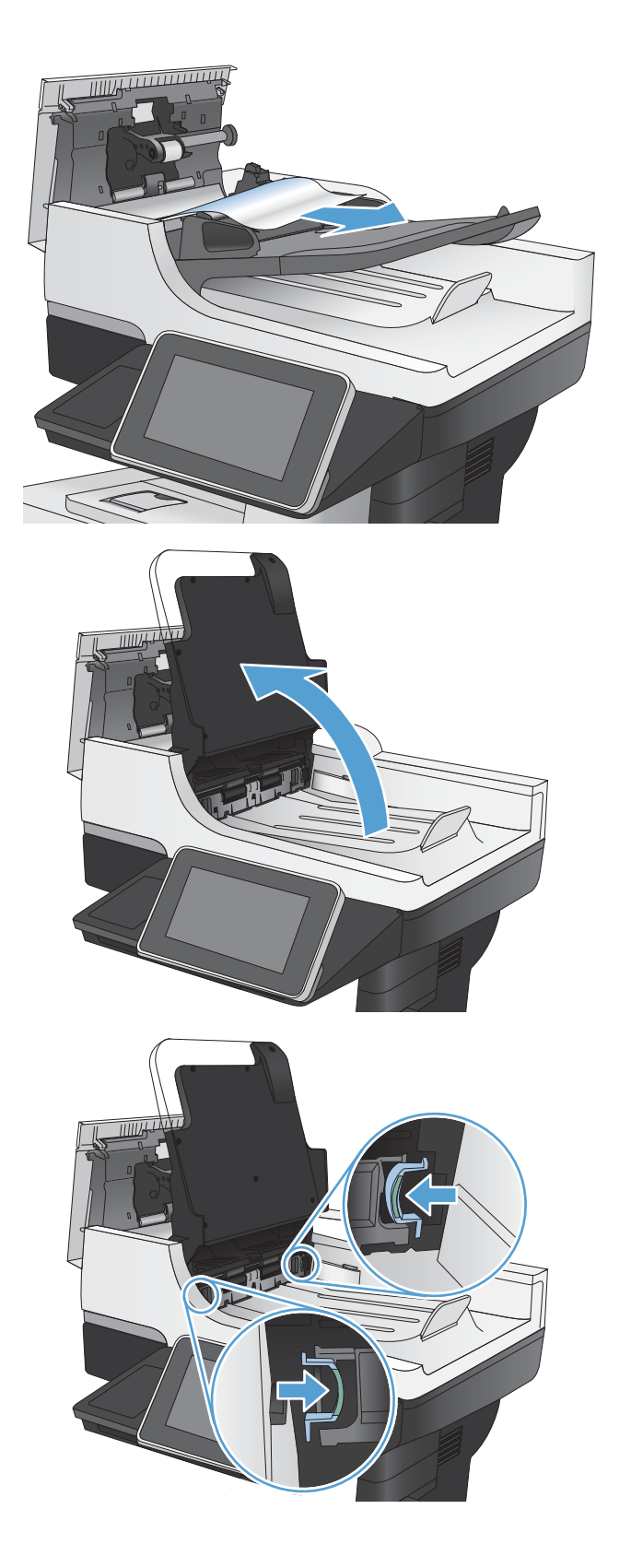

6. Verwijder de e-Duplex-eenheid door deze naar buiten te trekken.

7. Verwijder vastgelopen papier.

8. Plaats de e-Duplex-eenheid terug door deze in het apparaat te laten glijden tot de eenheid op zijn plaats wordt vergrendeld.

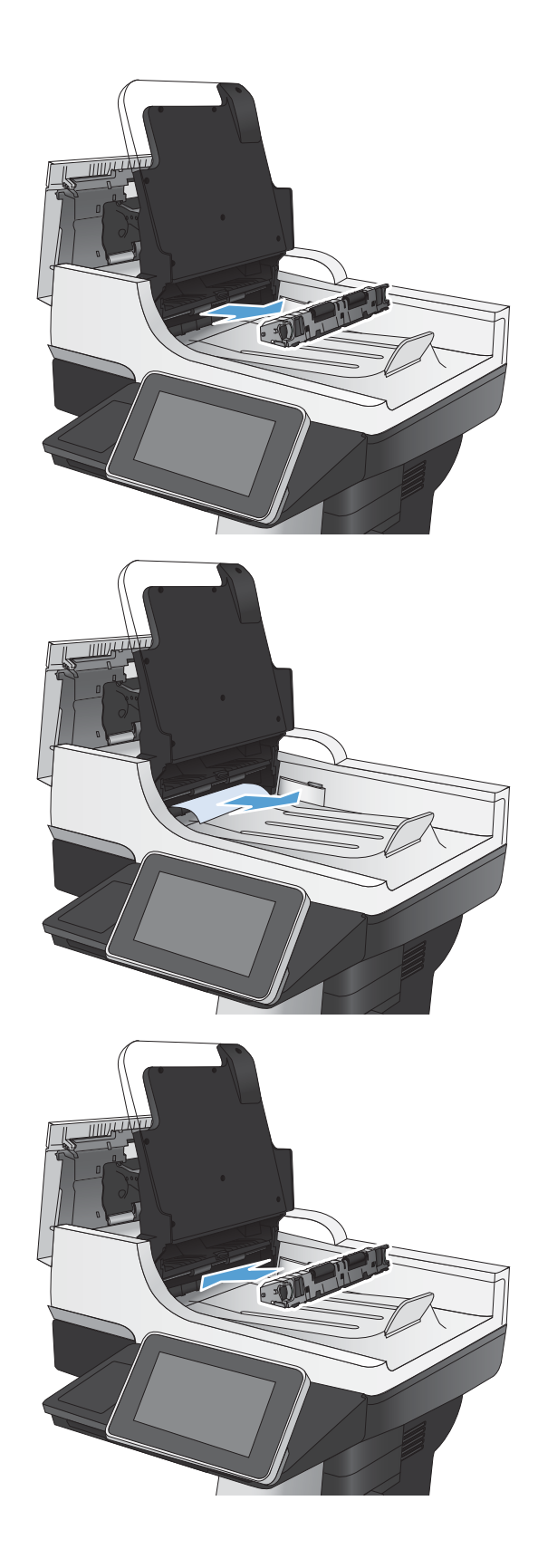

<span id="page-246-0"></span>9. Laat de documentinvoerlade zakken.

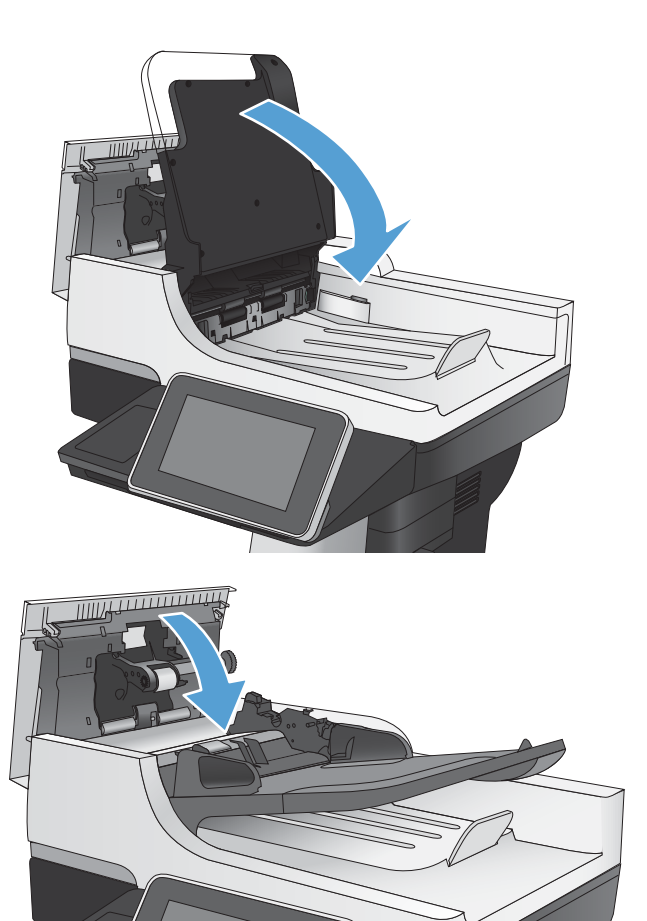

10. Sluit de klep van documentinvoer.

## <span id="page-247-0"></span>Storingen verhelpen in het uitvoerbakgebied

1. Als in de uitvoerbak vastgelopen papier zichtbaar is, pakt u dit vast bij de voorste rand en verwijdert u het voorzichtig.

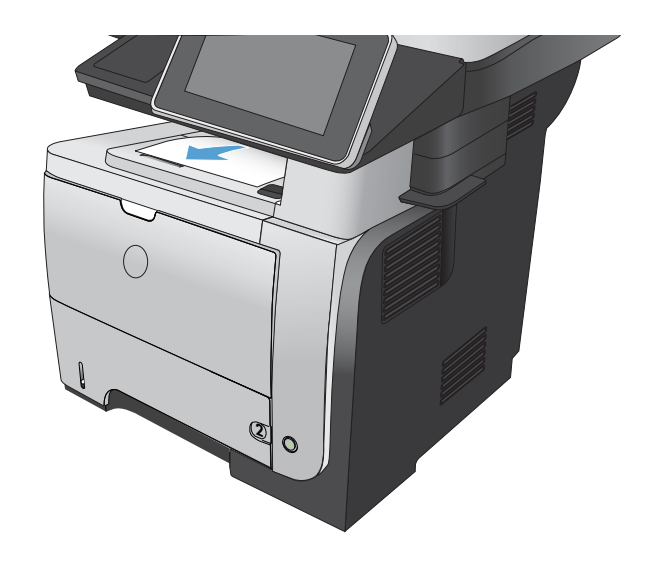

## Storingen verhelpen in lade 1

1. Als het vel papier zichtbaar is in de lade, trekt u het papier langzaam uit het apparaat.

Als het vel papier in het apparaat is getrokken, gaat u verder met de volgende stappen.

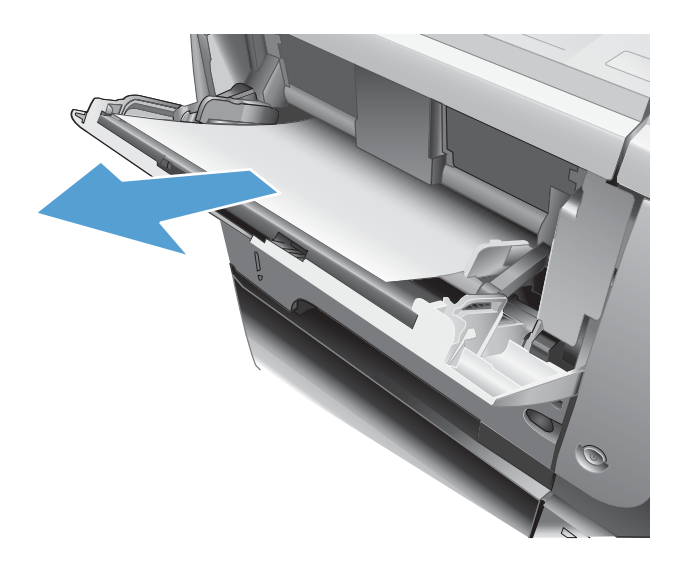

2. Druk op de ontgrendelknop van de voorklep.

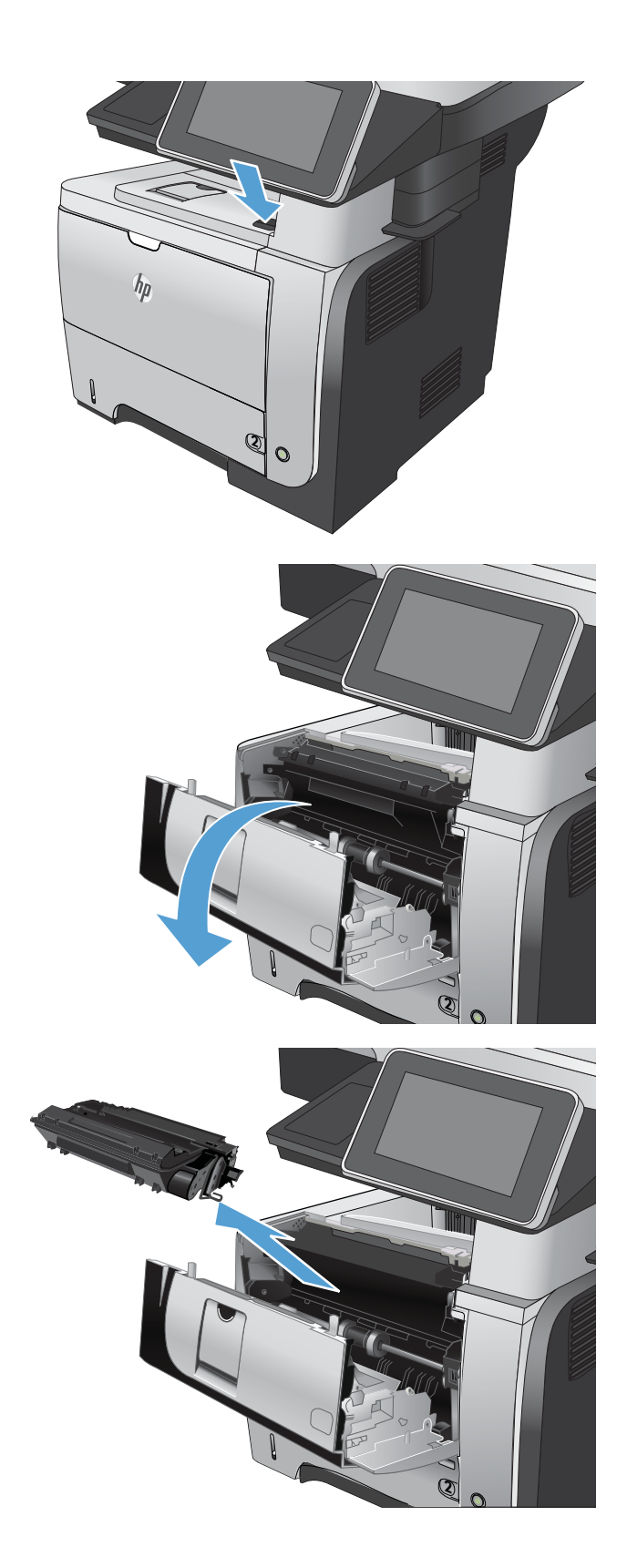

3. Open de voorste klep.

4. Verwijder de tonercartridge.

<span id="page-249-0"></span>5. Trek de kleppen omhoog die toegang geven tot het vastgelopen papier en verwijder dit papier.

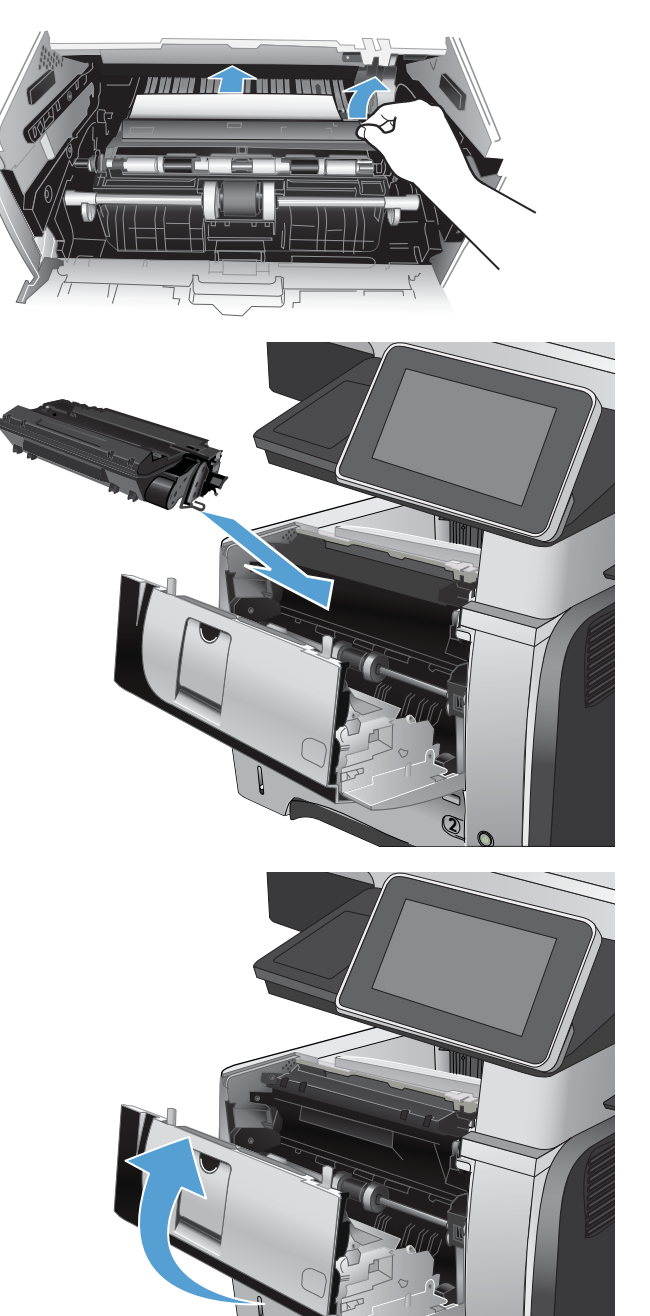

6. Plaats de tonercartridge terug.

7. Sluit de voorklep.

**2**

## Storingen in lade 2 of een optionele lade voor 500 vel verhelpen

1. Verwijder de lade uit het apparaat.

2. Verwijder het papier uit de lade en gooi het beschadigde papier weg.

**3.** Controleer of de achterste papiergeleider is aangepast aan het juiste papierformaat. Druk, indien nodig, de ontgrendeling in en verplaats de achterste papiergeleider naar de juiste plaats. Als het goed is, hoort u een klik.

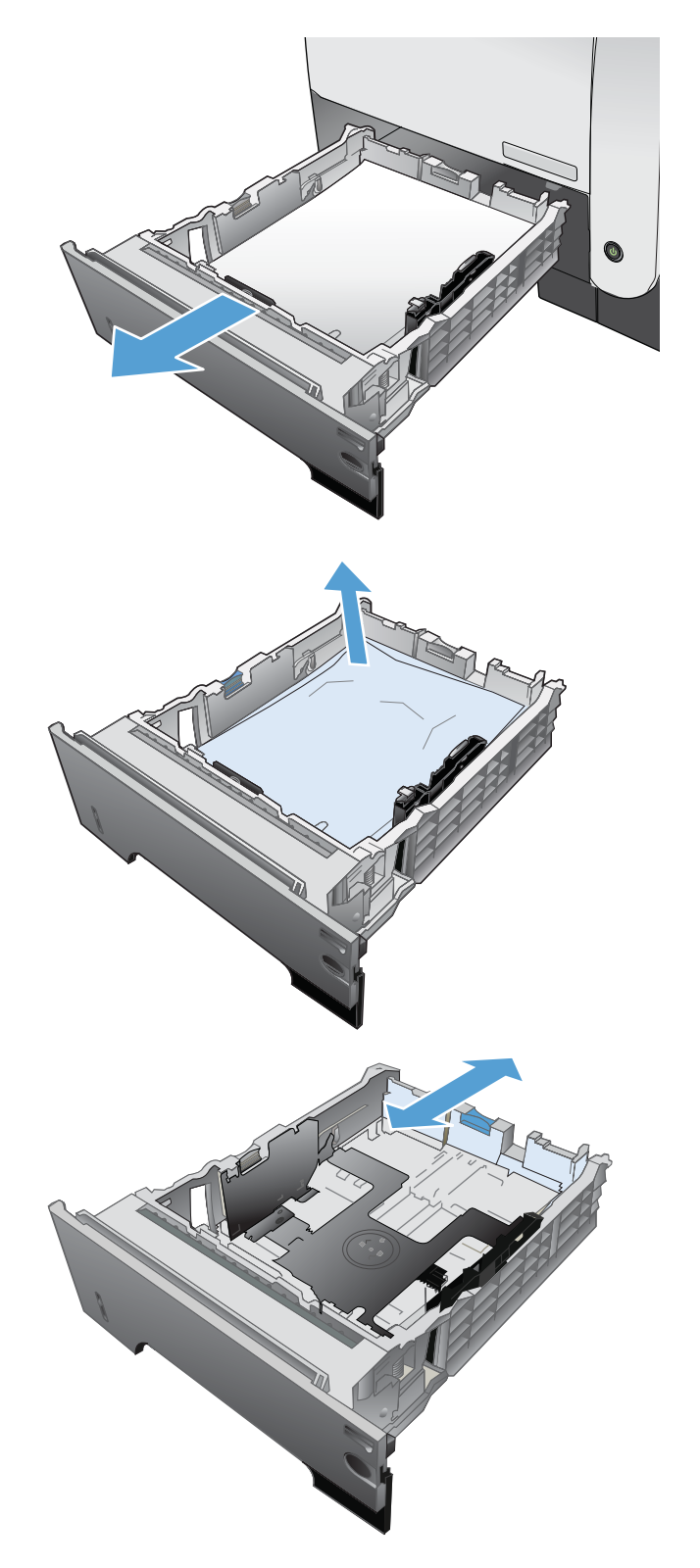

4. Plaats het papier in de lade. Let erop dat de stapel papier in alle vier hoeken plat ligt en dat de bovenzijde van de stapel niet boven de maximale papierhoogte-indicator uitkomt.

5. Plaats lade 2 terug en sluit deze.

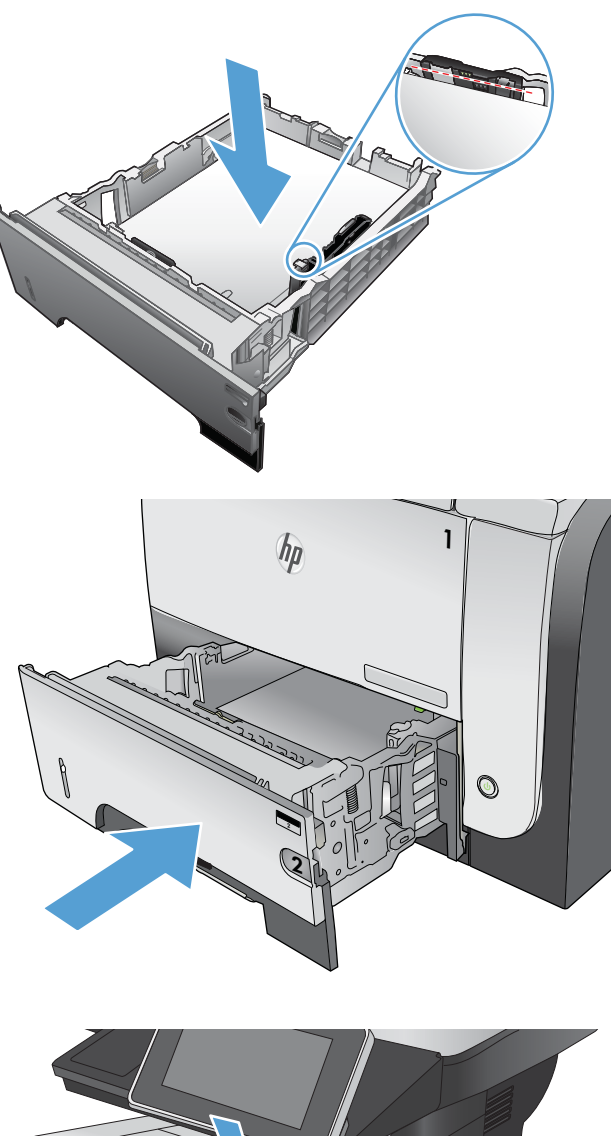

6. Druk op de ontgrendelknop van de voorklep.

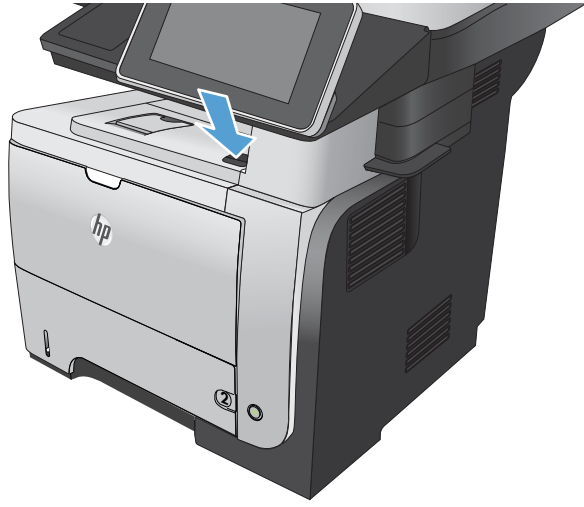
7. Open de voorste klep.

8. Verwijder de tonercartridge.

9. Trek de kleppen omhoog die toegang geven tot het vastgelopen papier en verwijder dit papier.

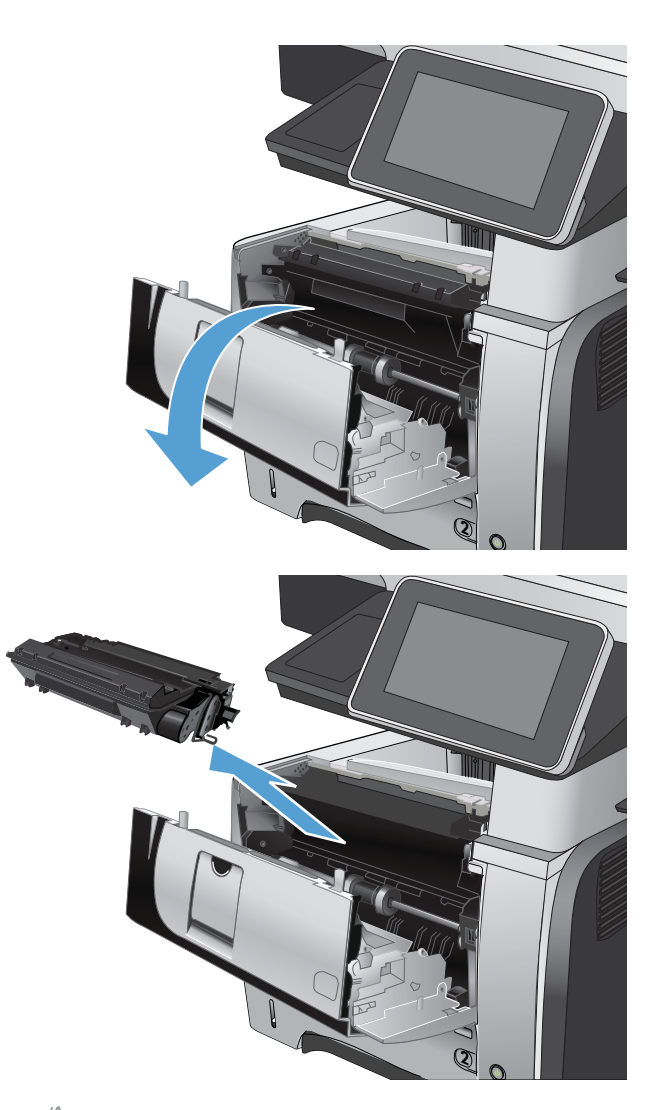

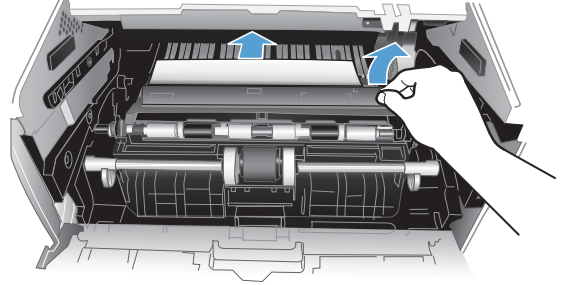

10. Plaats de tonercartridge terug.

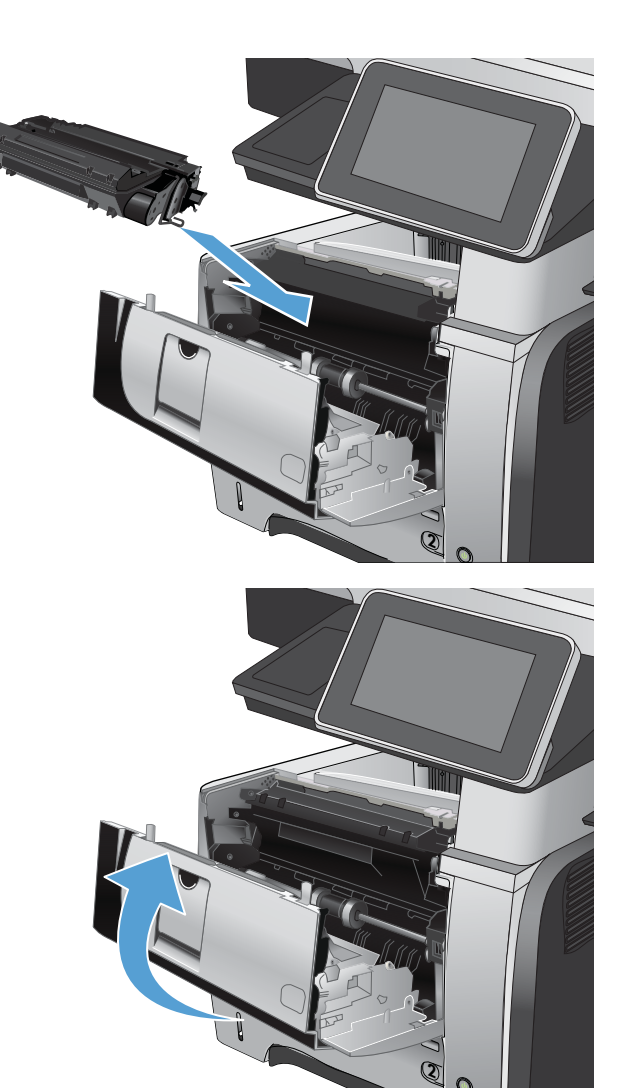

11. Sluit de voorklep.

# Storingen in het gebied rondom de tonercartridge verhelpen

1. Druk op de ontgrendelknop van de voorklep.

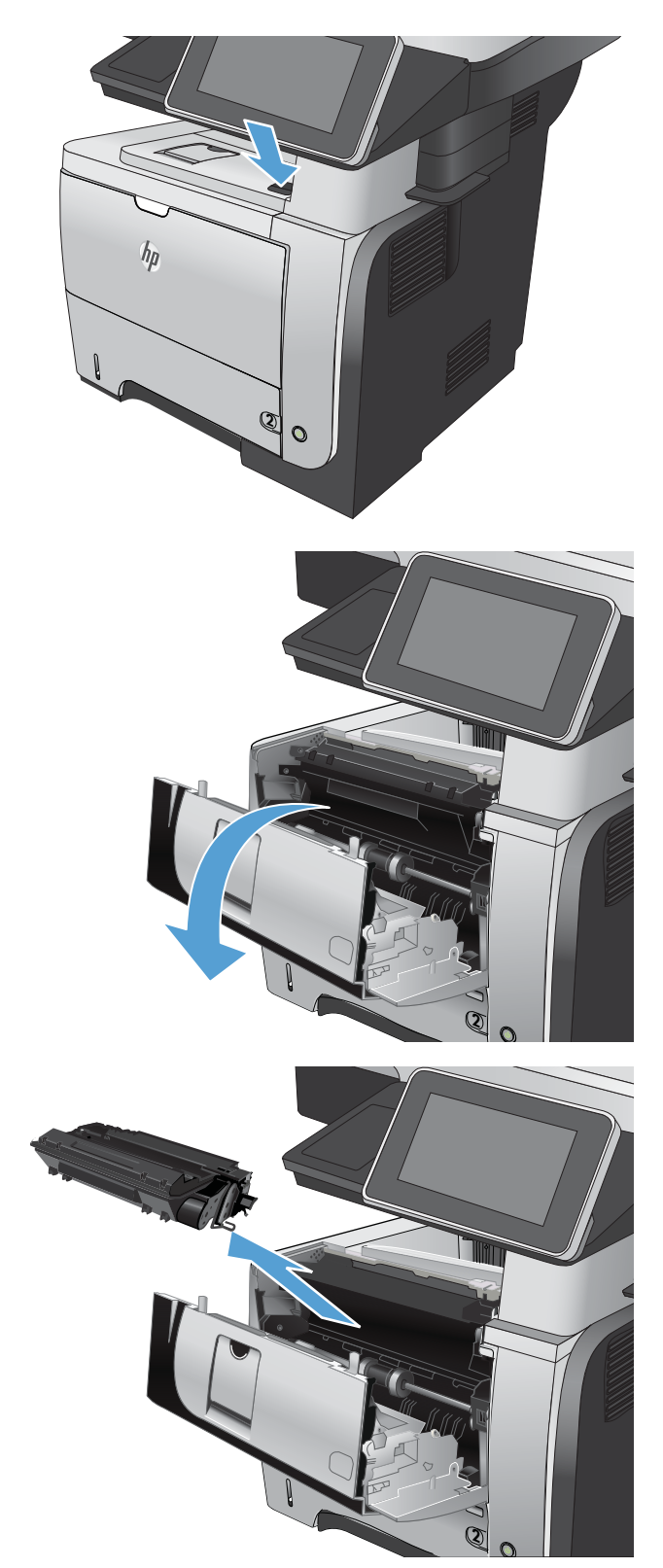

2. Open de voorste klep.

3. Verwijder de tonercartridge.

4. Trek de kleppen omhoog die toegang geven tot het vastgelopen papier en verwijder dit papier.

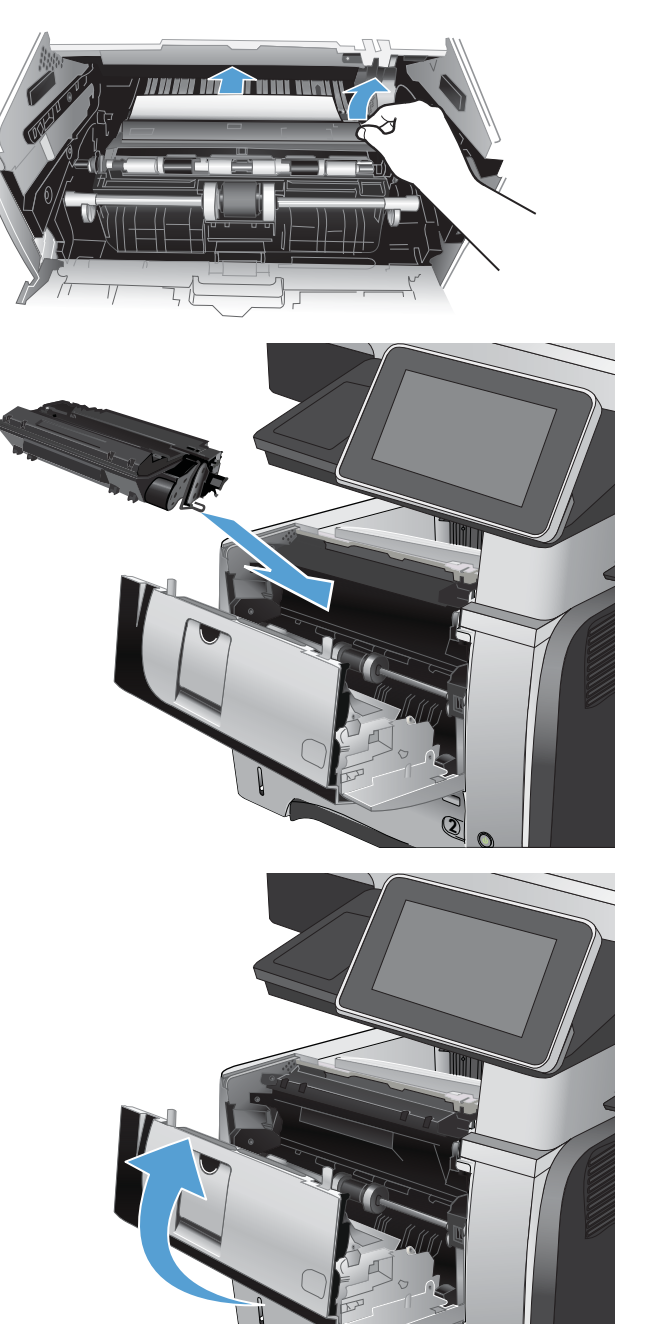

5. Plaats de tonercartridge terug.

6. Sluit de voorklep.

**2**

# Storingen in het achterklep- en fusergebied verhelpen

1. Open de achterklep en duw deze omlaag zodat deze volledig is geopend met een hoek van 90°.

> VOORZICHTIG: Tijdens het gebruik van het apparaat kan de fuser heet worden. Wacht totdat de fuser is afgekoeld voordat u storingen verhelpt.

OPMERKING: De achterklep heeft twee posities. U kunt de klep openen tot een hoek van 45° voor gebruik als achterste uitvoerlade en tot een hoek van 90° voor het oplossen van papierstoringen.

2. Verwijder vastgelopen papier.

3. Druk op de ontgrendelknop van de voorklep.

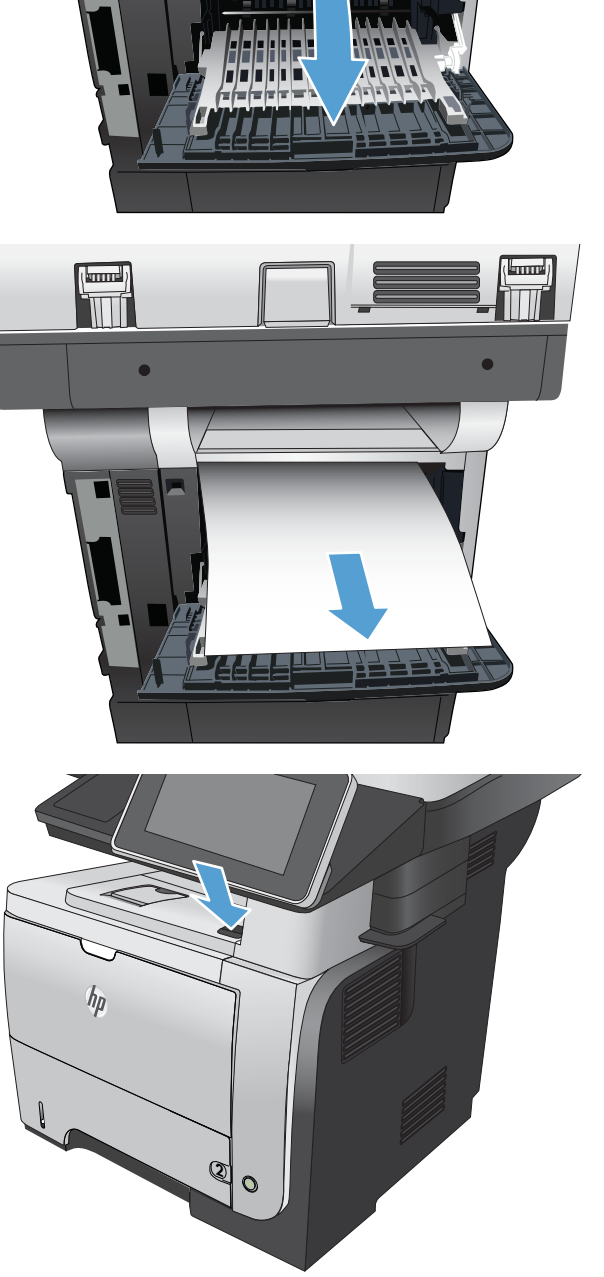

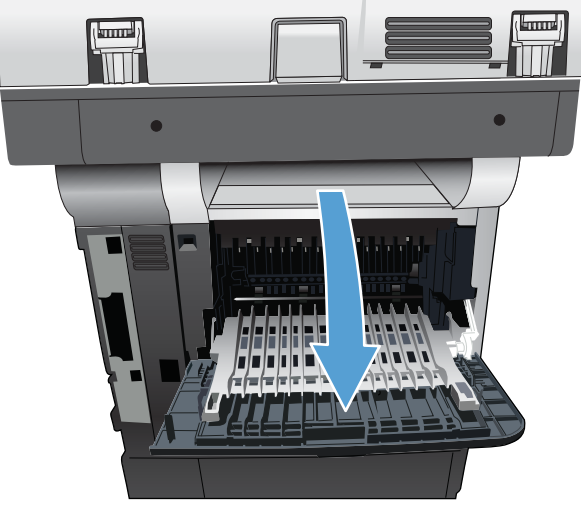

4. Open de voorste klep.

5. Verwijder de tonercartridge.

6. Trek de kleppen omhoog die toegang geven tot het vastgelopen papier en verwijder dit papier.

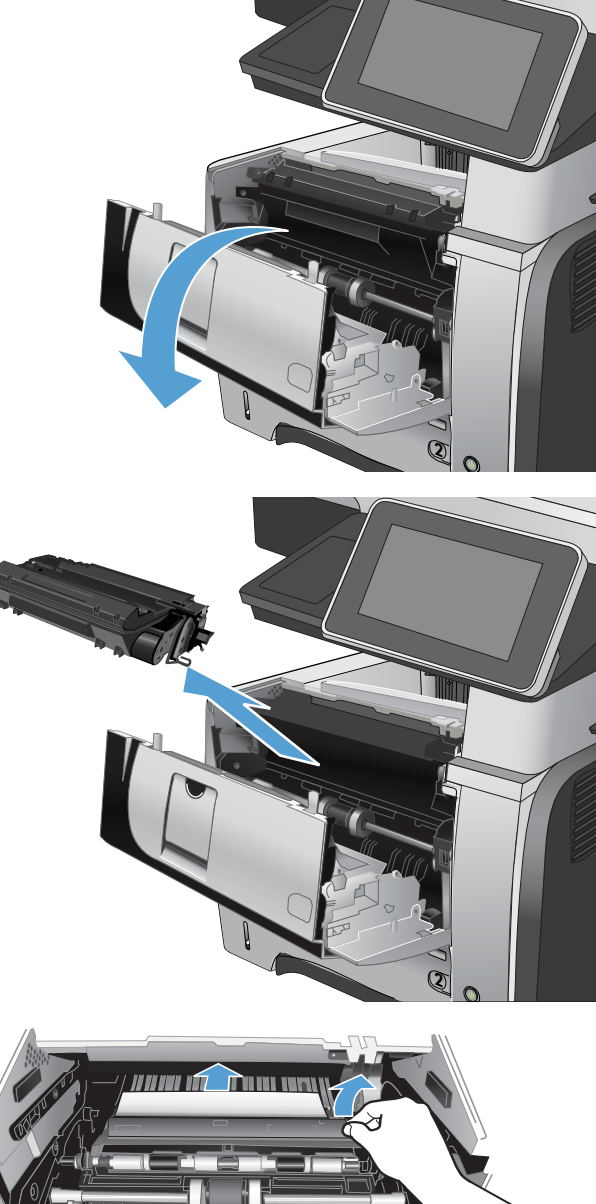

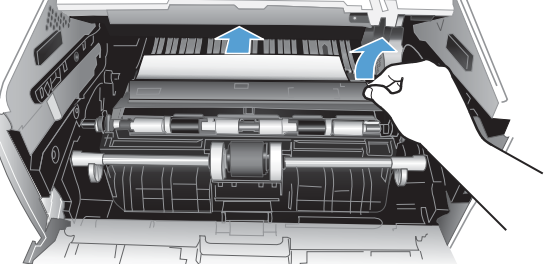

7. Plaats de tonercartridge terug.

8. Sluit de voorklep.

9. Sluit de achterklep.

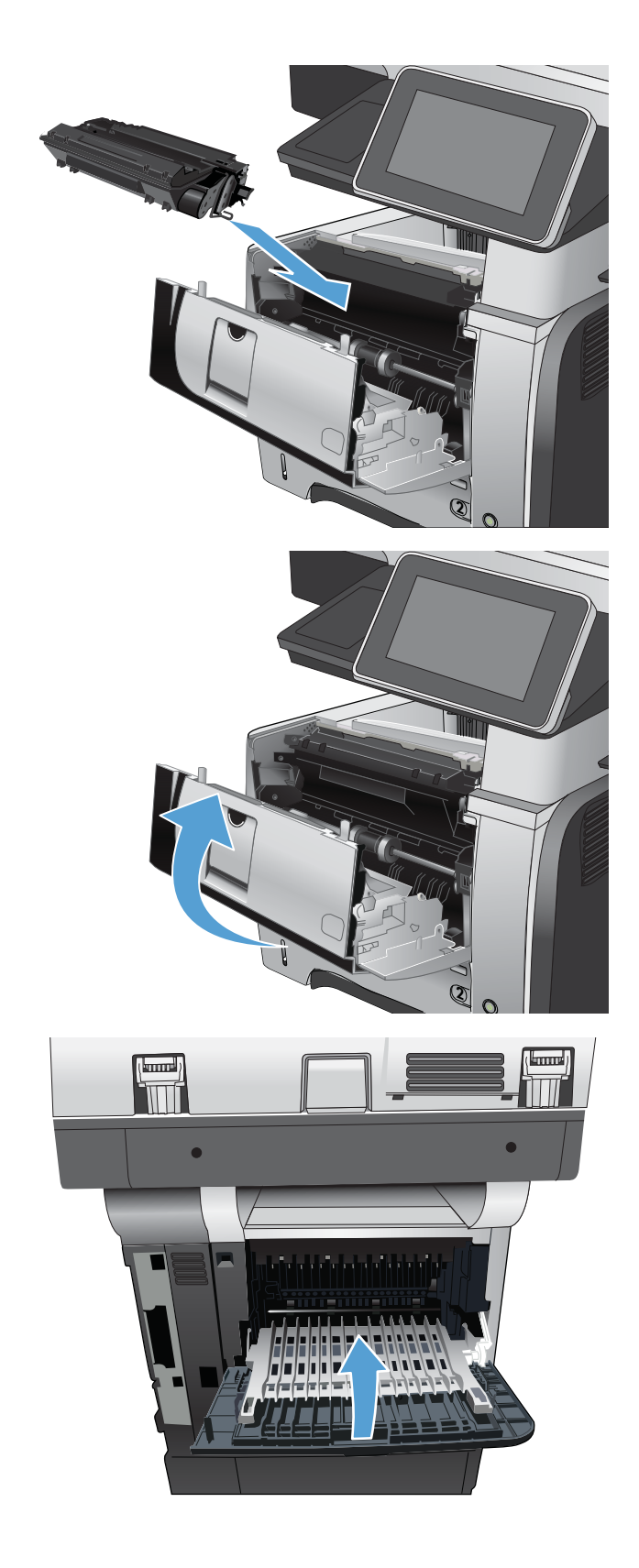

# Storingen in de duplexeenheid verhelpen

1. Verwijder lade 2 helemaal uit het apparaat.

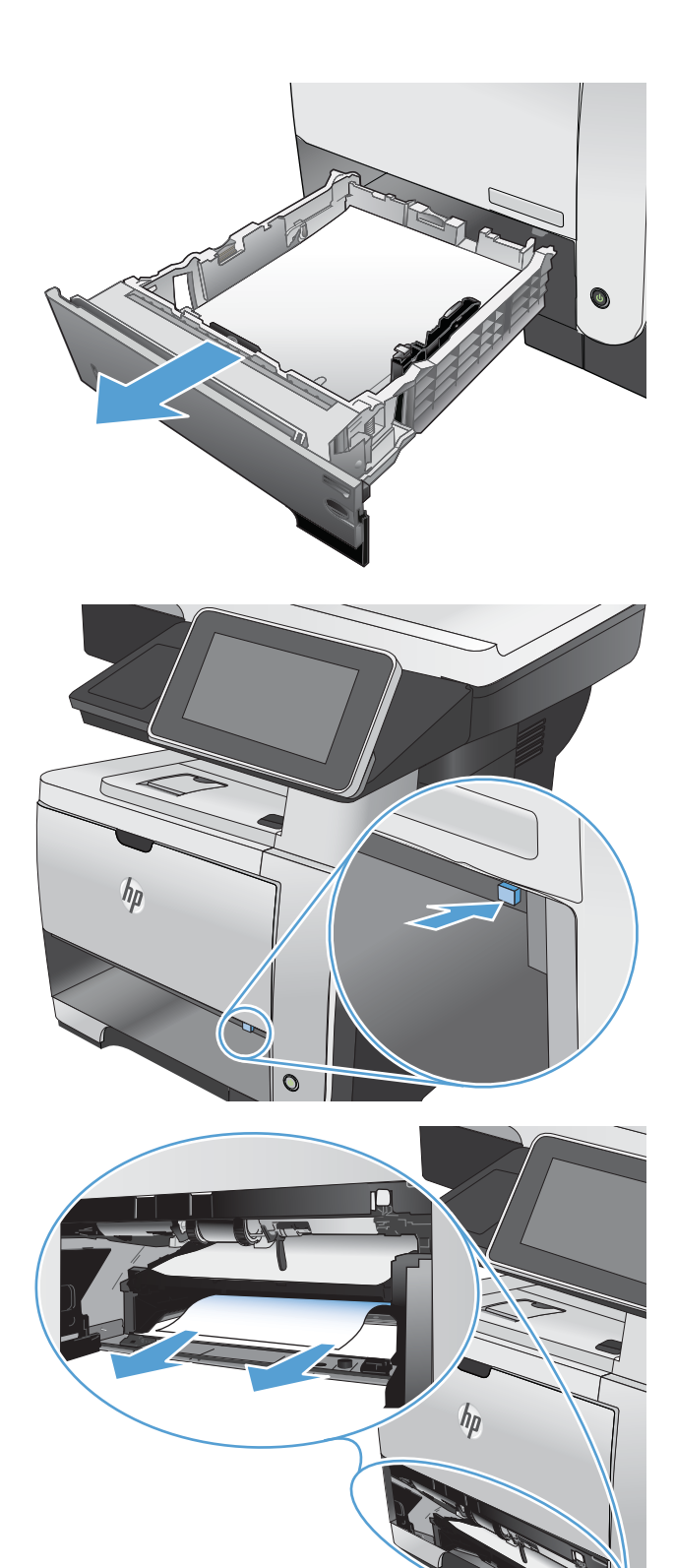

2. Druk op de groene knop om de duplexlade vrij te geven.

3. Verwijder vastgelopen papier.

4. Sluit de duplexlade.

5. Plaats lade 2 terug.

- ℾ  $h_{\rm R}$  $\oint$ **1**  $\mathbb{O}$ **2**  $\mathbb{Z}/\mathbb{Z}/\mathbb{Z}$
- 6. Open de achterklep en duw deze omlaag zodat deze volledig is geopend met een hoek van 90°.

OPMERKING: De achterklep heeft twee posities. U kunt de klep openen tot een hoek van 45° voor gebruik als achterste uitvoerlade en tot een hoek van 90° voor het oplossen van papierstoringen.

7. Verwijder vastgelopen papier.

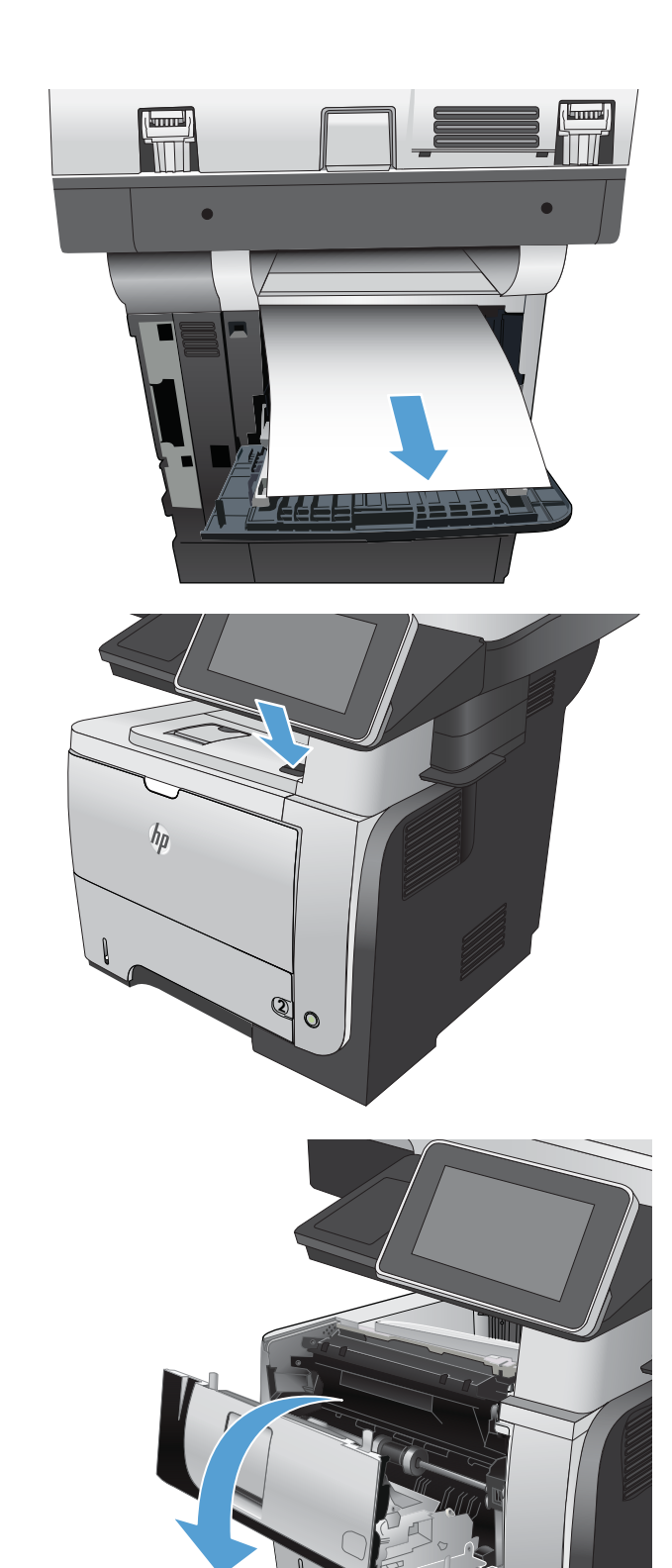

8. Druk op de ontgrendelknop van de voorklep.

9. Open de voorste klep.

**2**

10. Verwijder de tonercartridge.

11. Trek de kleppen omhoog die toegang geven tot het vastgelopen papier en verwijder dit papier.

12. Plaats de tonercartridge terug.

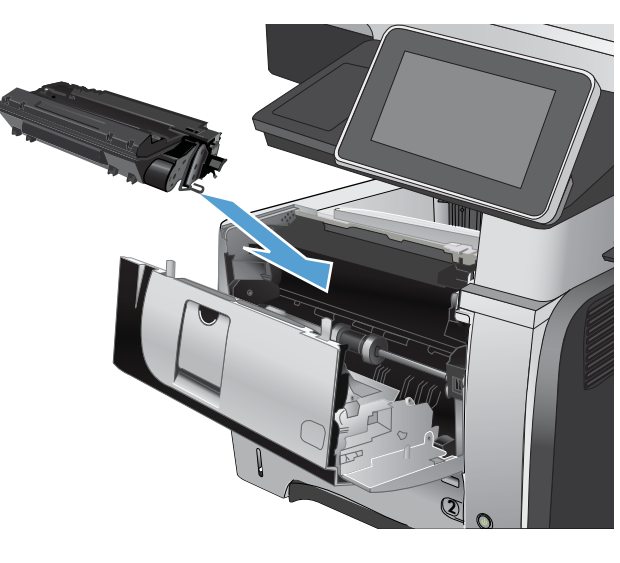

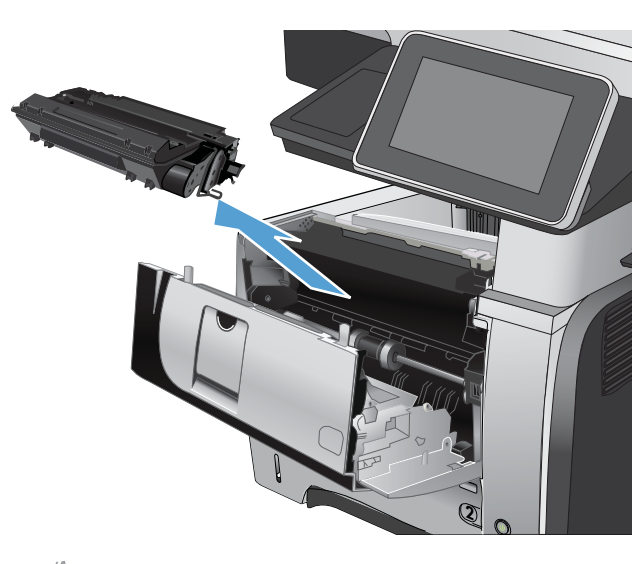

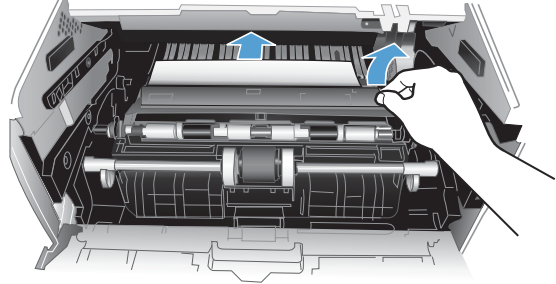

13. Sluit de voorklep.

14. Sluit de achterklep.

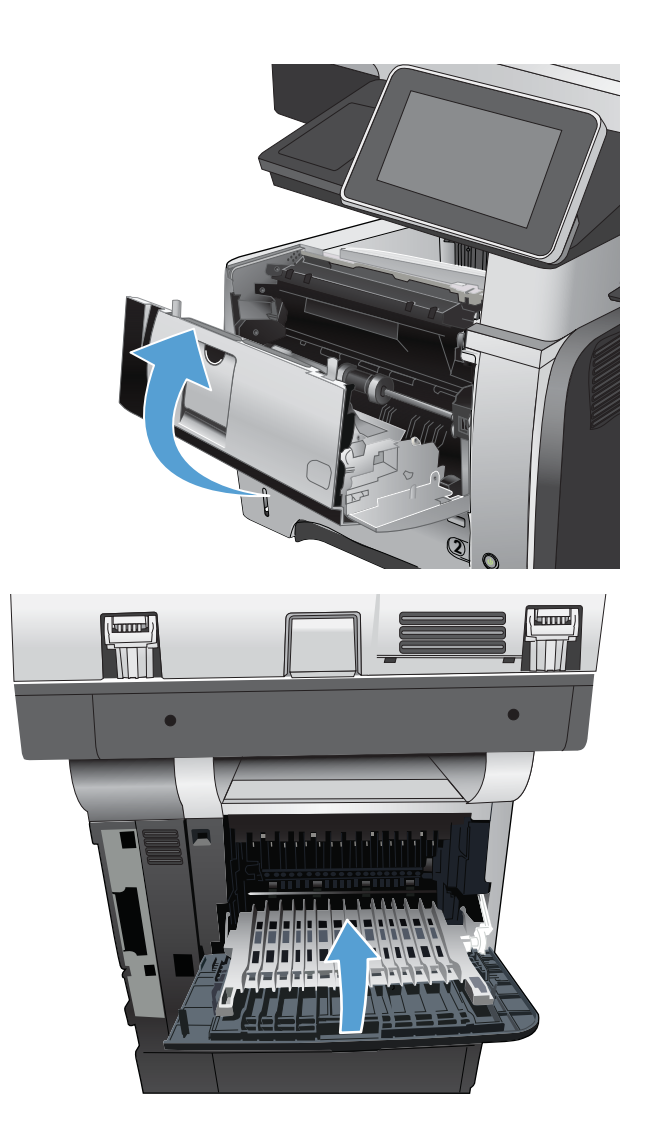

# Storingsherstel wijzigen

Dit product herstelt zich automatisch na papierstoringen. De vastgelopen pagina's worden automatisch opnieuw afgedrukt.

- 1. Raak in het beginscherm van het bedieningspaneel de knop Beheer aan.
- 2. Open het menu Algemene instellingen en open vervolgens het menu Storing verhelpen.
- 3. Voer een van de volgende handelingen uit:
	- Auto Als er voldoende geheugen beschikbaar is, worden de vastgelopen pagina's opnieuw afgedrukt. Dit is de standaardinstelling.
	- Uit De vastgelopen pagina's worden niet opnieuw afgedrukt. Aangezien er geen geheugen wordt gebruikt voor het opslaan van de laatst afgedrukte pagina's, zijn de prestaties optimaal.
	- **3** OPMERKING: Sommige pagina's kunnen verloren gaan als het papier opraakt terwijl er dubbelzijdig wordt afgedrukt en de optie Storingsherstel is ingesteld op Uit.
	- Aan Vastgelopen pagina's worden altijd opnieuw afgedrukt. Er wordt aanvullende geheugencapaciteit toegewezen om de laatste afgedrukte pagina's op te slaan.

# De afdrukkwaliteit verbeteren

### Afdrukken vanuit een ander softwareprogramma

Probeer af te drukken vanuit een ander softwareprogramma. Als de pagina correct wordt afgedrukt, ligt het probleem bij het programma dat u gebruikt om het document af te drukken.

## Stel het papiertype in voor de afdruktaak

Controleer de instelling van het papiertype indien u afdrukt van een softwareprogramma en de pagina's een van de volgende problemen hebben:

- veegvlekken
- vage afdruk
- donkere afdruk
- omgekruld papier
- verpreide tonerstippen
- losse toner
- kleine gebieden zonder toner

#### De instelling voor de papiersoort controleren (Windows)

- 1. Selecteer de afdruk optie vanuit het programma.
- 2. Selecteer het apparaat en klik vervolgens op de knop Eigenschappen of Voorkeuren.
- 3. Klik op het tabblad Papier/Kwaliteit.
- 4. Klik in de vervolgkeuzelijst Papiersoort op Meer....
- 5. Vouw de lijst Type is: uit.
- 6. Vouw de categorie met papiersoorten uit die het best overeenkomt met het papier dat u gebruikt.
- 7. Selecteer de papiersoort die u gebruikt en klik vervolgens op de knop OK.
- 8. Klik op de knop OK om het dialoogvenster Documenteigenschappen te sluiten. Klik in het dialoogvenster Afdrukken op de knop OK om de taak af te drukken.

#### De instelling voor de papiersoort controleren (MAC OS X)

- 1. Klik op het menu Bestand en daarna op de optie Afdrukken.
- 2. Selecteer het product in het menu Printer.
- 3. De printerdriver toont standaard het menu Exemplaren & pagina's. Open de vervolgkeuzelijst en klik op het menu Afwerking.
- 4. Selecteer een soort in de vervolgkeuzelijst Mediatype.
- 5. Klik op de knop Afdrukken.

## De status van tonercartridges controleren

Volg de volgende stappen om de geschatte resterende levensduur van de tonercartridges te controleren en, indien van toepassing, de status van andere vervangbare onderdelen.

- 1. Raak in het beginscherm van het bedieningspaneel de knop Beheer aan.
- 2. Open de volgende menu's:
	- Rapporten
	- Configuratie-/statuspagina s
- 3. Selecteer de optie Status benodigdheden en raak vervolgens de knop Afdrukken aan om het rapport af te drukken.
- 4. Controleer het percentage van de resterende levensduur van de tonercartridges en, indien van toepassing, de status van andere vervangbare onderdelen.

Als u gebruikmaakt van een tonercartridge die het einde van de levensduur heeft bereikt, kunnen zich problemen met de afdrukkwaliteit voordoen. Op de statuspagina voor benodigdheden kunt u zien wanneer een onderdeel bijna moet worden vervangen. Zodra een onderdeel van HP vrijwel leeg is, is de Premium Protection Warranty van HP niet langer van toepassing op dit onderdeel.

Het onderdeel hoeft op dat moment nog niet te worden vervangen, tenzij de afdrukkwaliteit niet meer voldoet. Zorg dat u een vervangende tonercartridge heeft die u kunt plaatsen wanneer de afdrukkwaliteit niet meer voldoet.

Als u vaststelt dat u een tonercartrigde of een ander vervangbaar onderdeel moet vervangen, kunt u op de statuspagina voor benodigdheden nagaan wat de nummers van originele HP-onderdelen zijn.

5. Controleer of u een originele HP-cartridge gebruikt.

Op een originele HP-tonercartridge staat "HP", "Hewlett-Packard" of het logo van HP. Als u meer informatie wilt over hoe u originele HP-cartridges kunt herkennen, gaat u naar [www.hp.com/go/learnaboutsupplies](http://www.hp.com/go/learnaboutsupplies).

Het gebruik van benodigdheden die niet door HP zijn vervaardigd (nieuwe of bijgevulde benodigdheden), wordt niet aanbevolen door HP. Aangezien dit geen producten van HP zijn, heeft het bedrijf geen invloed op het ontwerp en de kwaliteit. Als u een opnieuw gevulde of vervaardigde tonercartridge gebruikt en niet tevreden bent over de afdrukkwaliteit, vervang de tonercartridge dan door een echte HP-tonercartridge.

#### Een reinigingspagina afdrukken

Druk een reinigingspagina af om stof en overtollige toner uit de fuser te verwijderen wanneer zich een van de volgende problemen voordoet:

- Er bevinden zich tonervlekken op de afgedrukte pagina's.
- Op de afgedrukte pagina's is toner uitgelopen.
- Er bevinden zich herhaalde vlekken op de afgedrukte pagina's.

Ga als volgt te werk om een reinigingspagina af te drukken.

- 1. Raak in het beginscherm van het bedieningspaneel de knop Apparaatonderhoud aan.
- 2. Open de volgende menu's:
- Kalibratie/reiniging
- Reinigingspagina
- 3. Raak de knop Afdrukken aan om de pagina af te drukken.
- 4. Het reinigingsproces kan enkele minuten duren. Gooi de afgedrukte pagina weg als het reinigingsproces is voltooid.

### Een tonercartridge visueel inspecteren

- 1. Verwijder de tonercartridge uit het apparaat en controleer of de verzegeling is verwijderd.
- 2. Controleer of de geheugenchip is beschadigd.
- 3. Controleer het oppervlak van de groene afbeeldingsdrum van de tonercartridge.

A VOORZICHTIG: Raak de afbeeldingsdrum niet aan. Vingerafdrukken op de afbeeldingsdrum kunnen problemen geven met de afdrukkwaliteit.

- 4. Vervang de tonercartridge als zich krassen, vingerafdrukken of andere beschadigingen op de afbeeldingsdrum bevinden.
- 5. Als de afbeeldingsdrum niet is beschadigd, schudt u de tonercartridge een paar keer licht en installeert u deze vervolgens opnieuw. Druk enkele pagina's af om te zien of het probleem is opgelost.

## Papier en afdrukomgeving controleren

#### Papier gebruiken dat voldoet aan de specificaties van HP

Gebruik ander papier als zich een van de volgende problemen voordoet:

- De afdruk is te licht of op sommige plekken vervaagd.
- Er bevinden zich tonervlekken op de afgedrukte pagina's.
- Op de afgedrukte pagina's is toner uitgelopen.
- De afgedrukte tekens zijn misvormd.
- Afgedrukte pagina's zijn gekruld.

Gebruik altijd papier van een type en gewicht dat door dit apparaat wordt ondersteund. Volg deze richtlijnen wanneer u het papier selecteert:

- Gebruik papier van goede kwaliteit en dat vrij is van sneden, inkepingen, scheuren, vlekken, losse deeltjes, stof, kreukels, gaten, nietjes en gekrulde of verbogen randen.
- Gebruik papier waarop nog nooit is afgedrukt.
- Gebruik papier dat is ontworpen voor laserprinters. Gebruik geen papier dat alleen is geschikt is voor inkjetprinters.
- Gebruik geen papier met een te ruw oppervlak. Gladder papier zorgt over het algemeen voor een beter afdrukresultaat.

#### De omgeving controleren

De omgeving kan een rechtstreeks effect hebben op de afdrukkwaliteit en is vaak de oorzaak van problemen met de papierinvoer. Probeer het volgende:

- Zet het apparaat niet op een tochtige locatie, zoals in de buurt van een ventilatierooster voor airconditioning of bij een geopend raam of een geopende deur.
- Zorg ervoor dat het apparaat niet wordt blootgesteld aan temperaturen of vochtigheid die buiten de productspecificaties vallen.
- Zet het apparaat niet in een afgesloten ruimte, zoals een kast.
- Plaats het apparaat op een stevige, vlakke ondergrond.
- Zorg ervoor dat de luchtuitlaten van het apparaat niet worden geblokkeerd. Het apparaat moet aan alle kanten beschikken over een goede luchtstroom, ook aan de bovenkant.
- Bescherm het apparaat tegen vuiltjes in de lucht, stof, stoom, vet en andere elementen die in het apparaat aanslag kunnen vormen.

#### EconoMode-instellingen controleren

HP raadt doorlopend gebruik van de EconoMode af. Als de EconoMode voortdurend wordt gebruikt, is het mogelijk dat de toner langer meegaat dan de mechanische onderdelen van de tonercartridge. Als de afdrukkwaliteit slechter wordt en niet meer acceptabel is, is het verstandig de tonercartridge te vervangen.

**BY OPMERKING:** Deze functie is beschikbaar via de PCL 6-printerdriver voor Windows. Als u deze driver niet gebruikt, kunt u de functie ook inschakelen door de geïntegreerde webserver van HP te gebruiken.

Voer de volgende stappen uit als de hele pagina te donker of te licht is.

- 1. Selecteer de **afdrukoptie** vanuit het programma.
- 2. Selecteer het apparaat en klik op de knop Eigenschappen of Voorkeuren.
- 3. Klik op het tabblad Papier/Kwaliteit en ga naar het gedeelte Afdrukkwaliteit.
- 4. Gebruik deze instellingen als de pagina te donker is:
	- Selecteer de optie 600 dpi.
	- **•** Schakel het selectievakje EconoModus in om deze optie in te schakelen.

Gebruik deze instelling als de pagina te licht is:

- Selecteer de optie FastRes 1200.
- Schakel het selectievakje EconoModus uit om deze optie uit te schakelen.
- 5. Klik op de knop OK om het dialoogvenster Documenteigenschappen te sluiten. Klik in het dialoogvenster Afdrukken op de knop OK om de taak af te drukken.

#### Een andere printerdriver proberen

Probeer een andere printerdriver als u afdrukt vanuit een softwareprogramma en de afbeeldingen op de gedrukte pagina's onverwachte lijnen vertonen of als er tekst of afbeeldingen ontbreken, als de pagina's niet correct zijn opgemaakt of als de lettertypen afwijken. De volgende printerdrivers zijn beschikbaar op www.hp.com/go/ljflowMFPM525\_software.

**OPMERKING:** Voor Mac OS X gebruikt het apparaat de Postscript-printerdriver. Het gebruikt ook HP ePrint en HP ePrint software.

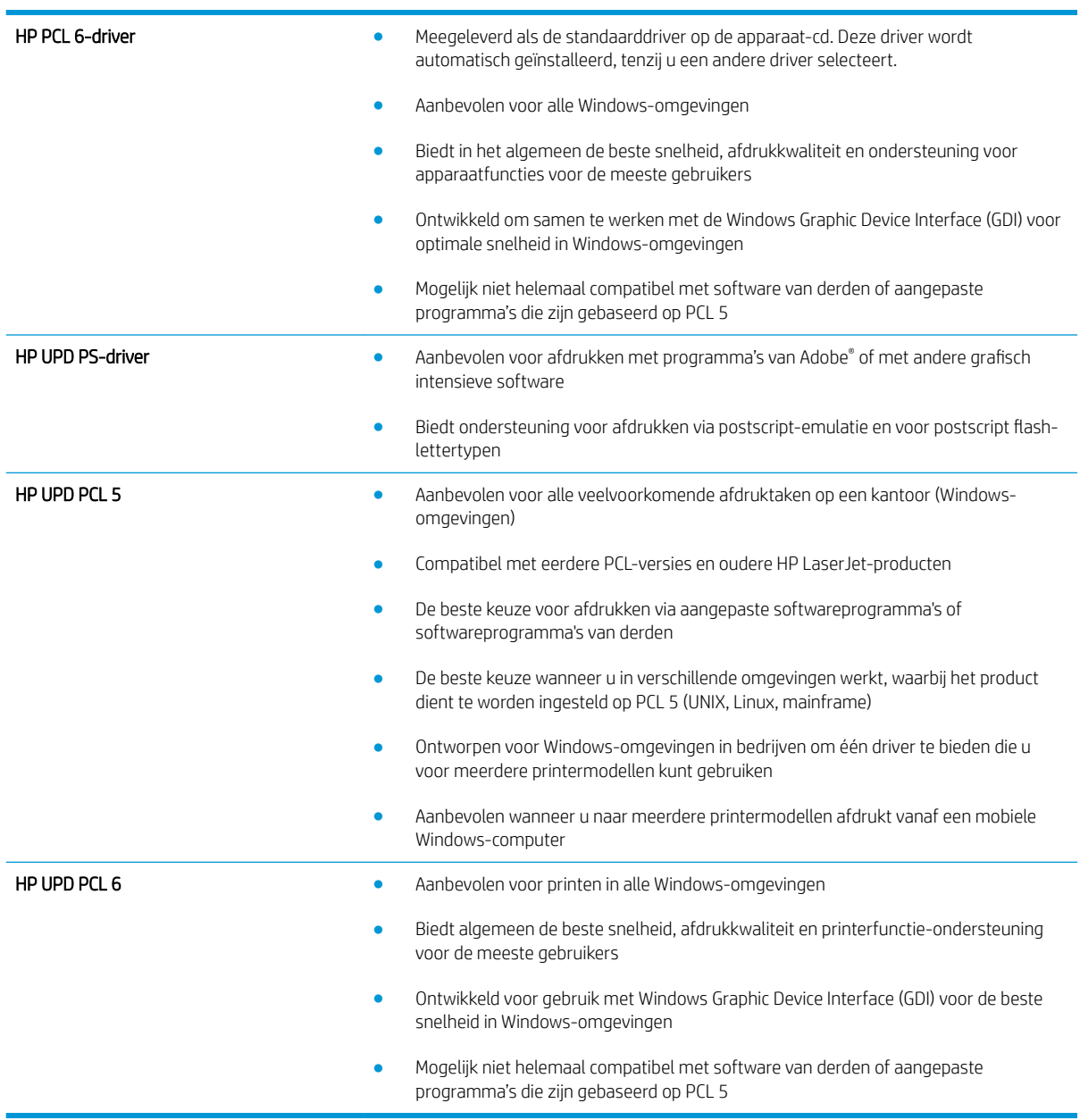

# De uitlijning van een afzonderlijke lade instellen

Verstel de uitlijning van afzonderlijke laden wanneer tekst of afbeeldingen niet goed gecentreerd of uitgelijnd op de afgedrukte pagina verschijnen.

- 1. Raak in het beginscherm van het bedieningspaneel de knop Beheer aan.
- 2. Open de volgende menu's:
- Algemene instellingen
- Afdrukkwaliteit
- Afbeeldingsregistratie
- 3. Selecteer de lade die u wilt verstellen.
- 4. Raak de knop Testpagina afdrukken aan en volg de instructies op de afgedrkute pagina's.
- 5. Raak de knop Testpagina afdrukken aan om de resultaten te controleren en breng indien nodig verdere wijzigingen aan.
- 6. Wanneer u tevreden bent met de resultaten, raakt u de knop Opslaan aan om de nieuwe instellingen op te slaan.

# De kopieerkwaliteit verbeteren

# Controleer de glasplaat van de scanner op viezigheid

Na verloop van tijd kan zich vuil ophopen op de glasplaat van de scanner en de witte, plastic achterplaat, wat een negatieve invloed op de prestaties kan hebben. Voer de volgende stappen uit om de scannerglasplaat en de witte plastic achterplaat te reinigen.

- 1. Druk op de aan-uitknop om het apparaat uit te schakelen en haal de stekker uit het stopcontact.
- $^{\prime\prime}$ **2**  $\bullet$
- 2. Open het deksel van de scanner. Lijn het papier met kopieerdefecten uit met het scannerglas om de locatie van vuil of veegvlekken te vinden.
- 3. Gebruik een zachte doek of een spons die is bevochtigd met een niet-schurende glasreiniger om de volgende oppervlakken te reinigen:
	- 1. Witte achterplaat onder het deksel van de scanner
	- 2. Glasplaat van de scanner
	- 3. Glasplaat van de documentinvoer (de kleine strook glas aan de linkerzijde van de scanner)

Droog de glasplaat en de witte achterplaat met een zeemlap of spons om vlekken te voorkomen.

VOORZICHTIG: Gebruik geen agressieve middelen, aceton, benzeen, ammonia, ethylalcohol of tetrachloorkoolstof op enig deel van het apparaat omdat deze het apparaat kunnen beschadigen. Plaats geen vloeistof direct op de glasplaat of achterplaat. Ze kunnen in het apparaat lekken en dit beschadigen.

OPMERKING: Als u problemen hebt met stroken op kopieën wanneer u de documenttoevoer gebruikt, maak dan de kleine glasstrook aan de linkerkant van de scanner schoon.

OPMERKING: Zie deze Engelstalige video voor aanwijzingen voor het vinden en verwijderen van vuil dat strepen op kopieën veroorzaakt: [www.youtube.com/watch?v=CGn7FJvH8sE](http://www.youtube.com/watch?v=CGn7FJvH8sE).

4. Sluit het netsnoer aan op een stopcontact en druk op de aan-uitknop om het apparaat in te schakelen.

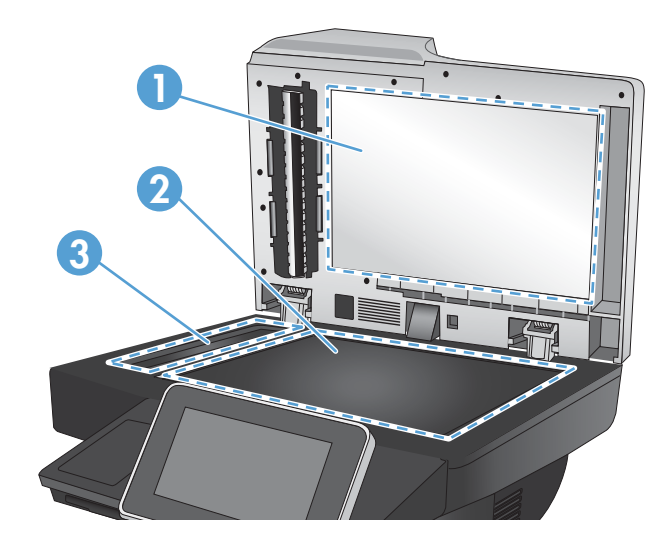

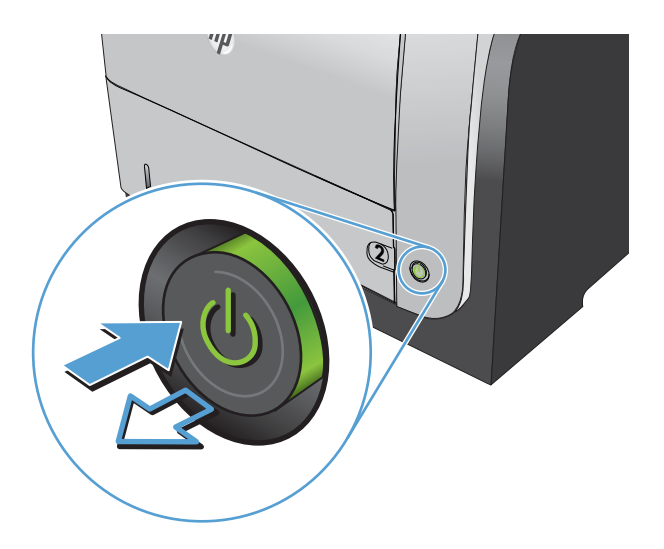

## De scanner kalibreren

Als de gekopieerde afbeelding niet correct op de pagina is gepositioneerd, moet u de scanner kalibreren.

<sup>2</sup> OPMERKING: Als u de documentinvoer gebruikt, zorgt u ervoor dat de papiergeleiders in de invoerlade tegen het originele document zijn geplaatst.

- 1. Raak in het beginscherm van het bedieningspaneel de knop Apparaatonderhoud aan.
- 2. Open de volgende menu's:
	- Kalibratie/reiniging
	- Kalibratie scanner
- 3. Raak de knop Volgende aan om het kalibratieproces te starten. Volg de instructies op het scherm op.
- 4. Wacht tot het apparaat is gekalibreerd en probeer vervolgens opnieuw te kopiëren.

#### Papierinstellingen controleren

Controleer de papierinstellingen als gekopieerde pagina's vlekken bevatten of onscherp of donker zijn afgedrukt, als het papier is gekruld, als het papier tonerstippen vertoont of als de toner helemaal is weggevallen.

#### De papiersoort en het configuratietype controleren

- 1. Raak in het beginscherm van het bedieningspaneel de knop Laden aan.
- 2. Raak de regel aan voor de lade die u wilt configureren, en raak vervolgens de knop Wijzigen aan.
- 3. Selecteer het papierformaat en de papiersoort in de lijst met opties.
- 4. Raak de knop OK aan om uw selectie op te slaan.

#### De lade selecteren voor het maken van kopieën

- 1. Raak in het beginscherm van het bedieningspaneel de knop Kopie aan.
- 2. Raak de knop Papierselectie aan.
- 3. Selecteer de lade met het papier dat u wilt gebruiken en raak vervolgens de knop OK aan.

#### De instellingen voor beeldaanpassing controleren

Pas deze aanvullende instellingen aan om de kopieerkwaliteit te verbeteren.

- 1. Raak in het beginscherm van het bedieningspaneel de knop Kopie aan.
- 2. Raak de knop Afbeelding aanpassen aan.
- 3. Verplaats de schuifknoppen om de niveaus voor Donkerheid, Contrast, Scherpte en Achtergrond opruimen aan te passen. Raak de knop OK aan.
- 4. Raak de knop Start @ aan.

## Kopieerkwaliteit optimaliseren voor tekst of afbeeldingen

Optimaliseer de kopieertaak voor het type afbeelding dat u wilt scannen: tekst, afbeeldingen of foto's.

- 1. Raak in het beginscherm van het bedieningspaneel de knop Kopie aan.
- 2. Raak de knop Meer opties en vervolgens de knop Tekst/afbeelding optimaliseren aan.
- 3. Selecteer een van de vooraf gedefinieerde opties of raak de knop Handmatig aanpassen aan en verplaats de schuifknop in het gedeelte Optimaliseren voor. Raak de knop OK aan.
- 4. Raak de knop Start @ aan.

<sup>2</sup> OPMERKING: Deze instellingen zijn tijdelijk. Nadat u de opdracht hebt voltooid, keert het apparaat terug naar de standaardinstellingen.

### Rand-tot-rand kopiëren

Met deze functie kunt u schaduwen langs de randen van kopieën voorkomen wanneer het originele document te dicht langs de randen wordt afgedrukt.

- 1. Raak in het beginscherm van het bedieningspaneel de knop Beheer aan.
- 2. Open de volgende menu's:
	- Kopieerinstellingen
	- Rand-tot-rand
- 3. Selecteer de optie Uitvoer rand-tot-rand als het originele document tot op de rand van het papier is bedrukt.
- 4. Raak de knop OK aan.

## De oppakrollen van de documentinvoer en het scheidingskussen reinigen

1. De vergrendeling van de documentinvoer omhoogtrekken

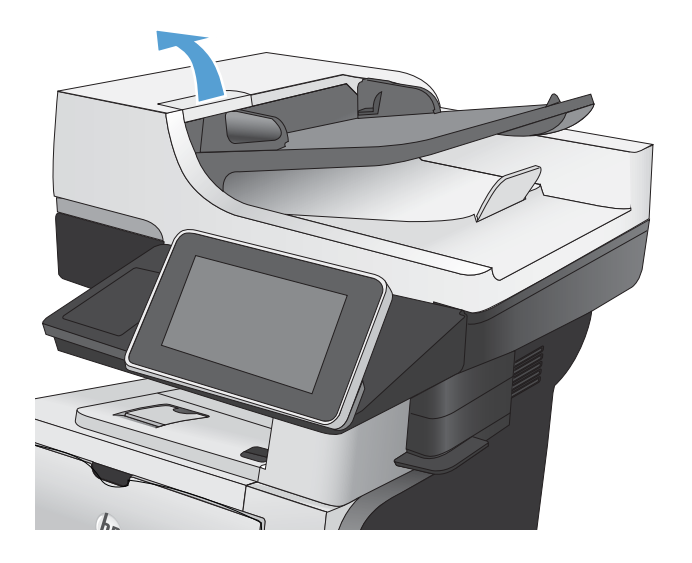

2. Open de klep van de documentinvoer.

3. Verwijder zichtbare pluizen of stof van de doorvoerrollen en het scheidingskussen met behulp van perslucht of een een schone, pluisvrije doek die is bevochtigd met warm water..

OPMERKING: Til de roleenheid omhoog, zodat u de tweede rol kunt schoonmaken.

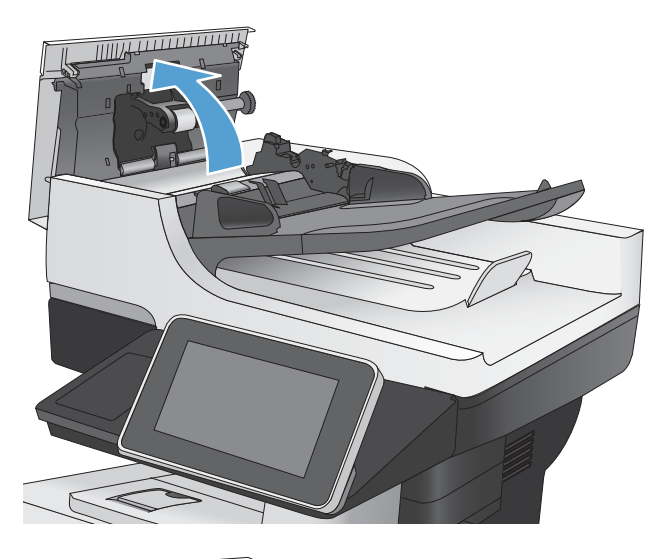

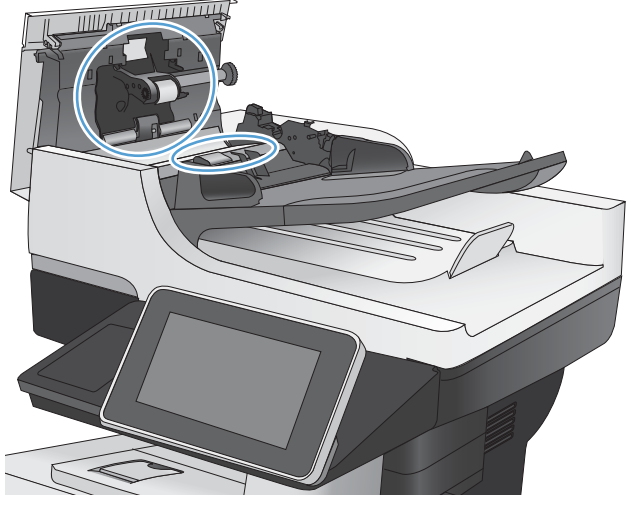

4. Sluit de klep van documentinvoer.

# De scankwaliteit verbeteren

# Controleer de glasplaat van de scanner op viezigheid

Na verloop van tijd kan zich vuil ophopen op de glasplaat van de scanner en de witte, plastic achterplaat, wat een negatieve invloed op de prestaties kan hebben. Voer de volgende stappen uit om de scannerglasplaat en de witte plastic achterplaat te reinigen.

1. Druk op de aan-uitknop om het apparaat uit te schakelen en haal de stekker uit het stopcontact.

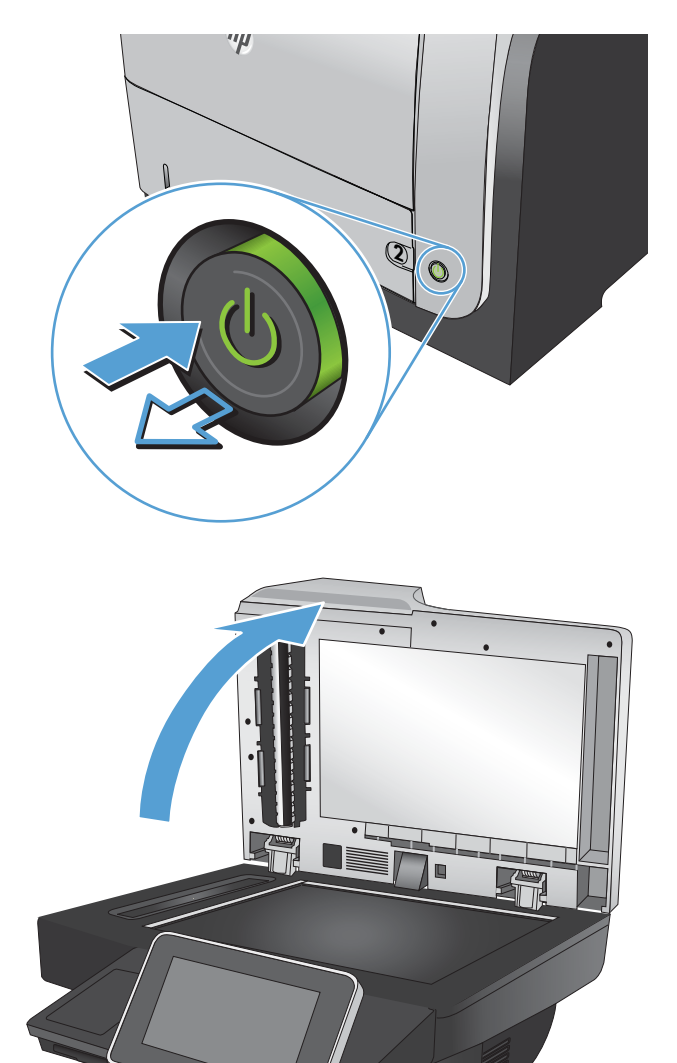

2. Open het deksel van de scanner. Lijn het papier met kopieerdefecten uit met het scannerglas om de locatie van vuil of veegvlekken te vinden.

- 3. Gebruik een zachte doek of een spons die is bevochtigd met een niet-schurende glasreiniger om de volgende oppervlakken te reinigen:
	- 1. Witte achterplaat onder het deksel van de scanner
	- 2. Glasplaat van de scanner
	- 3. Glasplaat van de documentinvoer (de kleine strook glas aan de linkerzijde van de scanner)

Droog de glasplaat en de witte achterplaat met een zeemlap of spons om vlekken te voorkomen.

VOORZICHTIG: Gebruik geen agressieve middelen, aceton, benzeen, ammonia, ethylalcohol of tetrachloorkoolstof op enig deel van het apparaat omdat deze het apparaat kunnen beschadigen. Plaats geen vloeistof direct op de glasplaat of achterplaat. Ze kunnen in het apparaat lekken en dit beschadigen.

OPMERKING: Als u problemen hebt met stroken op kopieën wanneer u de documenttoevoer gebruikt, maak dan de kleine glasstrook aan de linkerkant van de scanner schoon.

OPMERKING: Zie deze Engelstalige video voor aanwijzingen voor het vinden en verwijderen van vuil dat strepen op kopieën veroorzaakt: [www.youtube.com/watch?v=CGn7FJvH8sE](http://www.youtube.com/watch?v=CGn7FJvH8sE).

4. Sluit het netsnoer aan op een stopcontact en druk op de aan-uitknop om het apparaat in te schakelen.

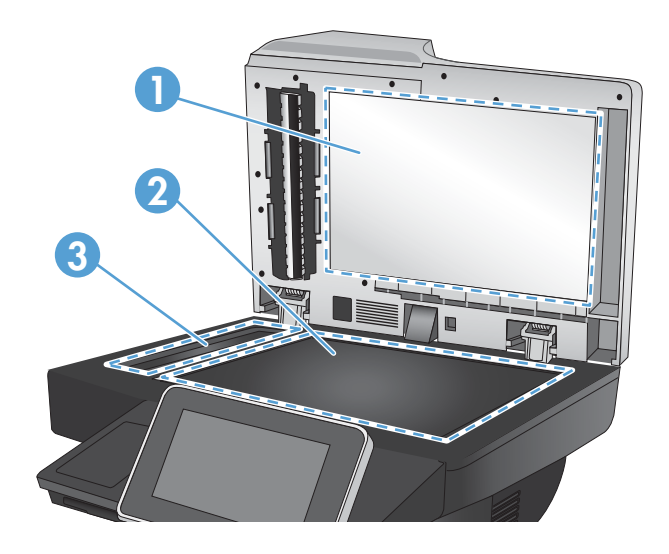

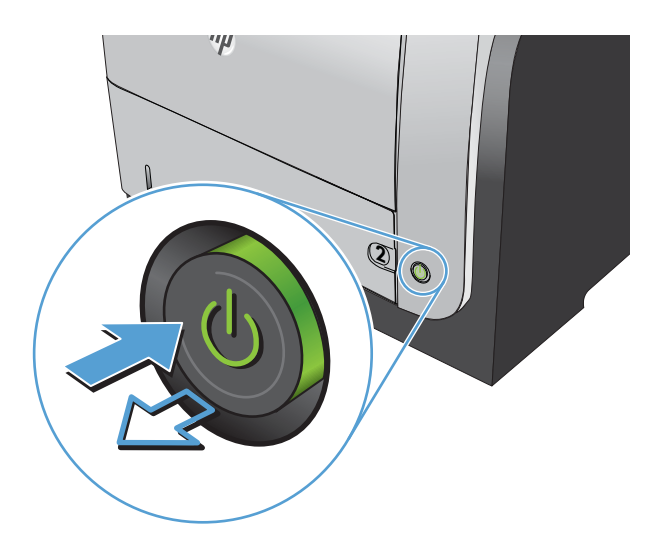

# Resolutie-instellingen controleren

 $\mathbb{R}$  OPMERKING: Als u de resolutie verhoogt, wordt het bestand groter en duurt het scannen langer.

- 1. Raak in het beginscherm van het bedieningspaneel de knop Beheer aan.
- 2. Open het menu Instellingen voor scannen/digitaal verzenden.
- 3. Selecteer de categorie instellingen voor scannen en verzenden die u wilt configureren.
- 4. Open het menu Standaard taakopties.
- 5. Raak de knop Resolutie aan.
- 6. Selecteer een van de gedefinieerde opties. Raak de knop Opslaan aan.
- 7. Raak de knop Start a aan.

### De instellingen voor beeldaanpassing controleren

Pas deze aanvullende instellingen aan om de scankwaliteit te verbeteren.

- 1. Raak in het beginscherm van het bedieningspaneel de knop Beheer aan.
- 2. Open het menu Instellingen voor scannen/digitaal verzenden.
- 3. Selecteer de categorie instellingen voor scannen en verzenden die u wilt configureren.
- 4. Open het menu Standaard taakopties.
- 5. Raak de knop Afbeelding aanpassen aan.
- 6. Verplaats de schuifknoppen om de niveaus voor Donkerheid, Contrast, Scherpte en Achtergrond opruimen aan te passen. Raak de knop Opslaan aan.
- 7. Raak de knop Start a aan.

#### Scankwaliteit optimaliseren voor tekst of afbeeldingen

Optimaliseer de scantaak voor het type afbeelding dat u wilt scannen: tekst, afbeeldingen of foto's.

- 1. Raak in het beginscherm van het bedieningspaneel van het apparaat een van de knoppen voor de functies voor scannen/verzenden aan:
	- Opslaan naar netwerkmap
	- Opslaan in app.geheugen
	- Opslaan op USB
- 2. Raak de knop Meer opties en vervolgens de knop Tekst/afbeelding optimaliseren aan.
- 3. Selecteer een van de vooraf gedefinieerde opties of raak de knop Handmatig aanpassen aan en verplaats de schuifknop in het gedeelte Optimaliseren voor. Raak de knop OK aan.
- 4. Raak de knop Start  $\odot$  aan.

OPMERKING: Deze instellingen zijn tijdelijk. Nadat u de opdracht hebt voltooid, keert het apparaat terug naar de standaardinstellingen.

#### De instellingen voor de uitvoerkwaliteit controleren

Met deze instelling past u het compressieniveau van opgeslagen bestanden aan. Selecteer de hoogste instelling voor de hoogste kwaliteit.

- 1. Raak in het beginscherm van het bedieningspaneel de knop Beheer aan.
- 2. Open het menu Instellingen voor scannen/digitaal verzenden.
- 3. Selecteer de categorie instellingen voor scannen en verzenden die u wilt configureren.
- 4. Open het menu Standaard taakopties.
- 5. Raak de knop Uitvoerkwaliteit aan.
- 6. Selecteer een van de gedefinieerde opties. Raak de knop Opslaan aan.
- 7. Raak de knop Start  $\odot$  aan.

# De oppakrollen van de documentinvoer en het scheidingskussen reinigen

1. De vergrendeling van de documentinvoer omhoogtrekken

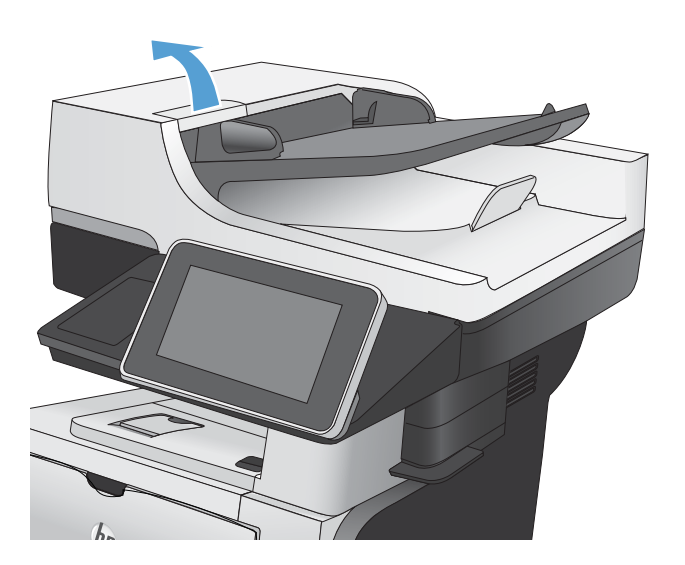

2. Open de klep van de documentinvoer.

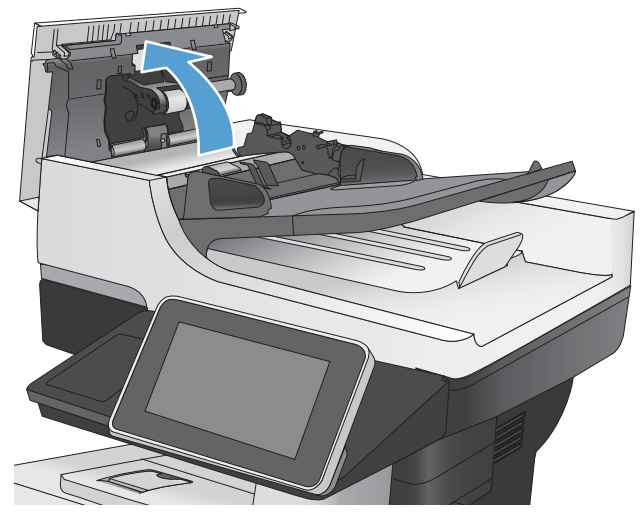

3. Verwijder zichtbare pluizen of stof van de doorvoerrollen en het scheidingskussen met behulp van perslucht of een een schone, pluisvrije doek die is bevochtigd met warm water..

OPMERKING: Til de roleenheid omhoog, zodat u de tweede rol kunt schoonmaken.

4. Sluit de klep van documentinvoer.

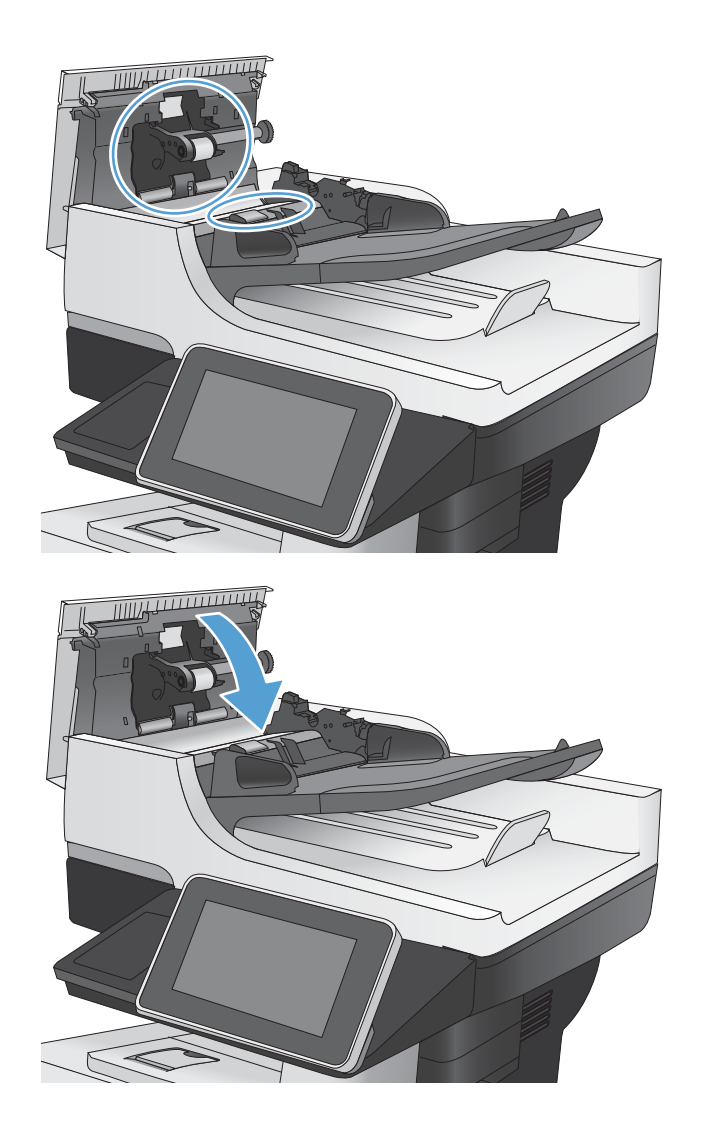

# De faxkwaliteit verbeteren

## Controleer de glasplaat van de scanner op viezigheid

Na verloop van tijd kan zich vuil ophopen op de glasplaat van de scanner en de witte, plastic achterplaat, wat een negatieve invloed op de prestaties kan hebben. Voer de volgende stappen uit om de scannerglasplaat en de witte plastic achterplaat te reinigen.

- 1. Druk op de aan-uitknop om het apparaat uit te schakelen en haal de stekker uit het stopcontact.
- $^{\prime\prime}$ **2**  $\bullet$
- 2. Open het deksel van de scanner. Lijn het papier met kopieerdefecten uit met het scannerglas om de locatie van vuil of veegvlekken te vinden.
- 3. Gebruik een zachte doek of een spons die is bevochtigd met een niet-schurende glasreiniger om de volgende oppervlakken te reinigen:
	- 1. Witte achterplaat onder het deksel van de scanner
	- 2. Glasplaat van de scanner
	- 3. Glasplaat van de documentinvoer (de kleine strook glas aan de linkerzijde van de scanner)

Droog de glasplaat en de witte achterplaat met een zeemlap of spons om vlekken te voorkomen.

VOORZICHTIG: Gebruik geen agressieve middelen, aceton, benzeen, ammonia, ethylalcohol of tetrachloorkoolstof op enig deel van het apparaat omdat deze het apparaat kunnen beschadigen. Plaats geen vloeistof direct op de glasplaat of achterplaat. Ze kunnen in het apparaat lekken en dit beschadigen.

OPMERKING: Als u problemen hebt met stroken op kopieën wanneer u de documenttoevoer gebruikt, maak dan de kleine glasstrook aan de linkerkant van de scanner schoon.

OPMERKING: Zie deze Engelstalige video voor aanwijzingen voor het vinden en verwijderen van vuil dat strepen op kopieën veroorzaakt: [www.youtube.com/watch?v=CGn7FJvH8sE](http://www.youtube.com/watch?v=CGn7FJvH8sE).

4. Sluit het netsnoer aan op een stopcontact en druk op de aan-uitknop om het apparaat in te schakelen.

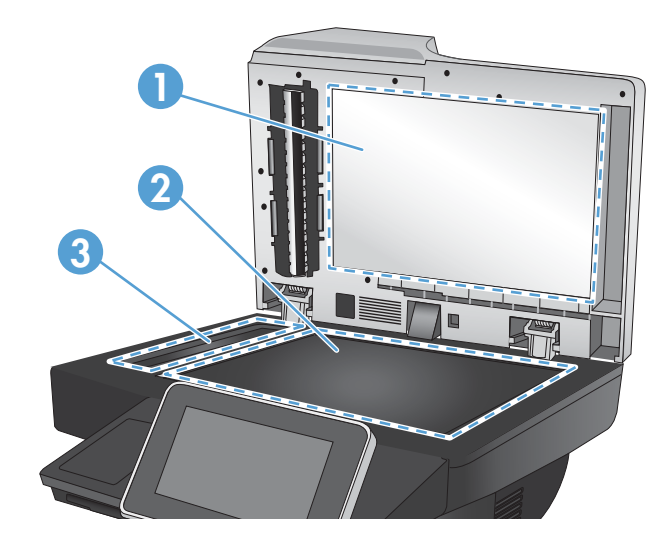

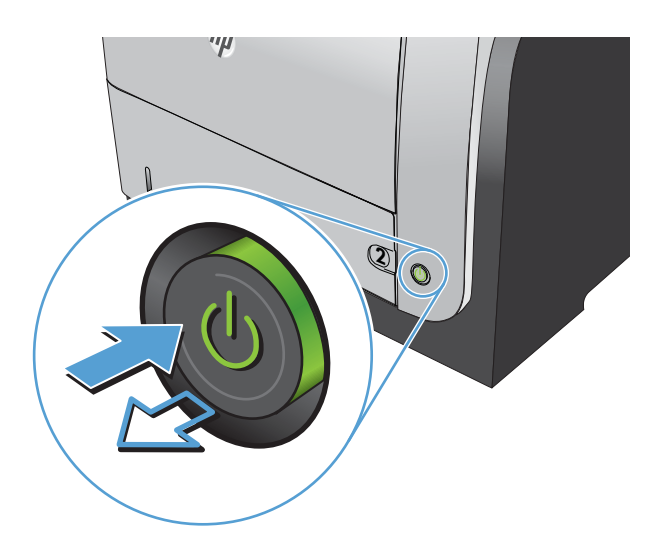

# Resolutie-instellingen voor het verzenden van faxen controleren

**3** OPMERKING: Als u de resolutie verhoogt, wordt de fax groter en duurt het verzenden langer.

- 1. Raak in het beginscherm van het bedieningspaneel de knop Beheer aan.
- 2. Open de volgende menu's:
- **Faxinstellingen**
- Instellingen faxverzending
- Standaard taakopties
- 3. Raak de knop Resolutie aan.
- 4. Selecteer een van de gedefinieerde opties. Raak de knop Opslaan aan.
- 5. Raak de knop Start  $\odot$  aan.

#### De instellingen voor beeldaanpassing controleren

Pas deze aanvullende instellingen aan om de kwaliteit bij het verzenden van faxen te verbeteren.

- 1. Raak in het beginscherm van het bedieningspaneel de knop Beheer aan.
- 2. Open de volgende menu's:
	- Faxinstellingen
	- Instellingen faxverzending
	- Standaard taakopties
- 3. Raak de knop Afbeelding aanpassen aan.
- 4. Verplaats de schuifknoppen om de niveaus voor Donkerheid, Contrast, Scherpte en Achtergrond opruimen aan te passen. Raak de knop Opslaan aan.
- 5. Raak de knop Start  $\odot$  aan.

## Faxkwaliteit optimaliseren voor tekst of afbeeldingen

Optimaliseer de faxtaak voor het type afbeelding dat u wilt scannen: tekst, afbeeldingen of foto's.

- 1. Raak in het beginscherm van het bedieningspaneel de knop Kopie aan.
- 2. Raak de knop Meer opties en vervolgens de knop Tekst/afbeelding optimaliseren aan.
- 3. Selecteer een van de vooraf gedefinieerde opties of raak de knop Handmatig aanpassen aan en verplaats de schuifknop in het gedeelte Optimaliseren voor. Raak de knop OK aan.
- 4. Raak de knop Start  $\odot$  aan.

 $\mathbb{F}$  OPMERKING: Deze instellingen zijn tijdelijk. Nadat u de opdracht hebt voltooid, keert het apparaat terug naar de standaardinstellingen.

#### De instellingen voor foutcorrectie controleren

De instelling Foutcorrectiemodus is mogelijk uitgeschakeld. Hierdoor kan de afbeeldingskwaliteit lager zijn. Volg deze stappen om de modus in te schakelen.

- 1. Raak in het beginscherm van het bedieningspaneel de knop Beheer aan.
- 2. Open de volgende menu's:
- **Faxinstellingen**
- Instellingen faxverzending
- Faxverzending instellen
- Algemene instellingen faxverzending
- 3. Selecteer de optie Foutcorrectiemodus. Raak de knop Opslaan aan.

#### Naar een ander faxapparaat verzenden

Probeer de fax naar een ander faxapparaat te verzenden. Als de faxkwaliteit beter is, heeft het probleem te maken met de instellingen van het faxapparaat van de ontvanger of met de status van de benodigdheden voor het faxapparaat van de ontvanger.

# De oppakrollen van de documentinvoer en het scheidingskussen reinigen

1. De vergrendeling van de documentinvoer omhoogtrekken

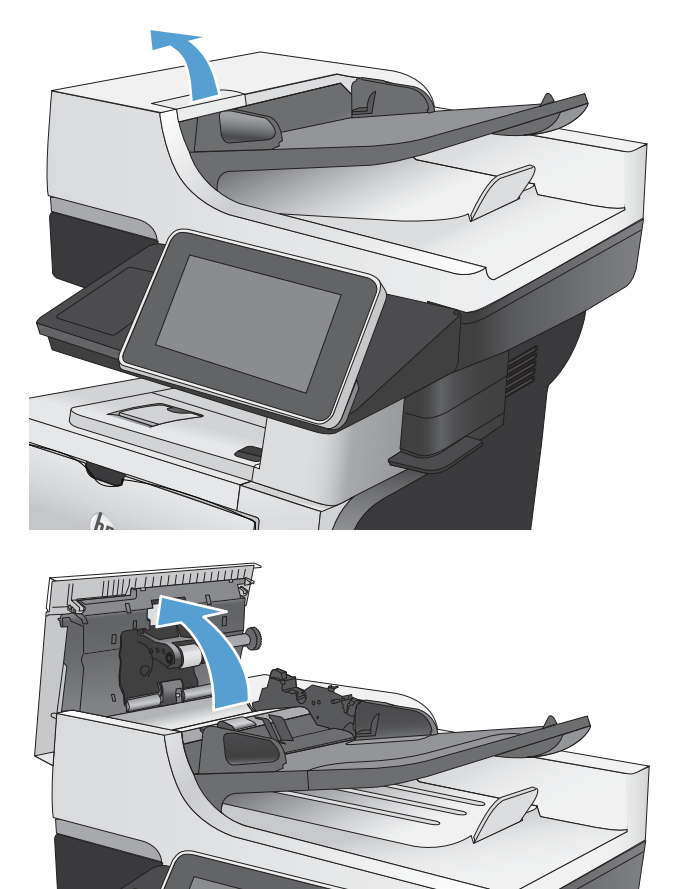

2. Open de klep van de documentinvoer.

3. Verwijder zichtbare pluizen of stof van de doorvoerrollen en het scheidingskussen met behulp van perslucht of een een schone, pluisvrije doek die is bevochtigd met warm water..

OPMERKING: Til de roleenheid omhoog, zodat u de tweede rol kunt schoonmaken.

4. Sluit de klep van documentinvoer.

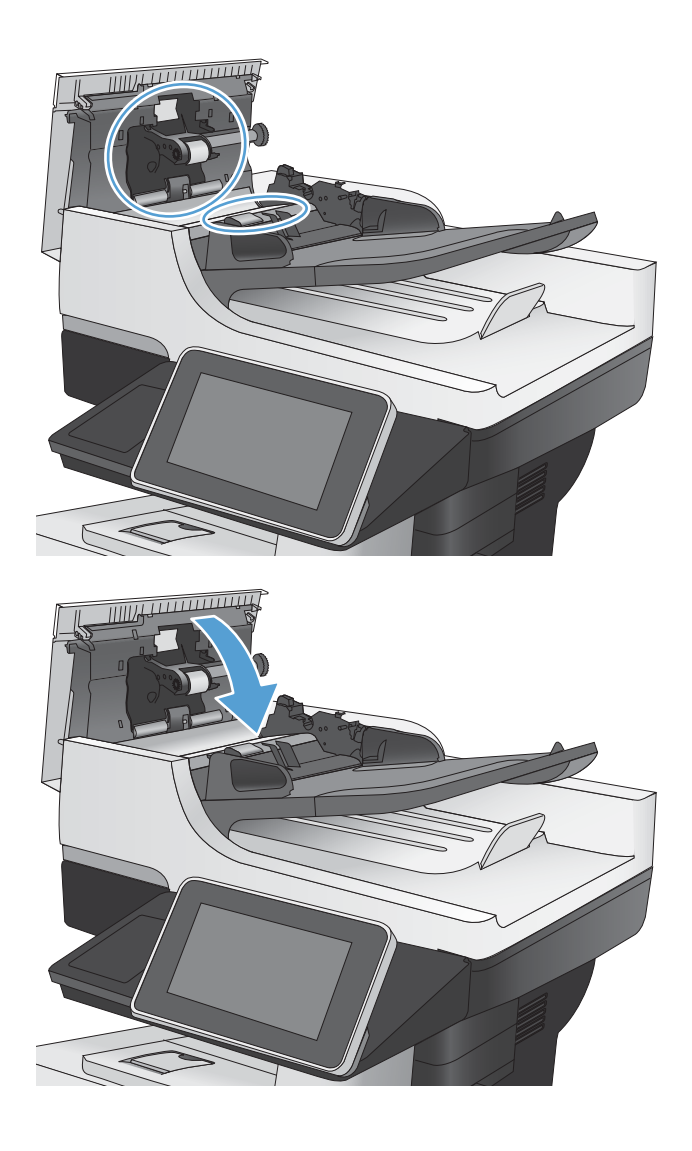

## Instelling voor aanpassen aan paginagrootte controleren

Als de instelling Aanpassen aan pagina is ingeschakeld en de ontvangen fax groter is dan het standaardpaginaformaat, probeert het apparaat de fax zodanig te verkleinen dat deze op de pagina past. Als deze instelling is uitgeschakeld, worden grotere faxen over meerdere pagina's verspreid.

- 1. Raak in het beginscherm van het bedieningspaneel de knop Beheer aan.
- 2. Open de volgende menu's:
	- Faxinstellingen
	- Instellingen faxontvangst
	- Standaard taakopties
	- Aanpassen aan pagina
- 3. Selecteer de optie Ingeschakeld om de instelling in te schakelen of selecteer de optie Uitgeschakeld om de optie uit te schakelen. Raak de knop Opslaan aan.

# Faxapparaat van de afzender controleren

Vraag de afzender om de fax vanaf een ander faxapparaat te verzenden. Als de faxkwaliteit beter is, ligt het probleem bij het faxapparaat van de afzender. Als de afzender niet de beschikking heeft over een ander faxapparaat, vraag deze dan om de volgende stappen uit te voeren:

- Controleer of het originele document op wit papier is gedrukt (dus niet op gekleurd papier).
- Verhoog de faxresolutie, het kwaliteitsniveau of de contrastinstellingen.
- Verzend de fax indien mogelijk via een softwareprogramma op de computer.

# Het apparaat drukt niet of langzaam af

# Het apparaat drukt niet af

Als het apparaat helemaal niet afdrukt, kunt u het volgende proberen.

- 1. Zorg ervoor dat het apparaat is ingeschakeld en dat het bedieningspaneel aangeeft gereed te zijn.
	- Als het bedieningspaneel niet aangeeft dat het apparaat gereed is, schakelt u het apparaat uit en vervolgens weer in.
	- Als het bedieningspaneel aangeeft dat het apparaat gereed is, probeert u de taak nogmaals te verzenden.
- 2. Als het bedieningspaneel aangeeft dat er een fout is opgetreden, lost u het probleem op en probeert u de taak nogmaals te verzenden.
- 3. Zorg ervoor dat alle kabels juist zijn aangesloten. Als het apparaat op een netwerk is aangesloten, controleert u het volgende:
	- Controleer het lampje naast de netwerkverbinding op het apparaat. Als het netwerk actief is, brandt het lampje groen.
	- Zorg ervoor dat u een netwerkkabel gebruikt voor de netwerkaansluiting in plaats van een telefoonsnoer.
	- Zorg ervoor dat de netwerkrouter, -hub of -switch is ingeschakeld en dat het netwerk juist functioneert.
- 4. Installeer de HP-software vanaf de cd die bij het apparaat is geleverd of gebruik de UPD-printerdriver. Het gebruik van algemene printerdrivers kan vertragingen veroorzaken bij het wissen van taken in de afdrukwachtrij.
- 5. Klik in de lijst met printers op uw computer met de rechtermuisknop op de naam van dit apparaat. Klik vervolgens op Eigenschappen en open het tabblad Poorten.
	- Als u een netwerkkabel gebruikt voor uw netwerkaansluiting, controleert u of de printernaam op het tabblad Poorten overeenkomt met de apparaatnaam op de configuratiepagina van het apparaat.
	- Als u een USB-kabel gebruikt en verbinding maakt met een draadloos netwerk, controleert u of het selectievakje naast Virtuele printerpoort voor USB is aangevinkt.
- 6. Als u een firewall op de computer gebruikt, blokkeert dit systeem mogelijk de communicatie met het apparaat. Probeer de firewall tijdelijk uit te schakelen om te kijken of deze het probleem veroorzaakt.
- 7. Als uw computer of het apparaat is verbonden met een draadloos netwerk, kan een zwak signaal of een storing van het signaal uw afdruktaken vertragen.

## Het apparaat drukt langzaam af

Als het apparaat slechts heel langzaam afdrukt, kunt u het volgende proberen.

- 1. Zorg ervoor dat de computer voldoet aan de minimale vereisten voor dit apparaat. Ga naar de volgende website voor een lijst met specificaties: www.hp.com/support/liflowMFPM525.
- 2. Wanneer u het apparaat configureert om op bepaalde papiersoorten af te drukken, zoals zwaar papier, drukt het apparaat langzamer af om de toner goed op het papier aan te brengen. Als de instelling voor de
papiersoort niet overeenkomt met de papiersoort die u gebruikt, wijzigt u de instelling in de juiste papiersoort.

# <span id="page-289-0"></span>Problemen met direct afdrukken via USB oplossen

- Het menu Ophalen van USB wordt niet geopend wanneer u het USB-flashstation plaatst
- Het bestand wordt niet afgedrukt vanaf het USB-flashstation
- [Het bestand dat u wilt afdrukken, wordt niet in het menu Ophalen van USB weergegeven](#page-290-0)

# Het menu Ophalen van USB wordt niet geopend wanneer u het USB-flashstation plaatst

- 1. Voordat u de functie kunt gebruiken, moet u deze eerst inschakelen.
	- a. Raak in het beginscherm van het bedieningspaneel de knop Beheer aan.
	- b. Open de volgende menu's:
		- Algemene instellingen
		- Ophalen van USB inschakelen
	- c. Selecteer de optie Inschakelen en raak vervolgens de knop Opslaan aan.
- 2. Mogelijk biedt het apparaat geen ondersteuning voor het door u gebruikte USB-flashstation of bestandssysteem. Gebruik een standaard-USB-flashstation met het bestandssysteem FAT (File Allocation Table) om de bestanden op te slaan. Het apparaat biedt ondersteuning voor USB-flashstations met FAT32.
- 3. Als er al een ander menu is geopend, sluit u dit en plaatst u het USB-flashstation opnieuw.
- 4. Het USB-flashstation bevat mogelijk meerdere partities. (Sommige fabrikanten van USB-flashstations installeren software waarmee partities worden gemaakt, vergelijkbaar met een cd.) Formatteer het USBflashstation om de partities te verwijderen of gebruik een ander USB-flashstation.
- 5. Het USB-flashstation vereist mogelijk meer voeding dan het apparaat kan leveren.
	- a. Verwijder het USB-flashstation.
	- **b.** Schakel het product uit en weer in.
	- c. Gebruik een USB-flashstation met een eigen voedingsbron of een USB-flashstation dat minder voeding vereist.
- 6. Mogelijk werkt het USB-flashstation werkt niet goed.
	- a. Verwijder het USB-flashstation.
	- b. Schakel het product uit en weer in.
	- c. Probeer het afdrukken uit te voeren vanaf een ander USB-flashstation.

# Het bestand wordt niet afgedrukt vanaf het USB-flashstation

- 1. Controleer of er papier in de lade zit.
- 2. Controleer op het bedieningspaneel of er een foutbericht wordt weergegeven. Als het papier vastloopt in het apparaat, dient u de storing te verhelpen.

# <span id="page-290-0"></span>Het bestand dat u wilt afdrukken, wordt niet in het menu Ophalen van USB weergegeven

- 1. U probeert mogelijk een bestandstype af te drukken dat niet door de functie voor afdrukken via USB wordt ondersteund. Het apparaat ondersteunt de bestandstypen .pdf, .prn, .pcl, .ps en .cht.
- 2. Mogelijk zitten er te veel bestanden in één enkele map van het USB-flashstation. Verminder het aantal bestanden in de map door bestanden naar submappen te verplaatsen.
- 3. Mogelijk gebruikt u een tekenset voor de bestandsnaam die niet door het apparaat wordt ondersteund. In een dergelijk geval zal het apparaat de bestandsnamen vervangen met tekens uit een andere tekenset. Hernoem de bestanden met gebruikmaking van ASCII-tekens.

# <span id="page-291-0"></span>Problemen met de USB-verbinding oplossen

Als u het apparaat rechtstreeks op een computer hebt aangesloten, controleert u eerst de kabel.

- Controleer of de kabel zowel op de computer als op de printer is aangesloten.
- Controleer of de kabel niet langer is dan 2 m. Probeer een kortere kabel.
- Controleer of de kabel goed werkt door de kabel aan te sluiten op een ander apparaat. Vervang de kabel indien nodig.

# <span id="page-292-0"></span>Problemen met bekabelde netwerken oplossen

Doorloop de volgende punten om te controleren of het apparaat met het netwerk communiceert. Druk voordat u begint een configuratiepagina af vanaf het bedieningspaneel van het apparaat en zoek het IP-adres van het apparaat op deze pagina.

- Het apparaat is niet goed aangesloten
- De computer maakt gebruik van een onjuist IP-adres voor dit apparaat (Windows)
- De computer kan niet met het apparaat communiceren
- [Het apparaat maakt gebruik van de verkeerde koppelings- en duplexinstellingen voor het netwerk](#page-293-0)
- [Nieuwe softwareprogramma's zorgen mogelijk voor compatibiliteitsproblemen](#page-293-0)
- [Uw computer of werkstation is mogelijk niet juist ingesteld](#page-293-0)
- [Het apparaat is uitgeschakeld of andere netwerkinstellingen zijn niet juist](#page-293-0)

## Het apparaat is niet goed aangesloten

- 1. Controleer of het apparaat met een kabel van de juiste lengte is aangesloten op de juiste netwerkpoort.
- 2. Controleer of de kabels stevig zijn bevestigd.
- 3. Controleer aan de achterzijde van het apparaat of er twee lampjes branden bij de netwerkpoortaansluiting: oranje geeft activiteit aan, groen de koppelingsstatus.
- 4. Als het probleem hiermee niet is verholpen, probeert u een andere kabel of poort op de hub.

## De computer maakt gebruik van een onjuist IP-adres voor dit apparaat (Windows)

- 1. Ga naar de printereigenschappen en klik op het tabblad Poorten. Controleer of het IP-adres van het apparaat klopt. Het IP-adres van het apparaat wordt weergegeven op de configuratiepagina.
- 2. Als u het apparaat hebt geïnstalleerd met de standaard TCP/IP-poort van HP, schakelt u het vakje Altijd afdrukken naar dit apparaat, zelfs als het IP-adres verandert in.
- 3. Als u het apparaat hebt geïnstalleerd met een standaard TCP/IP-poort van Microsoft, gebruikt u de hostnaam in plaats van het IP-adres.
- 4. Als het IP-adres juist is, verwijdert u het apparaat en voegt u het opnieuw toe.

### De computer kan niet met het apparaat communiceren

- 1. Test de netwerkcommunicatie door het apparaat te pingen.
	- a. Open een opdrachtregel op uw computer. In Windows: klik op Start, klik op Uitvoeren en typ vervolgens cmd.
	- b. Typ ping, gevolgd door het IP-adres voor uw apparaat.
	- c. Het netwerk functioneert als er op het scherm retourtijden worden weergegeven.
- 2. Als de ping-opdracht is mislukt, controleer dan of de netwerkhubs zijn ingeschakeld en controleer vervolgens of de netwerkinstellingen, het apparaat en de computer allemaal voor hetzelfde netwerk zijn geconfigureerd.

# <span id="page-293-0"></span>Het apparaat maakt gebruik van de verkeerde koppelings- en duplexinstellingen voor het netwerk

HP raadt aan deze instelling op de automatische modus te laten staan (de standaardinstelling). Wanneer u deze instellingen wijzigt, dient u deze ook voor uw netwerk te wijzigen.

# Nieuwe softwareprogramma's zorgen mogelijk voor compatibiliteitsproblemen

Controleer of nieuwe softwareprogramma's juist zijn geïnstalleerd en de juiste printerdriver gebruiken.

# Uw computer of werkstation is mogelijk niet juist ingesteld

- 1. Controleer de netwerkstuurprogramma's, printerdrivers en netwerkomleiding.
- 2. Controleer of het besturingssysteem juist is geconfigureerd.

# Het apparaat is uitgeschakeld of andere netwerkinstellingen zijn niet juist

- 1. Controleer op de configuratiepagina de status van het netwerkprotocol. Schakel het protocol indien nodig in.
- 2. Configureer de netwerkinstellingen zo nodig opnieuw.

# Faxproblemen oplossen

# Controlelijst voor het oplossen van faxproblemen

Gebruik de onderstaande controlelijst om de oorzaak van faxproblemen te bepalen:

- Gebruikt u het faxsnoer dat bij de faxmodule is geleverd? Deze faxmodule is met het bijgeleverde faxsnoer getest en voldoet met gebruik van dit snoer aan de RJ11-specificaties en functionele eisen. Gebruik geen ander faxsnoer. Voor de analoge faxmodule is een analoog faxsnoer nodig. Voor de module is tevens een analoge telefoonverbinding vereist.
- Is de fax- of telefoonlijnaansluiting goed op de faxmodule aangesloten? Controleer of het faxsnoer goed is aangesloten op het aansluitpunt. Steek de stekker in het aansluitpunt totdat u een klik hoort.
- Werkt de wandcontactdoos van de telefoon correct? Controleer of er een kiestoon is door een telefoonlijn aan te sluiten op de wandcontactdoos. Hoort u een kiestoon en kunt u bellen?

## Welk type telefoonlijn gebruikt u?

- Speciale aansluiting: een standaard analoge fax- en telefoonlijn voor het ontvangen en verzenden van faxen.
- **BY OPMERKING:** De telefoonlijn moet worden gereserveerd voor faxgebruik door het product en mag niet met andere typen telefoonapparaten worden gedeeld. Denk bijvoorbeeld aan alarmsystemen die de telefoonlijn gebruiken om beveiligingsbedrijven te waarschuwen.
- PBX-systeem: een telefoonsysteem in een bedrijf. Standaardtelefoontoestellen voor thuis en de faxmodule maken gebruik van een analoog telefoonsignaal. Sommige PBX-systemen zijn digitaal en mogelijk niet geschikt voor de faxmodule. Als u het apparaat gebruikt met een digitaal PBX-systeem, neem dan contact op met uw telefoonprovider en vraag om een geschikte adapter om de digitale PBX-verbinding te converteren naar een analoge verbinding.
- Uitgebreide lijnen: een telefoonsysteemfunctie die ervoor zorgt dat het nieuwe gesprek wordt doorgestuurd naar de volgende beschikbare lijn wanneer een binnenkomende lijn in gesprek is. Probeer het apparaat aan te sluiten op de eerste binnenkomende telefoonlijn. De faxmodule beantwoordt de telefoon na het aantal keren dat is ingesteld bij het aantal beltonen.
- OPMERKING: Uitgebreide lijnen kunnen problemen veroorzaken bij het ontvangen van faxen. Bij dit product kunt u het beste geen uitgebreide lijnen gebruiken.

### Gebruikt u een piekspanningsbeveiliging?

U kunt een piekspanningsbeveiliging plaatsen tussen de wandcontactdoos en de faxmodule om de faxmodule te beschermen tegen elektrische stroom die via de telefoonlijnen vrijkomt. Dergelijke apparaten kunnen faxcommunicatieproblemen veroorzaken door de kwaliteit van het telefoonsignaal te verminderen. Als u problemen hebt met het verzenden of ontvangen van faxberichten en u gebruikt een van deze apparaten, sluit u het apparaat rechtstreeks aan op de telefoonaansluiting in de muur om te onderzoeken of het probleem wordt veroorzaakt door een piekspanningsbeveiliging.

#### <span id="page-295-0"></span>Gebruikt u een berichtenservice van het telefoonbedrijf of een antwoordapparaat?

Als de instelling voor het aantal beltonen voor de berichtenservice lager is dan voor de faxmodule, beantwoordt de berichtenservice de oproep en kan de faxmodule geen faxberichten ontvangen. Als de instelling voor het aantal beltonen voor de faxmodule lager is dan voor de berichtenservice, worden alle oproepen door de faxmodule beantwoord.

#### Heeft uw telefoonlijn een functie voor het in wacht plaatsen van oproepen?

Als op de faxtelefoonlijn de functie voor het in wacht plaatsen van oproepen is ingeschakeld, is het mogelijk dat een faxoproep wordt onderbroken door een waarschuwing voor een oproep in wacht. Hierdoor treedt er een communicatiefout op. Controleer dat functies voor het in wacht plaatsen van oproepen zijn uitgeschakeld op de faxtelefoonlijn.

## De status van de faxmodule controleren

Als de analoge faxmodule niet lijkt te werken, kunt u het rapport Configuratiepagina afdrukken om de status van de module te controleren.

- 1. Ga in het beginscherm naar de knop Beheer en raak deze aan.
- 2. Open de volgende menu's:
	- **Rapporten**
	- Configuratie-/statuspagina s
	- **Configuratiepagina**
- 3. Raak de knop Afdrukken aan om het rapport af te drukken, of raak de knop Beeld aan om het rapport op het scherm weer te geven. Het rapport bestaat uit verschillende pagina's.

**BY** OPMERKING: het IP-adres of de hostnaam van het apparaat wordt aangegeven op de HP Jetdirect-pagina.

Controleer de modemstatus onder Hardware-informatie in het gedeelte Faxmodule van de configuratiepagina. De volgende tabel bevat een overzicht van de status en mogelijke oplossingen.

**TV OPMERKING:** Als de faxmodulepagina niet wordt afgedrukt, is er mogelijk een probleem met de analoge faxmodule. Als u de LAN- of internetfax gebruikt, is de faxmodule hierdoor mogelijk uitgeschakeld.

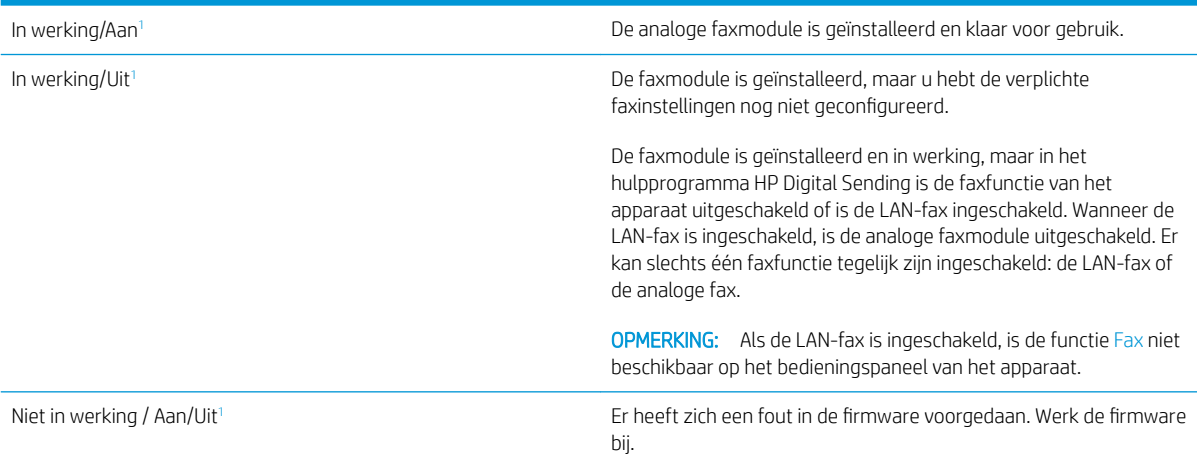

<span id="page-296-0"></span>Beschadigd / Aan/Uit<sup>1</sup> en anderes and the second term of the faxmodule voorgedaan. Plaats de faxmodulekaart opnieuw en controleer of de pinnetjes niet verbogen zijn. Vervang de faxmodulekaart als de status BESCHADIGD blijft.

<sup>1</sup> AAN geeft aan dat de analoge faxmodule is ingeschakeld. UIT geeft aan dat de LAN-fax is ingeschakeld (en de analoge fax is uitgeschakeld).

# Algemene faxproblemen

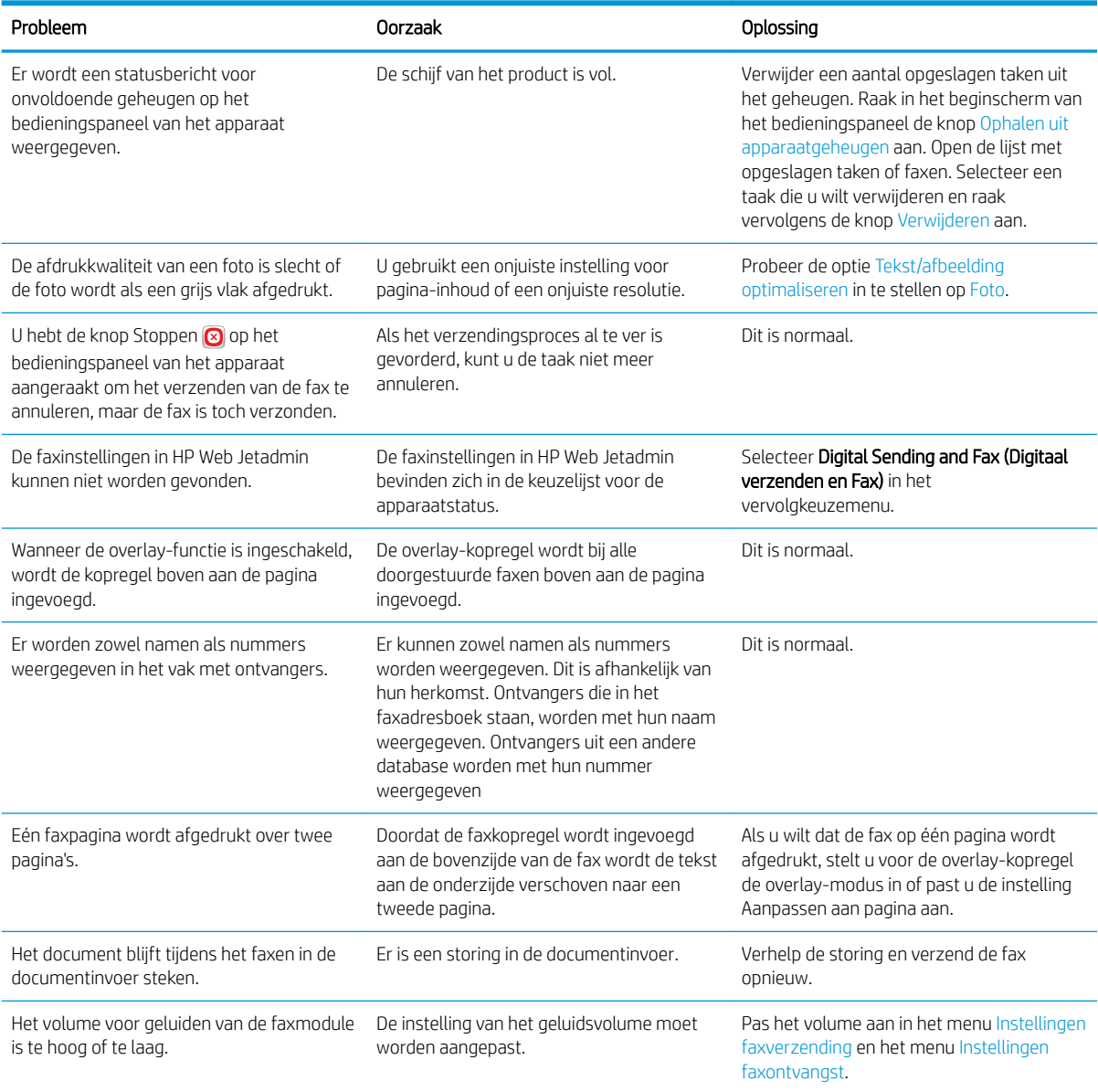

# <span id="page-297-0"></span>Fax gebruiken via VoIP-netwerken

Bij de VoIP-technologie wordt het analoge telefoonsignaal omgezet in digitale bits. Deze worden vervolgens verzameld in pakketjes, die via internet worden verstuurd. De pakketjes worden na overdracht op of in de buurt van de bestemming weer omgezet in analoge signalen.

De overdracht van gegevens via internet is digitaal in plaats van analoog. Er gelden daarom andere beperkingen voor faxtransmissies en er zijn mogelijk andere faxinstellingen vereist dan bij het analoge openbare telefoonnetwerk. Faxen is sterk afhankelijk van de tijd en de kwaliteit van het signaal, dus een faxzending is gevoeliger voor een VoIP-omgeving.

#### Hieronder staan enkele suggesties voor wijzigingen in de instellingen voor de HP LaserJet analoog faxaccessoire 500 wanneer deze wordt aangesloten op een VoIP-service:

- Begin met de snelle V.34-modus en de foutcorrectiemodus ingeschakeld. Het V.34-protocol zorgt voor de eventuele wijzigingen in de transmissiesnelheid die nodig zijn ten behoeve van VoIP-netwerken.
- Als er regelmatig fouten optreden en er vaak nieuwe kiespogingen moeten worden uitgevoerd als de snelle modus is ingeschakeld, stelt u de snelheid in op de gemiddelde modus (V.17).
- Als de problemen aanhouden, stelt u de faxsnelheid in op de langzame modus (V.29) omdat sommige VoIP-systemen niet overweg kunnen met de hogere signaalsnelheden die gebruikelijk zijn bij faxen.
- Mochten de fouten nog steeds aanhouden, schakel dan de foutcorrectiemodus (ECM) op het product uit. Hierdoor kan wel de beeldkwaliteit afnemen. Controleer of de beeldkwaliteit acceptabel is wanneer ECM is uitgeschakeld voordat u deze instelling gaat gebruiken.
- Als de hierboven beschreven wijzigingen van de instellingen geen verbetering opleveren voor de betrouwbaarheid van faxen via het VoIP-netwerk, neemt u dan contact op met uw VoIP-provider.

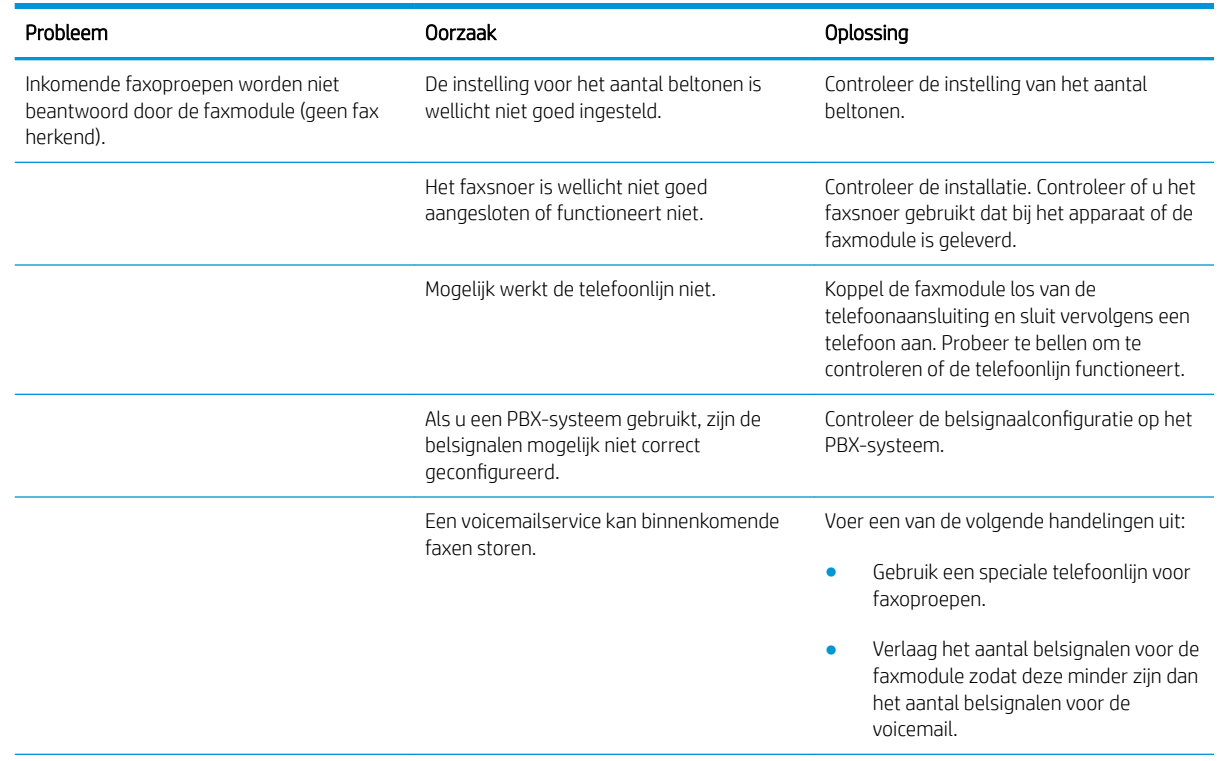

# Problemen met het ontvangen van faxen

<span id="page-298-0"></span>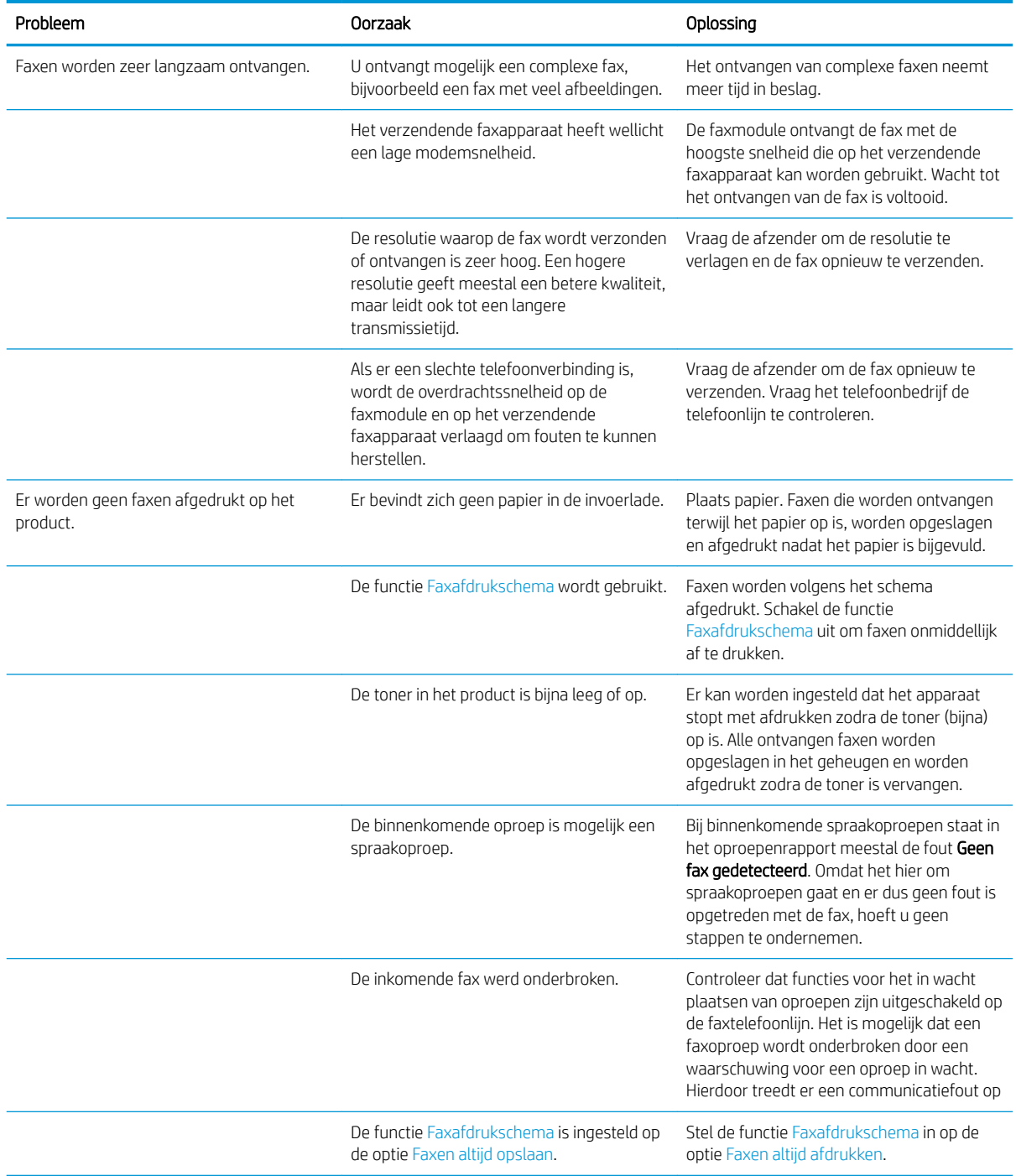

# Problemen met het verzenden van faxen

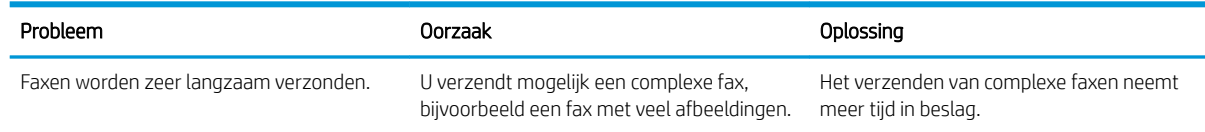

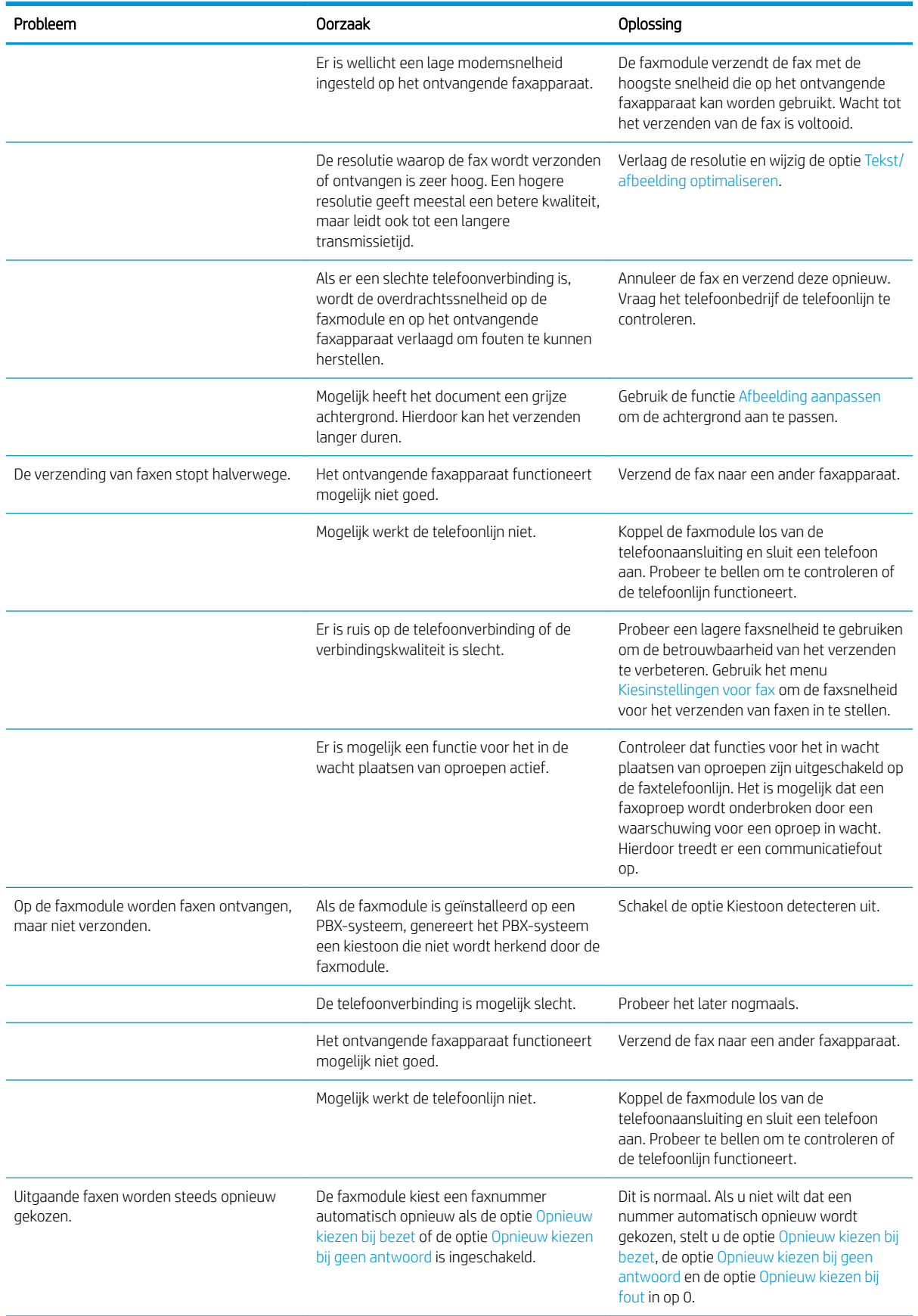

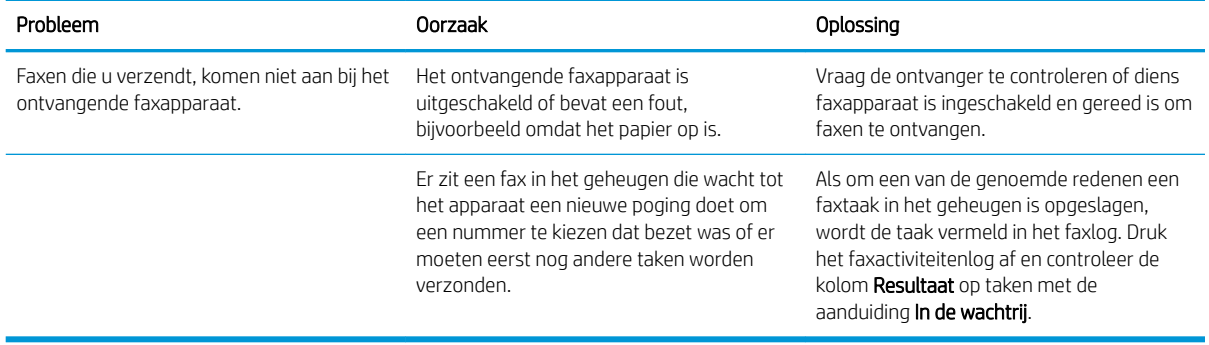

# Faxfoutberichten op het bedieningspaneel van het apparaat

Als het faxen wordt onderbroken of als er een fout optreedt tijdens het verzenden of ontvangen van een fax, wordt een tweedelige status-/foutbeschrijving gegenereerd door het faxsubsysteem op het apparaat. Normale of met succes verzonden/ontvangen faxen genereren ook een bericht, om aan te geven dat ze zijn gelukt. De informatie in het bericht bestaat uit een beschrijving en een cijfercode (enkele berichten hebben geen cijfercode). Alleen het tekstgedeelte van het bericht wordt op het bedieningspaneel van het apparaat weergegeven, maar het bericht en de cijfercode staan wel allebei in het faxactiviteitenrapport, het faxoproepenrapport en het Fax T. 30-opsporingsrapport. De cijfercode wordt tussen haakjes weergegeven achter het tekstgedeelte van het bericht in de rapporten.

De faxmodem genereert de cijfercode. Als de cijfercode (0) is, duidt dit gewoonlijk op een normale modemrespons. Bij sommige berichten wordt altijd de cijfercode (0) weergegeven, terwijl andere berichten verschillende cijfercodes kunnen hebben. Enkele berichten hebben geen cijfercode. De cijfercode (0) geeft doorgaans aan dat er geen fout is met de faxmodem, maar dat de fout is opgetreden in een ander onderdeel van het faxsubsysteem of in een ander systeem in het apparaat, zoals het afdruksysteem. Bij andere foutcodes dan nul wordt meer informatie gegeven over de betreffende handelingen of processen die de modem uitvoert. Deze codes duiden niet noodzakelijkerwijs op een probleem met de modem.

Als er aanhoudend foutberichten verschijnen met andere cijfercodes dan hier vermeld staan, hebt u hulp nodig van de klantenondersteuning. Druk voordat u contact opneemt met de klantenondersteuning een Fax T.30 opsporingsrapport af. Dit kan behulpzaam zijn bij het vaststellen van het probleem. Een dergelijk rapport bevat de details van de laatste faxoproep.

- 1. Raak in het beginscherm van het bedieningspaneel de knop Beheer aan.
- 2. Open de volgende menu's:
	- Probleemoplossing
	- Fax
	- Fax T.30-opsporing
- 3. Selecteer de optie T.30-rapport afdrukken om het rapport af te drukken.

# Faxverzendberichten

#### Tabel 10-1 Faxverzendberichten

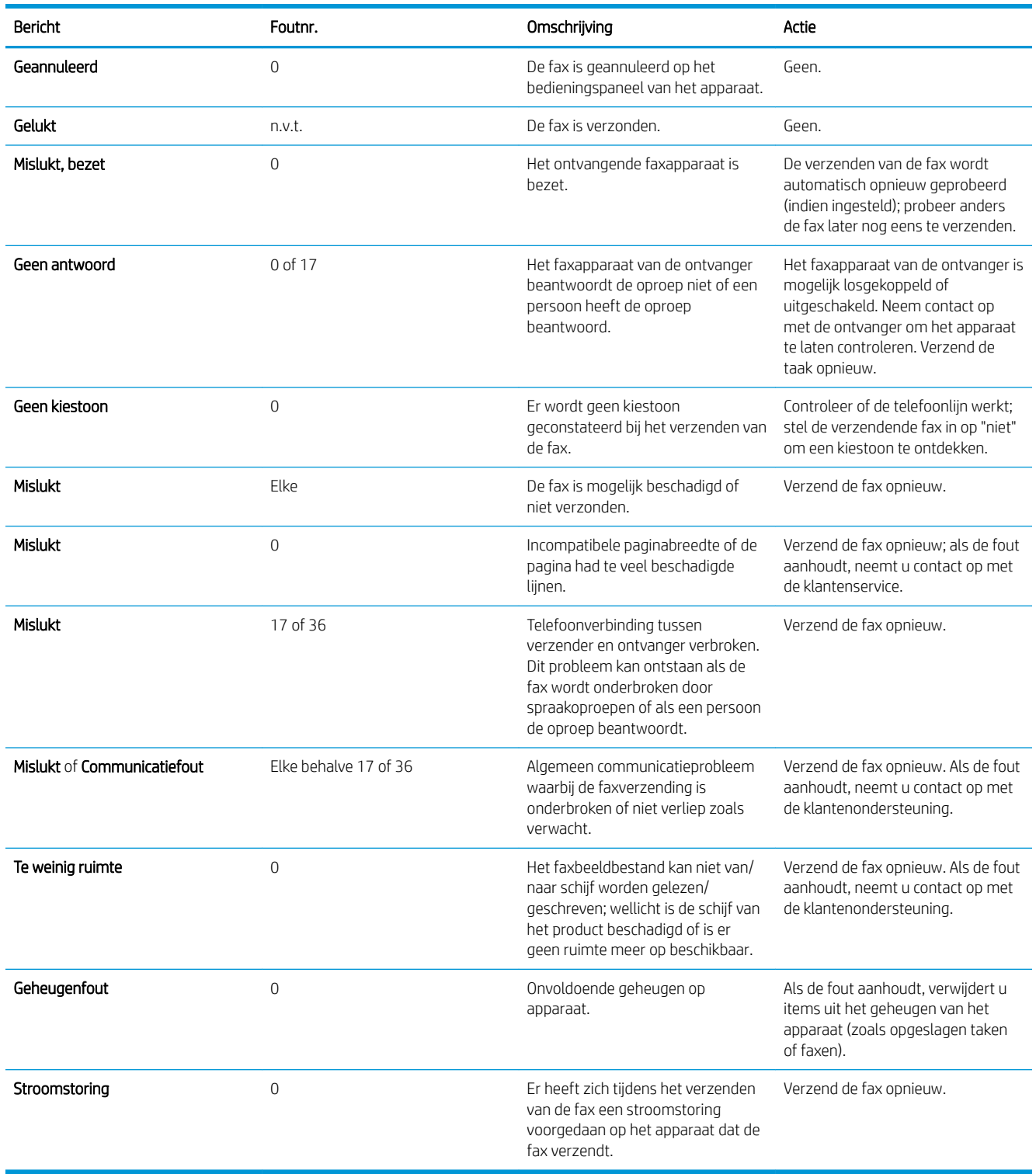

# <span id="page-302-0"></span>Faxontvangstberichten

#### Tabel 10-2 Faxontvangstberichten

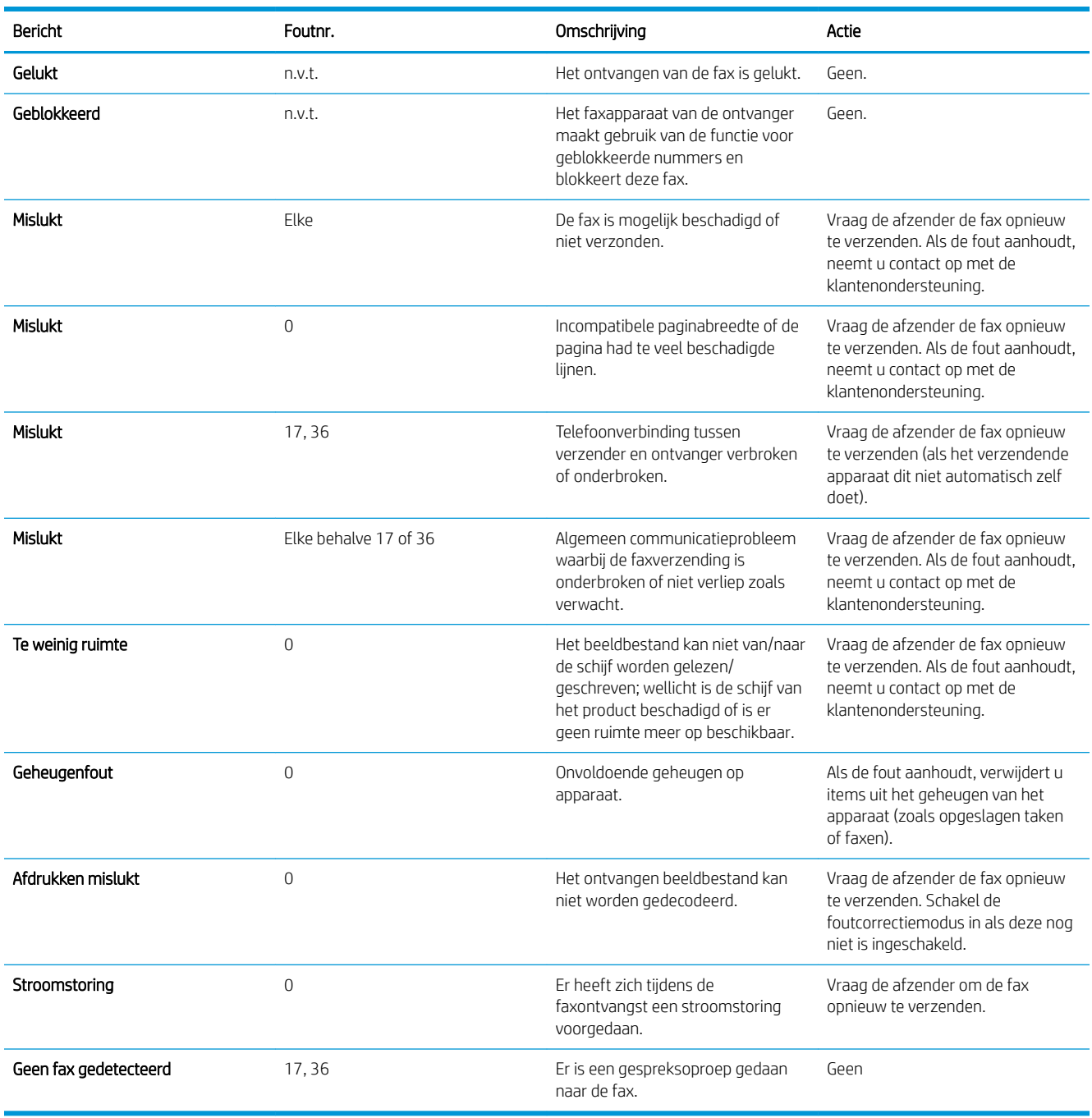

# Service-instellingen

Deze items in de menu's van het bedieningspaneel kunnen worden gebruikt als u hulp krijgt van een medewerker van de klantenondersteuning van HP.

# Instellingen in het menu Probleemoplossing

- 1. Raak in het beginscherm van het bedieningspaneel de knop Beheer aan.
- 2. Open de volgende menu's:
	- Probleemoplossing
	- Fax

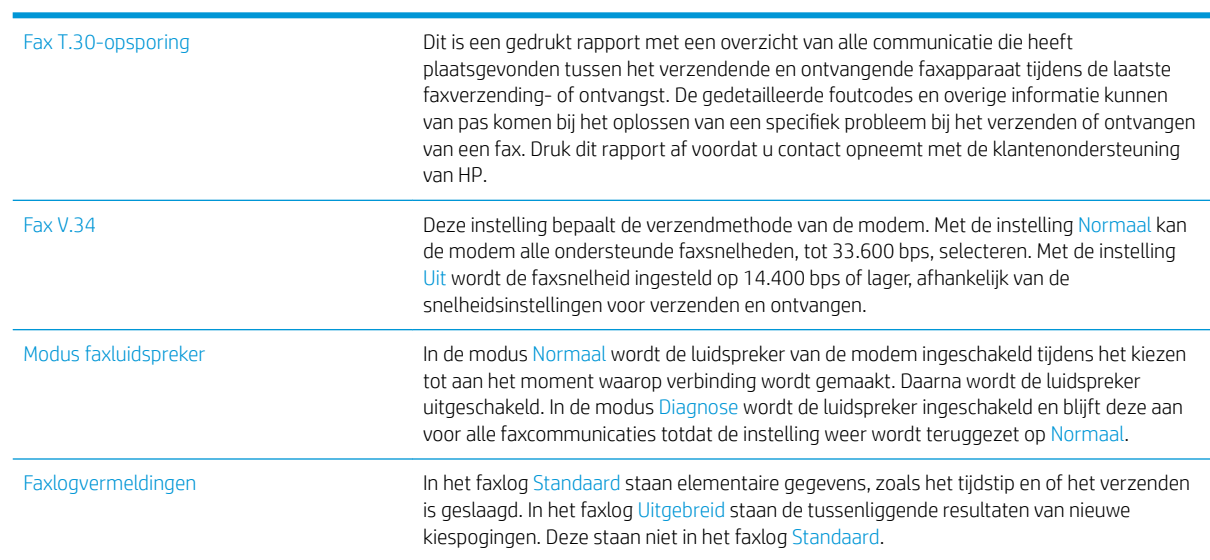

# <span id="page-304-0"></span>Problemen met de apparaatsoftware oplossen (Windows)

# Er wordt geen stuurprogramma voor het product weergegeven in de map Printers

- 1. Installeer de productsoftware opnieuw.
	- <sup>2</sup> OPMERKING: Sluit alle actieve toepassingen. Als u een toepassing wilt sluiten waarvoor een pictogram in het systeemvak wordt weergegeven, klikt u met de rechtermuisknop op het pictogram en selecteert u Sluiten of Uitschakelen.
- 2. Sluit de USB-kabel op een andere USB-poort op de computer aan.

# Er werd een foutbericht getoond tijdens de installatie van software

- 1. Installeer de productsoftware opnieuw.
- **3** OPMERKING: Sluit alle actieve toepassingen. Als u een toepassing wilt sluiten waarvoor een pictogram in het systeemvak wordt weergegeven, klikt u met de rechtermuisknop op het pictogram en selecteert u Sluiten of Uitschakelen.
- 2. Controleer de hoeveelheid vrije ruimte op het station waarop u de productsoftware installeert. Maak zo nodig zoveel mogelijk ruimte vrij en installeer de productsoftware opnieuw.
- 3. Voer zo nodig Schijfdefragmentatie uit en installeer de productsoftware opnieuw.

# Het apparaat bevindt zich in de modus Klaar, maar er wordt niets afgedrukt

- 1. Druk een configuratiepagina af en controleer de functies van het apparaat.
- 2. Controleer of alle kabels goed zijn bevestigd en zich binnen de specificaties bevinden. Dit geldt ook voor de USB- en stroomkabel. Gebruik een andere kabel.
- 3. Controleer of het IP-adres van het apparaat op de configuratiepagina overeenkomt met het IP-adres dat in de software voor de poort is ingesteld. Gebruik een van de volgende procedures:

#### Windows XP, Windows Server 2003, Windows Server 2008 en Windows Vista

- a. Klik op Start. In Windows Vista klikt u op het Windows-pictogram in de linkeronderhoek van het scherm.
- b. Klik op Instellingen.
- c. Klik op Printers en faxapparaten (via de standaardweergave van het menu Start) of klik op Printers (via de klassieke weergave van het menu Start).
- d. Klik met de rechtermuisknop op het pictogram van de apparaatdriver en selecteer vervolgens Eigenschappen.
- e. Klik op het tabblad Poorten en klik op Poort configureren.
- f. Controleer het IP-adres en klik op OK of Annuleren.
- g. Verwijder de driver als de IP-adressen niet hetzelfde zijn en installeer de driver opnieuw met het juiste IP-adres.

#### Windows 7

- a. Klik op het Windows-pictogram in de linkeronderhoek van het scherm.
- b. Klik op Apparaten en printers.
- c. Klik met de rechtermuisknop op het pictogram van de apparaatdriver en selecteer vervolgens Printereigenschappen.
- d. Klik op het tabblad Poorten en klik op Poort configureren.
- e. Controleer het IP-adres en klik op OK of Annuleren.
- f. Verwijder de driver als de IP-adressen niet hetzelfde zijn en installeer de driver opnieuw met het juiste IP-adres.

# <span id="page-306-0"></span>Problemen met de apparaatsoftware oplossen (Mac OS X)

- De apparaatnaam wordt niet weergegeven in de lijst met printers en scan- en faxapparaten
- Er is geen afdruktaak verzonden naar het apparaat van uw keuze
- Bij gebruik van de USB-kabel wordt het apparaat niet weergegeven in de lijst met printers en scan- en faxapparaten nadat de driver is geselecteerd

## De apparaatnaam wordt niet weergegeven in de lijst met printers en scan- en faxapparaten

- 1. Controleer of de kabels juist zijn aangesloten en het apparaat is ingeschakeld.
- 2. Druk een configuratiepagina af om de productnaam te controleren. Controleer of de naam op de configuratiepagina overeenkomt met de apparaatnaam in de lijst met printers en scan- en faxapparaten.
- 3. Vervang de USB- of netwerkkabel door een kabel van hoge kwaliteit.
- 4. Installeer de software zo nodig opnieuw.

**3** OPMERKING: Sluit de USB- of netwerkkabel aan voordat u de software opnieuw probeert te installeren.

# Er is geen afdruktaak verzonden naar het apparaat van uw keuze

- 1. Open de afdrukwachtrij en start de afdruktaak opnieuw.
- 2. Een ander apparaat met een vergelijkbare naam heeft de afdruktaak mogelijk ontvangen. Druk een configuratiepagina af om de productnaam te controleren. Controleer of de naam op de configuratiepagina overeenkomt met de apparaatnaam in de lijst met printers en scan- en faxapparaten.

## Bij gebruik van de USB-kabel wordt het apparaat niet weergegeven in de lijst met printers en scan- en faxapparaten nadat de driver is geselecteerd

#### Problemen met software oplossen

Controleer of het besturingssysteem Mac OS X 10.6 of 10.7 is.

#### Problemen met hardware oplossen

- 1. Controleer of het apparaat is ingeschakeld.
- 2. Controleer of de USB-kabel op de juiste manier is aangesloten.
- 3. Controleer of u de juiste hogesnelheids-USB-kabel gebruikt.
- 4. Controleer of er niet te veel USB-apparaten stroom onttrekken aan de keten. Koppel alle apparaten los van de keten en sluit de kabel rechtstreeks aan op de USB-poort van de computer.
- 5. Controleer of meer dan twee USB-hubs zonder voeding achter elkaar in de keten zitten. Koppel alle apparaten van de keten los en sluit de kabel rechtstreeks aan op de USB-poort van de computer.
	- **BY OPMERKING:** Het iMac-toetsenbord is een USB-hub zonder eigen voeding.

# <span id="page-307-0"></span>Software verwijderen (Windows)

#### Windows XP

- 1. Klik op Start, Configuratiescherm en vervolgens op Software.
- 2. Zoek en selecteer het product in de lijst.
- 3. Klik op de knop Wijzigen/verwijderen om de software te verwijderen.

#### Windows Vista

- 1. Klik op het Windows-pictogram in de linkeronderhoek van het scherm. Klik achtereenvolgens op Configuratiescherm en Programma's en onderdelen.
- 2. Zoek en selecteer het product in de lijst.
- 3. Selecteer de optie Verwijderen/wijzigen.

#### Windows 7

- 1. Klik op het Windows-pictogram in de linkeronderhoek van het scherm. Klik op Configuratiescherm en klik vervolgens onder het kopje Programma's op Een programma verwijderen.
- 2. Zoek en selecteer het product in de lijst.
- 3. Selecteer de optie Verwijderen.

# <span id="page-308-0"></span>De printerdriver verwijderen (Mac OS X)

U moet beschikken over beheerdersrechten om de software te verwijderen.

- 1. Open Systeemvoorkeuren.
- 2. Selecteer Afdrukken en faxen.
- 3. Markeer het product.
- 4. Klik op het minsymbool (-).
- 5. Verwijder zo nodig de afdrukwachtrij.

# Index

#### A

aanmelden bedieningspaneel [217](#page-230-0) aansluiten op AirPrint [90](#page-103-0) aansluiting USB met Mac [17](#page-30-0) USB met Windows [14](#page-27-0) aan-uitknop, locatie [4](#page-17-0) accessoires bestellen [38](#page-51-0) achtergrond opruimen automatisch aanpassen voor faxen [176](#page-189-0) automatisch aanpassen voor kopieën [98](#page-111-0) automatisch aanpassen voor scannen [136](#page-149-0) faxen [174](#page-187-0) scans [132](#page-145-0) achterklep storingen [243](#page-256-0) achterste uitvoerbak afdrukken naar [34](#page-47-0) activiteitenlog [199](#page-212-0) adresboeken, e-mail ontvangerslijsten [155](#page-168-0) ontvangerslijsten, maken [153](#page-166-0) afbeeldingsvoorbeeld scan [138](#page-151-0) afdrukinstellingen geïntegreerde webserver van HP [206](#page-219-0) afdrukken opgeslagen taken [86](#page-99-0) vanaf USB-opslagaccessoires [93](#page-106-0) Afdrukken instellingen (Mac) [76](#page-89-0)

afdrukken op beide zijden instellingen (Windows) [61](#page-74-0) afdrukmateriaal lade 1 vullen [29](#page-42-0) lade 2 vullen [32](#page-45-0) nieten [51](#page-64-0) afdrukrichting faxen [176](#page-189-0) scannen [136](#page-149-0) wijzigen (Mac) [77](#page-90-0) afdrukstand selecteren, Windows [65](#page-78-0) AirPrint aansluiten op [90](#page-103-0) apparaatnaam [90](#page-103-0) ondersteuning [90](#page-103-0) probleemoplossing [91](#page-104-0) algemene configuratie geïntegreerde webserver van HP [205](#page-218-0) alternatieve modus voor briefpapier [27](#page-40-0) annuleren, faxen [198](#page-211-0) Antifraudewebsite van HP [40](#page-53-0) antivervalsingsbenodigdheden [40](#page-53-0) apparaatgeheugen verzenden naar [146](#page-159-0) apparaatgeheugen, scannen naar [146](#page-159-0) artikelnummers bestellen [43](#page-56-0)

## B

bakken, uitvoer locatie [4](#page-17-0) selecteren [34](#page-47-0) bedieningspaneel help [10](#page-23-0), [226](#page-239-0)

locatie [4](#page-17-0) reinigen [10](#page-23-0) beheer, menustructuur omschrijving [11](#page-24-0) beiden zijden, kopiëren [107](#page-120-0) beide zijden, handmatig kopiëren dubbelzijdig, handmatig [108](#page-121-0) beide zijden, kopiëren [108](#page-121-0) belrapport [200](#page-213-0) benodigdheden bestellen [38](#page-51-0) niet-HP [39](#page-52-0), [48](#page-61-0) onderdeelnummers [43](#page-56-0) recyclen [47](#page-60-0) status weergeven met HP Utility [211](#page-224-0) tonercartridges vervangen [48](#page-61-0) vervalste [40](#page-53-0) benodigdheden, status [253](#page-266-0) bestandsdirectory, pagina omschrijving [12](#page-25-0) bestandsgrootte document scan [127](#page-140-0) bestandstypen [126,](#page-139-0) [134](#page-147-0) bestandstypen document [126,](#page-139-0) [134](#page-147-0) bestand uploaden, Mac [211](#page-224-0) bestellen benodigdheden en accessoires [38](#page-51-0) beveiliging gecodeerde harde schijf [218](#page-231-0) beveiligingsinstellingen geïntegreerde webserver van HP [209](#page-222-0) bewaren tonercartridges [48](#page-61-0) bijsnijden pagina scannen [135](#page-148-0)

blanco pagina's onderdrukken fax [175](#page-188-0) scan [133](#page-146-0) boeken kopiëren [117](#page-130-0) Bonjour naam wijzigen [210](#page-223-0) opzoeken [204](#page-217-0) bovenste uitvoerbak afdrukken naar [34](#page-47-0) brochures afdrukken (Mac) [78](#page-91-0) maken (Windows) [73](#page-86-0) browservereisten geïntegreerde webserver van HP [204](#page-217-0)

## C

cartridges bestelnummers [47](#page-60-0) niet-HP [39,](#page-52-0) [48](#page-61-0) opslag [48](#page-61-0) recyclen [47](#page-60-0) vervangen [48](#page-61-0) configuratiepagina omschrijving [11](#page-24-0) configureren IP-adres [15](#page-28-0), [18](#page-31-0) contrast aanpassen voor faxen [174](#page-187-0) aanpassen voor scans [131](#page-144-0) automatisch aanpassen voor faxen [176](#page-189-0) automatisch aanpassen voor kopieën [98](#page-111-0) automatisch aanpassen voor scannen [136](#page-149-0) controlelijst problemen [222](#page-235-0)

#### D

datum/tijd, instelling [163](#page-176-0) digitaal verzenden adresboeken [153,](#page-166-0) [155](#page-168-0) apparaatgeheugen [146](#page-159-0) documenten verzenden [150](#page-163-0) mappen [142](#page-155-0) ontvangerslijsten [155](#page-168-0) opdrachtinstellingen [124](#page-137-0) USB-flashstation [147](#page-160-0)

documentgrootte fax [172](#page-185-0) documentinvoer [107](#page-120-0) dubbelzijdige documenten kopiëren [107](#page-120-0) kopiëren vanuit [100](#page-113-0), [101,](#page-114-0) [103](#page-116-0) problemen met papierinvoer [227](#page-240-0) storingen [230](#page-243-0) donkerheid aanpassen voor faxen [173](#page-186-0) aanpassen voor scans [131](#page-144-0) automatisch aanpassen voor faxen [176](#page-189-0) automatisch aanpassen voor kopieën [98](#page-111-0) automatisch aanpassen voor scannen [136](#page-149-0) draadloos afdrukken AirPrint [90](#page-103-0) driver papierformaten wijzigen [79](#page-92-0) drivers papiersoorten [25](#page-38-0) universeel [54](#page-67-0) dubbelzijdig [107](#page-120-0) dubbelzijdig afdrukken instellingen (Windows) [61](#page-74-0) Mac [76](#page-89-0) dubbelzijdig kopiëren [107](#page-120-0), [108](#page-121-0) duplex afdrukken Mac [76](#page-89-0) duplex afdrukken (dubbelzijdig) instellingen (Windows) [61](#page-74-0) duplexeenheid storingen [246](#page-259-0)

### E

EconoMode-ininstellingen [214,](#page-227-0) [255](#page-268-0) een afdrukverzoek annuleren (Mac OS X) [81](#page-94-0) een afdrukverzoek annuleren (Windows) [79](#page-92-0) een afdrukverzoek onderbreken (Mac OS X) [81](#page-94-0) een afdrukverzoek onderbreken (Windows) [79](#page-92-0) eerste pagina op ander papier afdrukken (Windows) [69](#page-82-0)

e-mail adresboeken [153,](#page-166-0) [155](#page-168-0) ontvangerslijsten [155](#page-168-0) e‑mail documenten verzenden [150](#page-163-0) e-mailfunctie inschakelen [122](#page-135-0) energieverbruik, optimaliseren [214](#page-227-0) enveloppen uitvoerbak selecteren [34](#page-47-0) etiketten afdrukken (Windows) [67](#page-80-0) uitvoerbak selecteren [34](#page-47-0) Explorer, ondersteunde versies geïntegreerde webserver van HP [204](#page-217-0)

### F

factuurcoderapport omschrijving [12](#page-25-0) factuurcodes [168](#page-181-0) fax annuleren [198](#page-211-0) instelwizard [162](#page-175-0) invoerproblemen [283](#page-296-0) snelkiezen [192](#page-205-0) vereiste instellingen [162](#page-175-0) faxactiviteitenlog omschrijving [12](#page-25-0) faxadresboek [195](#page-208-0) faxafbeeldingen optimaliseren [270](#page-283-0) faxen beeldinstellingen aanpassen [176](#page-189-0) blanco pagina's onderdrukken [175](#page-188-0) documentgrootte [172](#page-185-0) meerdere originelen [175](#page-188-0) melding [173](#page-186-0) optimaliseren van tekst of afbeeldingen [171](#page-184-0) optimaliseren voor tekst of afbeeldingen [270](#page-283-0) resolutie [172](#page-185-0) zijden origineel [171](#page-184-0) faxinstellingen geïntegreerde webserver van HP [208](#page-221-0) faxoproepenrapport omschrijving [12](#page-25-0)

faxrapporten omschrijving [12](#page-25-0) firmware update Mac [211](#page-224-0) formaat van document scan [129](#page-142-0) formaat van documenten wijzigen Mac [78](#page-91-0) Formaat van documenten wijzigen Windows [72](#page-85-0) formatter beveiliging [218](#page-231-0) foto´s kopiëren [119](#page-132-0) Fouten software [291](#page-304-0) fraudewebsite [40](#page-53-0) fuser storingen [243](#page-256-0)

## G

gateway, standaard instellen [202](#page-215-0) geblokkeerde faxnummers, lijst omschrijving [12](#page-25-0) gebruikspagina omschrijving [11](#page-24-0) gefaxte afbeeldingen optimaliseren [171](#page-184-0) geheugen meegeleverd [2](#page-15-0) geheugen-DIMM's beveiliging [218](#page-231-0) geïntegreerde webserver (EWS) functies [204](#page-217-0) netwerkverbinding [204](#page-217-0) wachtwoorden toewijzen [217](#page-230-0) geïntegreerde webserver van HP afdrukinstellingen [206](#page-219-0) AirPrint-instellingen [91](#page-104-0) algemene configuratie [205](#page-218-0) faxinstellingen [208](#page-221-0) hulpmiddelen voor probleemoplossing [208](#page-221-0) informatiepagina's [205](#page-218-0) instellingen voor digitaal verzenden [207](#page-220-0) instellingen voor scannen [207](#page-220-0) kopieerinstellingen [206](#page-219-0) lijst met overige koppelingen [209](#page-222-0)

gescande afbeeldingen optimaliseren [127,](#page-140-0) [159](#page-172-0), [265](#page-278-0) glasplaat scanner reinigen [258](#page-271-0), [263,](#page-276-0) [268](#page-281-0) groepskeuze. *Zie* snelkiesnummer

#### H

harde schijven gecodeerd [218](#page-231-0) help, bedieningspaneel [10,](#page-23-0) [226](#page-239-0) herstellen, fabrieksinstellingen [225](#page-238-0) hoofdschakelaar, locatie [4](#page-17-0) HP ePrint, gebruiken [88](#page-101-0) HP ePrint-software [89](#page-102-0) HP geïntegreerde webserver beveiligingsinstellingen [209](#page-222-0) HP-webservices [209](#page-222-0) netwerkinstellingen [209](#page-222-0) HP geïntegreerde webserver (EWS) functies [204](#page-217-0) netwerkverbinding [204](#page-217-0) HP Smart Print [92](#page-105-0) HP Universal Print Driver [54](#page-67-0) HP Utility [211](#page-224-0) HP Utility, Mac [211](#page-224-0) HP Web Jetadmin [213](#page-226-0) HP-webservices inschakelen [209](#page-222-0) HP-webservices, inschakelen [88](#page-101-0) huidige instellingen, pagina omschrijving [11](#page-24-0) hulpmiddelen voor probleemoplossing geïntegreerde webserver van HP [208](#page-221-0)

### I

informatiepagina's afdrukken of weergeven [11](#page-24-0) geïntegreerde webserver van HP [205](#page-218-0) installeren apparaat op bekabelde netwerken, Mac [18](#page-31-0) software, bekabeld netwerk [16](#page-29-0) instellingen fabrieksinstellingen herstellen [225](#page-238-0) factuurcodes [168](#page-181-0) vereist [162](#page-175-0)

Instellingen stuurprogramma's [56](#page-69-0) stuurprogramma's (Mac) [57](#page-70-0) voorinstellingen in stuurprogramma (Mac) [76](#page-89-0) instellingen voor digitaal verzenden geïntegreerde webserver van HP [207](#page-220-0) instellingen voor scannen geïntegreerde webserver van HP [207](#page-220-0) interfacepoorten locatie [5,](#page-18-0) [6](#page-19-0) Internet Explorer, ondersteunde versies geïntegreerde webserver van HP [204](#page-217-0) invoerproblemen [283](#page-296-0) IP-adres configureren [15,](#page-28-0) [18](#page-31-0) IPsec [217](#page-230-0) IP Security [217](#page-230-0) IPv4-adres [202](#page-215-0) IPv6-adres [203](#page-216-0)

## J

Jetadmin, HP Web [213](#page-226-0) Job Build, kopiëren [116](#page-129-0)

### K

kaarten uitvoerbak selecteren [34](#page-47-0) kalibreren scanner [259](#page-272-0) karton uitvoerbak selecteren [34](#page-47-0) kleine marges [261](#page-274-0) klein papier uitvoerbak selecteren [34](#page-47-0) kleppen, locatie [4](#page-17-0) kleurdetectie scannen [129](#page-142-0) kopie sorteren [105](#page-118-0) vergroten [110](#page-123-0) verkleinen [110](#page-123-0) kopieerinstellingen geïntegreerde webserver van HP [206](#page-219-0)

kopiëren beeldinstellingen aanpassen [98](#page-111-0) boeken [117](#page-130-0) dubbelzijdige documenten [107](#page-120-0), [108](#page-121-0) foto´s [119](#page-132-0) Job Build [116](#page-129-0) kwaliteit verbeteren [258,](#page-271-0) [263](#page-276-0), [268](#page-281-0) licht/donker instellen [113](#page-126-0) meerdere originelen [116](#page-129-0) opties instellen [96](#page-109-0) optimaliseren voor tekst of afbeeldingen [112](#page-125-0), [260](#page-273-0) speciaal papier [115](#page-128-0) taakmodus [116](#page-129-0) vanaf de glasplaat [100](#page-113-0), [101,](#page-114-0) [103](#page-116-0) vanuit de documentinvoer [100,](#page-113-0) [101](#page-114-0), [103](#page-116-0)

## L

laatste pagina op ander papier afdrukken (Windows) [69](#page-82-0) lade 1 capaciteit [28](#page-41-0) papier plaatsen [29](#page-42-0) storingen [234](#page-247-0) lade 2 capaciteit [31](#page-44-0) storingen [237](#page-250-0) Lade 2 papier plaatsen [32](#page-45-0) laden configureren [26](#page-39-0) locatie [4](#page-17-0) meegeleverde [2](#page-15-0) onderdeelnummers [46](#page-59-0) lege pagina's tussen afdruktaken plaatsen [87](#page-100-0) lettertypes uploaden, Mac [211](#page-224-0) liggend, afdrukstand selecteren, Windows [65](#page-78-0) liggende afdrukrichting faxen [176](#page-189-0) scannen [136](#page-149-0) wijzigen (Mac) [77](#page-90-0) lijst van geblokkeerde faxnummers afdrukken [200](#page-213-0)

logboek/rapport activiteitenlog [199](#page-212-0) faxbelrapport [200](#page-213-0) lijst van geblokkeerde faxnummers [200](#page-213-0) rapport factuurcodes [200](#page-213-0) rapport met snelkieslijsten [200](#page-213-0)

# M

Mac problemen, oplossen [293](#page-306-0) software verwijderen [295](#page-308-0) stuurprogramma-instellingen [57](#page-70-0), [76](#page-89-0) Mac-driverinstellingen taakopslag [85](#page-98-0) Macintosh HP Utility [211](#page-224-0) Mac-software verwijderen [295](#page-308-0) mappen verzenden naar [142](#page-155-0) marges, klein kopiëren [261](#page-274-0) meerdere pagina's kopiëren [103](#page-116-0) meerdere pagina's per vel afdrukken (Mac) [76](#page-89-0) afdrukken (Windows) [63](#page-76-0) melding fax [173](#page-186-0) meldingen scan [130](#page-143-0) modemsnelheid [284](#page-297-0)

### N

Netscape Navigator, ondersteunde versies geïntegreerde webserver van HP [204](#page-217-0) netwerk instellingen, weergeven [202](#page-215-0) instellingen, wijzigen [202](#page-215-0) netwerk beheren [202](#page-215-0) netwerken HP Web Jetadmin [213](#page-226-0) IPv4-adres [202](#page-215-0) IPv6-adres [203](#page-216-0) ondersteund [2](#page-15-0) standaardgateway [202](#page-215-0) subnetmasker [202](#page-215-0)

netwerken, bekabeld apparaat installeren, Mac [18](#page-31-0) apparaat installeren, Windows [15](#page-28-0) netwerkinstellingen geïntegreerde webserver van HP [209](#page-222-0) netwerkmap, scannen naar [142](#page-155-0) nietcassette onderdeelnummers [51](#page-64-0) plaatsen [51](#page-64-0) nieteenheid nietjes plaatsen [51](#page-64-0) nieten [51](#page-64-0) niet geconfigureerd [162](#page-175-0) niet-HP, benodigdheden [39](#page-52-0), [48](#page-61-0) nietjes plaatsen [51](#page-64-0)

# O

OCR-bestandstypen [134](#page-147-0) onderdeelnummers laden [46](#page-59-0) tonercartridges [43](#page-56-0) vervangingsonderdelen [43](#page-56-0) ondersteunde papiersoorten [22](#page-35-0) online help, bedieningspaneel [10,](#page-23-0) [226](#page-239-0) ontvangerslijsten [155](#page-168-0) opgeslagen taken afdrukken [86](#page-99-0) maken (Mac) [85](#page-98-0) maken (Windows) [83](#page-96-0) verwijderen [86](#page-99-0) oplossen Mac problemen [293](#page-306-0) netwerkproblemen [279](#page-292-0) problemen met direct afdrukken via USB [276](#page-289-0) problemen met rechtstreekse verbindingen [278](#page-291-0) opslaan, taken in Windows [83](#page-96-0) Opslaan in apparaatgeheugen [146](#page-159-0) opslaan in netwerkmap [142](#page-155-0) opslaan naar apparaatgeheugen inschakelen [122](#page-135-0) opslaan naar netwerkmap inschakelen [122](#page-135-0) opslaan naar USB inschakelen [122](#page-135-0) Opslaan op USB [147](#page-160-0)

opslag, taak Mac-instellingen [85](#page-98-0) Optical Character Recognition [134](#page-147-0) overige koppelingen, lijst geïntegreerde webserver van HP [209](#page-222-0)

#### P

pagina, afdrukrichting wijzigen (Mac) [77](#page-90-0) pagina's per minuut [2](#page-15-0) pagina's per vel selecteren (Mac) [76](#page-89-0) selecteren (Windows) [63](#page-76-0) pagina bijsnijden scannen [135](#page-148-0) paginaformaten schaal van documenten aanpassen (Mac) [78](#page-91-0) Paginaformaten schaal van documenten aanpassen (Windows) [72](#page-85-0) papier eerste en laatste pagina, ander papier gebruiken [69](#page-82-0) lade 1 vullen [29](#page-42-0) lade 2 vullen [32](#page-45-0) omslagbladen, ander papier gebruiken [69](#page-82-0) ondersteunde formaten [22](#page-35-0) ondersteunde papierformaten [22](#page-35-0) ondersteunde soorten [25](#page-38-0) selecteren [254](#page-267-0) storingen [228](#page-241-0) papier, bestellen [38](#page-51-0) papier, voorbladen afdrukken (Mac) [77](#page-90-0) papierformaten aangepaste formaten selecteren (Mac) [81](#page-94-0) aangepaste formaten selecteren (Windows) [80](#page-93-0) selecteren (Mac) [81](#page-94-0) papierinvoer, problemen oplossen [227](#page-240-0) papier plaatsen lade 1 [29](#page-42-0) papiersoort selecteren (Windows) [67](#page-80-0) wijzigen [79](#page-92-0)

papiersoorten selecteren (Mac) [77](#page-90-0) papierstoringen locaties [229](#page-242-0) PCL-drivers universeel [54](#page-67-0) PCL-lettertypenlijst omschrijving [12](#page-25-0) plaatsen nietjes [51](#page-64-0) tonercartridges [47](#page-60-0) poorten locatie [6](#page-19-0) prestatiefactoren lade 1 [224](#page-237-0) printerdrivers ondersteund [54](#page-67-0) printerdrivers (Windows) instellingen wijzigen [56](#page-69-0) printerstuurprogramma's (Mac) instellingen [76](#page-89-0) instellingen wijzigen [57](#page-70-0) probleemoplossing AirPrint [91](#page-104-0) PBX-systemen [285](#page-298-0) problemen met direct afdrukken via USB [276](#page-289-0) trage faxontvangst [284](#page-297-0) trage faxverzending [285](#page-298-0) probleemoplossing PBX-systemen [285](#page-298-0) probleemoplossing telefoonlijnen [285](#page-298-0) problemen oplossen AirPrint [91](#page-104-0) controlelijst [222](#page-235-0) geen reactie [274](#page-287-0) papierinvoer [227](#page-240-0) problemen met rechtstreekse verbindingen [278](#page-291-0) storingen [228](#page-241-0) trage reactie [274](#page-287-0) Problemen oplossen netwerkproblemen [279](#page-292-0) PS-lettertypenlijst omschrijving [12](#page-25-0)

### Q

Quick Sets fax [178](#page-191-0)

gebruiken [141,](#page-154-0) [178](#page-191-0) maken [141](#page-154-0), [178](#page-191-0) scan [141](#page-154-0)

#### R

randen leegmaken in scans [132](#page-145-0) uit kopieën verwijderen [98](#page-111-0) rand-tot-rand kopiëren [261](#page-274-0) rapport factuurcodes afdrukken [200](#page-213-0) rechte papierbaan [34](#page-47-0) recyclen, benodigdheden [47](#page-60-0) reinigen bedieningspaneel [10](#page-23-0) glasplaat scanner [258,](#page-271-0) [263](#page-276-0), [268](#page-281-0) papierbaan [253](#page-266-0) rollen [261,](#page-274-0) [266](#page-279-0), [271](#page-284-0) resolutie fax [172](#page-185-0) scan [128](#page-141-0) rollen reinigen [261](#page-274-0), [266,](#page-279-0) [271](#page-284-0) ruw papier uitvoerbak selecteren [34](#page-47-0)

# S

scannen afbeeldingsvoorbeeld [138](#page-151-0) beeldinstellingen aanpassen [134](#page-147-0) bestandsgrootte [127](#page-140-0) blanco pagina's onderdrukken [133](#page-146-0) formaat van document [129](#page-142-0) foto's scannen [159](#page-172-0) meerdere originelen [133](#page-146-0) meldingen [130](#page-143-0) opdrachtinstellingen [124](#page-137-0) optimaliseren voor tekst of afbeeldingen [127](#page-140-0), [265](#page-278-0) pagina's aan document toevoegen [138](#page-151-0) pagina's herschikken [138](#page-151-0) pagina's roteren [138](#page-151-0) resolutie [128](#page-141-0) Taak creëren [133,](#page-146-0) [175](#page-188-0) uitvoerkwaliteit [127](#page-140-0) zijden origineel [128](#page-141-0) scannen naar apparaatgeheugen [146](#page-159-0)

scannen naar email taakinstellingen [124](#page-137-0) scannen naar e-mail adresboeken [153,](#page-166-0) [155](#page-168-0) ontvangerslijsten [155](#page-168-0) scannen naar e‑mail documenten verzenden [150](#page-163-0) scannen naar map [142](#page-155-0) scannen naar SharePoint® [158](#page-171-0) scannen naar USB [147](#page-160-0) scanner kalibreren [259](#page-272-0) schalen van documenten Mac [78](#page-91-0) Schalen van documenten Windows [72](#page-85-0) scherpte aanpassen voor faxen [173](#page-186-0) aanpassen voor kopieën [98](#page-111-0) aanpassen voor scans [130](#page-143-0) service-instellingen [289](#page-302-0) SharePoint® scannen naar [158](#page-171-0) sluimermodus inschakelen [214](#page-227-0) uitschakelen [214](#page-227-0) sluimerschema instelling [215](#page-228-0) snelheid, optimaliseren [214](#page-227-0) snelkieslijst omschrijving [12](#page-25-0) snelkiesnummer maken [184](#page-197-0) verwijderen [188](#page-201-0) snelkiezen faxen [192](#page-205-0) rapport met lijsten [200](#page-213-0) Snelkoppelingen (Windows) gebruiken [58](#page-71-0) maken [59](#page-72-0) software HP Utility [211](#page-224-0) installeren, bekabeld netwerk [16](#page-29-0) verwijderen van Mac [295](#page-308-0) **Software** problemen [291](#page-304-0) verwijderen voor Windows [294](#page-307-0) sorteren kopieertaken [105](#page-118-0)

speciaal papier afdrukken (Windows) [67](#page-80-0) kopiëren [115](#page-128-0) speciaal papier voor voorbladen afdrukken (Mac) [77](#page-90-0) staand, afdrukstand selecteren, Windows [65](#page-78-0) staande afdrukrichting faxen [176](#page-189-0) scannen [136](#page-149-0) wijzigen (Mac) [77](#page-90-0) standaardgateway, instellen [202](#page-215-0) status HP Utility, Mac [211](#page-224-0) status, pagina faxmodule [282](#page-295-0) statuspagina benodigdheden beschrijving [11](#page-24-0) storingen achterklep [243](#page-256-0) autonavigatie [230](#page-243-0) documentinvoer [230](#page-243-0) duplexeenheid [246](#page-259-0) fuser [243](#page-256-0) lade 1 [234](#page-247-0) lade 2 [237](#page-250-0) oorzaken van [228](#page-241-0) tonercartridge [241](#page-254-0) uitvoerbak [234](#page-247-0) verhelpen [229](#page-242-0), [251](#page-264-0) storingen verhelpen [229](#page-242-0) Stuurprogramma's instellingen (Mac) [76](#page-89-0) instellingen wijzigen (Mac) [57](#page-70-0) instellingen wijzigen (Windows) [56](#page-69-0) voorinstellingen (Mac) [76](#page-89-0) subnetmasker [202](#page-215-0) systeemvereisten geïntegreerde webserver van HP [204](#page-217-0)

#### T

T.30-opsporingsrapport [289](#page-302-0) Taak creëren, faxen [175](#page-188-0) Taak creëren, scannen [133](#page-146-0) taakmodus, kopiëren [116](#page-129-0) taakopslag Mac-instellingen [85](#page-98-0) taakscheidingpagina's [87](#page-100-0)

taken, opgeslagen afdrukken [86](#page-99-0) maken (Windows) [83](#page-96-0) verwijderen [86](#page-99-0) TCP/IP handmatig configureren van IPv4 parameters [202](#page-215-0) handmatig configureren van IPv6 parameters [203](#page-216-0) te kopiëren afbeeldingen aanpassen [113](#page-126-0) te kopiëren afbeeldingen optimaliseren [112](#page-125-0), [260](#page-273-0) toetsenbord fysiek [9](#page-22-0) taal toewijzen [9](#page-22-0) tonercartridge storingen [241](#page-254-0) tonercartridge, status [253](#page-266-0) tonercartridges bestelnummers [47](#page-60-0) bewaren [48](#page-61-0) niet van HP [39](#page-52-0), [48](#page-61-0) onderdeelnummers [43](#page-56-0) plaatsen [47](#page-60-0) recyclen [47](#page-60-0) vervangen [48](#page-61-0) trage faxontvangst [284](#page-297-0) trage faxverzending [285](#page-298-0) transparanten afdrukken (Windows) [67](#page-80-0) uitvoerbak [34](#page-47-0)

## $\mathbf{U}$

uitvoerbak locatie [4](#page-17-0) storingen [234](#page-247-0) uitvoerkwaliteit scan [127](#page-140-0) universele printdriver [54](#page-67-0) USB verzenden naar [147](#page-160-0) USB, scannen naar [147](#page-160-0) USB-configuratie, Mac [17](#page-30-0) USB-configuratie, Windows [14](#page-27-0) USB-opslagaccessoires afdrukken vanaf [93](#page-106-0) USB-printen met eenvoudige toegang [93](#page-106-0)

#### V

verbinding maken pagina omschrijving [11](#page-24-0) vereiste instellingen land/regio [162](#page-175-0) vergroten kopieertaken [110](#page-123-0) verkeerde invoer automatische detectie voor faxberichten [177](#page-190-0) automatische detectie voor scannen [137](#page-150-0) verkleinen kopieertaken [110](#page-123-0) vervalste benodigdheden [40](#page-53-0) vervangen, printcartridges [48](#page-61-0) vervangingsonderdelen onderdeelnummers [43](#page-56-0) verwijderen opgeslagen taken [86](#page-99-0) verwijderen, Mac-software [295](#page-308-0) verzenden, faxen meerdere geadresseerden verwijderen [188](#page-201-0) naar meerdere geadresseerden [184](#page-197-0) verzenden naar email taakinstellingen [124](#page-137-0) verzenden naar e-mail adresboeken [153,](#page-166-0) [155](#page-168-0) inschakelen [122](#page-135-0) ontvangerslijsten [155](#page-168-0) verzenden naar e‑mail documenten verzenden [150](#page-163-0) verzenden van faxen faxadresboeknummers gebruiken [195](#page-208-0) voedingsaansluiting locatie [5,](#page-18-0) [6](#page-19-0) VoIP [284](#page-297-0) voorbladen op ander papier afdrukken (Windows) [69](#page-82-0) voorinstellingen (Mac) [76](#page-89-0) vullen lade 2 [32](#page-45-0)

### W

watermerken afdrukken (Mac) [82](#page-95-0) afdrukken (Windows) [80](#page-93-0) webbrowservereisten geïntegreerde webserver van HP [204](#page-217-0) webservices, statuspagina omschrijving [12](#page-25-0) websites fraudemeldingen [40](#page-53-0) HP Web Jetadmin, downloaden [213](#page-226-0) universele printdriver [54](#page-67-0) Windows stuurprogramma-instellingen [56](#page-69-0) universele printdriver [54](#page-67-0) Windows-printerdrivers ondersteund [54](#page-67-0) Windows-software verwijderen [294](#page-307-0) wizard, fax instellen [162](#page-175-0)

### Z

zijden origineel fax [171](#page-184-0) scan [128](#page-141-0) zwaar papier uitvoerbak selecteren [34](#page-47-0)

© 2017 HP Development Company, L.P.

www.hp.com

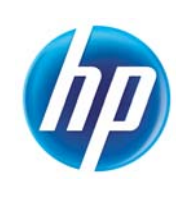